<span id="page-0-0"></span>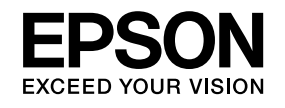

# **User's GuideMultimedia Projector**

**EB-1965 EB-1964 EB-1955 EB-1954 EB-1945W EB-1935** 

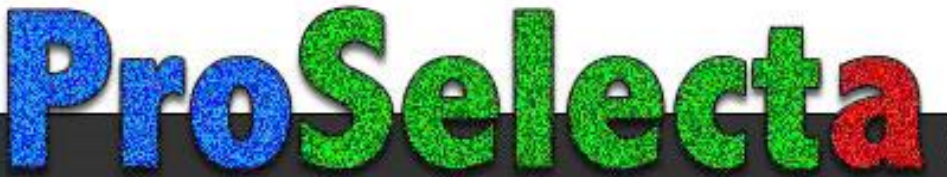

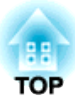

## <span id="page-1-0"></span>**Notations Used in This Guide**

### • **Safety indications**

The documentation and the projector use graphical symbols to show how to use the projector safely. Please understand and respec<sup>t</sup> these caution symbols in order to avoid injury to persons or property.

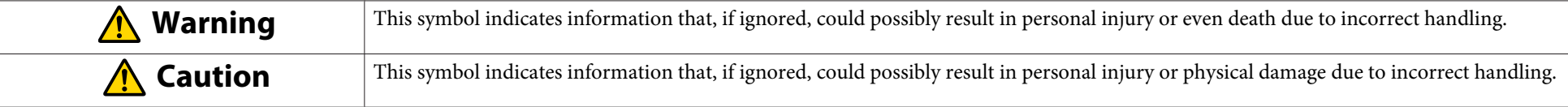

### • **General information indications**

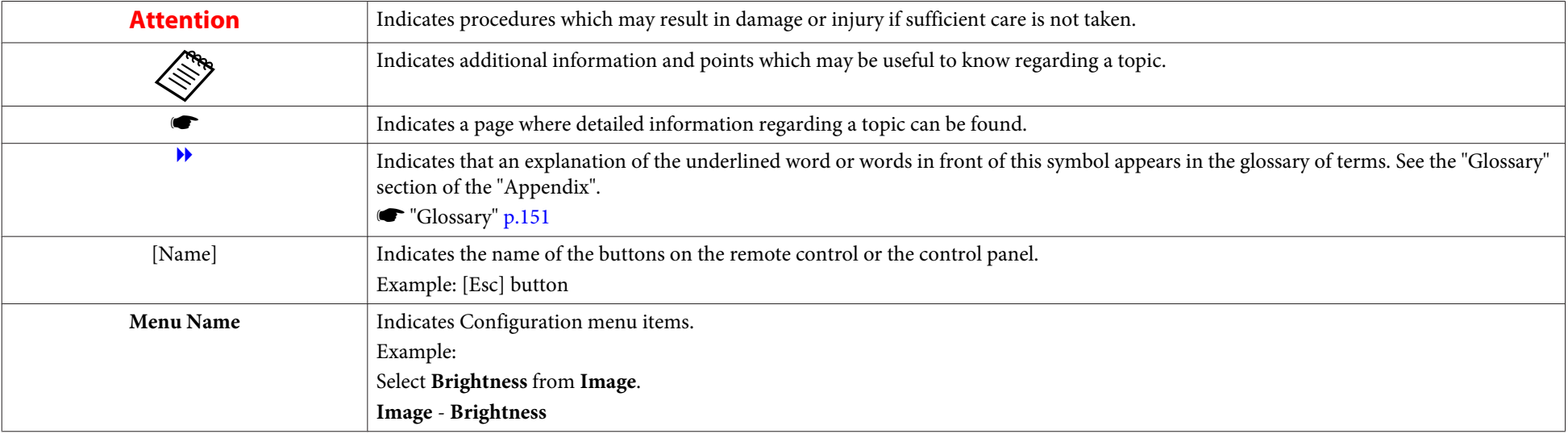

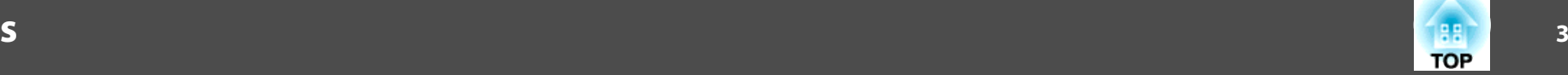

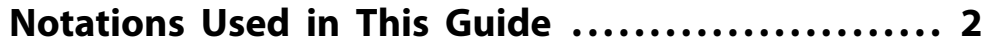

### **[Introduction](#page-6-0)**

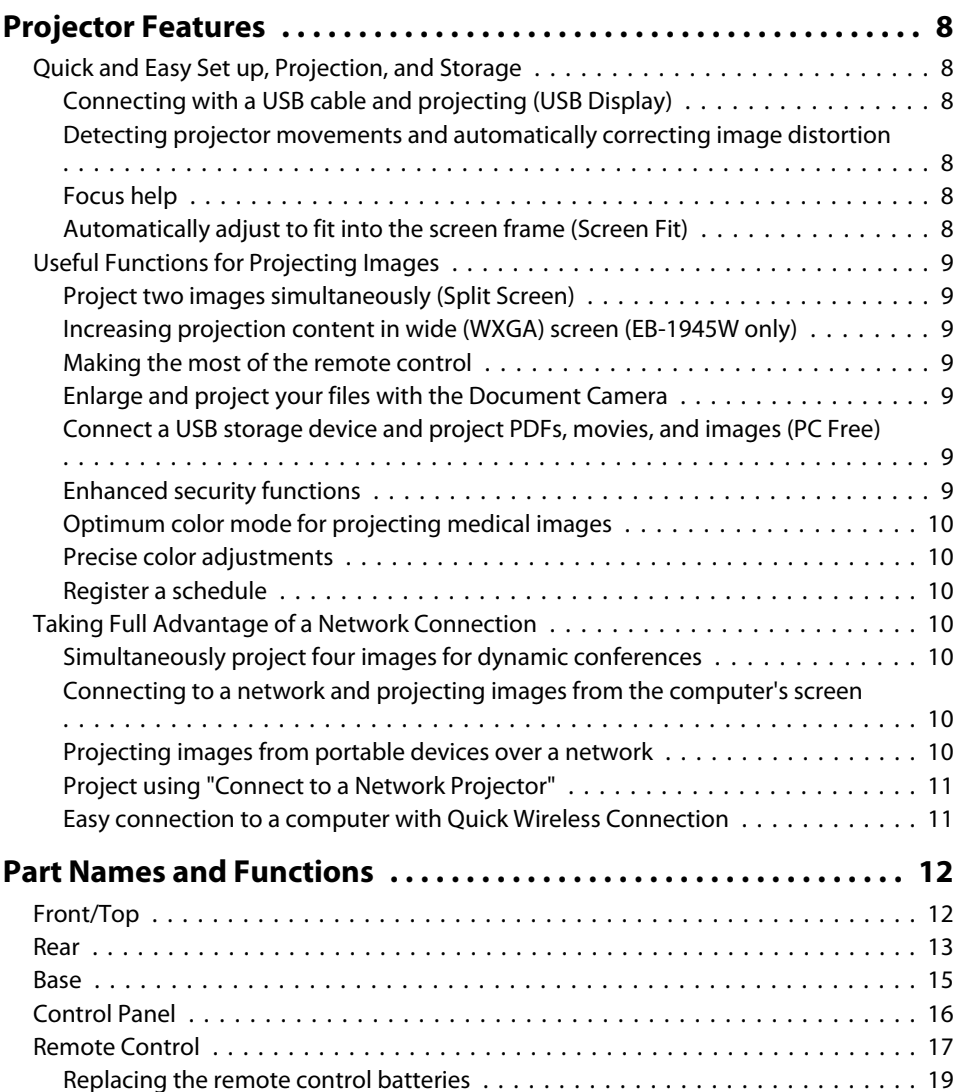

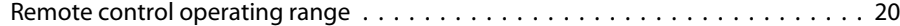

## **[Preparing the Projector](#page-20-0)**

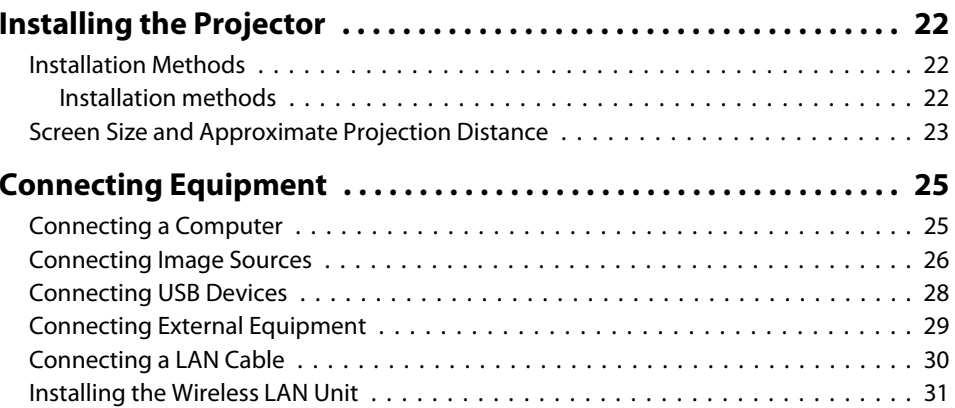

## **[Basic Usage](#page-31-0)**

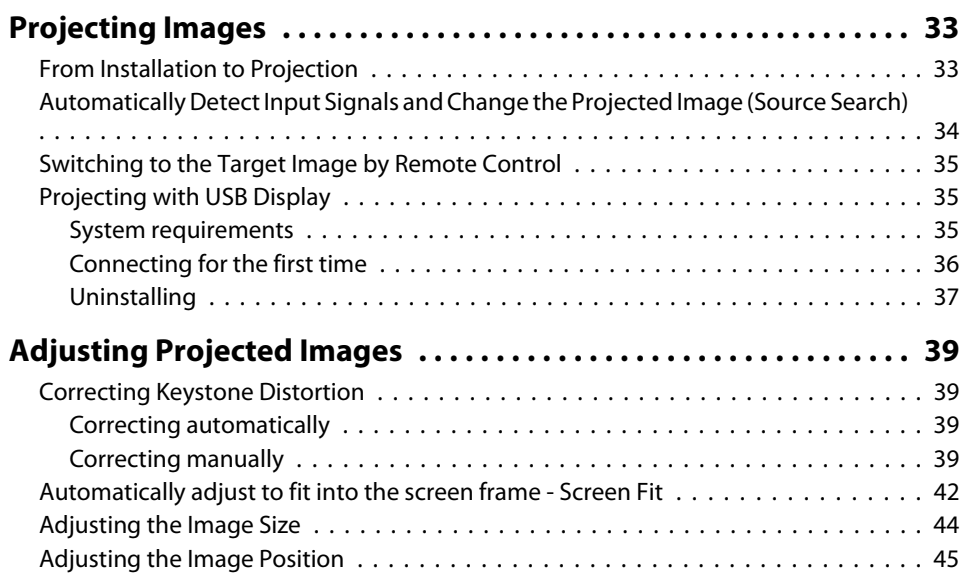

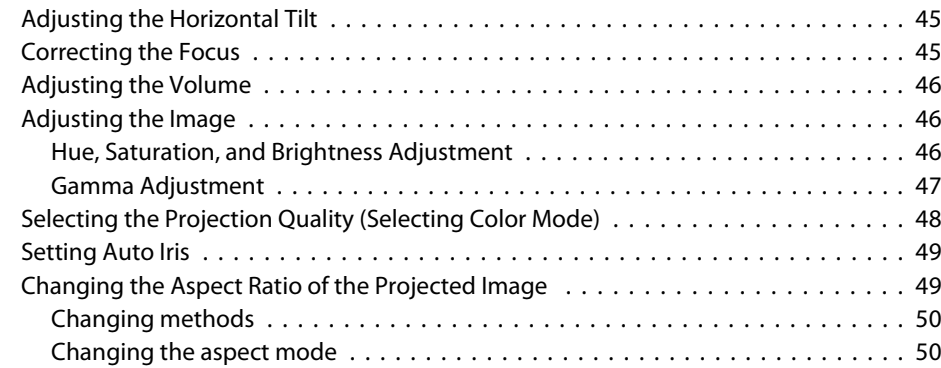

## **[Useful Functions](#page-52-0)**

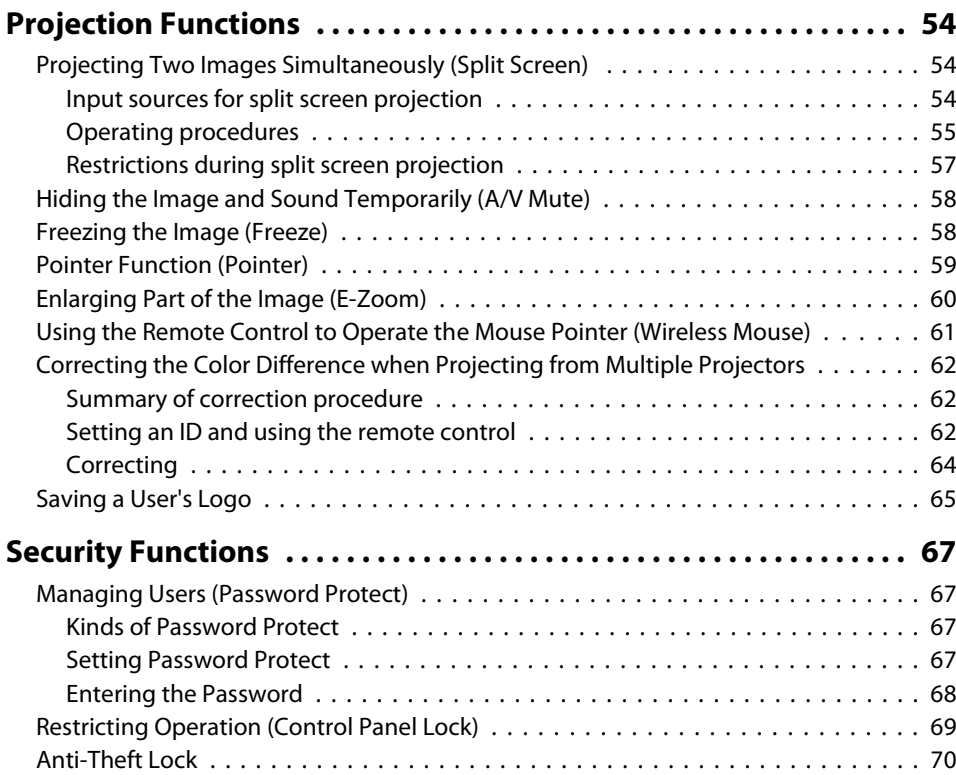

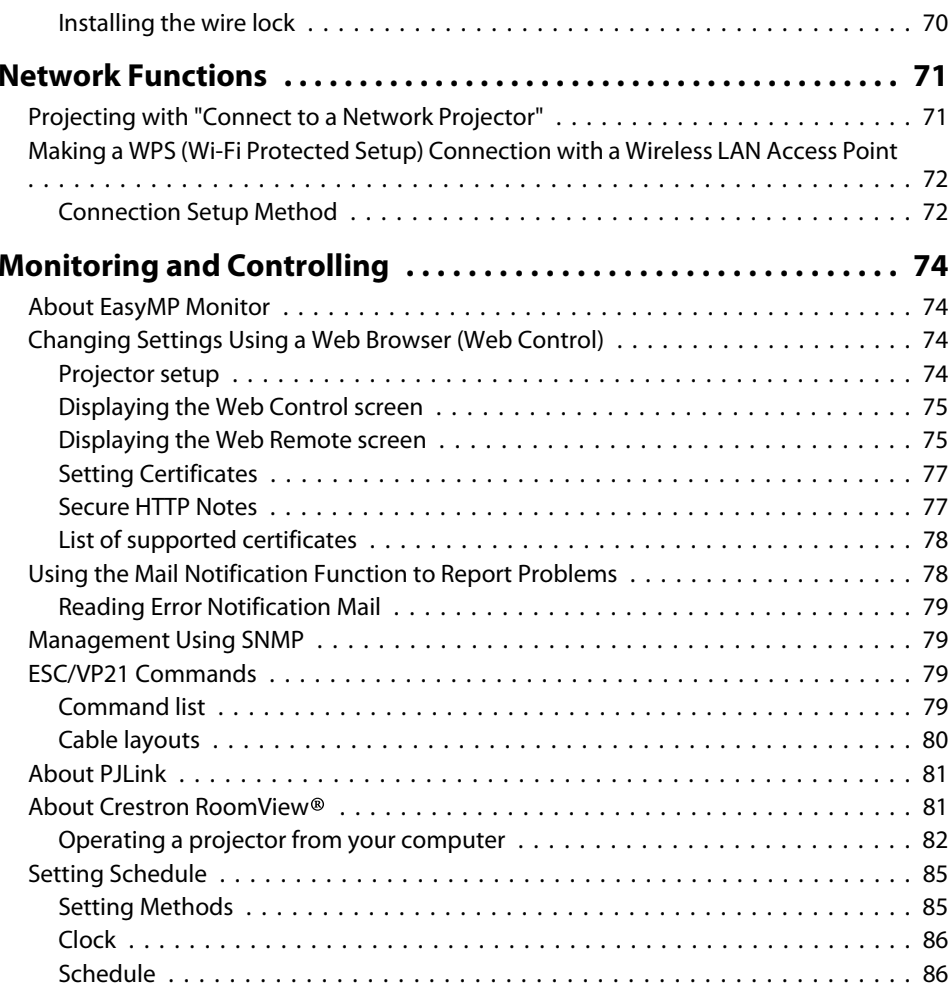

## **[Configuration Menu](#page-86-0)**

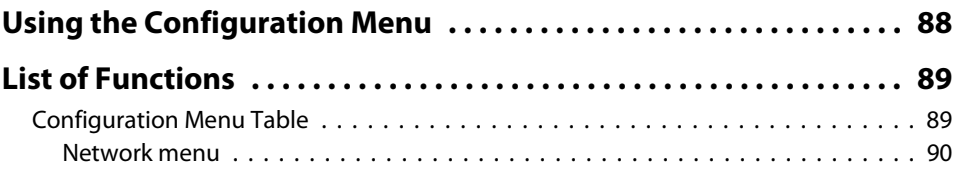

**FREE** 

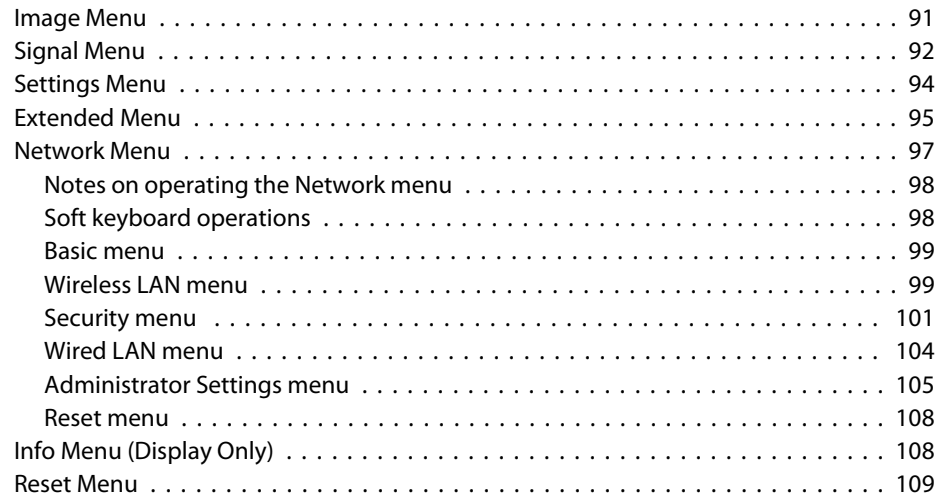

## **[Troubleshooting](#page-109-0)**

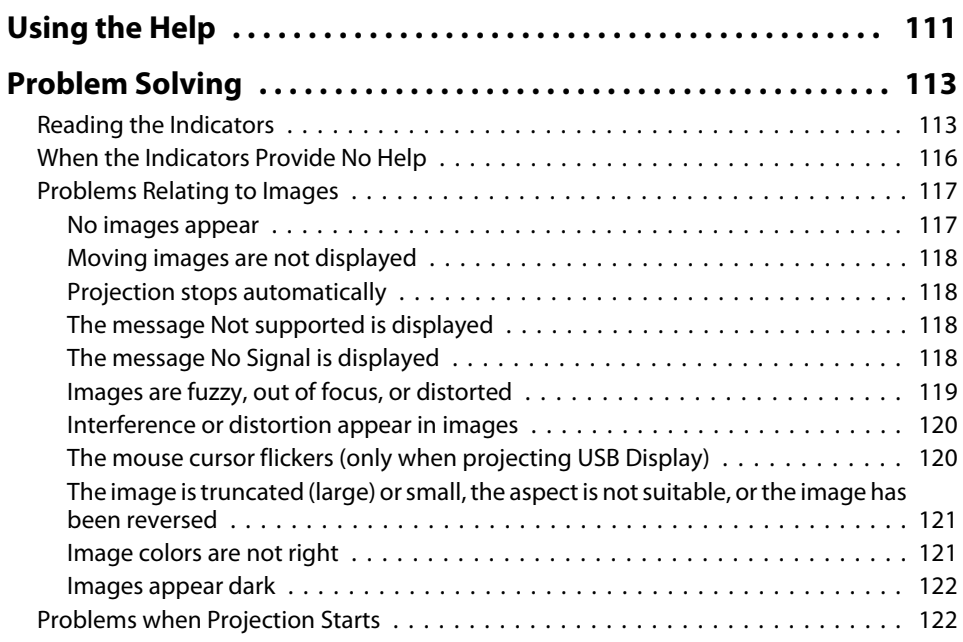

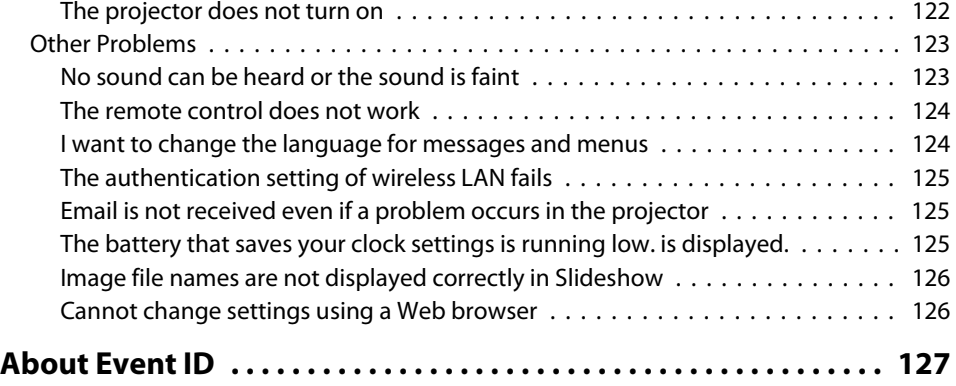

### **[Maintenance](#page-128-0)**

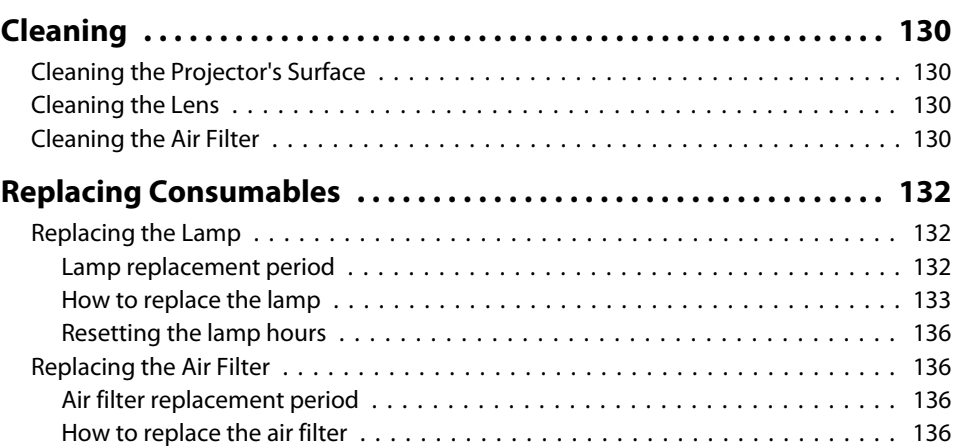

## **[Appendix](#page-137-0)**

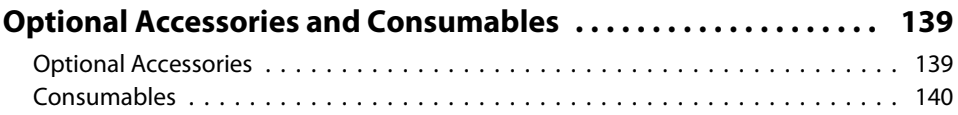

**HE** 

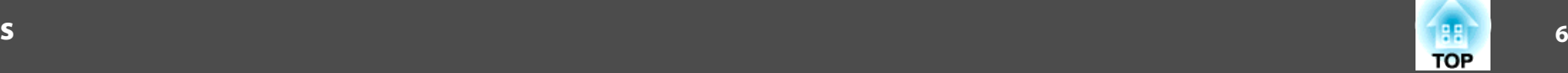

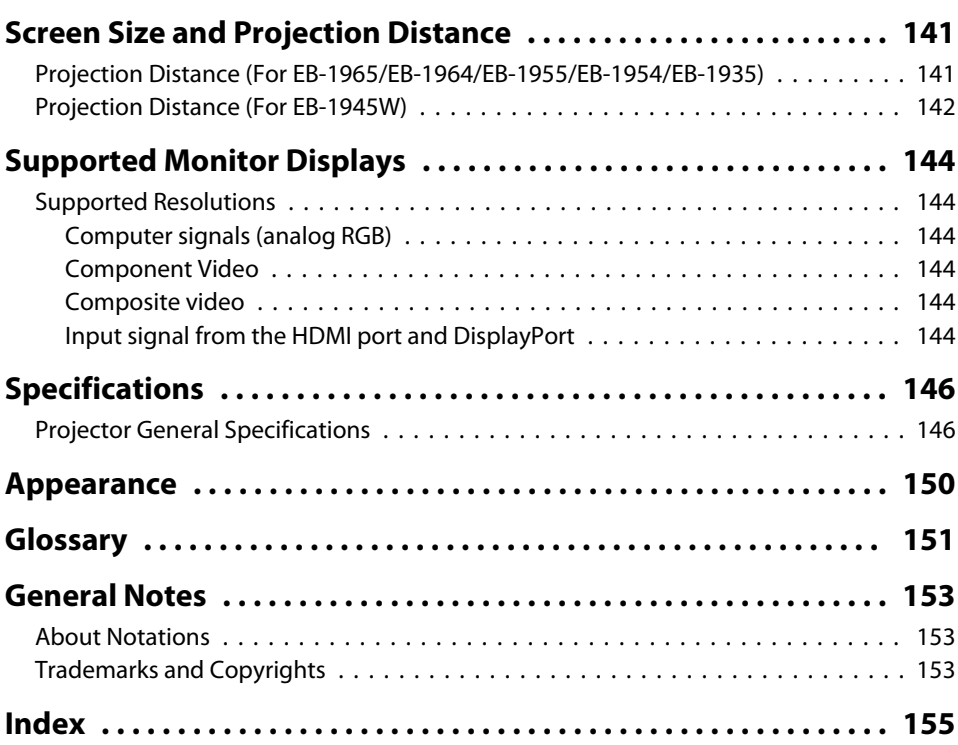

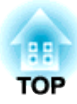

## <span id="page-6-0"></span>**Introduction**

This chapter explains the projector's features and the par<sup>t</sup> names.

## <span id="page-7-0"></span>**Projector Features**

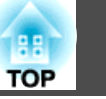

## **Quick and Easy Set up, Projection, and Storage**

- Turn the projector on and off by simply plugging in or unplugging.
- Project onto large screens from <sup>a</sup> short distance.
- Make easy height adjustments with one lever.
- No cool down delay makes it easy to pu<sup>t</sup> away.

### **Connecting with <sup>a</sup> USB cable and projecting (USB Display)**

By simply connecting a USB cable, you can project images from a computer's screen without a computer cable.

**The ["Projecting with USB Display" p.35](#page-34-0)** 

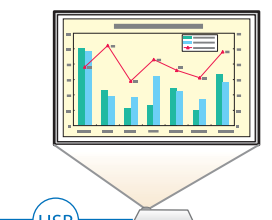

### **Detecting projector movements and automatically correcting image distortion**

This projector automatically corrects vertical and horizontal keystone distortion which occurs when positioning or moving the projector.

**•** "Correcting [automatically"](#page-38-0) p.39

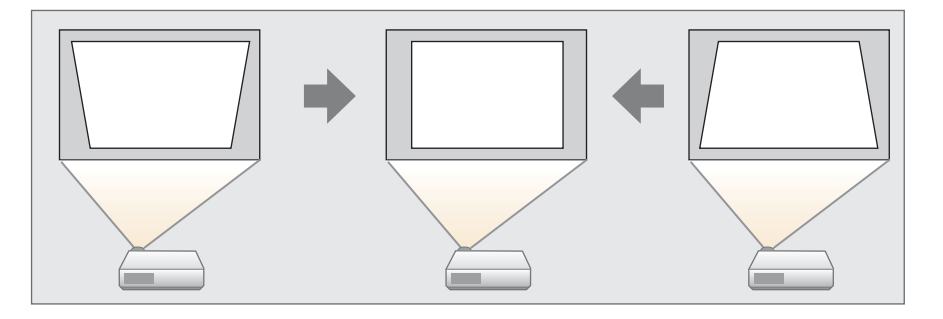

### **Focus help**

This projector comes with <sup>a</sup> built in function to help make accurate focus adjustments.

**s** ["Correcting](#page-44-0) the Focus" p.45

### **Automatically adjust to fit into the screen frame (Screen Fit)**

By pressing the [Screen Fit] button, you can automatically adjust the projected image to fit into the screen frame by correcting any image distortion.

 $\bullet$  ["Automatically](#page-41-0) adjust to fit into the screen frame - Screen Fit" p.[42](#page-41-0)

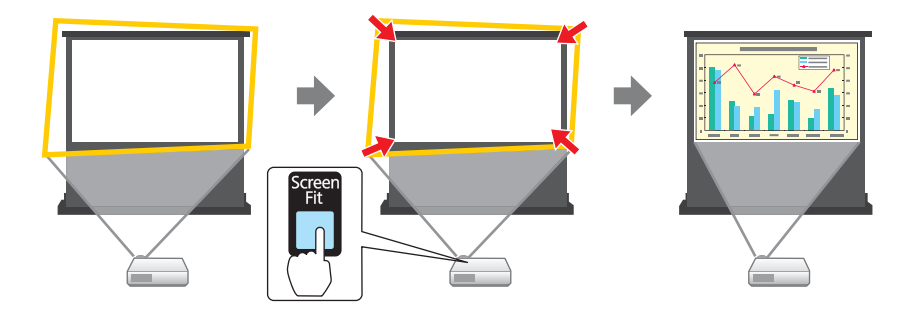

### <span id="page-8-0"></span>**Projector Features**

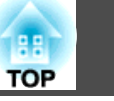

## **Useful Functions for Projecting Images**

### **Project two images simultaneously (Split Screen)**

This function divides the projected screen in two and projects two types of image side-byside. By simultaneously projecting images from two sources on one screen, you can raise the impact of your message or proposition during video conferences or presentations.

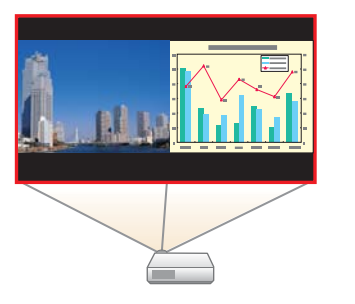

**•** ["Projecting Two Images Simultaneously](#page-53-0) [\(Split Screen\) " p.54](#page-53-0)

### **Increasing projection content in wide (WXGA) screen (EB-1945W only)**

With a computer that has a 16:10 WXGA wide LCD display, the image can be projected in the same aspect. You can use whiteboards and other landscape format screens.

**S** ["Changing the Aspect Ratio of the Projected](#page-48-0) [Image " p.49](#page-48-0)

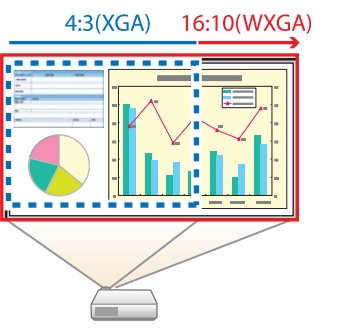

### **Making the most of the remote control**

You can use the remote control to perform operations such as enlarging par<sup>t</sup> of the image. You can also use the remote control as a pointer during presentations or as <sup>a</sup> mouse for the computer.

- **•** "Pointer Function [\(Pointer\)"](#page-58-0) p.59
- **•** "Enlarging Part of the Image [\(E-Zoom\)"](#page-59-0) p.60

s "Using the Remote Control to Operate the Mouse Pointer [\(Wireless](#page-60-0) [Mouse\)"](#page-60-0) p.<sup>61</sup>

### **Enlarge and project your files with the Document Camera**

You can project paper documents and objects using the optional Document Camera. Image focus is automatically adjusted using the auto focus function. You can also enlarge images using digital zoom.

**s** "Optional [Accessories"](#page-138-0) p.<sup>139</sup>

### **Connect <sup>a</sup> USB storage device and project PDFs, movies, and images (PC Free)**

You can connect USB storage devices or digital cameras to the projector and project saved images.

A wide range of file formats are supported such as PDF, movie, and image files.

**Sex PC** Free [Operation](#page-0-0) Guide

### **Enhanced security functions**

• **Password Protect to restrict and manage users**

By setting <sup>a</sup> Password you can restrict who can use the projector.

- **•** ["Managing](#page-66-0) Users (Password Protect)" p.67
- Control Panel Lock to restrict button operation on the control panel You can use this to preven<sup>t</sup> people changing projector settings without permission at events, in schools, and so on.
	- **•** ["Restricting](#page-68-0) Operation (Control Panel Lock)" p.69

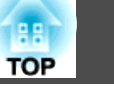

<span id="page-9-0"></span>• **Equipped with various anti-theft devices**

The projector is equipped with the following types of anti-theft security devices.

- Security slot
- Security cable installation point
- **•** ["Anti-Theft Lock" p.70](#page-69-0)

### **Optimum color mode for projecting medical images**

<sup>A</sup> color mode called DICOM SIM is provided to project medical images, such as X-ray photographs. This mode produces image quality that approaches the DICOM standard.

(The projector is not <sup>a</sup> medical device and cannot be used for medical diagnosis.)

Selecting the Projection Quality (Selecting Color Mode)" p.48

### **Precise color adjustments**

You can adjust the image's absolute color temperature and the strength of each RGB color. You can also adjust the hue, saturation, and brightness of each RGBCMY to obtain color matching in superior detail.

**s** ["Adjusting](#page-45-0) the Image" p.46

### **Register <sup>a</sup> schedule**

You can schedule when to turn the projector power on/off and switch the source as events in the schedule. Registered events are executed automatically at the specified time on the specified dates or weekly.

Setting [Schedule"](#page-84-0) p.85

## **Taking Full Advantage of a Network Connection**

### **Simultaneously project four images for dynamic conferences**

By using the supplied EasyMP Multi PC Projection (software), you can add <sup>a</sup> touch of dynamism to conferences that use projectors.

You can connect up to <sup>32</sup> computers to one projector over <sup>a</sup> network. By dividing the projected screen, you can select up to four screens that you want to project from the connected computers.

**SeasyMP Multi PC Projection [Operation](#page-0-0) Guide** 

### **Connecting to <sup>a</sup> network and projecting images from the computer's screen**

You can connect the projector to a computer on a network and project the computer's screen using the supplied EasyMP Network Projection (application software).

**SEASYMP Network Projection Operation** [Guide](#page-0-0)

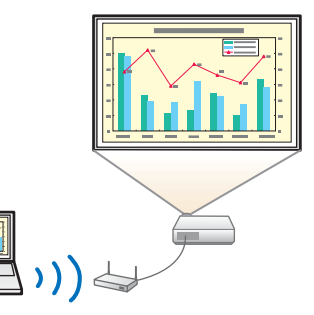

### **Projecting images from portable devices over <sup>a</sup> network**

If "Epson iProjection" is installed on your smart phone or tablet device, you can wirelessly project data from the device. Because you can operate these devices from any location, you can vary the way in which conferences or presentations are made.

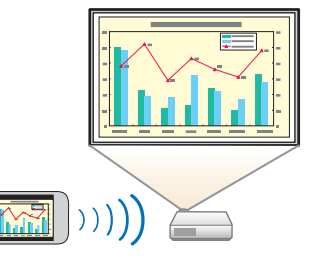

### <span id="page-10-0"></span>**Projector Features <sup>11</sup>**

You can download "Epson iProjection" for free from the App Store. Any fees incurred when communicating with the App Store are the responsibility of the customer.

### **Project using "Connect to <sup>a</sup> Network Projector"**

You can project <sup>a</sup> computer screen over <sup>a</sup> network using this standard function of Windows Vista/Windows 7.

This allows you to make easy use of a network connection, even without installing the software.

**•** ["Projecting](#page-70-0) with "Connect to a Network Projector"" p.71

### **Easy connection to <sup>a</sup> computer with Quick Wireless Connection**

By simply connecting the optional Quick Wireless Connection USB Key to a computer, you can project the computer's screen. (Only for Windows computers that support wireless LAN)

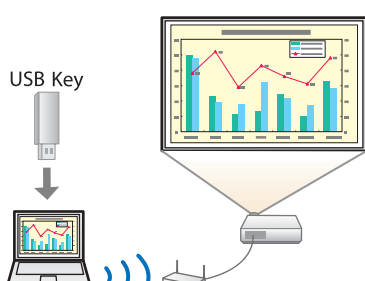

**TOP** 

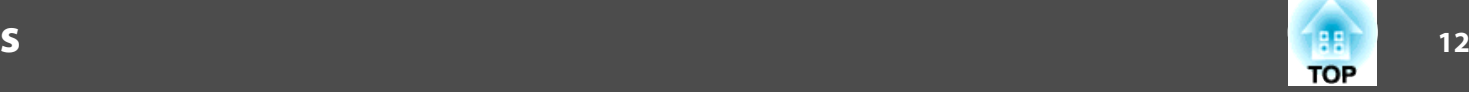

### <span id="page-11-0"></span>**Front/Top B RECORDS**  $\mathbb{R}$ **STAIN** 12  $\mathbf Q$  $\sum_{i=1}^n\binom{n}{i}$  $\bullet$  $\bullet$ 7 3  $\boldsymbol{Q}$  $\overline{\mathbf{A}}$  $\overline{6}$ 6  $\bullet$  $\mathbf 0$

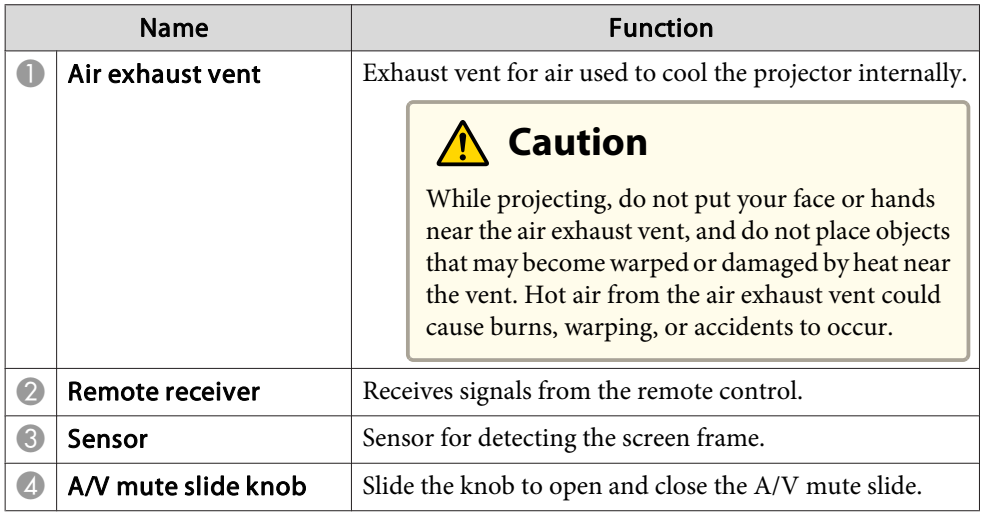

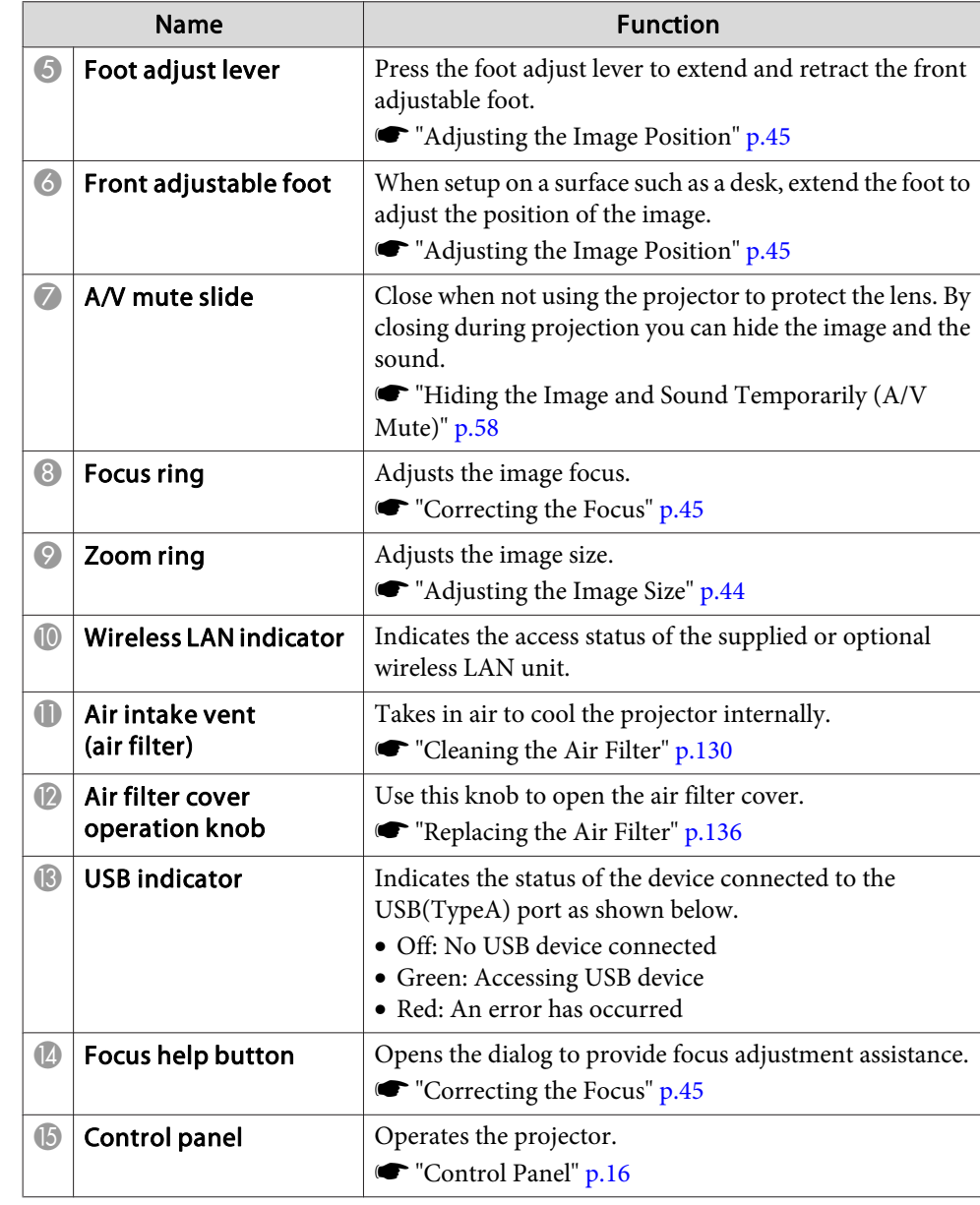

## <span id="page-12-0"></span>**Part Names and Functions**

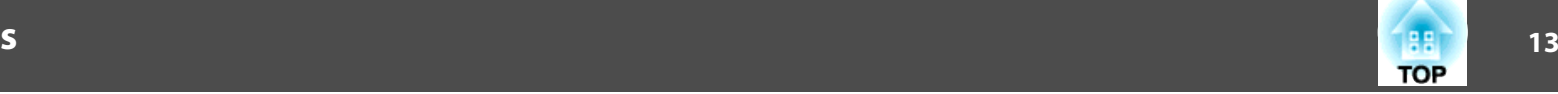

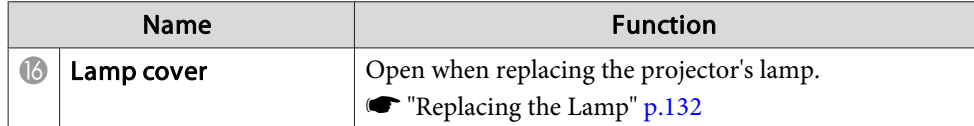

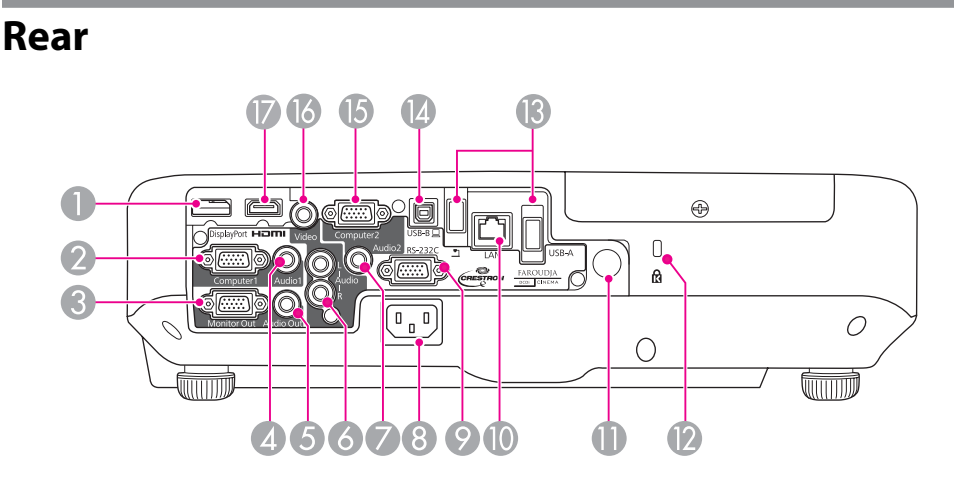

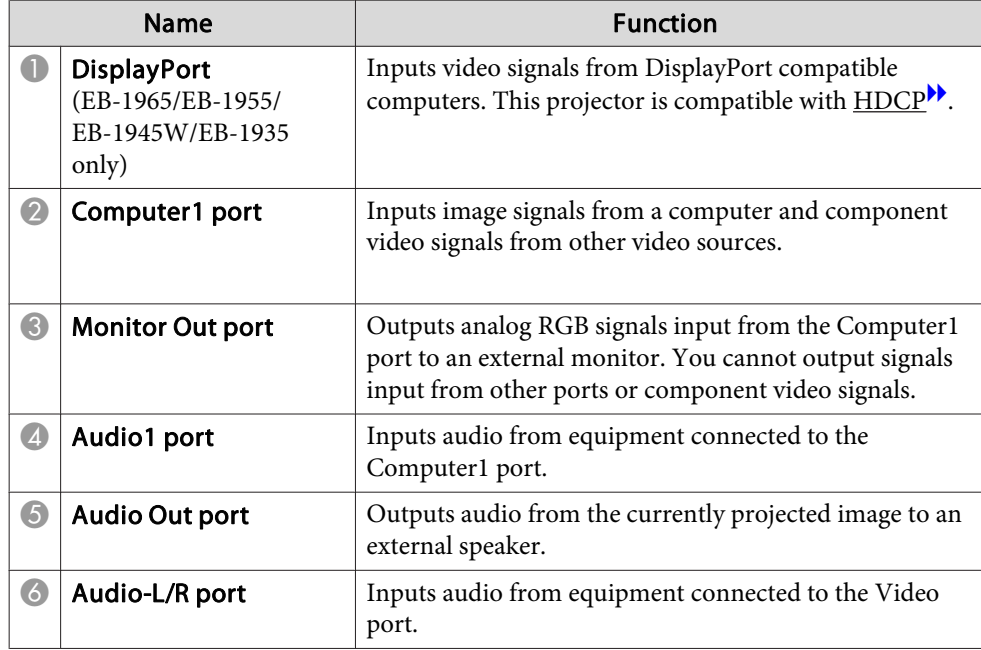

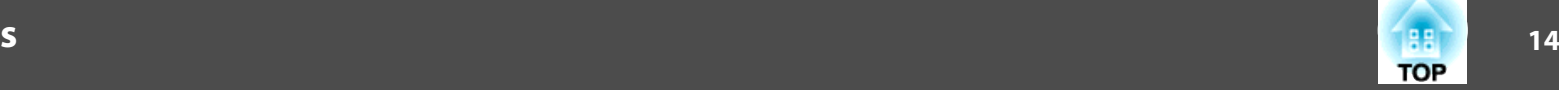

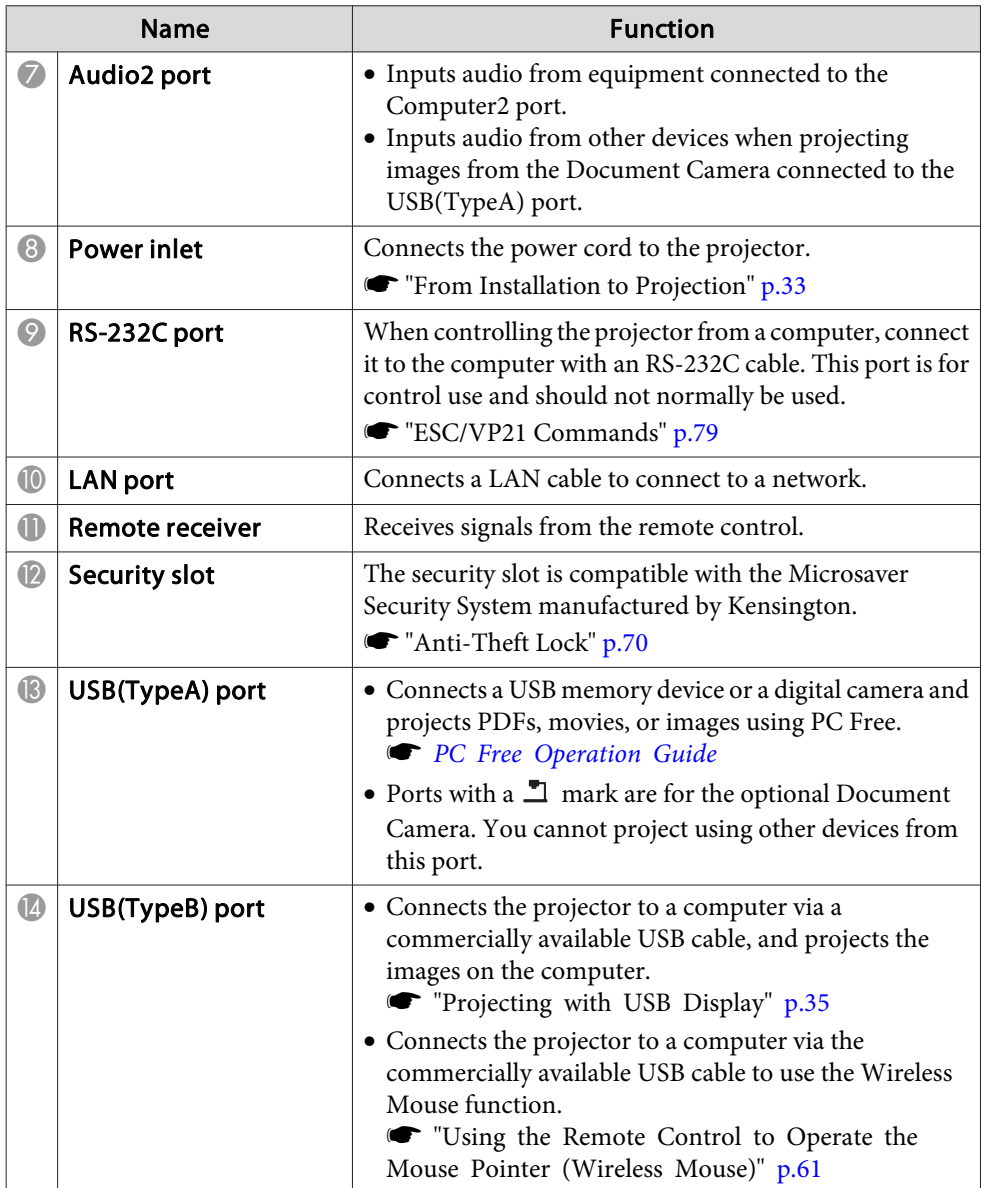

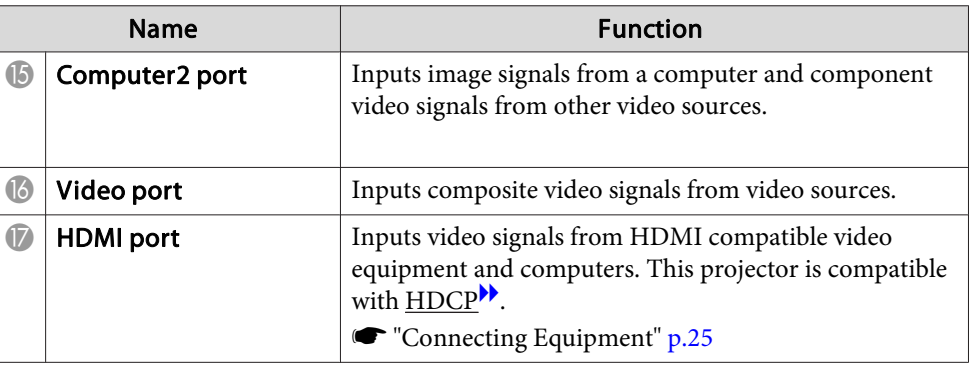

## <span id="page-14-0"></span>**Part Names and Functions**

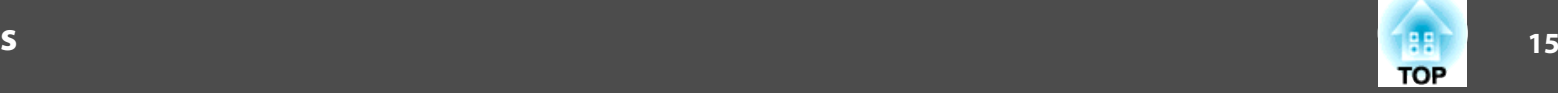

### **Base** <sup>E-</sup>5  $\circ$  $\bigcap$ ਨੇ  $\odot$  $\circ$  $\begin{tabular}{|c|c|} \hline \quad \quad & \quad \quad & \quad \quad \\ \hline \quad \quad & \quad \quad & \quad \quad \\ \hline \quad \quad & \quad \quad & \quad \quad \\ \hline \end{tabular}$  $\widetilde{\mathscr{C}}$  $\Delta$ | D.  $\mathbb{N}$  $\begin{matrix} 0 \\ 0 \end{matrix}$  $\circledcirc$  $\bigcap$  $\hfill \square$ **E**  $\Box$  $\overline{O}$ **E** ○  $\circ$  $\overline{P}$  $\boldsymbol{Q}$

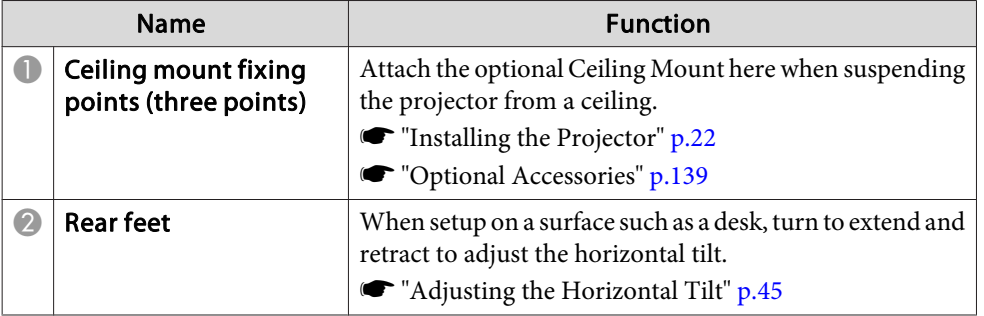

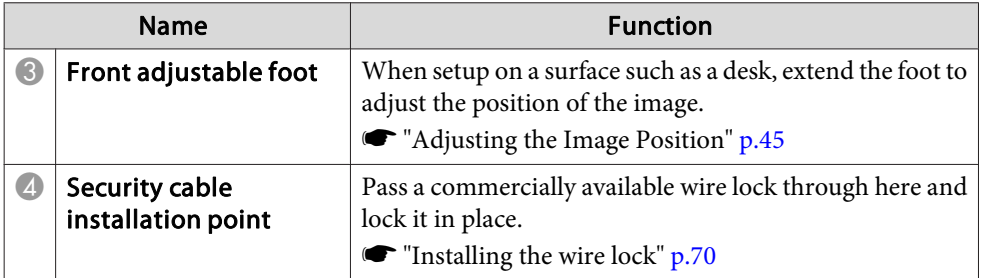

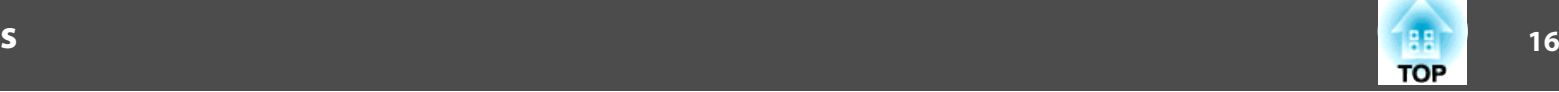

## <span id="page-15-0"></span>**Control Panel**

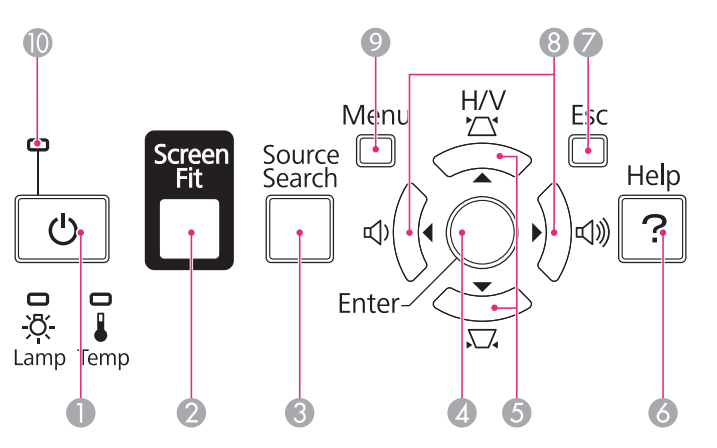

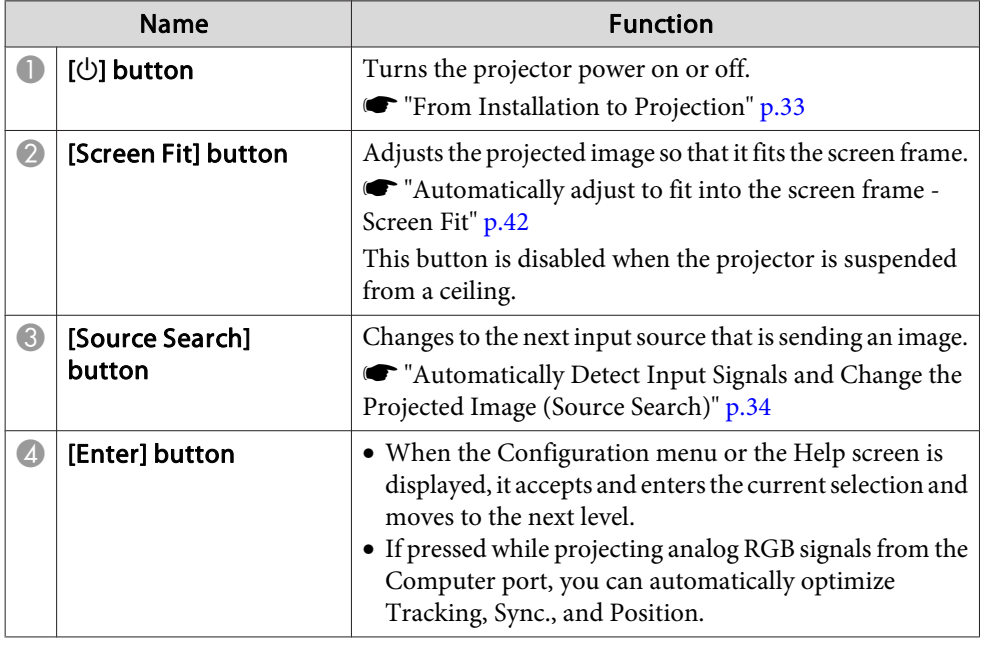

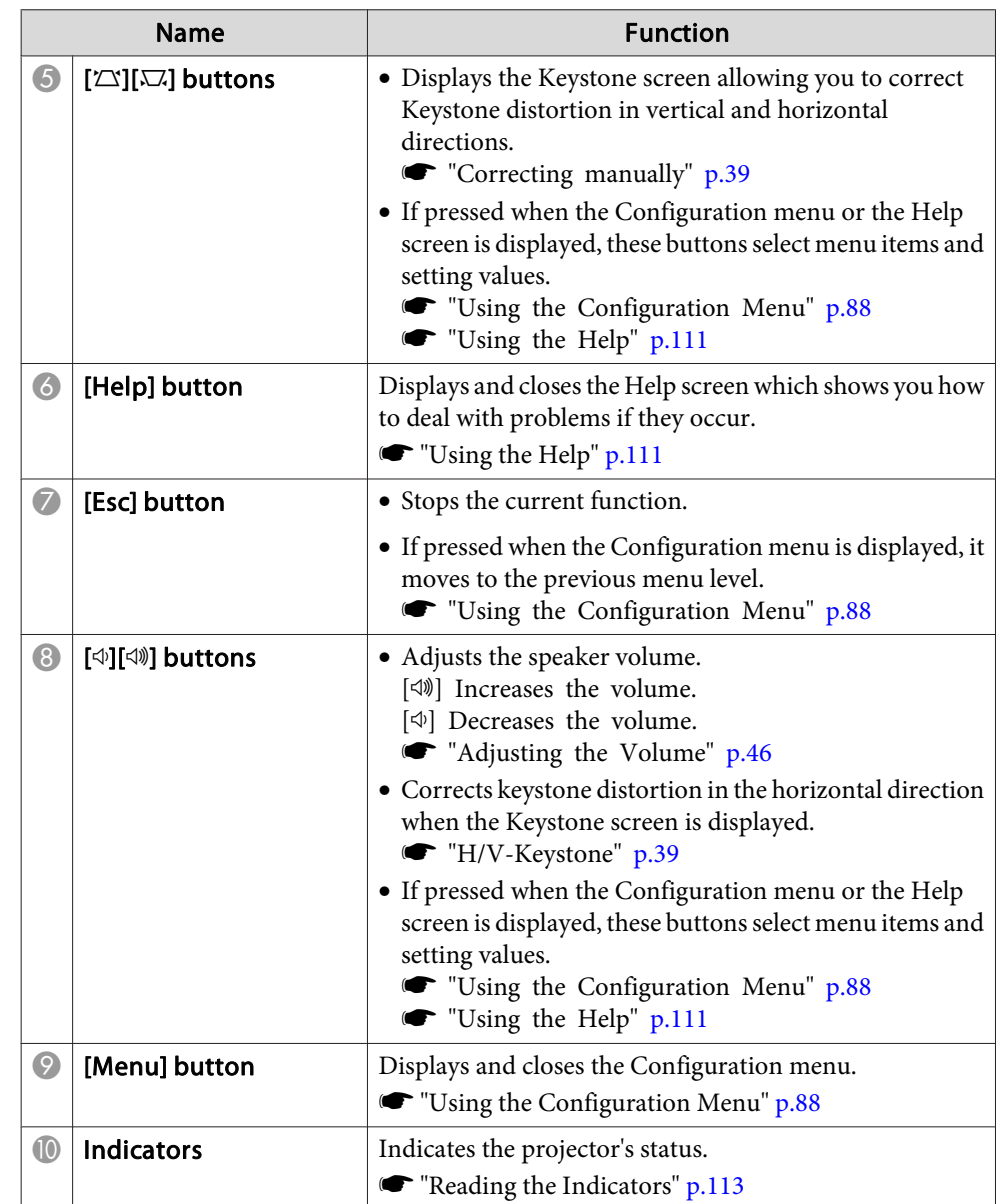

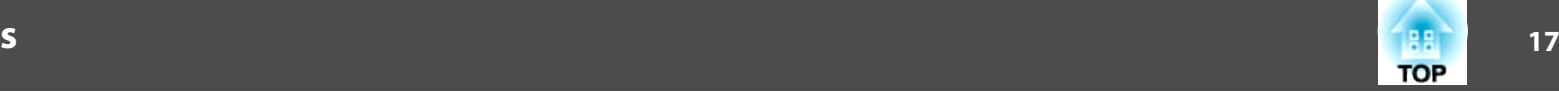

## <span id="page-16-0"></span>**Remote Control**

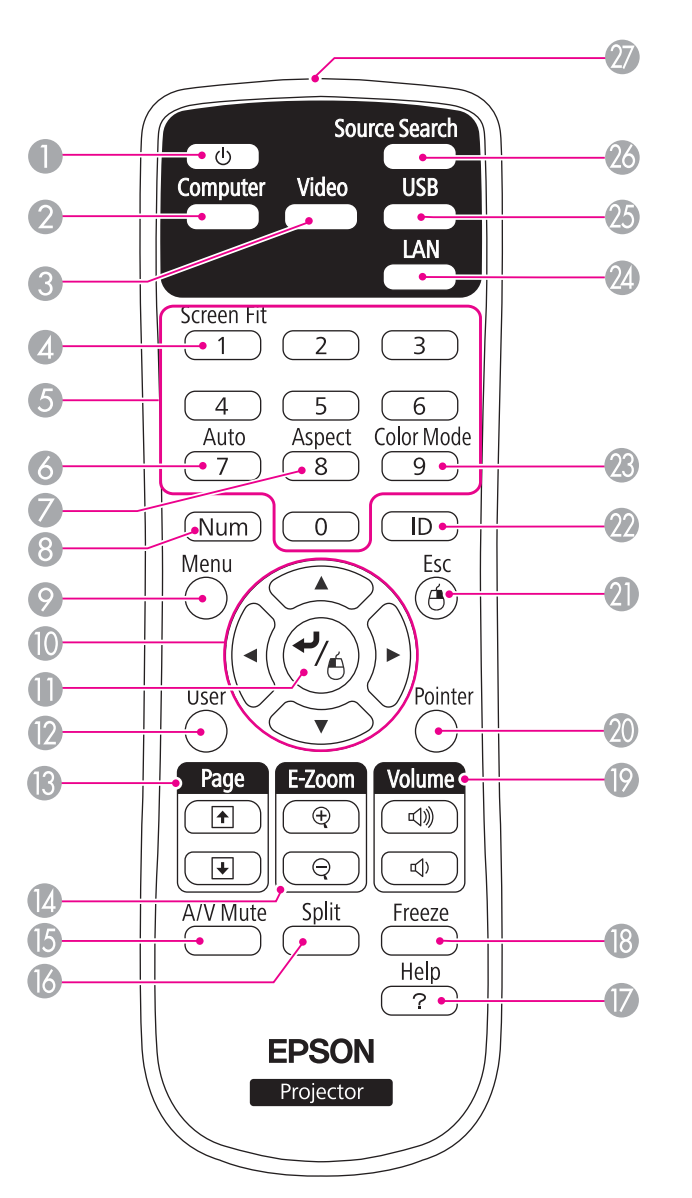

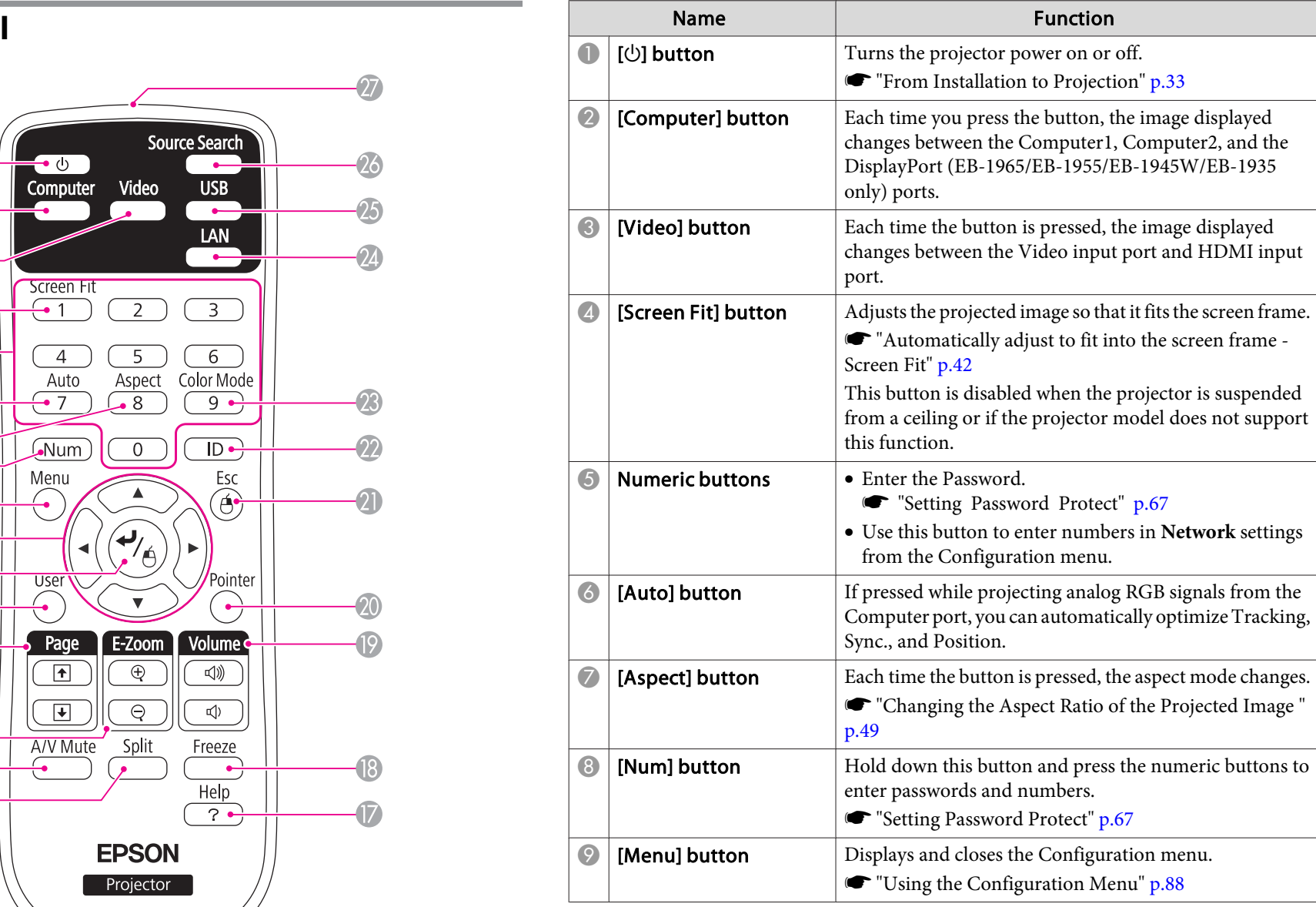

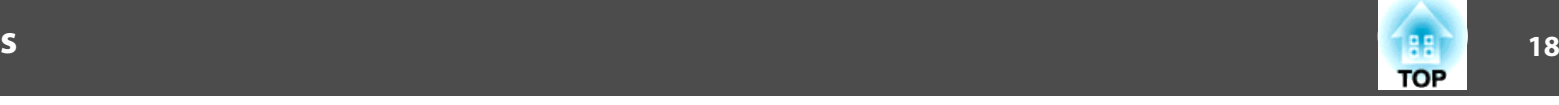

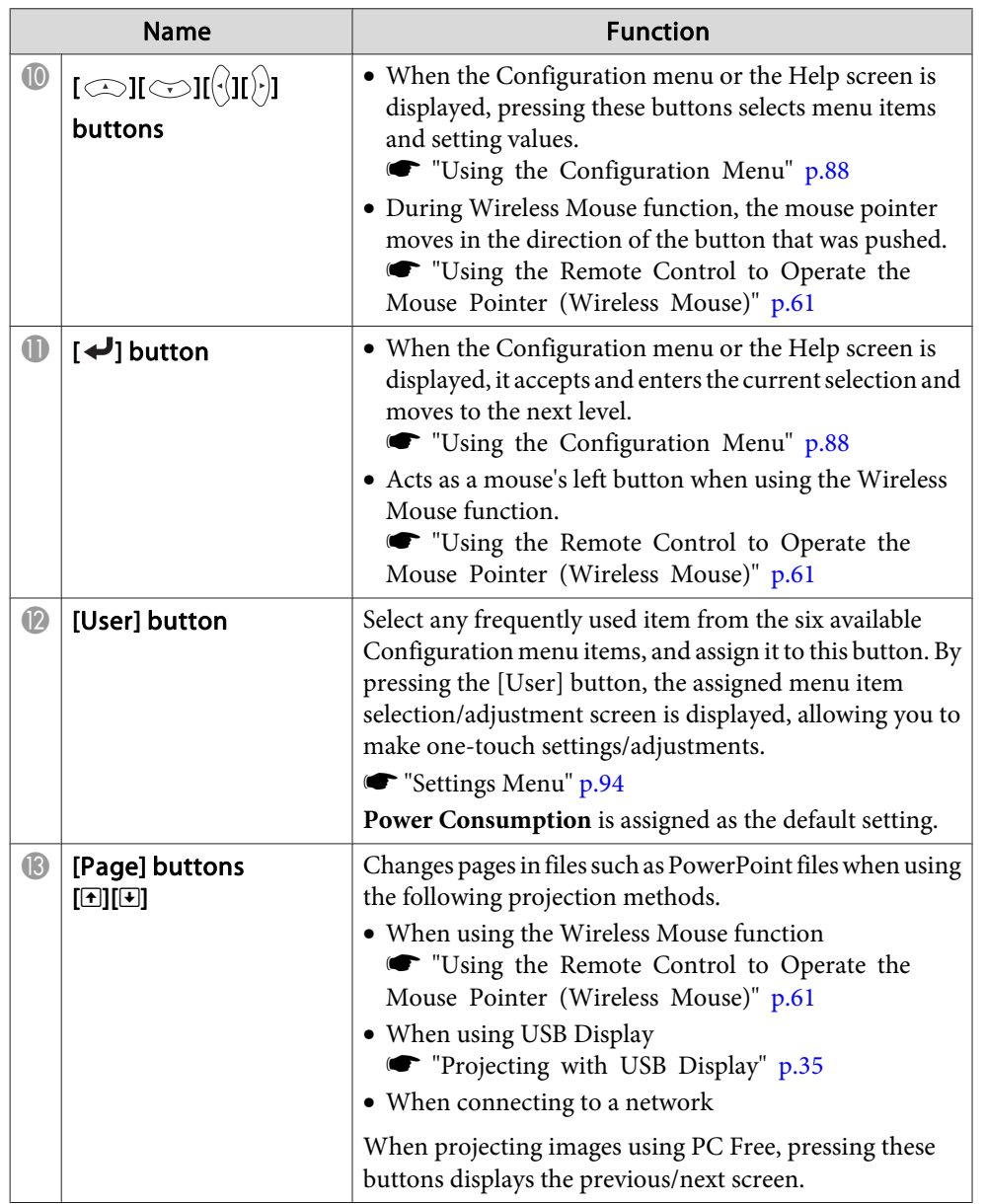

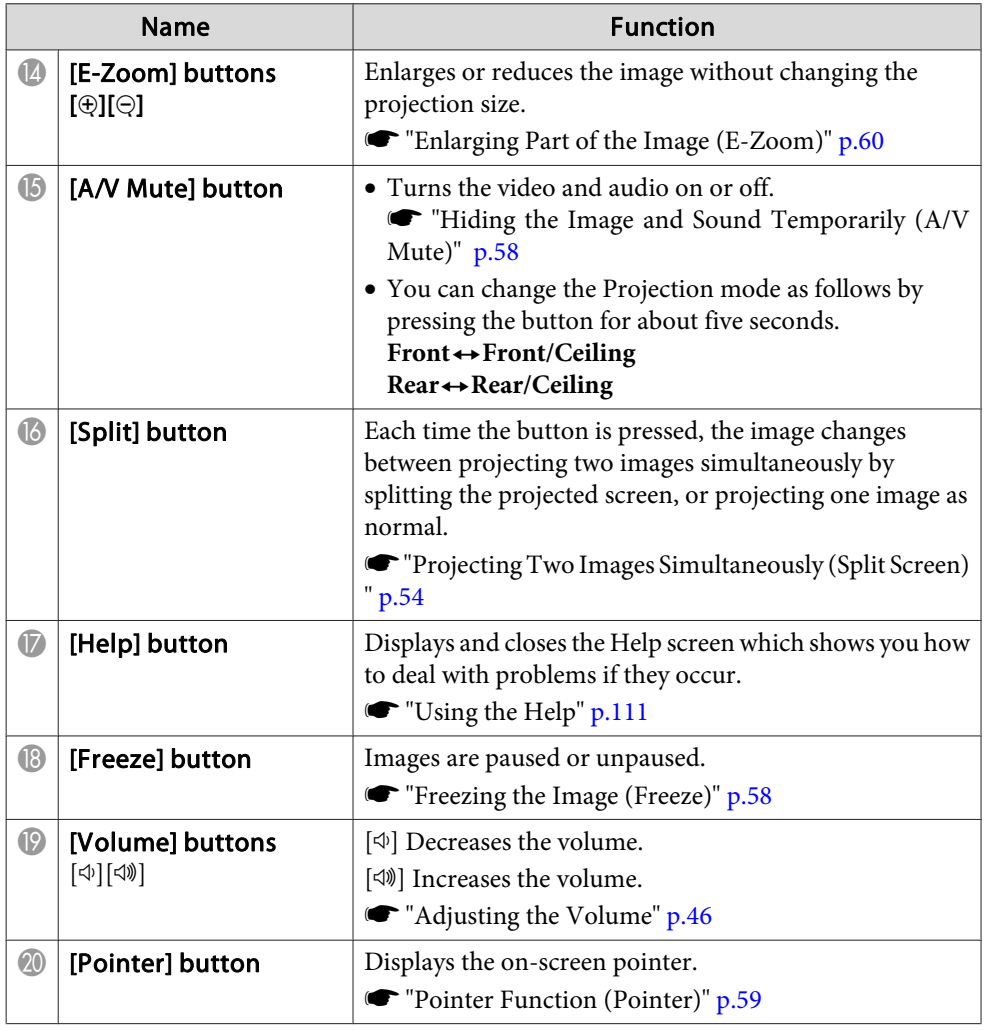

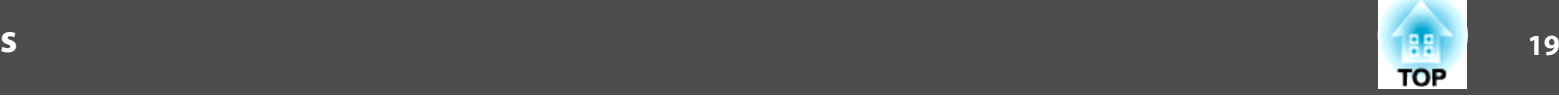

<span id="page-18-0"></span>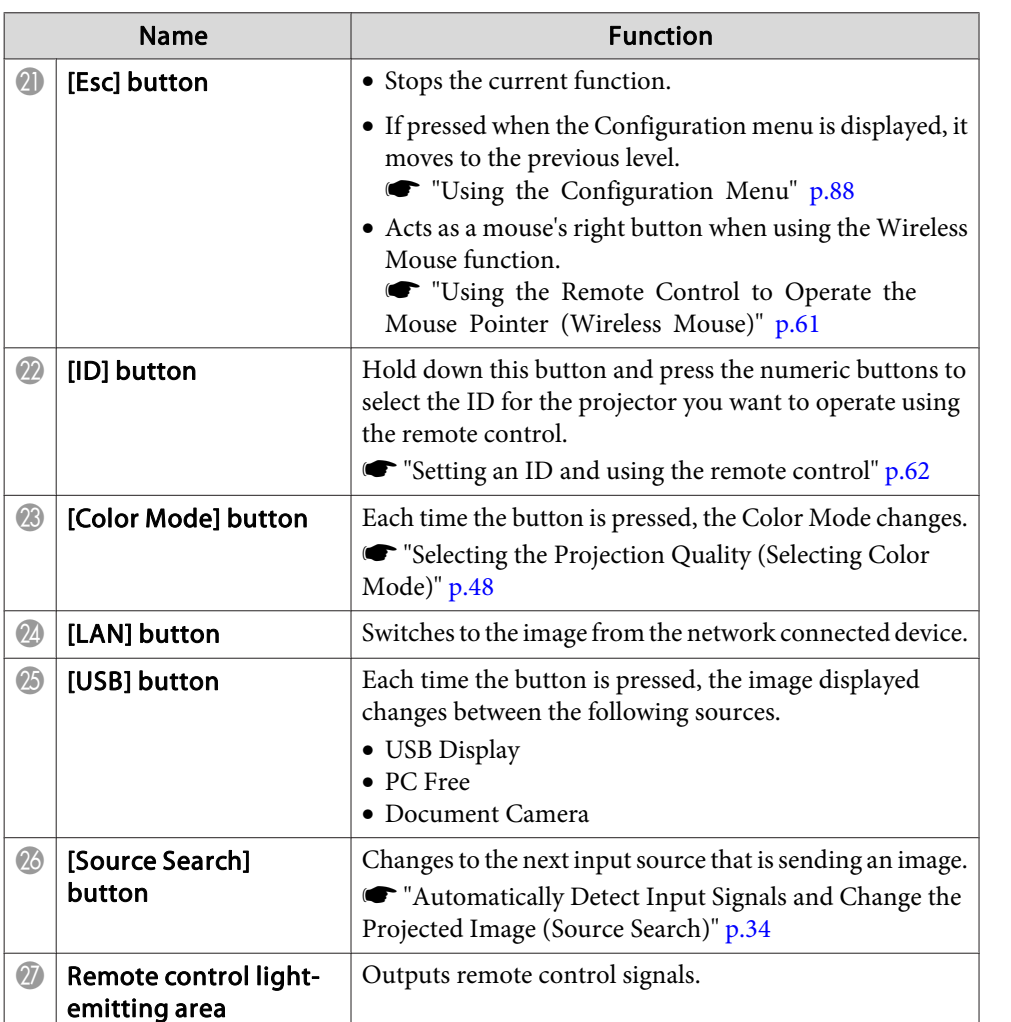

### **Replacing the remote control batteries**

If delays in the responsiveness of the remote control occur or if it does not operate after it has been used for some time, it probably means that the batteries are becoming flat. When this happens, replace them with new batteries. Have two AA size manganese or alkaline batteries ready. You cannot use other batteries excep<sup>t</sup> for the AA size manganese or alkaline.

### **Attention**

Make sure you read the following manual before handling the batteries.

Safety [Instructions](#page-0-0)

#### aRemove the battery cover.

While pushing the battery compartment cover catch, lift the cover up.

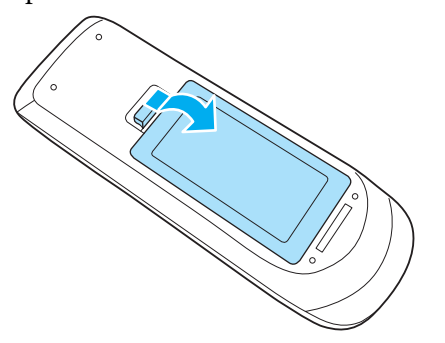

l 2

Replace the old batteries with new batteries.

<span id="page-19-0"></span>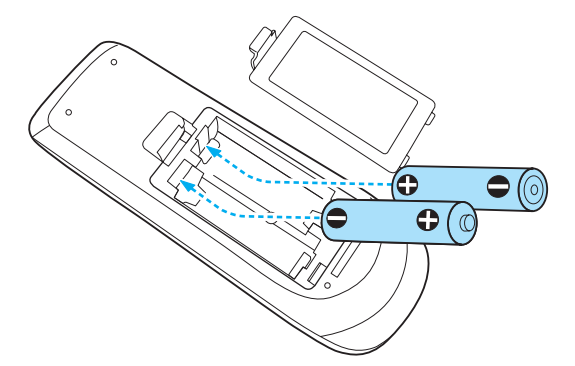

#### $\bigwedge$  **Caution**

Check the positions of the (+) and (-) marks inside the battery holder to ensure the batteries are inserted the correct way.

If the batteries are not used correctly, they could explode or leak causing <sup>a</sup> fire, injury, or damage to the product.

#### **B** Replace the battery cover.

Press the battery compartment cover until it clicks into place.

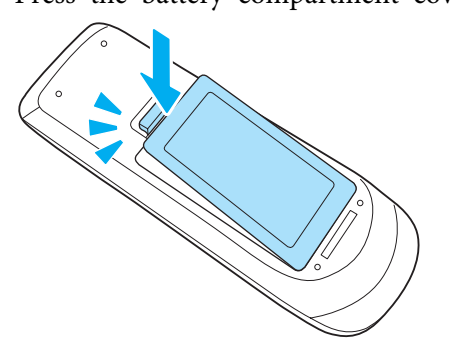

### **Remote control operating range**

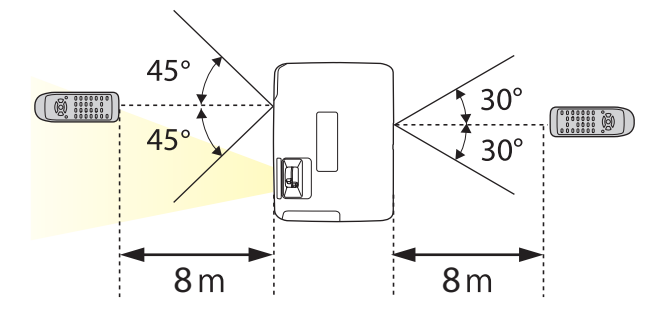

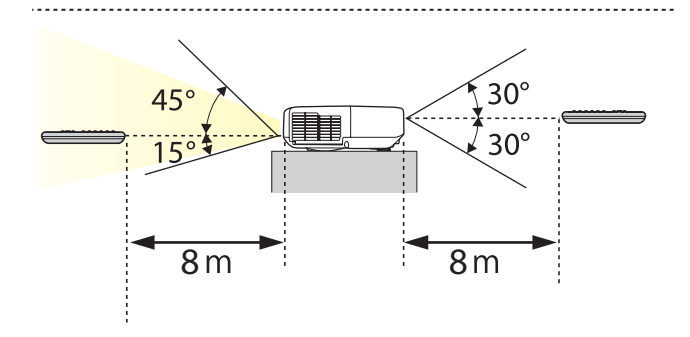

**TOP** 

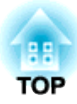

## <span id="page-20-0"></span>**Preparing the Projector**

This chapter explains how to install the projector and connect projection sources.

## <span id="page-21-0"></span>**Installing the Projector 22 22**

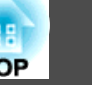

## **Installation Methods**

The projector supports the following four different projection methods. Install the projector according to the conditions of the installation location.

tion)

• Project images from in front of the screen. (Front projection)

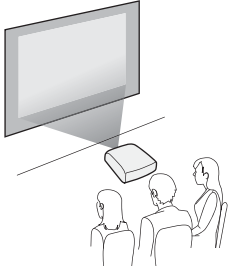

• Suspend the projector from the ceiling and project images from in front of <sup>a</sup> screen. (Front/Ceil‐ ing projection)

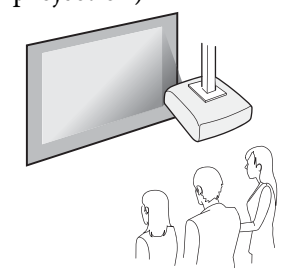

• Project images from behind <sup>a</sup> translucent screen. (Rear projec‐

• Suspend the projector from the ceiling and project images from behind <sup>a</sup> translucent screen.(Rear/Ceiling projection)

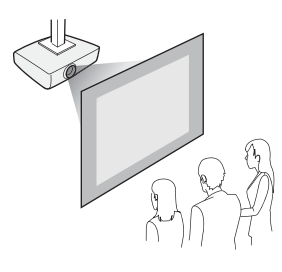

## **Warning**

- <sup>A</sup> special method of installation is required when suspending the projector from <sup>a</sup> ceiling (ceiling mount). If it is not installed correctly, it could fall causing an accident and injury.
- If you use adhesives on the Ceiling mount fixing points to preven<sup>t</sup> the screws from loosening, or if you use things such as lubricants or oils on the projector, the projector case may crack causing it to fall from its ceiling mount. This could cause serious injury to anyone under the ceiling mount and could damage the projector.

When installing or adjusting the ceiling mount, do not use adhesives to preven<sup>t</sup> the screws from loosening and do not use oils or lubricants and so on.

• Do not cover the projector's air intake vent or air exhaust vent. If either of the vents are covered, the internal temperature could rise and cause <sup>a</sup> fire.

### **Attention**

Do not use the projector on its side. This may cause malfunctions to occur.

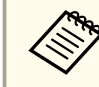

a• An optional Ceiling mount is required when suspending the projector from <sup>a</sup> ceiling.

- **•** "Optional [Accessories"](#page-138-0) p.139
- The default Projection setting is **Front**. You can change from **Front** to **Rear** from the Configuration menu.
	- s **Extended Projection** p.[95](#page-94-0)
- You can change the Projection mode as follows by pressing down the [A/V Mute] button on the remote control for about five seconds.

**Front**←Front/Ceiling

**Rear ↔ Rear/Ceiling** 

### **Installation methods**

Install the projector as follows.

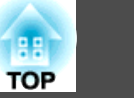

<span id="page-22-0"></span>• Install the projector so that it is parallel to the screen.

If the projector is installed at an angle to the screen, keystone distortion occurs in the projected image.

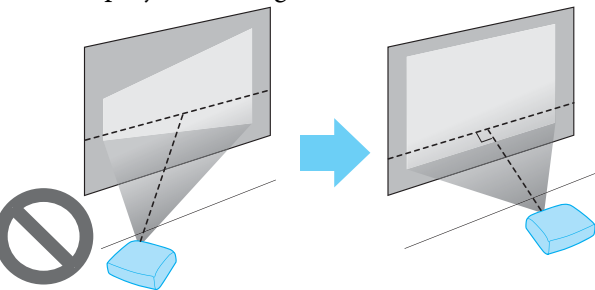

• Place the projector on <sup>a</sup> level surface. If the projector is tilted the projected image is also tilted.

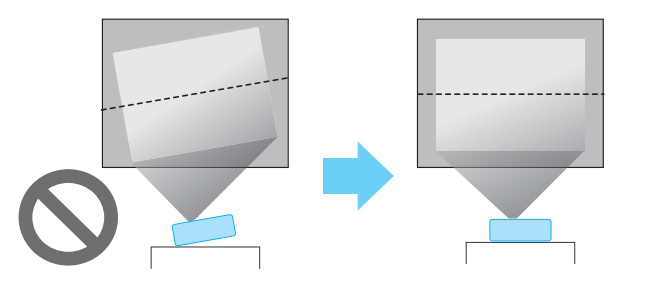

- See the following if you cannot install the projector parallel to the screen.
	- **•** ["Correcting](#page-38-0) Keystone Distortion" p.39
	- See the following if you cannot install the projector on <sup>a</sup> level surface.
		- **s** ["Adjusting](#page-44-0) the Horizontal Tilt" p.<sup>45</sup>
		- **•** ["Correcting](#page-38-0) Keystone Distortion" p.39

## **Screen Size and Approximate Projection Distance**

Projection size is determined by the distance from the projector to the screen. See the illustrations on the right to select the best position according to the screen size. The illustrations show the approximate shortest distance at maximum zoom. See the following for more information on the projection distance.

**s** "Screen Size and [Projection](#page-140-0) Distance" p.<sup>141</sup>

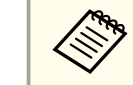

When you correct keystone distortion, the projected image may be reduced.

### **16:10 Screen Size**

### **For EB-1945W**

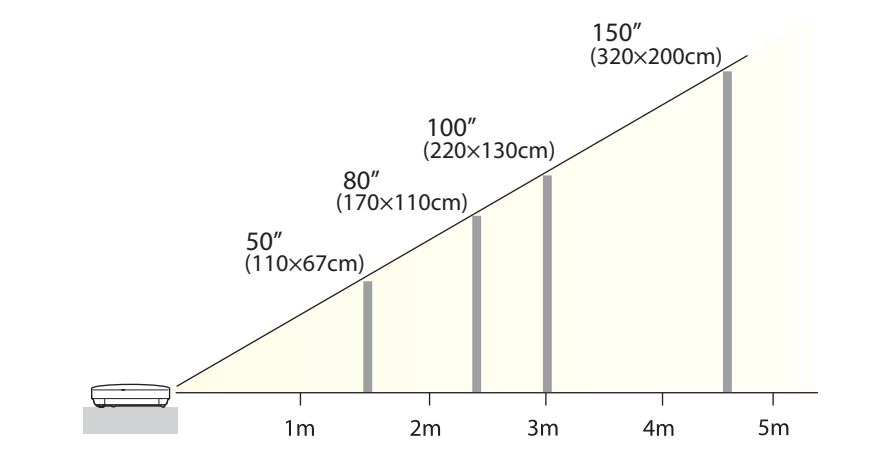

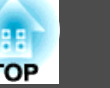

#### **4:3 Screen Size**

#### **For EB-1965/EB-1964/EB-1955/EB-1954/EB-1935**

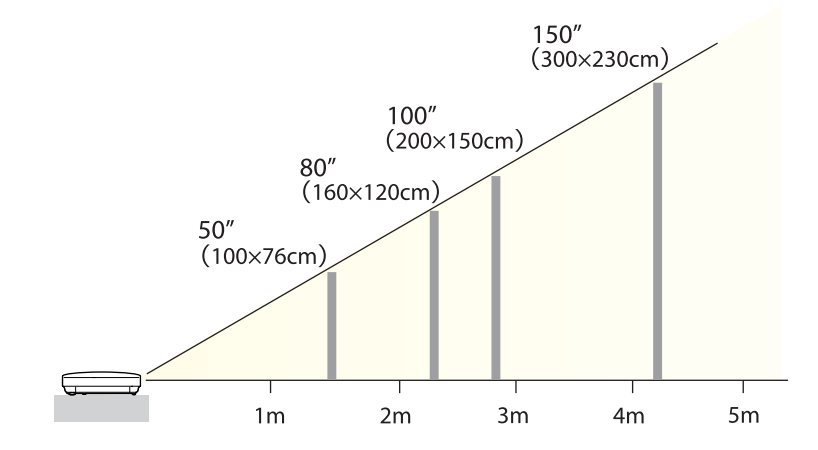

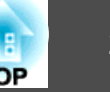

<span id="page-24-0"></span>Illustrations in this section are of EB-1965.

The por<sup>t</sup> name, location, and connector orientation differ depending on the source being connected.

## **Connecting a Computer**

To project images from <sup>a</sup> computer, connect the computer using one of the following methods.

A **When using the supplied computer cable**

Connect the computer's display output port to the projector's Computer port.

You can output audio from the projector's speaker by connecting the audio output port on the computer to the projector's Audio1 or Audio2 port using a commercially available audio cable.

**2** When using a commercially available USB cable

Connect the computer's USB port to the projector's USB(TypeB) port. You can send the computer's audio with the projected image.

C **When using a commercially available HDMI cable** Connect the computer's HDMI port to the projector's HDMI port.

You can send the computer's audio with the projected image.

D **When using a commercially available DisplayPort cable (EB-1965/EB-1955/EB-1945W/EB-1935 only)**

Connect the computer's DisplayPort to the projector's DisplayPort.

You can send the computer's audio with the projected image.

<span id="page-25-0"></span>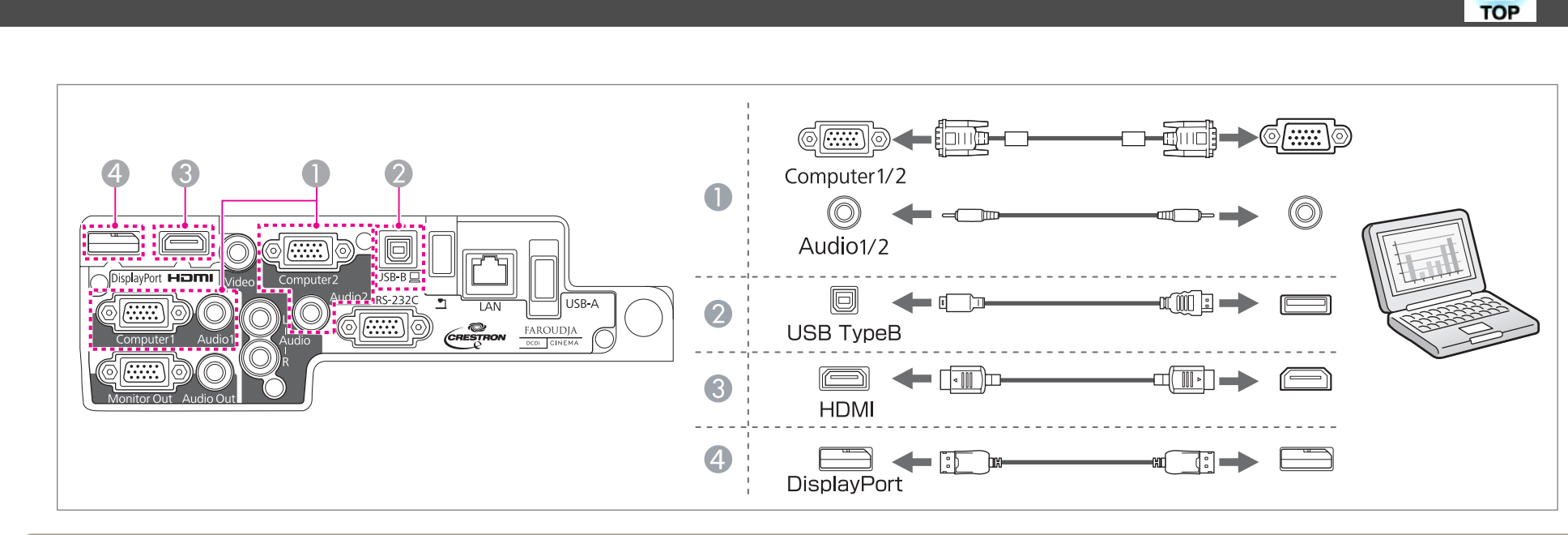

- You can use a USB cable to connect the projector to a computer to project images from the computer. This function is called USB Display.
	- ["Projecting](#page-34-0) with USB Display" p.<sup>35</sup>
	- Some commercially available DisplayPort cables come with <sup>a</sup> lock. When removing the cable, press the button on the cable's connector section and pull out the cable.

## **Connecting Image Sources**

To project images from DVD players or VHS video and so on, connect to the projector using one of the following methods.

A **When using a commercially available video cable**

Connect the video output port on the image source to the projector's Video port.

You can output audio from the projector's speaker by connecting the audio output port on the image source to the projector's Audio-L/R port using a commercially available audio cable.

- **2** When using the optional component video cable
	- **•** ["Optional Accessories" p.139](#page-138-0)

Connect the component output port on the image source to the projector's Computer input port.

You can output audio from the projector's speaker by connecting the audio output port on the video equipment to the projector's Audio1 or Audio2 port using a commercially available audio cable.

## **Connecting Equipment <sup>27</sup>**

# **TOP**

### C **When using a commercially available HDMI cable**

Connect the HDMI port on the image source to the projector's HDMI port. You can send the image source's audio with the projected image.

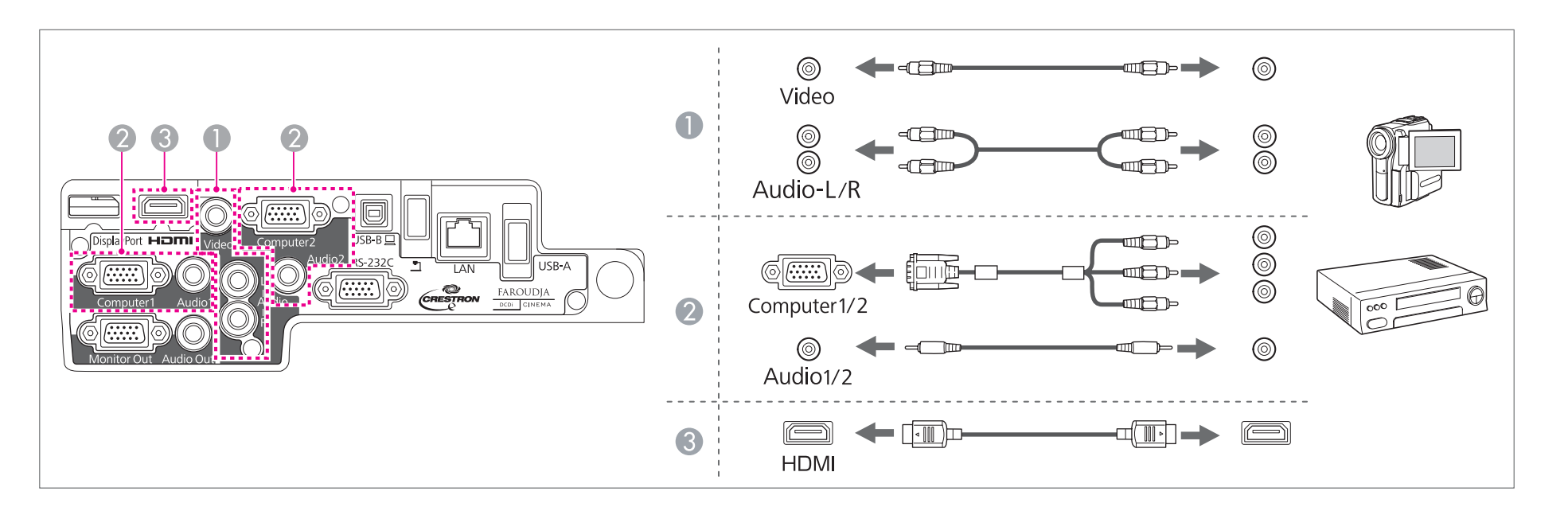

### **Attention**

- If the input source is on when you connect it to the projector, it could cause <sup>a</sup> malfunction.
- If the orientation or shape of the plug differs, do not try to force it in. The device could be damaged or could malfunction.

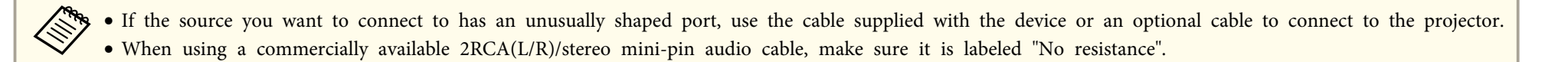

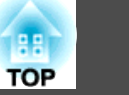

## <span id="page-27-0"></span>**Connecting USB Devices**

You can connect devices such as the optional Document Camera, <sup>a</sup> USB memory, and USB compatible hard disks and digital cameras.

A **When using the optional document camera**

Connect the Document Camera to the  $\blacksquare$  port on the projector with a USB cable.

**2** When using a USB device such as a USB memory or digital camera

Connect the USB device to the projector's USB(TypeA) port using a USB cable.

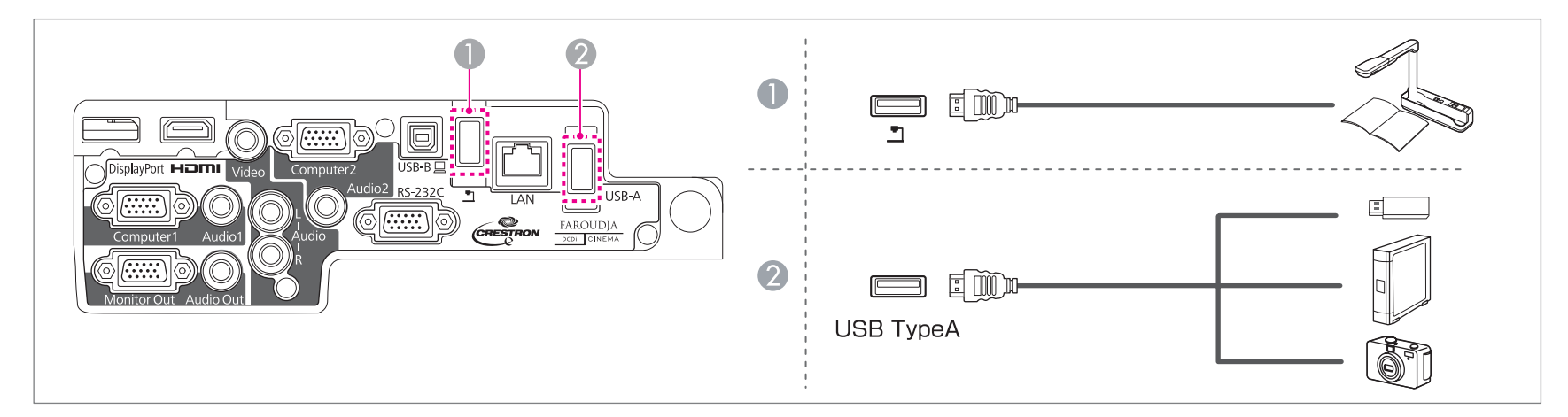

When the USB device is connected, you can project files on the USB memory or digital camera using PC Free.

**Sex PC** Free [Operation](#page-0-0) Guide

### **Attention**

- If you use <sup>a</sup> USB hub, the connection may not operate correctly. Devices such as digital cameras and USB devices should be connected to the projector directly.
- When connecting and using <sup>a</sup> USB-compatible hard disk, make sure you connect the AC adaptor supplied with the hard disk.
- Connect <sup>a</sup> digital camera or hard disk to the projector using <sup>a</sup> USB cable supplied with or specified for use with the device.
- Use <sup>a</sup> USB cable less than <sup>3</sup> <sup>m</sup> in length. If the cable exceeds <sup>3</sup> m, Slideshow may not function correctly.

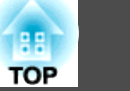

### <span id="page-28-0"></span>**Removing USB devices**

After finishing projecting, remove USB devices from the projector. For devices such as digital cameras or hard disks, turn off the device and then remove it from the projector.

## **Connecting External Equipment**

You can output images and audio by connecting an external monitor or speaker.

**A** When outputting images to an external monitor

Connect the external monitor to the projector's Monitor Out port using the cable supplied with the external monitor.

**2** When outputting audio to an external speaker

Connect the external speaker to the projector's Audio Out port using a commercially available audio cable.

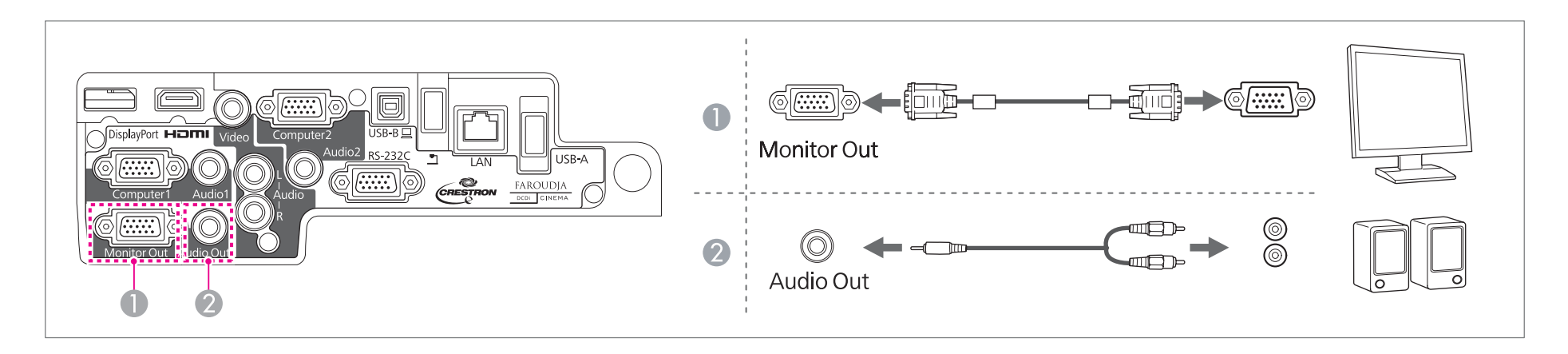

### <span id="page-29-0"></span>**Connecting Equipment 30**

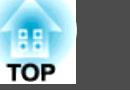

• If you set Standby Mode to Communication On, you can output images to an external monitor even if the projector is in standby mode. **Extended** - **Standby Mode** p.[95](#page-94-0)

- Only analog RGB signals from the Computer1 port can be output to an external monitor. You cannot output signals input from other ports or component video signals.
- Setting gauges for functions such as Keystone, Configuration Menu, or Help screens are not output to the external monitor.
- When the audio cable jack is inserted into the Audio Out port, audio stops being output from the projector's built-in speakers and switches to external output.

## **Connecting a LAN Cable**

Connect <sup>a</sup> LAN por<sup>t</sup> on network hubs or other equipment to the projector's LAN por<sup>t</sup> with <sup>a</sup> commercially available 100BASE-TX or 10BASE-T LAN cable.

By connecting <sup>a</sup> computer to the projector over <sup>a</sup> network, you can project images and check the status of the projector.

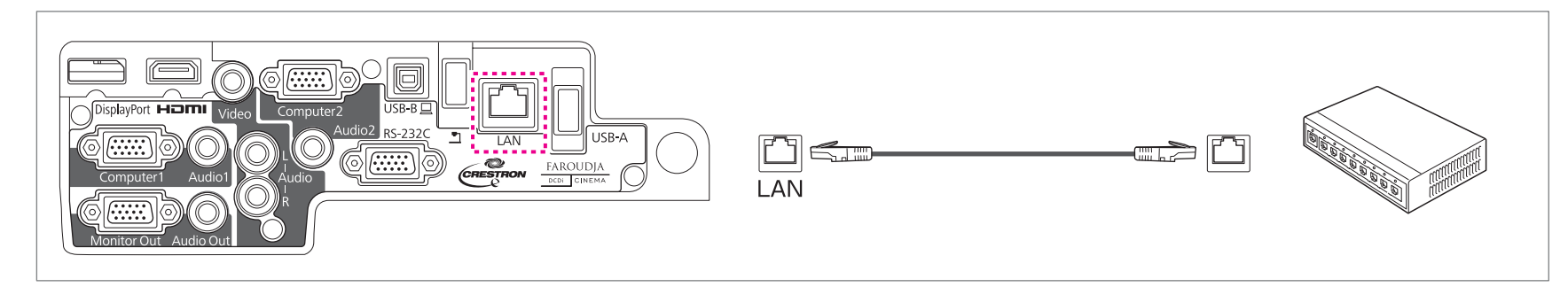

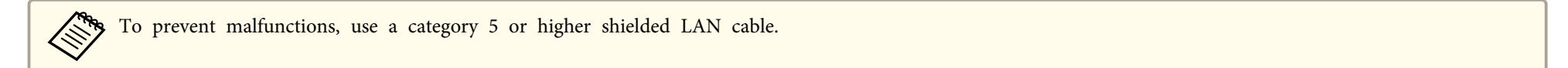

# <span id="page-30-0"></span>**Connecting Equipment 31**

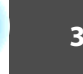

## **Installing the Wireless LAN Unit**

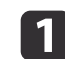

Open the air filter cover.

Slide the air filter cover operation knob, and open the air filter cover.

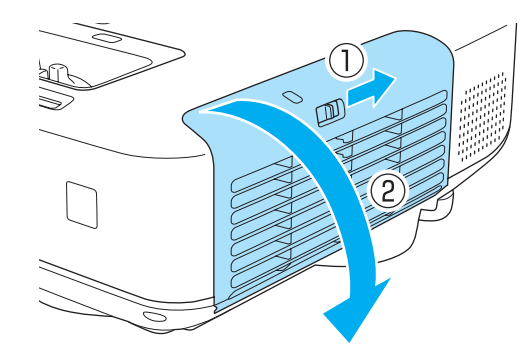

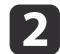

Remove the stopper for the Wireless LAN unit.

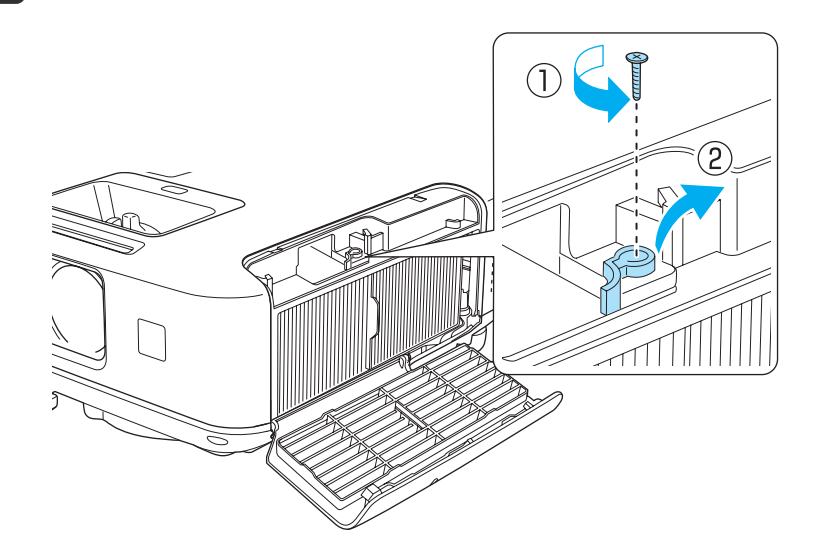

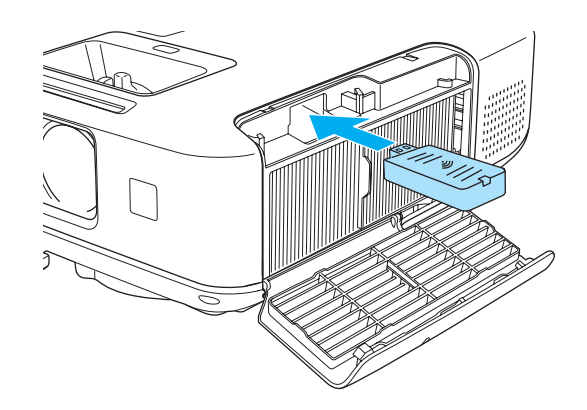

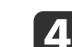

Secure the stopper with <sup>a</sup> screw.

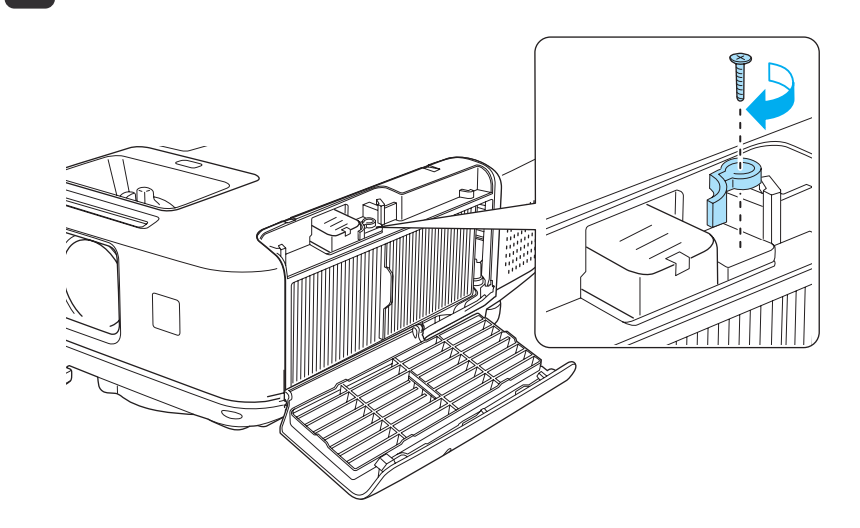

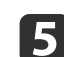

Close the air filter cover.

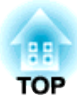

## <span id="page-31-0"></span>**Basic Usage**

This chapter explains how to project and adjust images.

# <span id="page-32-0"></span>**Projecting Images 33 33**

![](_page_32_Picture_1.jpeg)

## **From Installation to Projection**

This section explains the procedure for connecting the projector to <sup>a</sup> computer with the computer cable and projecting images.

![](_page_32_Picture_4.jpeg)

![](_page_32_Picture_5.jpeg)

Connect the projector to an electrical outlet with the power cord.

Connect the projector to the computer with the computer cable.

![](_page_32_Picture_8.jpeg)

d

2

Turn on the projector.

Open the A/V mute slide.

![](_page_32_Picture_11.jpeg)

6

Turn on your computer.

Change the computer's screen output.

When using <sup>a</sup> laptop computer, you need to change the screen output from the computer.

Hold down the Fn key (function key), and press the  $\Xi/\Box$  key.

- a• The method for changing differs depending on the computer being used. See the documentation supplied with the computer.
	- When turning off the projector, press the  $[\biguplus]$  button twice.

If the image is not projected, you can change the projected image using one of the following methods.

• Press the [Source Search] button on the control panel or the remote control.

**•** ["Automatically](#page-33-0) Detect Input Signals and Change the Projected Image (Source [Search\)"](#page-33-0) p.<sup>34</sup>

• Press the button for the target por<sup>t</sup> on the remote control.

Switching to the Target Image by Remote Control" p.35

After projecting the image, adjust the image if necessary.

- **T** ["Correcting](#page-38-0) Keystone Distortion" p.39
- Correcting the Focus" p.45

## <span id="page-33-0"></span>**Projecting Images <sup>34</sup>**

![](_page_33_Picture_1.jpeg)

## **Automatically Detect Input Signals and Change the Projected Image (Source Search)**

Press the [Source Search] button to project images from the por<sup>t</sup> currently receiving an image.

![](_page_33_Figure_5.jpeg)

![](_page_33_Picture_6.jpeg)

![](_page_33_Figure_7.jpeg)

### **For EB-1965/EB-1955/EB-1945W/EB-1935**

![](_page_33_Figure_9.jpeg)

When two or more image sources are connected, press the [Source Search] button until the target image is projected.

When your video equipment is connected, start playback before beginning this operation.

![](_page_33_Picture_173.jpeg)

![](_page_34_Picture_1.jpeg)

## <span id="page-34-0"></span>**Switching to the Target Image by Remote Control**

You can change directly to the target image by pressing the following buttons on the remote control.

#### Remote control

![](_page_34_Picture_5.jpeg)

- A Each time the button is pressed, it cycles through the images being input from the following sources.
	- Computer1 por<sup>t</sup>
	- Computer2 por<sup>t</sup>
	- DisplayPort (EB-1965/EB-1955/EB-1945W/EB-1935 only)
- B Each time the button is pressed, it cycles through the images being input from the following sources.
	- Video por<sup>t</sup>
	- HDMI por<sup>t</sup>
- C Each time the button is pressed, it cycles through the images being input from the following sources.
	- USB Display
	- PC Free
	- Document Camera
- D Switches to the image from the network connected device.

## **Projecting with USB Display**

You can use a USB cable to connect the projector to a computer to project images from the computer.

You can project images and send audio with one USB cable.

### **System requirements**

**For Windows**

![](_page_34_Picture_419.jpeg)

### <span id="page-35-0"></span>**Projecting Images <sup>36</sup>**

![](_page_35_Picture_1.jpeg)

![](_page_35_Picture_513.jpeg)

\*<sup>1</sup> Service Pack <sup>4</sup> only

### **For Mac OS X**

![](_page_35_Picture_514.jpeg)

### **Connecting for the first time**

The first time you connect the projector and the computer using the USB cable, the driver needs to be installed. The procedure is different for Windows and Mac OS X.

• You do not need to install the driver the next time you connect.

- When inputting images from multiple sources, change the input source to USB Display.
	- Use <sup>a</sup> commercially available USB cable.
	- If you use <sup>a</sup> USB hub, the connection may not operate correctly. Connect the USB cable directly to the projector.

#### **For Windows**

![](_page_35_Picture_13.jpeg)

Connect the computer's USB port to the projector's USB(TypeB) port using <sup>a</sup> USB cable.

![](_page_35_Picture_15.jpeg)

For Windows 2000 or Windows XP, a message asking you if you want to restart your computer may be displayed. Select **No**.

### **For Windows 2000**

Double-click **Computer**, **EPSON PJ\_UD**, and then **EMP\_UDSE.EXE**.

### **For Windows XP**

Driver installation starts automatically.

#### **For Windows Vista/Windows 7**

When the dialog box is displayed, click **Run EMP\_UDSE.exe**.

![](_page_35_Picture_23.jpeg)

When the License Agreement screen is displayed, click **Agree**.
### **Projecting Images 37**

l 3

**de** 

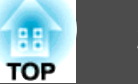

Computer images are projected.

It may take <sup>a</sup> while before computer images are projected. Until computer images are projected, leave the equipment as it is and do not disconnect the USB cable or turn off the power to the projector.

Disconnect the USB cable when you finish projection.

When disconnecting the USB cable, there is no need to use **Safely Remove Hardware**.

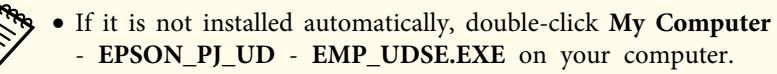

- If nothing is projected for some reason, click **All Programs EPSON Projector** - **Epson USB Display** - **Epson USB Display Vx.xx** on your computer.
- When using <sup>a</sup> computer running Windows <sup>2000</sup> under user authority, a Windows error message is displayed and you may not be able to use the software. In this case, try updating Windows to the latest version, restart, and then try to connect again.

For more details, contact your local dealer or the nearest address provided in the following document.

**Epson [Projector](#page-16-0) Contact List** 

#### **For Mac OS X**

 $\blacksquare$ Connect the computer's USB port to the projector's USB(TypeB) port using <sup>a</sup> USB cable.

The Setup folder of USB Display is displayed in the Finder.

 $\overline{\mathbf{2}}$ Double-click the **USB Display Installer** icon.

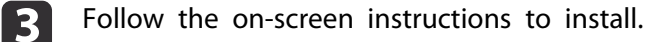

d

 When the License Agreement screen is displayed, click **Agree**. Enter the administrator authority password and start the installation. When the installation is complete, the USB Display icon is displayed in the Dock and menu bar.

#### 15. Computer images are projected.

It may take <sup>a</sup> while before computer images are projected. Until computer images are projected, leave the equipment as it is and do not disconnect the USB cable or turn off the power to the projector.

 When you finish projection, select **Disconnect** from the **USB Display** icon menu on the menu bar or Dock, and then remove the USB cable.

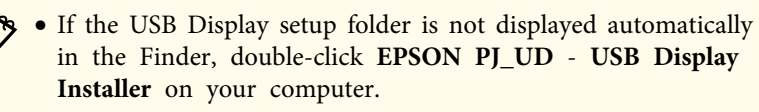

- If nothing is projected for some reason, click the **USB Display** icon in the Dock.
- If there is no **USB Display** icon in the Dock, double-click **USB Display** from the Applications folder.
- If you select **Exit** from the **USB Display** icon menu on the Dock, USB Display does not start automatically when you connect the USB cable.

#### **Uninstalling**

l 6

#### **For Windows 2000**

aClick **Start**, select **Settings**, and then click **Control Panel**.

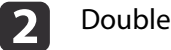

- Double-click **Add/Remove Programs**.
- **B** Click **Change or Remove Programs**.
- dSelect **Epson USB Display** and click **Change/Remove**.

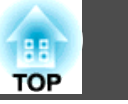

#### **For Windows XP**

- aClick **Start**, and then click **Control Panel**.
- **b**<br>2 Double-click **Add or Remove Programs**.

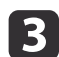

Select **Epson USB Display** and click **Remove**.

#### **For Windows Vista/Windows 7**

aClick **Start**, and then click **Control Panel**.

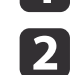

Click **Uninstall <sup>a</sup> program** under **Programs**.

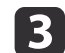

Select **Epson USB Display** and click **Uninstall**.

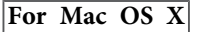

aOpen the **Applications** folder, double-click **USB Display**, and then double-click Tool.

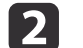

Run **USB Display UnInstaller**.

# <span id="page-38-0"></span>**Adjusting Projected Images <sup>39</sup>**

### **Correcting Keystone Distortion**

You can correct keystone distortion using one of the following methods.

- Correcting automatically (Auto H/V-Keystone)
- Correcting manually (H/V-Keystone) Manually correct distortion in the horizontal and vertical directions independently.

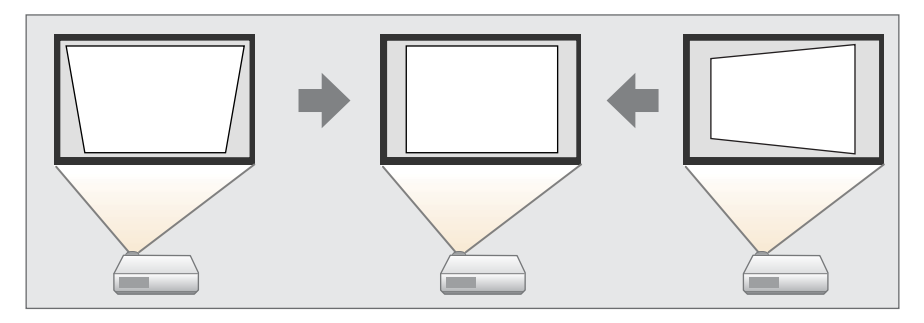

• Correcting manually (Quick Corner) Manually correct the four corners independently.

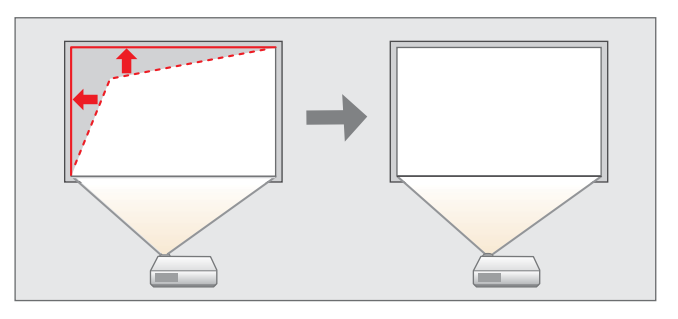

When you correct keystone distortion, the projected image may be reduced.

### **Correcting automatically**

Correcting automatically - (Auto H/V-Keystone)

When the projector detects any movement, for example when it is moved or tilted, it automatically corrects vertical and horizontal keystone distortion. This function is called Auto H/V-Keystone.

When the projector is moved, it displays a screen for adjustment and then automatically corrects the projected image.

You can use Auto H/V-Keystone to correct the projected image under the following conditions.

Correction angle: approx. 20˚ right and left/approx. 30˚ up and down

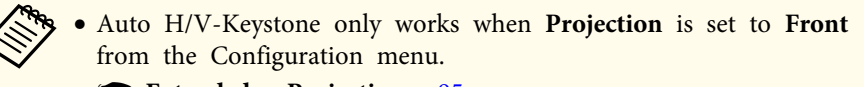

- s **Extended Projection** p.[95](#page-94-0)
- If you do not want to use the Auto H/V-Keystone function, set **Auto H/V-Keystone** to **Off**.

s **Settings** - **Keystone** - **H/V-Keystone** - **Auto H/V-Keystone** p.[94](#page-93-0)

### **Correcting manually**

You can manually correct keystone distortion.

You can use H/V-Keystone to correct the projected image under the following conditions.

Correction angle: approx 30˚ right and left/approx. 30˚ up and down

H/V-Keystone

Manually correct distortion in the horizontal and vertical directions independently.

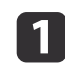

Press the  $[\nabla]$  or  $[\nabla]$  button on the control panel during projection to display the Keystone screen.

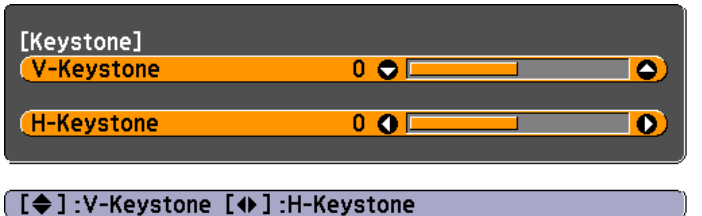

**b** 

 Press the following buttons to correct keystone distortion. Press the  $[\infty]$  or  $[\infty]$  button to correct vertical distortion.

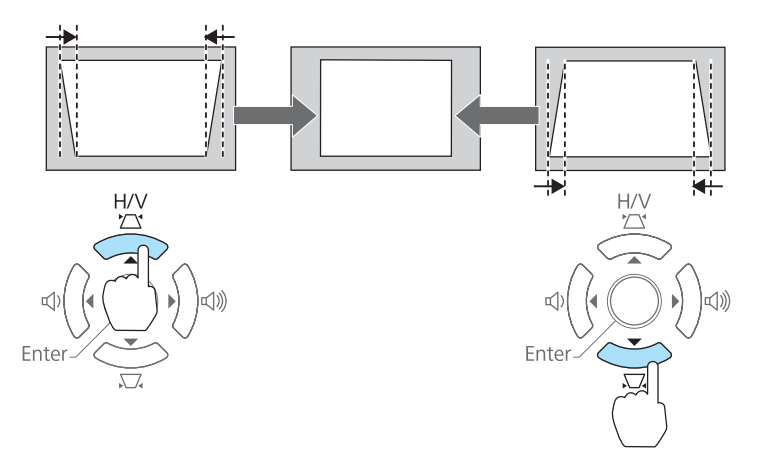

Press the  $[\triangleleft]$  or  $[\triangleleft]$  button to correct horizontal distortion.

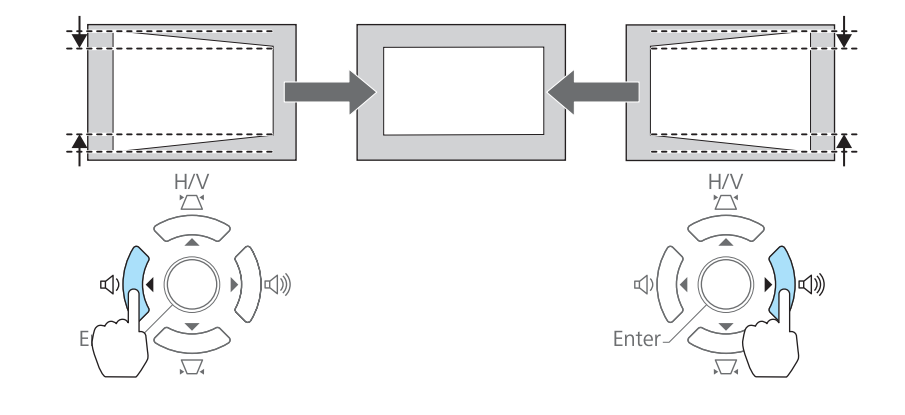

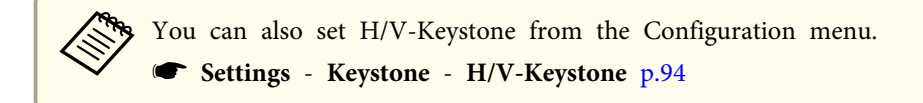

Quick Corner

This allows you to manually correct each of the four corners of the projected image separately.

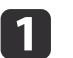

Press the [Menu] button while projecting.

**•** "Using the [Configuration](#page-87-0) Menu" p.88

#### Using the remote control Using the control panel

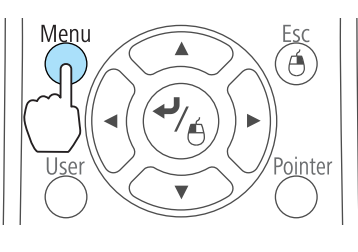

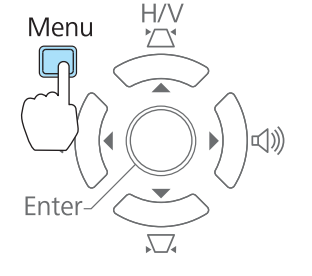

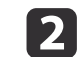

Select **Keystone** from **Settings**.

**TOP** 

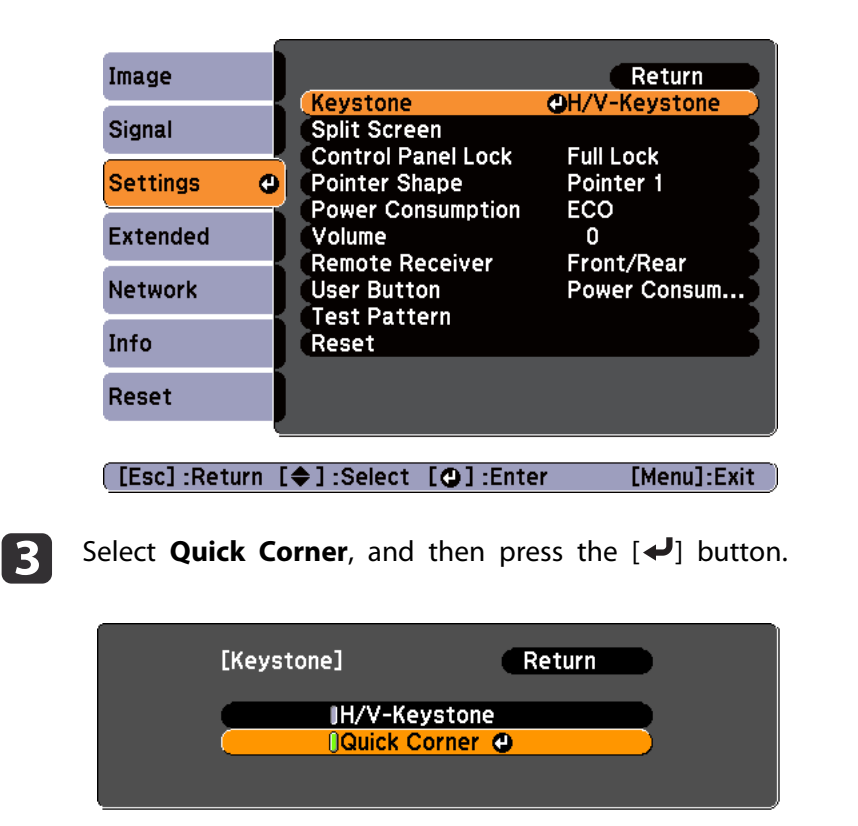

[Esc]:Return [♦]:Select [●]:Enter [Menu]:Exit

dUsing the  $[\infty]$ ,  $[\infty]$ ,  $[\infty]$ , and  $[\infty]$  buttons on the remote control, or the  $[\square]$ ,  $[\square]$ ,  $[\triangle]$ , and  $[\triangle]$  buttons on the control panel, select the corner to correct, and then press the  $\left\{\right. \rightleftharpoons \right\}$  button.

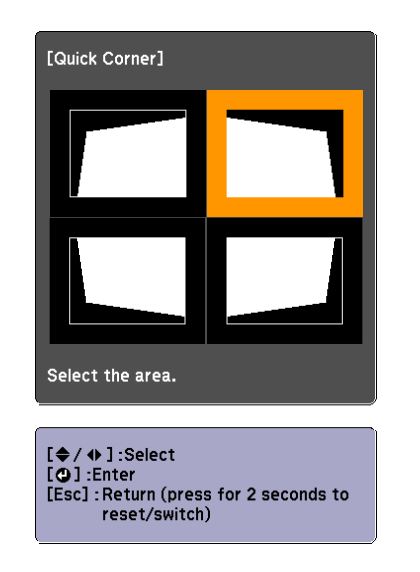

l 5 Using the  $[\infty]$ ,  $[\infty]$ ,  $[\infty]$ , and  $[\infty]$  buttons on the remote control, or the  $[\square]$ ,  $[\square]$ ,  $[\lozenge]$ , and  $[\lozenge]$  buttons on the control panel, correct the position of the corner.

When you press the  $\left[\biguparrow \right]$  button, the screen shown in step 4 that allows you to select the area to be corrected is displayed.

If the message "Cannot adjust any further." is displayed while adjusting, you cannot adjust the shape any further in the direction indicated by the gray triangle.

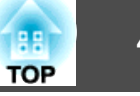

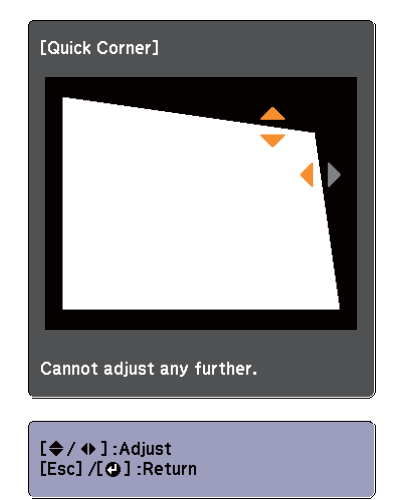

**6** Repeat procedures 4 and 5 as needed to adjust any remaining corners.

```
g
```
When you are done, press the [Esc] button to exit the correction menu.

Because **Keystone** was changed to **Quick Corner**, the corner selection screen shown in step 4 is displayed the next time you press the  $[\infty]$  or  $[\infty]$  button on the control panel. Change **Keystone** to **H/V-Keystone** if you want to perform horizontal and vertical correction using the  $[\nabla]$  or  $[\nabla]$  button on the control panel.

**s Settings** - Keystone - H/V-Keystone p.[94](#page-93-0)

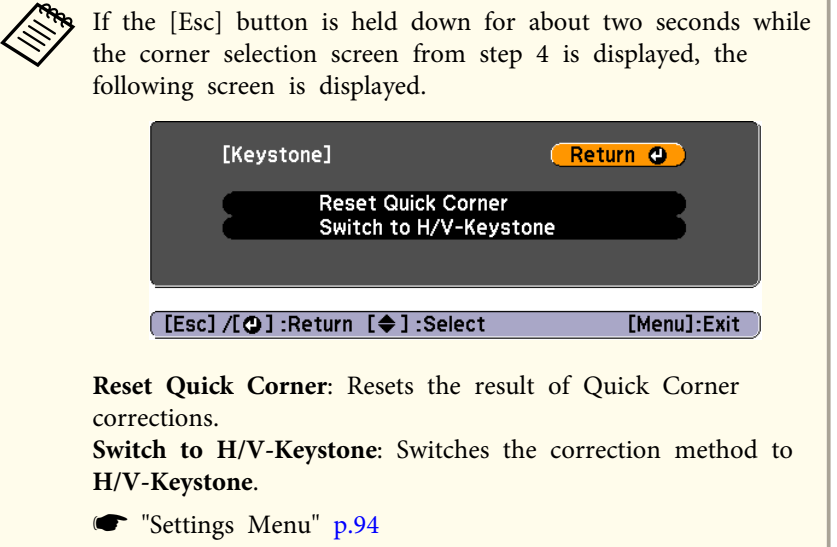

### **Automatically adjust to fit into the screen frame - Screen Fit**

Screen Fit is <sup>a</sup> function that corrects the projected image so that it fits to the frame (border) of the screen, whiteboard, and so on. When you press the [Screen Fit] button on the remote control or control panel, the projected image is adjusted to fit the frame of the screen while also performing keystone correction.

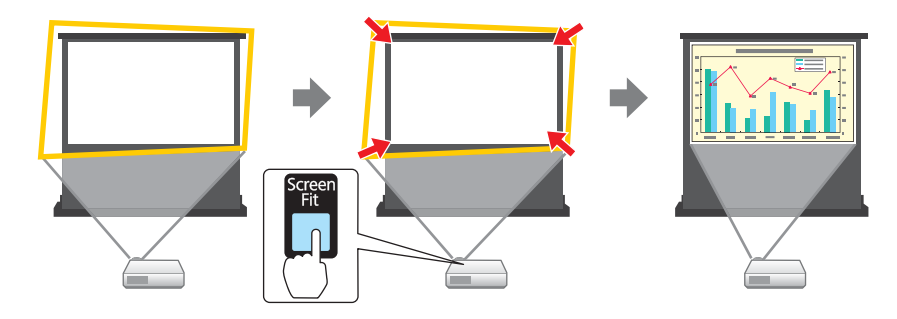

### **Adjusting Projected Images <sup>43</sup>**

**TOP** 

You can use Screen Fit to correct the projected image under the following conditions.

Screen size: less than or equal to 100"

Distance between projector and screen: approx. 1.0 to 3.5 <sup>m</sup>

Correction angle: approx. 20˚ right and left/approx. 30˚ up and down

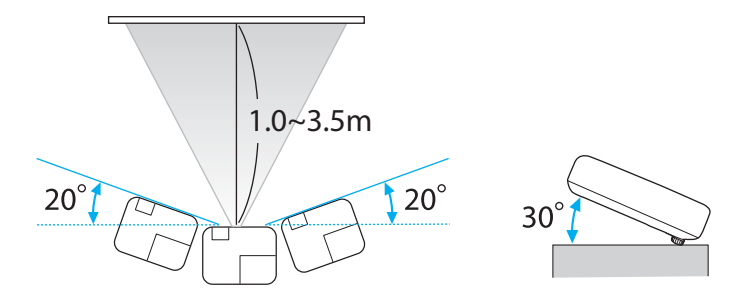

- a• The projected image cannot be adjusted correctly if this range is exceeded. Correct the projected image manually.
- Screen Fit is unavailable when the projector is suspended from <sup>a</sup> ceiling. Correct the projected image manually.

 $\blacksquare$ 

Press the [Screen Fit] button on the remote control or the control panel during projection.

#### Using the remote control Using the control panel

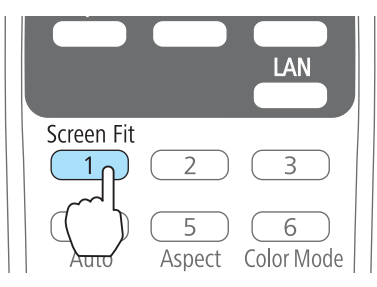

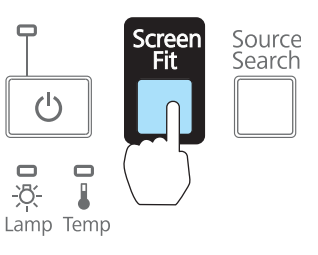

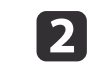

 Adjust the zoom ring so that the yellow frame is bigger than the screen frame as shown below. Position the black message box in the center of the screen.

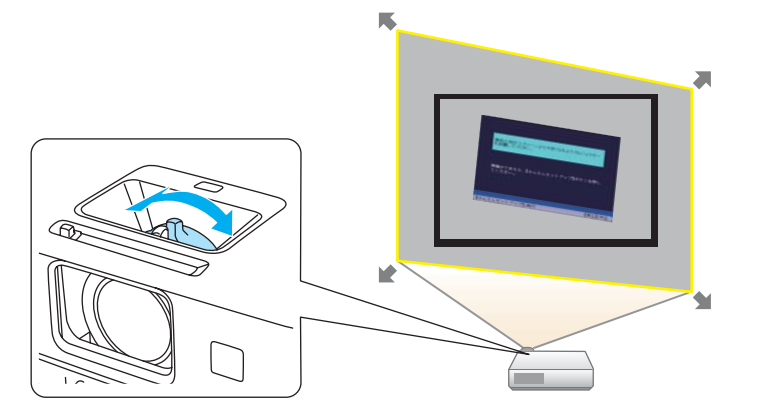

If the yellow frame is still within the screen frame even after adjusting the zoom ring to its maximum size, try moving the projector further away from the screen.

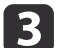

#### Press the [Screen Fit] button or the  $\left\{\blacklozenge\right\}$  button.

After the adjustment screen appears, the projected image is corrected accordin[g](#page-150-0) to the aspect ratio<sup> $\overrightarrow{b}$ </sup> of the image being input.

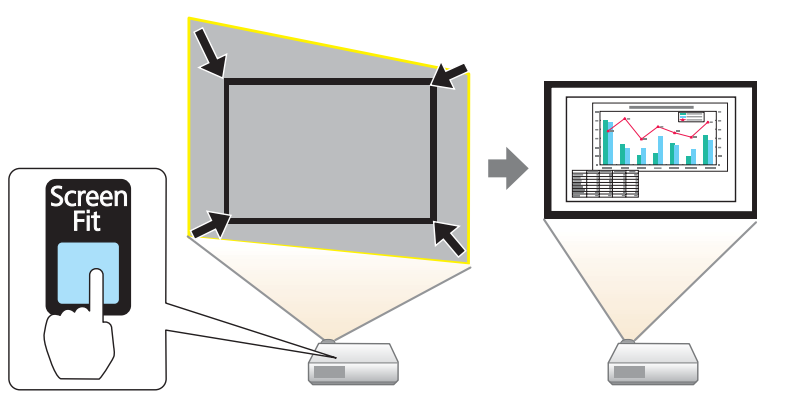

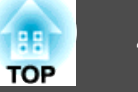

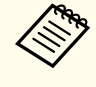

aOnce the adjustment screen appears, do not move the projector or block the image. The projected image will not be corrected properly.

d

After the correction is performed, the following message appears.<br>To exit the correction menu, press the [Esc] button on the remote control or the control panel to clear the message.

To make fine adjustments after the initial adjustment, press the  $[\mathfrak{D}]$  $[\nabla]$  buttons on the control panel.

> The revision result can be adiusted by  $\ominus$  on the main control panel.

If no operation is performed, the message closes after about seven seconds.

After performing Screen Fit, **Keystone** on the Configuration menu is set to **Quick Corner**. From then on, when you adjust the projected image using the  $[\infty][\infty]$  buttons on the control panel, the adjustments are made using Quick Corner.

**•** ["Correcting](#page-38-0) manually" p.39

 • When Screen Fit detects more than two sides of <sup>a</sup> frame inside the projection area, it adjusts to fit the detected frame. For example, when projecting onto <sup>a</sup> wide screen in <sup>a</sup> small room, you can make corrections by fitting the top and bottom sides of the screen into the projected area.

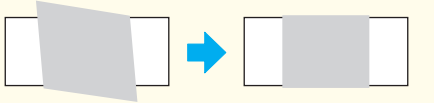

- Screen Fit may not function correctly in dark rooms such as rooms with the lights turned off. In this situation, try performing Screen Fit again after turning on the lights.
- Because Screen Fit relies on <sup>a</sup> sensor, it may not function correctly depending on the status of the projection screen (if it is curved or patterned and so on) or if the room is open to daylight. In this case, make the adjustments manually.
	- **•** ["Correcting manually" p.39](#page-38-0)

### **Adjusting the Image Size**

**Killedge** 

Turn the zoom ring to adjust the size of the projected image.

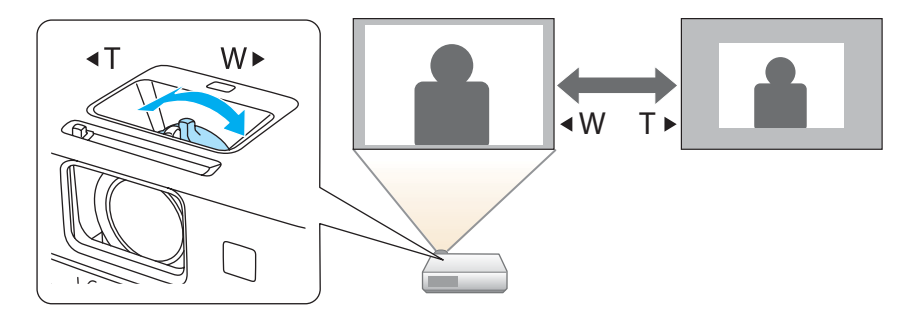

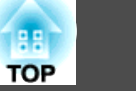

### **Adjusting the Image Position**

Press the foot adjust lever to extend and retract the front adjustable foot. You can adjust the position of the image by tilting the projector up to <sup>16</sup> degrees.

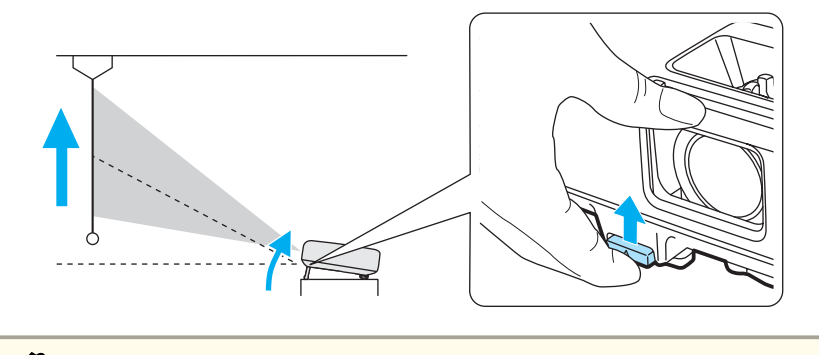

aThe larger the angle of tilt, the harder it becomes to focus. Install the projector so that it only needs to be tilted at <sup>a</sup> small angle.

## **Adjusting the Horizontal Tilt**

Extend and retract the rear feet to adjust the projector's horizontal tilt.

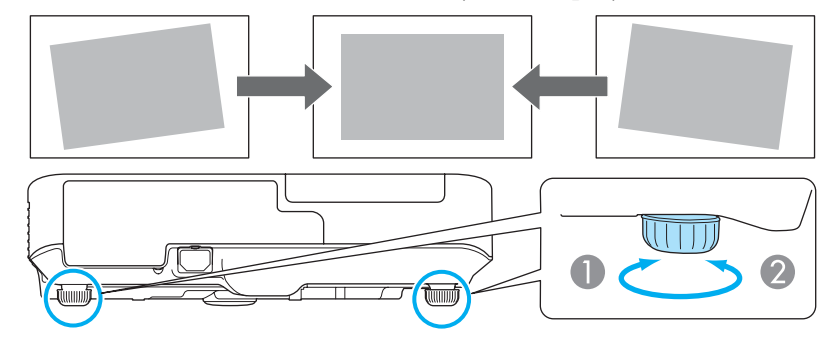

- Extend the rear foot.
- **B** Retract the rear foot.

## **Correcting the Focus**

You can correct the focus using the focus ring.

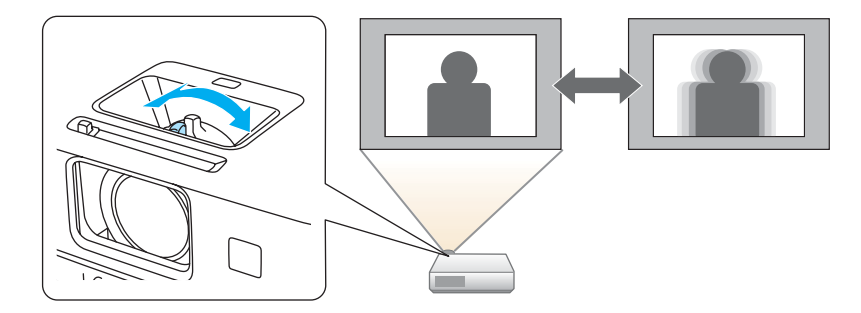

This projector comes with <sup>a</sup> built in function to help make accurate focus adjustments.

Press the [Focus Help] button on the control panel to display the focus adjustment dialog. Adjust the focus ring to increase the green number displayed. The orange number displayed shows the maximum value available during adjustment that differs depending on the projection environment.

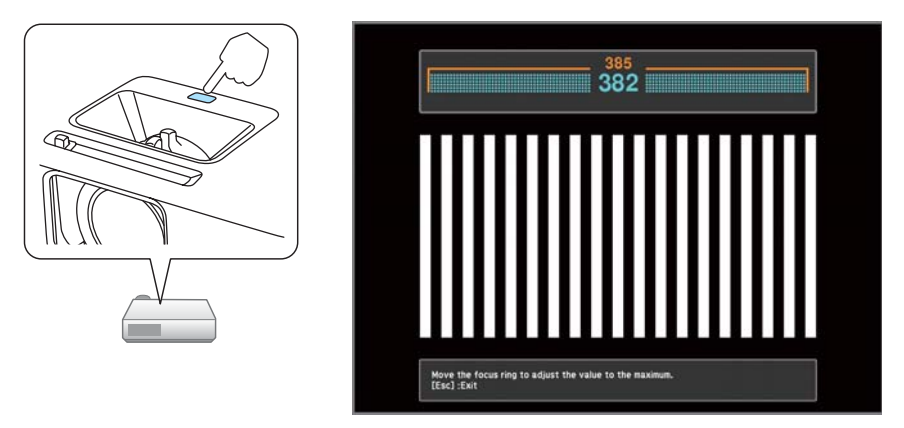

You can use focus help to correct the projected image under the following conditions.

### **Adjusting Projected Images <sup>46</sup>**

**TOP** 

Screen size: less than or equal to <sup>100</sup>"

Distance between projector and screen: approx. 1.0 to 3.5 <sup>m</sup>

Correction angle: approx. 20˚ right and left/approx. 30˚ up and down

Focus help may not function correctly if the projection environment is too bright.

### **Adjusting the Volume**

You can adjust the volume using one of the following methods.

- Press the [Volume] button on the control panel or the remote control to adjust the volume.
- [ $\Phi$ ] Decreases the volume.
- [b] Increases the volume.

#### Using the remote control Using the control panel

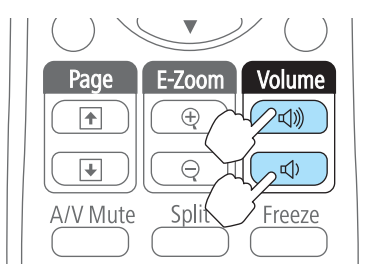

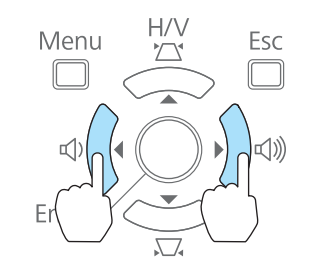

- Adjust the volume from the Configuration menu.
	- s **Settings Volume** p.[94](#page-93-0)

## **Caution**

Do not start at high volume.

<sup>A</sup> sudden excessive volume may cause loss of hearing. Always lower the volume before powering off, so that you can power on and then gradually increase the volume.

### **Adjusting the Image**

#### **Hue, Saturation, and Brightness Adjustment**

The Hue, Saturation, and Brightness for each of the <sup>R</sup> (red), G (green), <sup>B</sup> (blue), C (cyan), <sup>M</sup> (magenta) and <sup>Y</sup> (yellow) color components can be adjusted.

Make settings from the configuration menu.

#### s **Image** - **Advanced** - **RGBCMY** p.[91](#page-90-0)

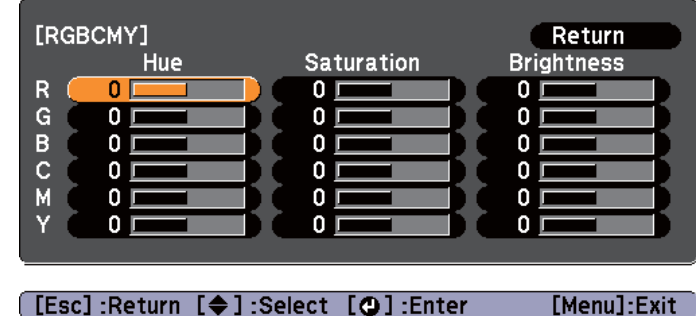

[Esc]:Return [♦]:Select [○]:Enter

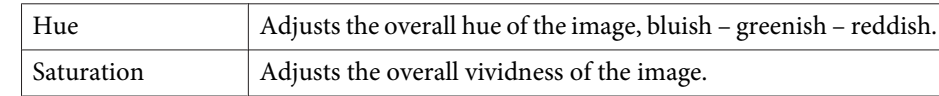

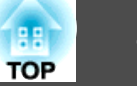

Brightness  $\vert$  Adjusts the overall color brightness of the image.

#### **Gamma Adjustment**

Adjusts differences in the coloring for the projected image that occurs depending on the connected device.

Make settings from the configuration menu.

s **Image** - **Advanced** - **Gamma** p.[91](#page-90-0)

Select and adjust the correction value

s **Image** - **Advanced** - **Gamma** p.[91](#page-90-0)

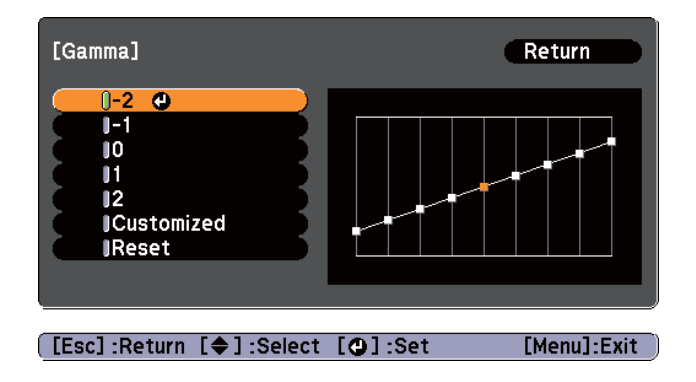

When a smaller value is selected, the dark areas of images become brighter, but the color saturation for lighter areas may become weaker. When <sup>a</sup> larger value is selected, you can reduce the overall brightness of the image to make the image sharper.

If you select **DICOM SIM** from **Color Mode** on the **Image** menu, select the adjustment value according to the projection size.

- If the projection size is <sup>120</sup> inches or less, select <sup>a</sup> large value.
- If the projection size is <sup>120</sup> inches or more, select <sup>a</sup> small value.

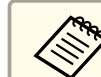

Medical images may not be reproduced correctly according to your settings and screen specifications.

Adjust while viewing the image

s **Image** - **Advanced** - **Gamma** - **Customized** - **Adjust it from the image** p.[91](#page-90-0)

Move the cursor on the projected image to the par<sup>t</sup> where you want to change the brightness, and adjust the value.

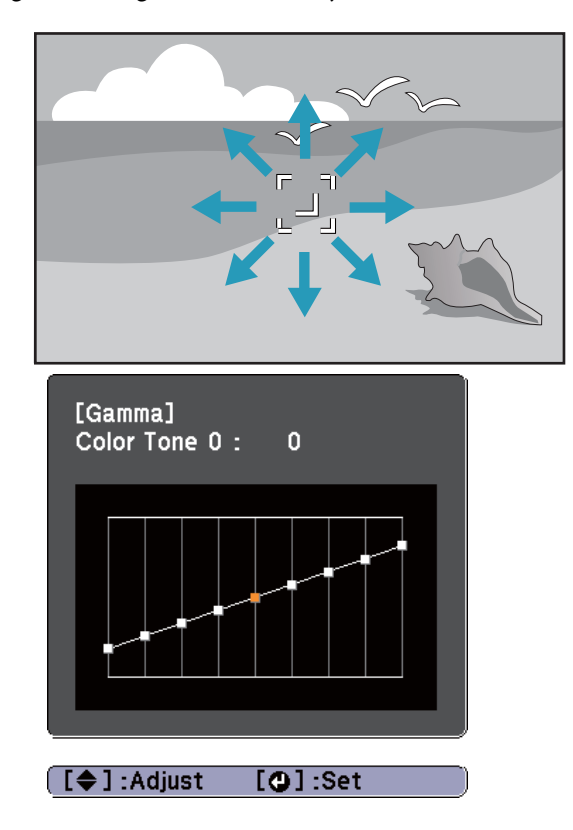

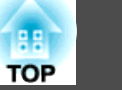

Adjust using the gamma adjustment graph

s **Image** - **Advanced** - **Gamma** - **Customized** - **Adjust it from the graph** p.[91](#page-90-0)

Adjust while looking at the gamma adjustment graph.

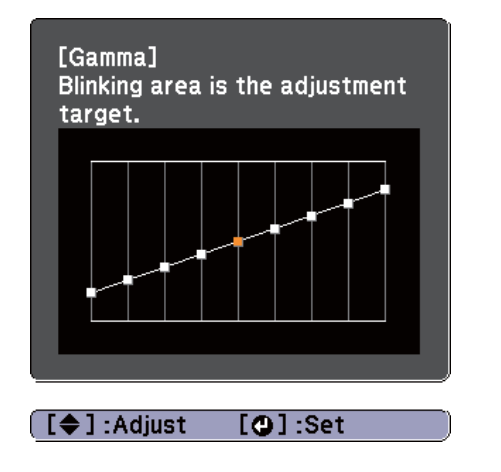

### **Selecting the Projection Quality (Selecting Color Mode)**

You can easily obtain the optimum image quality simply by selecting the setting that best corresponds to your surroundings when projecting. The brightness of the image varies depending on the mode selected.

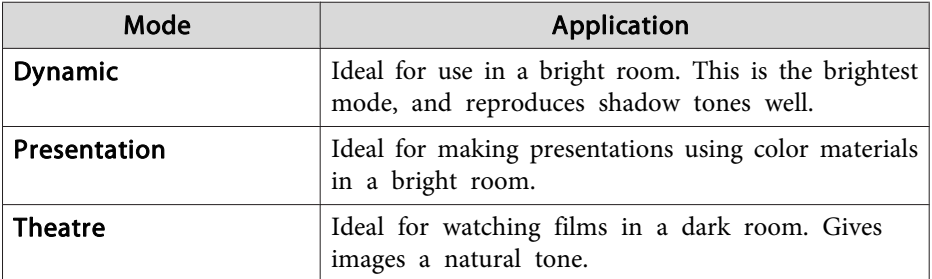

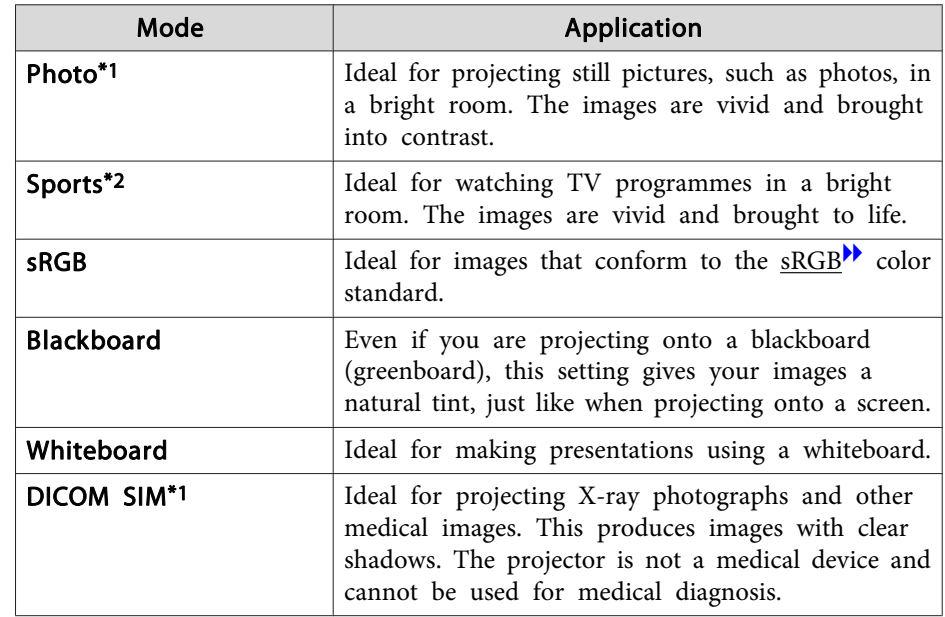

\*<sup>1</sup> This selection is only available when the input signal is RGB or when the source is USB Display, USB, or LAN.

\*<sup>2</sup> This selection is only available when the input signal is componen<sup>t</sup> video, or when the source is Video.

Each time you press the [Color Mode] button, the Color Mode name is displayed on the screen and the Color Mode changes.

#### Remote control

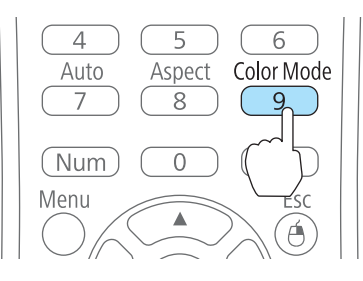

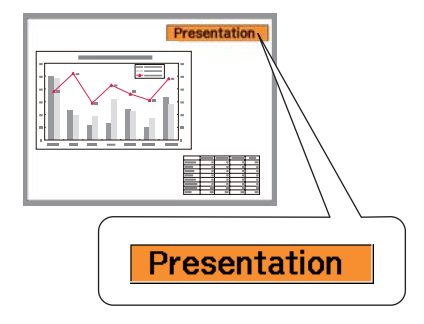

### **Adjusting Projected Images <sup>49</sup>**

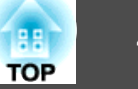

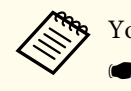

You can set Color Mode from the Configuration menu. **Image** - **Color Mode** p.[91](#page-90-0)

### **Setting Auto Iris**

By automatically setting the luminance according to the brightness of the displayed image, it lets you enjoy deep and rich images.

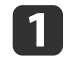

Press the [Menu] button.

- **•** "Using the [Configuration](#page-87-0) Menu" p.88
	- Using the remote control Using the control panel

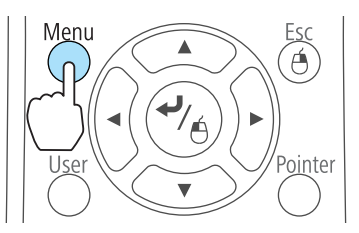

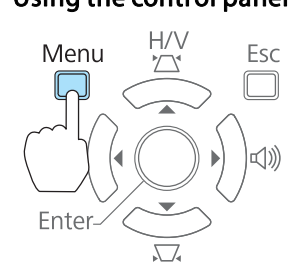

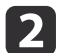

Select **Auto Iris** from **Image**.

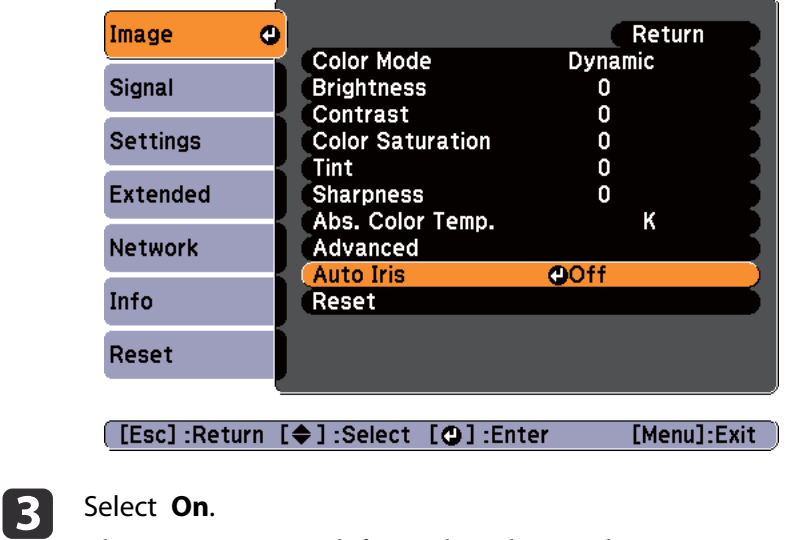

The setting is stored for each Color Mode.

dPress the [Menu] button to finish making settings.

aAuto Iris can only be set when the **Color Mode** is **Dynamic** or **Theatre**.

## **Changing the Aspect Ratio of the Projected Image**

You can chan[g](#page-150-0)e the Aspect Ratio<sup>\*</sup> of the projected image to suit the type, the ratio of height and width, and the resolution of the input signals.

Available aspect modes vary depending on the image signal currently being projected.

### **Adjusting Projected Images <sup>50</sup>**

#### **Changing methods**

Each time you press the [Aspect] button on the remote control, the aspec<sup>t</sup> mode name is displayed on the screen and the aspec<sup>t</sup> ratio changes.

#### Remote control

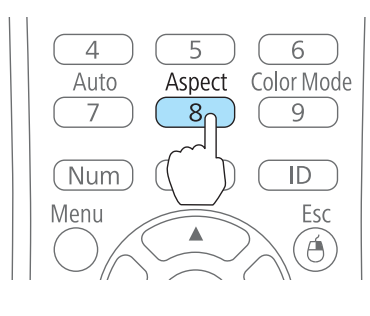

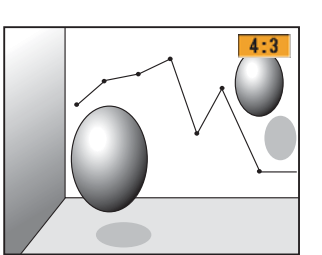

You can set the aspect ratio from the Configuration menu. **Signal** - **Aspect** p.[92](#page-91-0)

### **Changing the aspect mode**

Projecting images from video equipment or from the HDMI or DisplayPort ports (for EB-1945W)

Each time the [Aspect] button is pressed, the aspec<sup>t</sup> mode changes in the order **Normal** or **Auto**, **16:9**, **Full**, **Zoom**, and **Native**.

Example: 1080p signal input (resolution: 1920x1080, aspec<sup>t</sup> ratio: 16:9)

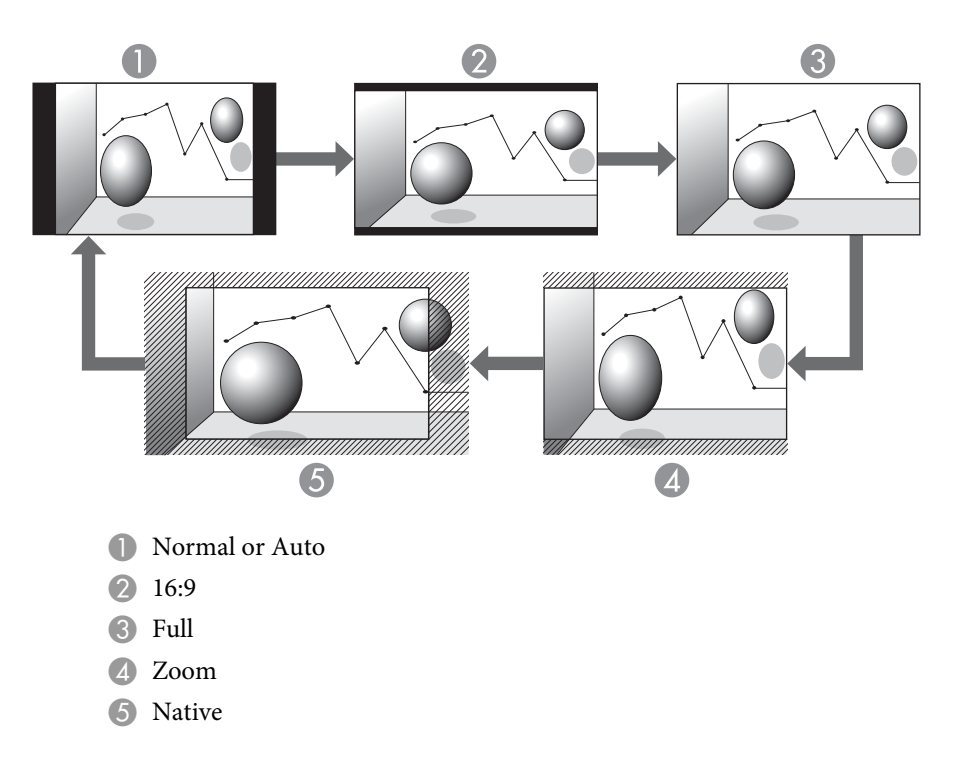

Projecting images from video equipment (for EB-1965/EB-1964/EB-1955/EB-1954/ EB-1935)

Each time the [Aspect] button is pressed, the aspec<sup>t</sup> mode changes in the order **4:3** and **16:9**.

When inputting a 720p/1080i signal and the aspect mode is set to **4:3**, a 4:3 zoom is applied (the right and left sides of the image are cut off).

Example: 720p signal input (resolution: 1280x720, aspect ratio: 16:9)

**TOP** 

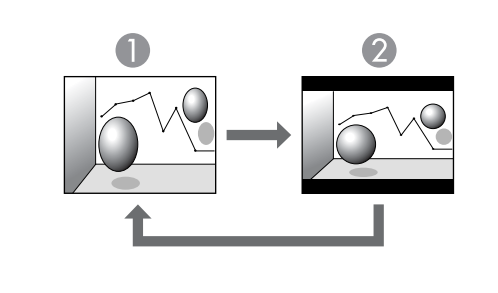

1:3 2 16:9

Projecting images from the HDMI or DisplayPort ports (for EB-1965/EB-1964/ EB-1955/EB-1954/EB-1935)

Each time the Aspect button is pressed, the aspec<sup>t</sup> mode changes in the order **Normal** or **Auto**, **4:3**, and **16:9**.

Example: 1080p signal input (resolution: 1920x1080, aspect ratio: 16:9)

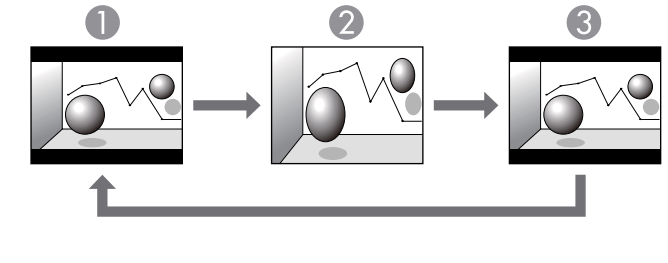

**A** Normal or Auto

2 4:3

**3** 16:9

Projecting images from <sup>a</sup> computer

The following shows projection examples for each aspec<sup>t</sup> mode.

#### **For EB-1945W**

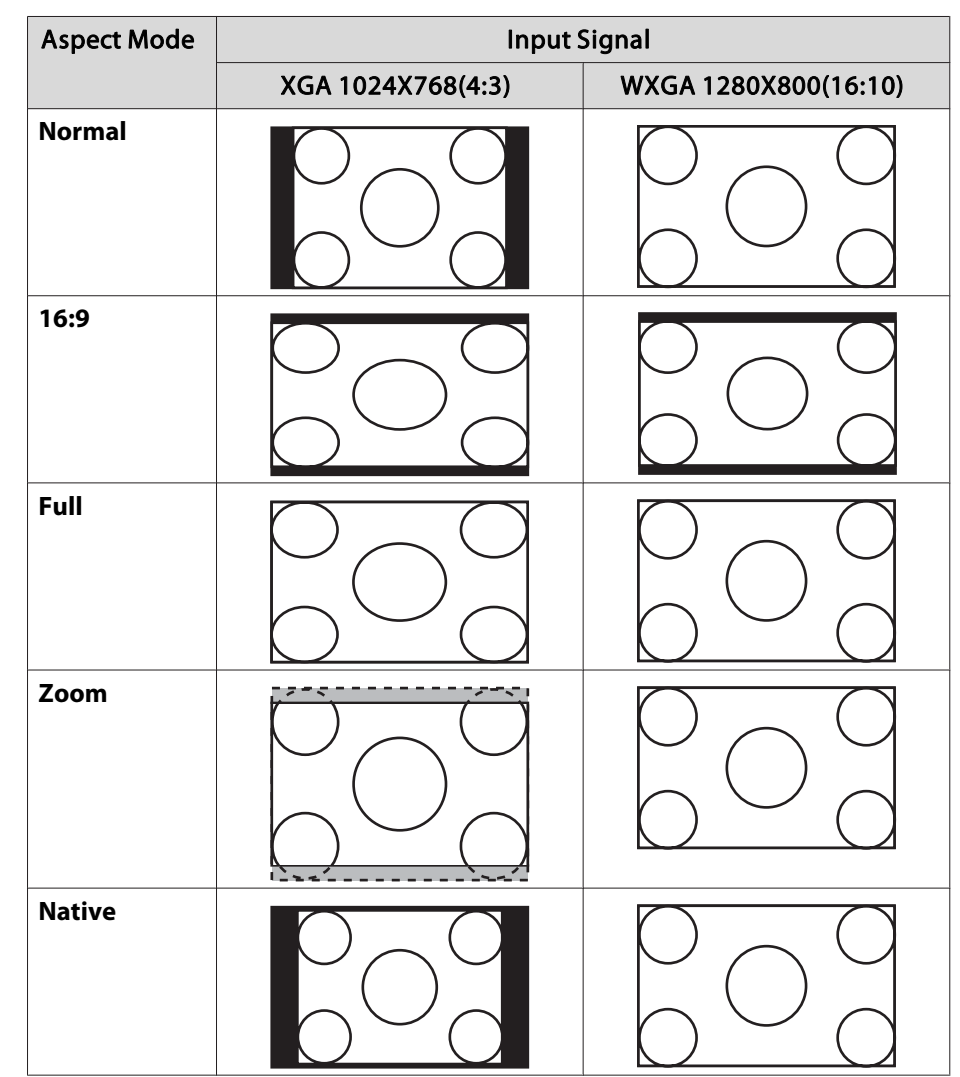

#### **For EB-1965/EB-1964/EB-1955/EB-1954/EB-1935**

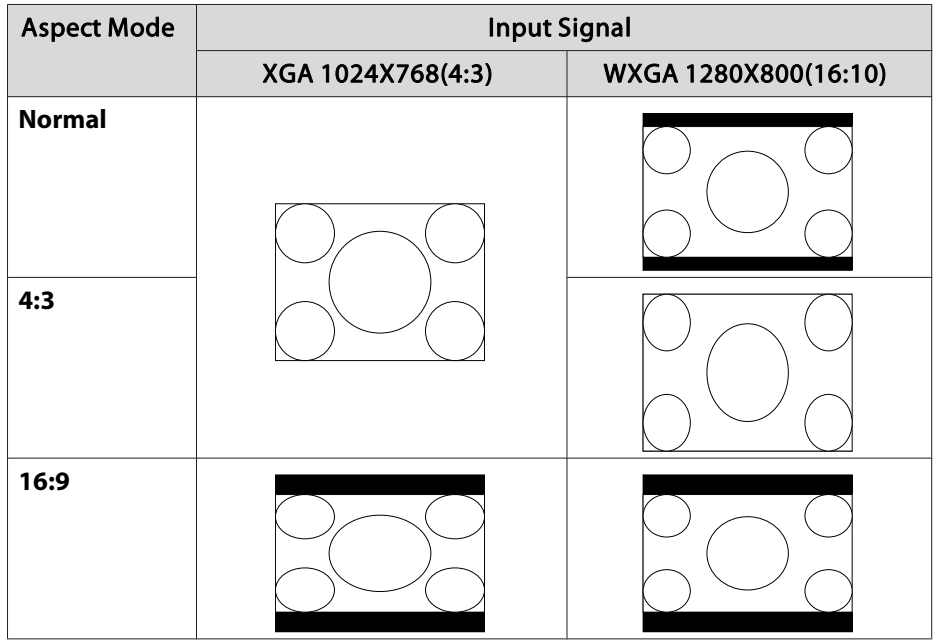

aIf parts of the image are missing, set the **Resolution** setting to **Wide** or **Normal** from the Configuration menu, according to the size of the computer panel.

s **Signal** - **Resolution** p.[92](#page-91-0)

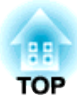

# **Useful Functions**

This chapter explains useful tips for giving presentations, and the Security functions.

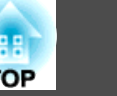

## <span id="page-53-0"></span>**Projecting Two Images Simultaneously (Split Screen)**

You can simultaneously project images from two sources on the right and left of the screen.

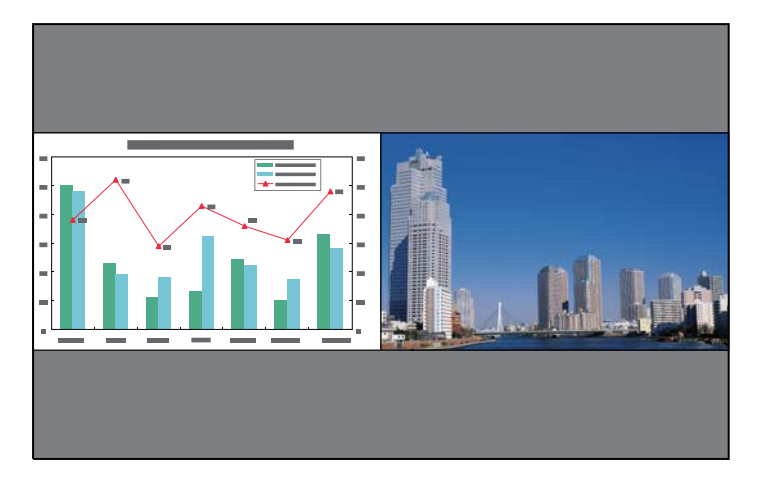

### **Input sources for split screen projection**

The combinations of input sources that can be projected on <sup>a</sup> split screen are listed below.

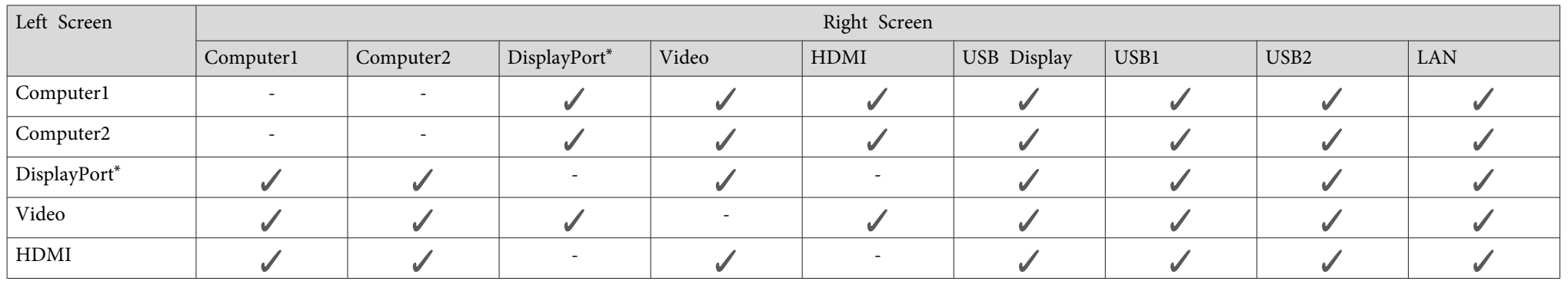

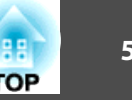

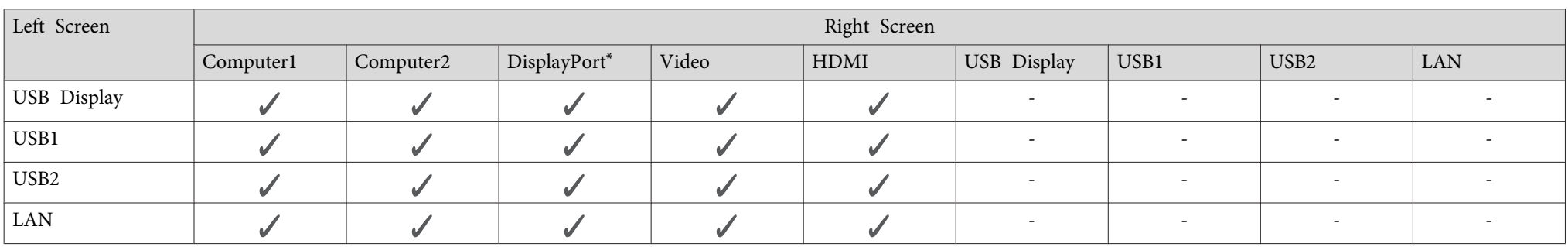

\* EB-1965/EB-1955/EB-1945W/EB-1935 only

### **Operating procedures**

Projecting on <sup>a</sup> split screen

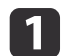

Press the [Split] button while projecting.

The currently selected input source is projected on the left of the screen.

#### Remote control

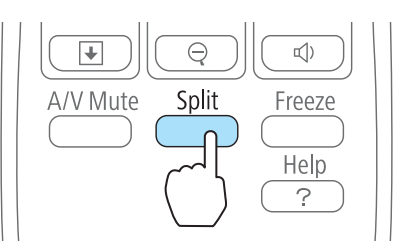

You can perform the same operations from the configuration menu.

s **Settings** - **Split Screen** p.[94](#page-93-0)

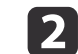

 Press the [Menu] button. The Split Screen Setup screen is displayed.

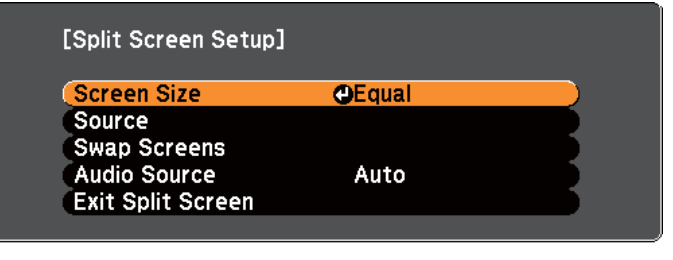

[Menu]:Exit]

**[[♦]:Select [⊙]:Enter** 

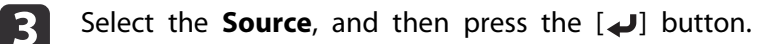

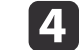

Select each input source for **Left** and **Right**.

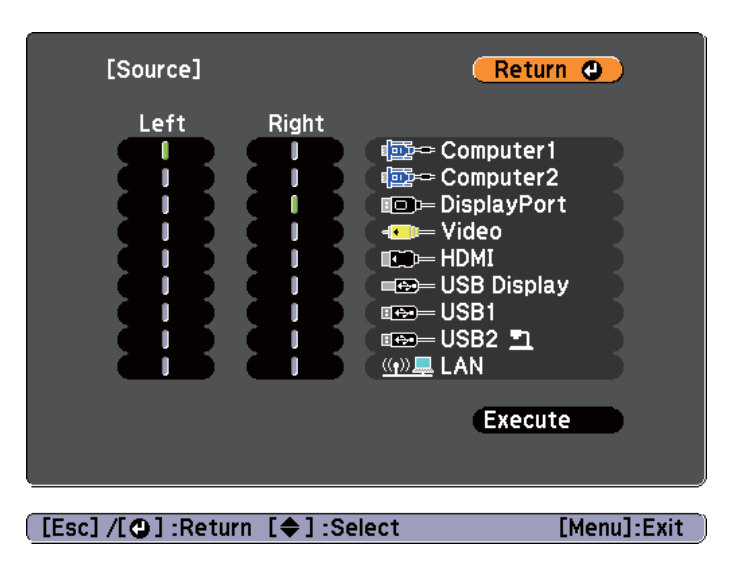

Only input sources that can be combined can be selected.

**•** "Input sources for split screen [projection"](#page-53-0) p.54

The Source screen is also displayed when the following buttons are pressed during split screen projection.

- Source Search button
- Computer button
- Video button
- USB button
- LAN button

e

Select **Execute**, and then press the [J] button.

To switch the source during split screen projection, start the procedure from step 2.

Switching the left and right screens

Use the following procedure to switch the projected images displayed on the left and right screens.

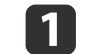

Press the [Menu] button during split screen projection.

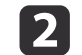

Select **Swap Screens**, and then press the [ ] button.

The projected images on the left and right are swapped.

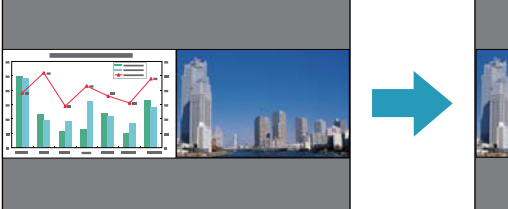

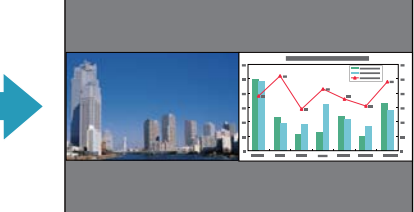

Switching the left and right image sizes

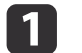

Press the [Menu] button during split screen projection.

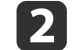

Select **Screen Size**, and then press the [ ] button.

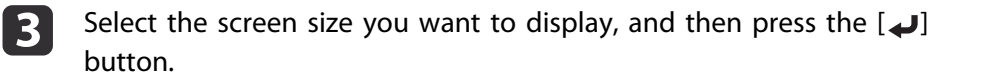

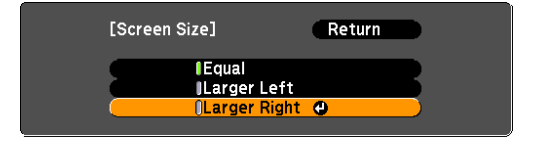

**TOP** 

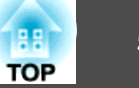

The projected images will appear as shown below after setting the screen size.

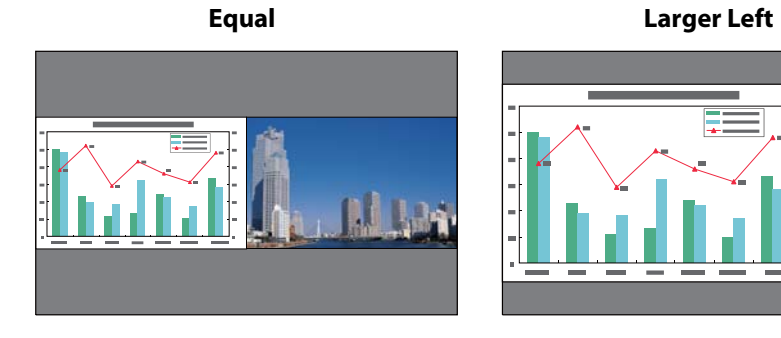

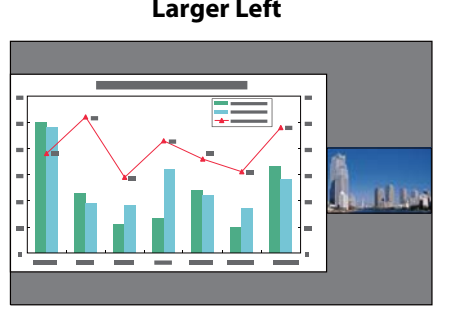

**Larger Right**

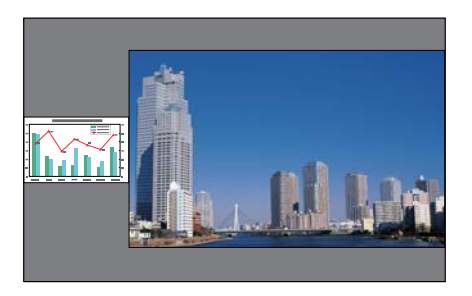

a• You cannot enlarge both the left screen and right screen images at the same time.

- When one image is enlarged, the other image is reduced.
- Depending on the video signals that are input, the images on the left and right may not appear to be the same size even if **Equal** is set.

Ending the split screen

#### **To end split screen, press the [Esc] button.**

The following steps can also be used to end the split screen.

- Press the [Split] button on the remote control.
- Select **Exit Split Screen** from the configuration menu.
	- s **Settings Split Screen Setup** p.[94](#page-93-0)

#### **Restrictions during split screen projection**

#### Operating restrictions

The following operations cannot be performed during split screen projection.

- Setting the configuration menu
- E-Zoom
- Switching the aspec<sup>t</sup> mode (The aspec<sup>t</sup> mode will be set to **Normal**.)
- Operations using the [User] button on the remote control
- Auto Iris

Help can be displayed only when image signals are not input or when an error or warning notification is displayed.

Restriction relating to images

- The default values for the **Image** menu are applied to the image on the right screen. However, the settings for the image projected on the left screen are applied to the image on the right screen for **Color Mode**, **Abs. Color Temp.**, and **Advanced**.
- The setting value **Off** for **Progressive** and **Noise Reduction** is applied to the image on the right screen.
	- Signal Menu" p.92
- When there is no image signal input, the display screen will be the color that is set in Display Background. When **Logo** is selected, the display is **Blue**.
- When A/V Mute is performed, the display is **Black**.

### **Projection Functions <sup>58</sup>**

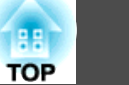

### **Hiding the Image and Sound Temporarily (A/V Mute)**

You can use this when you want to focus the audience's attention on what you are saying, or if you do not want to show details such as when you are changing between files during presentations from <sup>a</sup> computer.

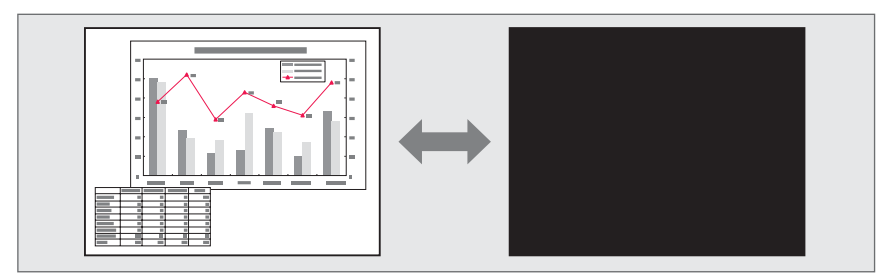

Each time you press the [A/V Mute] button or open/close the lens cover, A/V Mute turns on or off.

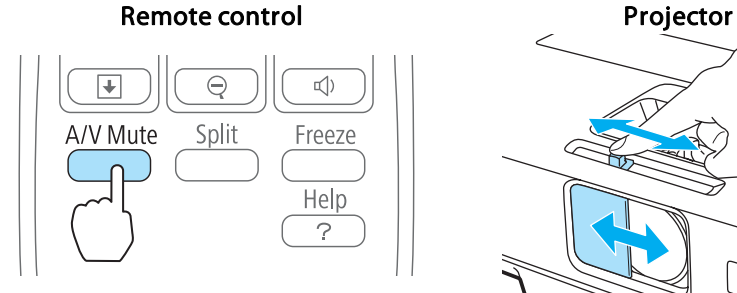

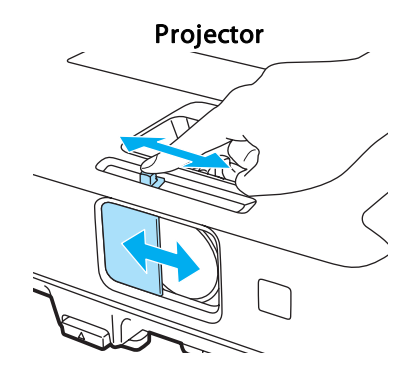

- a• When projecting moving images, the images and sound continue to be <sup>p</sup>layed back while A/V Mute is on. It is not possible to resume projection from the point where A/V Mute was activated.
	- You can select the screen displayed when the [A/V Mute] button is pressed from the Configuration menu.
	- s **Extended Display A/V Mute** p.[95](#page-94-0)
	- When the A/V mute slide is closed for approximately <sup>30</sup> minutes, Lens Cover Timer activates and the power is automatically turned off. If you do not want Lens Cover Timer to activate, set **Lens Cover Timer** to **Off**.
		- s **Extended Operation Lens Cover Timer** p.[95](#page-94-0)
	- The lamp is still lit during A/V Mute, so the lamp hours continue to accumulate.

### **Freezing the Image (Freeze)**

When Freeze is activated on moving images, the frozen image continues to project on the screen, so you can project <sup>a</sup> moving image one frame at <sup>a</sup> time like <sup>a</sup> still photo. Also, you can perform operations such as changing between files during presentations from a computer without projecting any images if the Freeze function is activated beforehand.

Each time you press the [Freeze] button, Freeze turns on or off.

#### Remote control

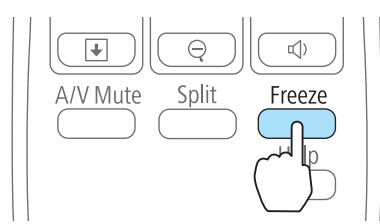

• Audio does not stop.

- When projecting moving images, the images continue to be played back while the screen is frozen. It is not possible to resume projection from the point where the screen was frozen.
- If the [Freeze] button is pressed while the Configuration menu or the Help screen is displayed, the menu or the Help screen that is displayed is closed.
- Freeze still works while E-Zoom is being used.

### **Pointer Function (Pointer)**

This allows you to move a Pointer icon on the projected image, and helps you draw attention to the area you are talking about.

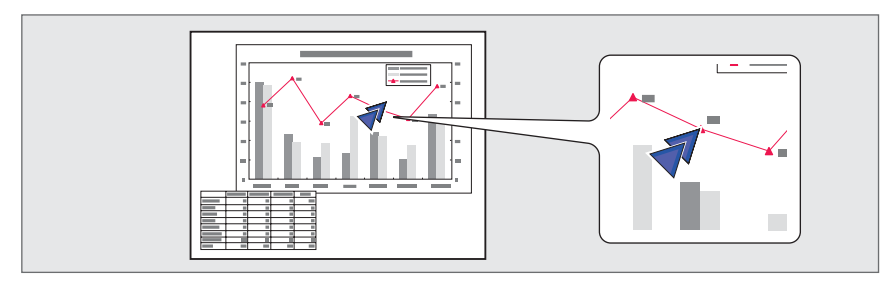

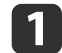

Display the Pointer.

Each time you press the [Pointer] button, the pointer appears or disappears.

#### Remote control

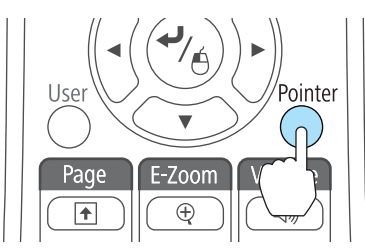

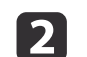

Move the Pointer icon  $(\sqrt{7})$ .

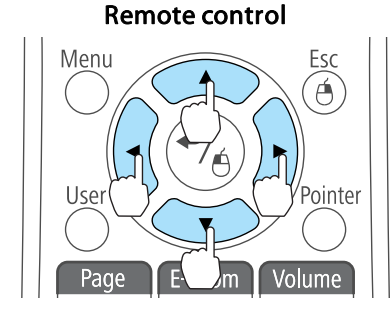

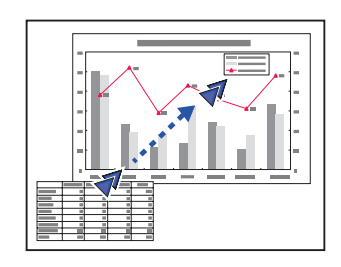

When any pair of adjacent  $[\infty]$ ,  $[\infty]$ ,  $[\infty]$ , or  $[\infty]$  buttons are pressed at the same time, the pointer can be moved diagonally.

aYou can select the shape of the pointer icon from the Configuration menu.

s **Settings** - **Pointer Shape** p.[94](#page-93-0)

### **Projection Functions <sup>60</sup>**

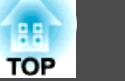

### **Enlarging Part of the Image (E-Zoom)**

This is useful when you want to expand images to see them in greater detail, such as graphs and tables.

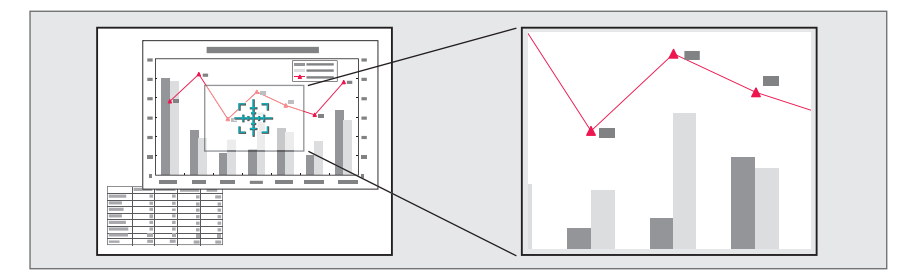

## $\bf{u}$

Start E-Zoom.

Press the  $[\oplus]$  button to display the Cross  $(\frac{r+1}{r+1})$ .

#### Remote control

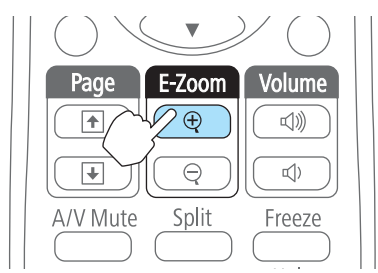

2

Move the Cross  $(\frac{r+1}{r+1})$  to the area of the image that you want to enlarge.

#### Remote control

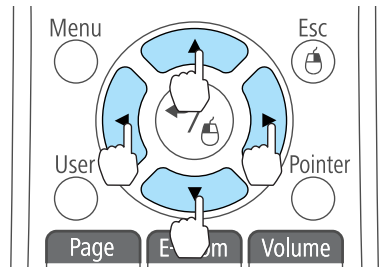

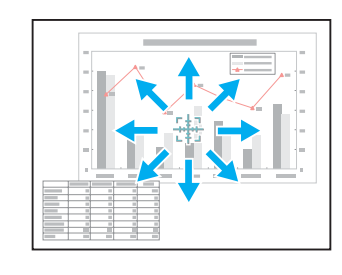

When any pair of adjacent  $[\infty]$ ,  $[\infty]$ ,  $[\infty]$ , or  $[\cdot]$  buttons are pressed at the same time, the pointer can be moved diagonally.

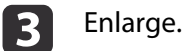

#### Remote control

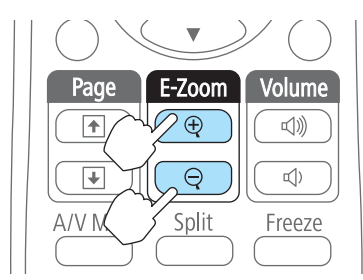

 $[\oplus]$  button: Expands the area each time it is pressed. You can expand quickly by holding the button down.

 $[\ominus]$  button: Reduces images that have been enlarged.

[Esc] button: Cancels E-Zoom.

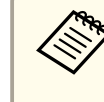

- a• The enlargement ratio appears on the screen. The selected area can be enlarged to between <sup>1</sup> to <sup>4</sup> times in <sup>25</sup> incremental steps.
- During enlarged projection, press the  $[\infty]$ ,  $[\infty]$ ,  $[\infty]$ ,  $[\infty]$ , or
- $[\cdot]$  button to scroll the image.

## **Using the Remote Control to Operate the Mouse Pointer (Wireless Mouse)**

You can control the computer's mouse pointer from the projector's remote control. This function is called Wireless Mouse.

The following operating systems are compatible with Wireless Mouse.

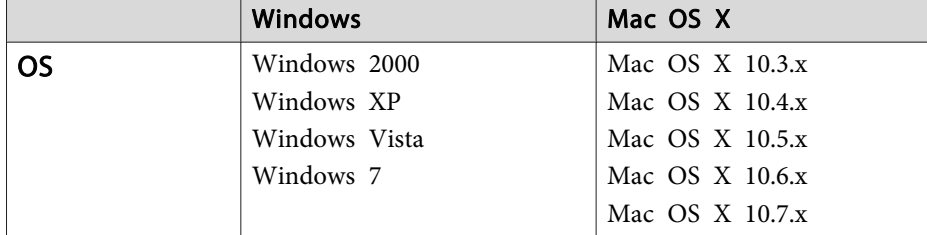

\* It may not be possible to use the Wireless Mouse function under some versions of the operating systems.

Use the following procedure to enable the Wireless Mouse function.

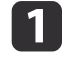

Connect the projector to the computer with <sup>a</sup> commercially available USB cable.

**•** ["Connecting](#page-24-0) a Computer" p.25

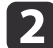

Change the source to one of the following.

- USB Display
- Computer
- HDMI
- DisplayPort
- Switching to the Target Image by Remote Control" p.35

Once set, the mouse pointer can be controlled as follows.

#### **Moving the mouse pointer**

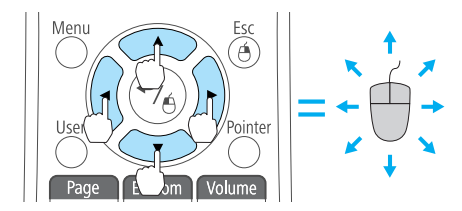

**Mouse clicks**

 $[\text{col}(\text{col}[\text{col}])$  buttons: Moves the mouse pointer.

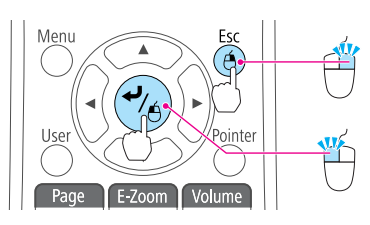

#### **Drag and drop**

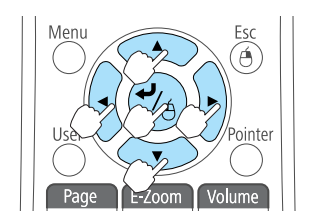

#### **Page Up/Down**

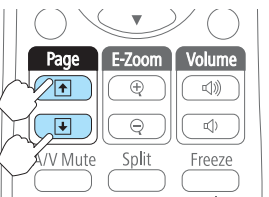

[Esc] button: Right click. [ ] button: Left click. Press quickly twice to double-click.

While holding down the  $\Box$  button, press the  $[\infty]$ ,  $[\infty]$ ,  $[\infty]$ , or  $[\infty]$ button.

Release the  $[\bigcup]$  button to drop at the desired location.

 $[\boxed{\textcolor{blue}{\textbf{f}}}$  button: Moves to the previous page.  $[\bigcirc]$  button: Moves to the next page.

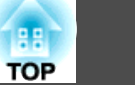

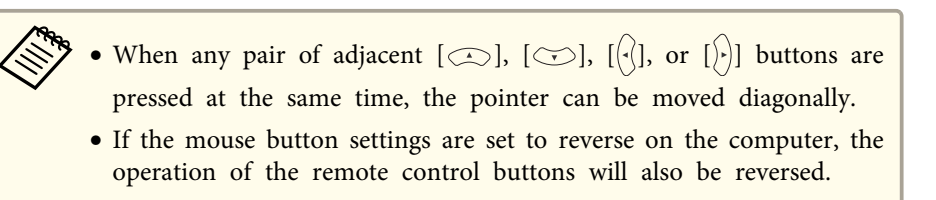

- The Wireless Mouse function does not work under the following conditions.
	- When the Configuration menu or <sup>a</sup> Help screen is displayed
- When operating functions other than the Wireless Mouse function (such as adjusting the volume).

However, when using the E-Zoom or Pointer function, the page up or down function is available.

### **Correcting the Color Difference when Projecting from Multiple Projectors**

When multiple projectors are lined up and projecting images, you can correct the brightness and color tone of each projector's image with multiscreen color adjustment so that the colors of images from each projector match closely.

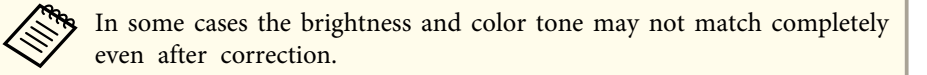

#### **Summary of correction procedure**

When multiple projectors are set up and you need to make corrections, use the following procedure to correct one projector at <sup>a</sup> time.

**1. Set the projector ID.**

Set a unique projector ID for the target projector so that you can limit which projector is being corrected.

#### **2. Correct the color difference.**

You can carry out color correction when projecting from multiple projectors. You can adjust from black to white in five stages called levels <sup>1</sup> to 5, and in each of these <sup>5</sup> levels you can adjust the following two points.

• Correcting brightness

You can correct the image brightness to make them all equal.

• Correcting color

You can correct the image color so that they match closely.

#### **Setting an ID and using the remote control**

By setting an ID for each projector, you can limit which projector is operated from the remote control.

You can set an ID for the projector within a range of "1" to "9". The default value is off.

On the remote control, select the Projector ID from 0 to 9 for the projector you want to operate. The following examples show the combination of IDs for the Projector ID and the ID selected with the remote control.

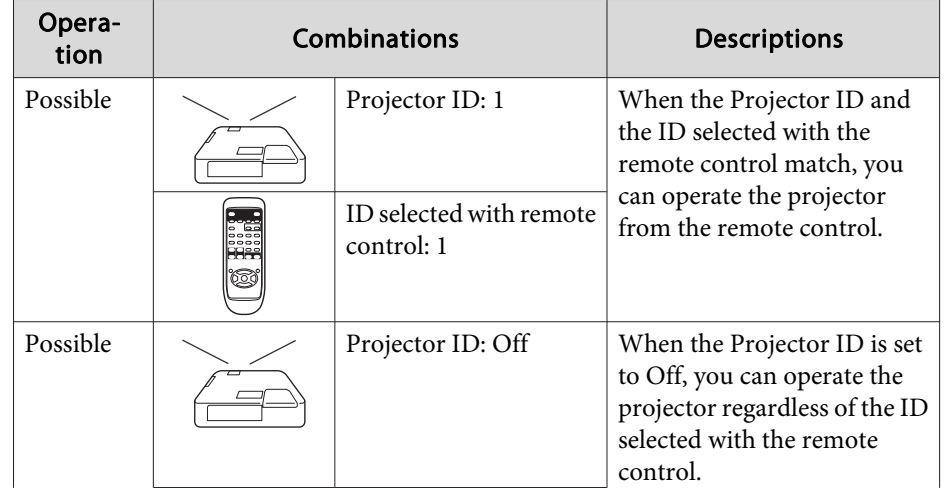

# **Projection Functions <sup>63</sup>**

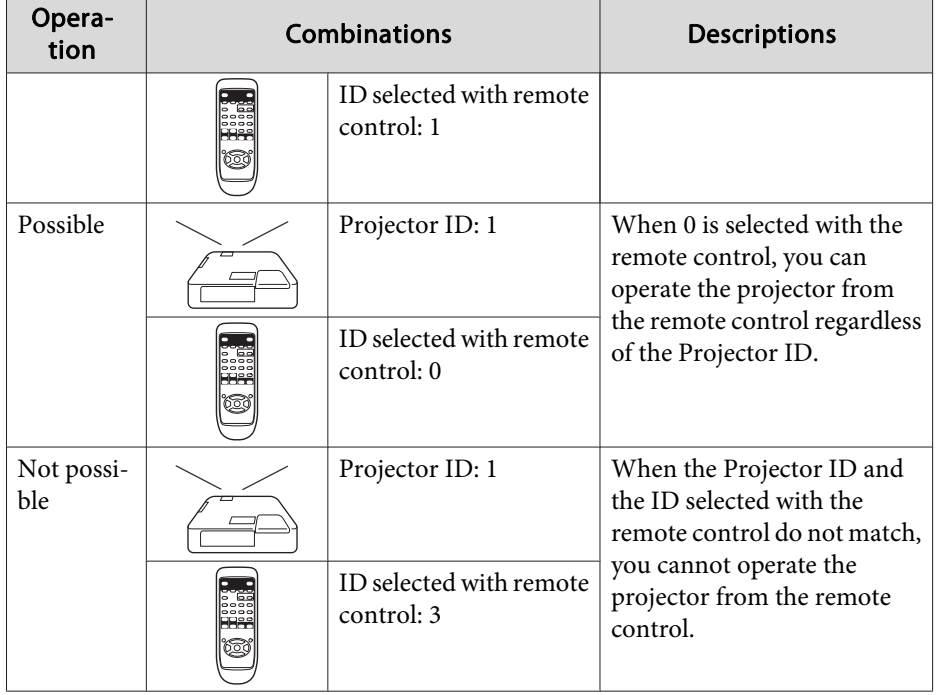

Setting the projector ID

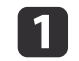

Press the [Menu] button while projecting.

**•** "Using the [Configuration](#page-87-0) Menu" p.88

#### Using the remote control Using the control panel

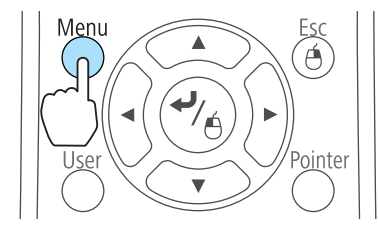

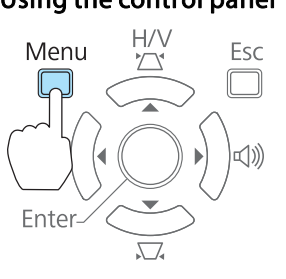

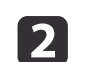

Select **Projector ID** from **Extended**.

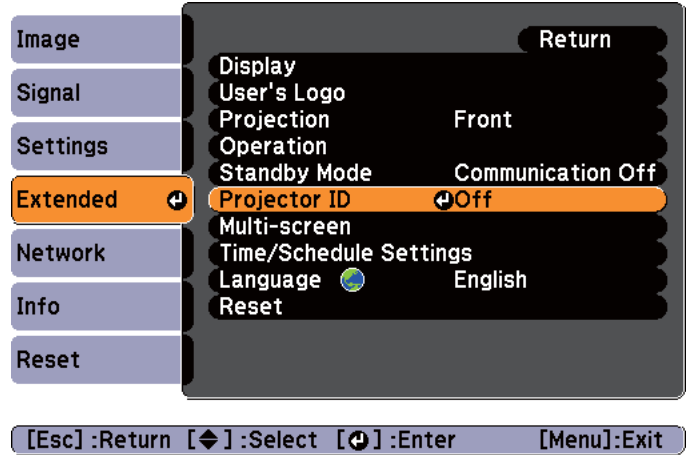

 $\boxed{3}$ 

d

Select the ID you want to set, and then press the [Enter] button.

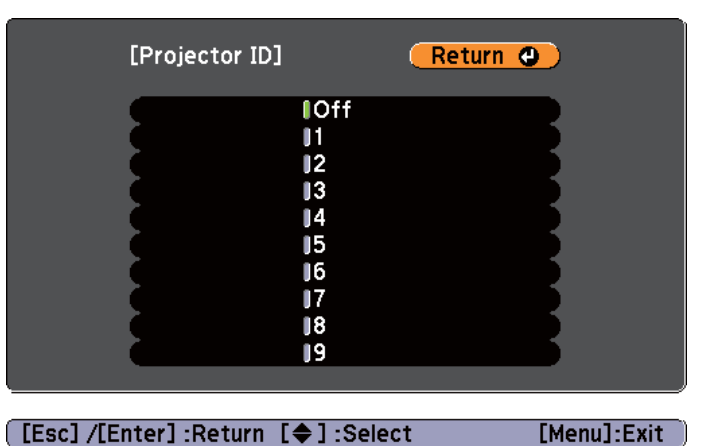

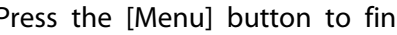

Press the [Menu] button to finish making settings.

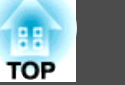

Selecting the ID for the projector you want to operate using the remote control

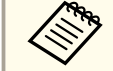

Select the ID each time you turn on the projector. When the projector is turned on, the ID set for the remote control is 0.

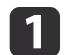

Point the remote control at the remote receiver of the target projector and press the [ID] button on the remote control.

When you press the [ID] button, the current Projector ID is displayed on the projection screen. It disappears in about three seconds.

#### Remote control

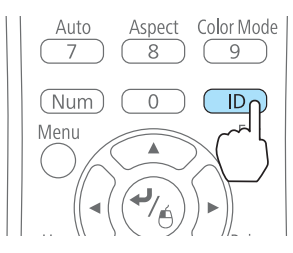

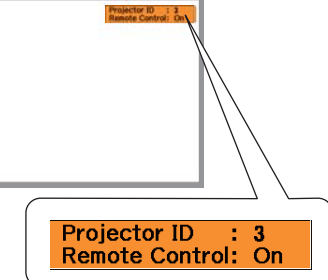

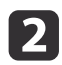

While holding the [ID] button, press the number button that matches the ID of the projector you want to operate.

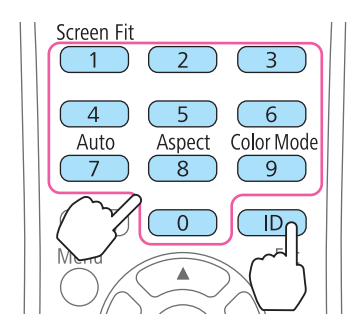

#### **Correcting**

After setting up the projectors, correct the brightness and tone for each projector to reduce the differences.

a

b

- Press the [Menu] button.
- **•** "Using the [Configuration](#page-87-0) Menu" p.88

#### Select **Multi-screen** from **Extended**.

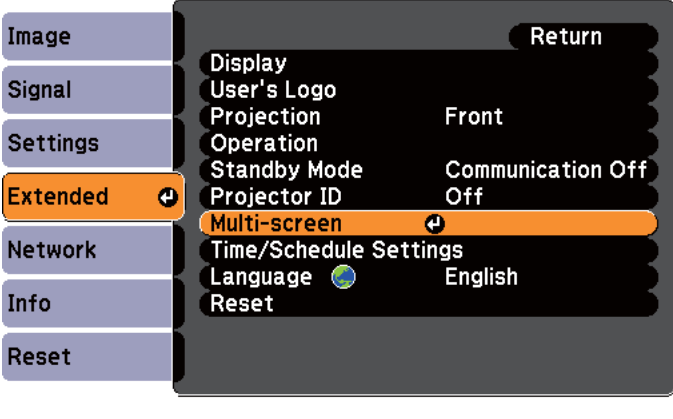

[Esc]:Return [♦]:Select [●]:Enter [Menu]:Exit

l 3

d

#### Select the level to be corrected in **Adjustment Level**.

- Each time <sup>a</sup> level is selected, the pattern of the level selected is displayed.
- You can start correcting from any level, usually you can make it darker or lighter by correcting <sup>1</sup> to <sup>5</sup> or <sup>5</sup> to 1.

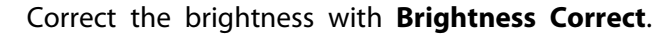

The projector you want to operate is selected.

### **Projection Functions <sup>65</sup>**

- When you select **Level <sup>5</sup>**, adjust the brightness to match the darkest image.
- When you select **Level <sup>1</sup>**, adjust the brightness to match the brightest image.
- When you select **Level <sup>2</sup>** to **Level <sup>4</sup>**, adjust the brightness to the mid-range brightness image.
- Because you can switch between <sup>a</sup> pattern display and the normal image each time you press the [Enter] button, you can check the correction results and correct the brightness in the actual image.

eAdjusting **Color Correct. (G/R)** and **Color Correct. (B/Y)**.

- fRepeat procedures <sup>3</sup> to <sup>5</sup> until corrections are finished.
- gWhen all corrections are finished, press the [Menu] button to finish making settings.

### **Saving a User's Logo**

You can save the image that is currently being projected as a User's Logo.

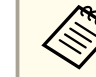

Once a User's Logo has been saved, the logo cannot be returned to the factory default.

aProject the image you want to save as the User's Logo, and then press the [Menu] button.

**•** "Using the [Configuration](#page-87-0) Menu" p.88

#### Using the remote control Using the control panel

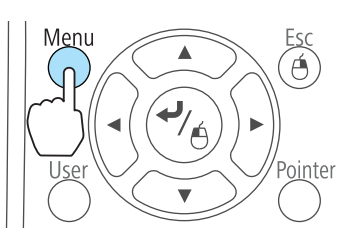

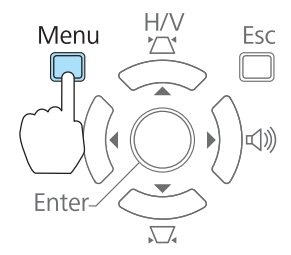

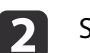

#### Select **User's Logo** from **Extended**.

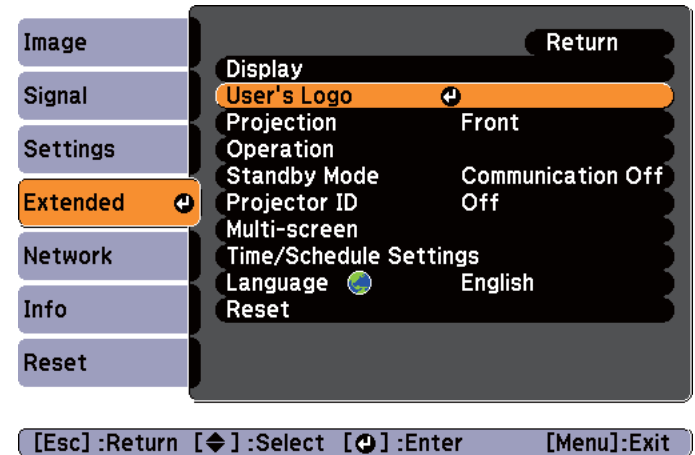

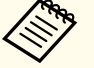

- a• When **User's Logo Protect** from **Password Protect** is set to **On**, <sup>a</sup> message is displayed and the User's Logo cannot be changed. You can make changes after setting **User's Logo Protect** to **Off**.
	- **Secondity Managing Users (Password Protect)**" p.67
- If **User's Logo** is selected when Keystone, E-Zoom, Aspect, or Adjust Zoom are being performed, the function currently being performed is temporarily cancelled.

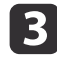

When the message "Choose this image as the User's Logo?" is displayed, select **Yes**.

When you press the  $[\bigcup]$  button on the remote control or the control panel, the screen size may change depending on the signal to match the actual resolution of the image signal.

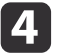

Move the box to select the part of the image to use as the User's Logo.

You can perform the same operations from the projector's control panel.

#### Remote control

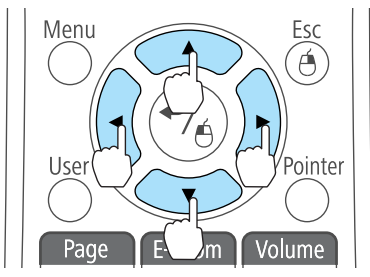

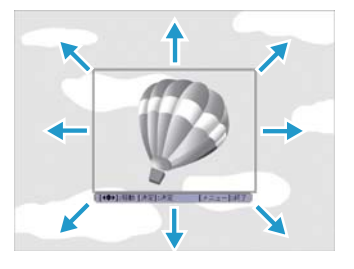

You can save at 400x300 dots in size.

- **b** 
	- When you press the [**J**] button and the message "Select this image?" is displayed, select **Yes**.
- fSelect the zoom factor from the zoom setting screen.

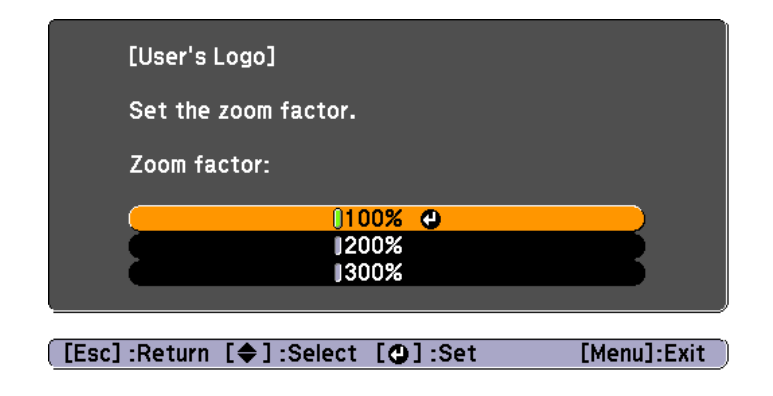

g

When the message "Save this image as the User's Logo?" is displayed, select **Yes**.

The image is saved. After the image has been saved, the message "Completed." is displayed.

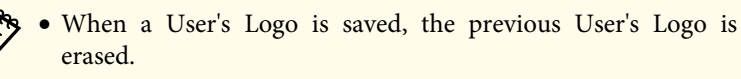

• It takes <sup>a</sup> while to save. Do not operate the projector or any connected equipment while it is saving, otherwise malfunctions may occur.

# <span id="page-66-0"></span>**Security Functions 67**

The projector has the following enhanced security functions.

• Password Protect

You can limit who can use the projector.

• Control Panel Lock

You can preven<sup>t</sup> people changing the settings on the projector without permission.

- **s** ["Restricting](#page-68-0) Operation (Control Panel Lock)" p.69
- Anti-Theft Lock

The projector is equipped with the following anti-theft security device.

**s** ["Anti-Theft](#page-69-0) Lock" p.70

### **Managing Users (Password Protect)**

When Password Protect is activated, people who do not know the password cannot use the projector to project images even if the projector power is on. Furthermore, the user's logo that is displayed when you turn on the projector cannot be changed. This acts as an anti-theft function as the projector cannot be used even if it is stolen. At the time of purchase, Password Protect is not activated.

### **Kinds of Password Protect**

The following three kinds of Password Protect settings can be made according to how the projector is being used.

#### • **Power On Protect**

When **Power On Protect** is **On**, you need to enter a preset password after the projector is plugged in and turned on (this also applies to Direct Power On). If the correct password is not entered, projection does not start.

#### • **User's Logo Protect**

Even if someone tries to change the User's Logo set by the owner of the projector, it cannot be changed. When **User's Logo Protect** is set to **On**, the following setting changes for the User's Logo are prohibited.

- Capturing <sup>a</sup> User's Logo
- Setting **Display Background**, **Startup Screen**, or **A/V Mute** from **Display**
	- **s** Extended Display p.[95](#page-94-0)
- **Network Protect**

When **Network Protect** is set to **On**, changing the settings for **Network** is prohibited.

● ["Network](#page-96-0) Menu" p.97

### **Setting Password Protect**

Use the following procedure to set Password Protect.

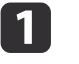

During projection, hold down the [Freeze] button for about five seconds.

The Password Protect setting menu is displayed.

#### Remote control

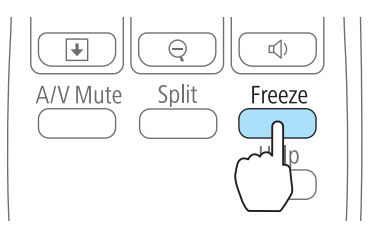

### **Security Functions <sup>68</sup>**

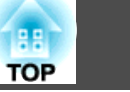

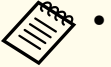

a• If Password Protect is already activated, you must enter the password.

If the password is entered correctly, the Password Protect setting menu is displayed.

- **S** "Entering the Password" p.68
- When the password is set, stick the supplied password protect sticker in <sup>a</sup> visible position on the projector as <sup>a</sup> further theft deterrent.

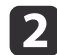

Select the type of Password Protect you want to set, and then press the  $\Box$  button.

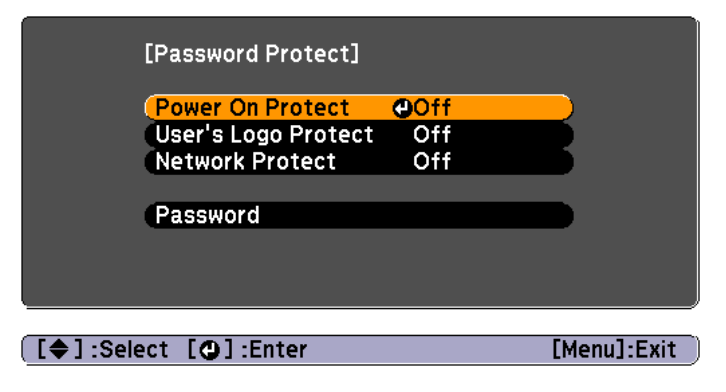

Select **On**, and then press the  $[\Box]$  button.

Press the [Esc] button, the screen displayed in step <sup>2</sup> is displayed again.

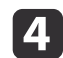

 $\blacksquare$ 

Set the password.

- (1) Select **Password**, and then press the  $\Box$  button.
- (2) When the message "Change the password?" is displayed, select **Yes** and then press the [ $\bigcup$ ] button. The default password is set to "0000". Change this to your own desired Password. If you select **No**, the screen displayed in step 2 is displayed again.

(3) While holding down the [Num] button, enter a four digit number using the numeric buttons. The number entered is displayed as "\* \* \* \*". When you enter the fourth digit, the confirmation screen is displayed.

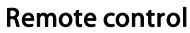

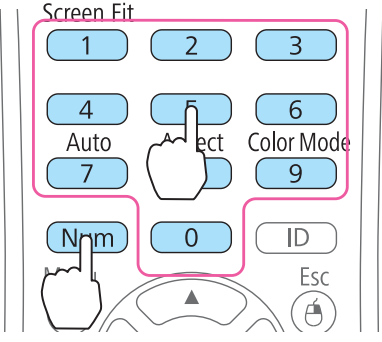

(4) Re-enter the password. The message "Password accepted." is displayed. If you enter the password incorrectly, a message is displayed prompting you to re-enter the password.

### **Entering the Password**

When the password entry screen is displayed, enter the password using the remote control.

While holding down the [Num] button, enter the password by pressing the numeric buttons.

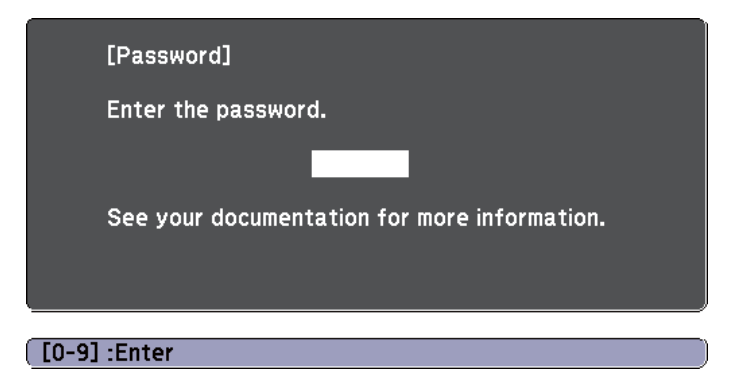

<span id="page-68-0"></span>When you enter the correct password, Password Protect is temporarily released.

#### **Attention**

- If an incorrect password is entered three times in succession, the message "The projector's operation will be locked." is displayed for approximately five minutes, and then the projector switches to standby mode. If this happens, disconnect the power plug from the electrical outlet and then reinsert it and turn the projector's power back on. The projector displays the password entry screen again so that you can enter the correct password.
- If you have forgotten the password, make <sup>a</sup> note of the "**Request Code**: xxxxx" number that appears on the screen and contact the nearest address provided in the Epson Projector Contact List.
	- **Epson [Projector](#page-16-0) Contact List**
- If you continue to repea<sup>t</sup> the above operation and input the wrong password thirty times in succession, the following message is displayed and the projector does not accep<sup>t</sup> any more password entries. "The projector's operation will be locked. Contact Epson as described in your documentation."
	- **Epson [Projector](#page-16-0) Contact List**

### **Restricting Operation (Control Panel Lock)**

Perform one of the following to lock the operation buttons on the control panel.

• Full Lock

All of the buttons on the control panel are locked. You cannot perform any operations from the control panel, including turning the power on or off.

• Partial Lock

All of the buttons on the control panel, except for the  $[\&$  button, are locked.

This is useful at events or shows when you want to deactivate all buttons during projection or at schools when you want to limit button operation. The projector can still be operated using the remote control.

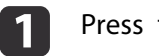

Press the [Menu] button while projecting.

**•** "Using the [Configuration](#page-87-0) Menu" p.88

#### Using the remote control Using the control panel

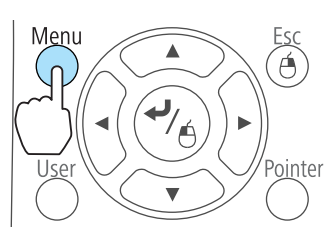

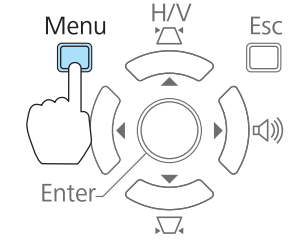

2

Select **Control Panel Lock** from **Settings**.

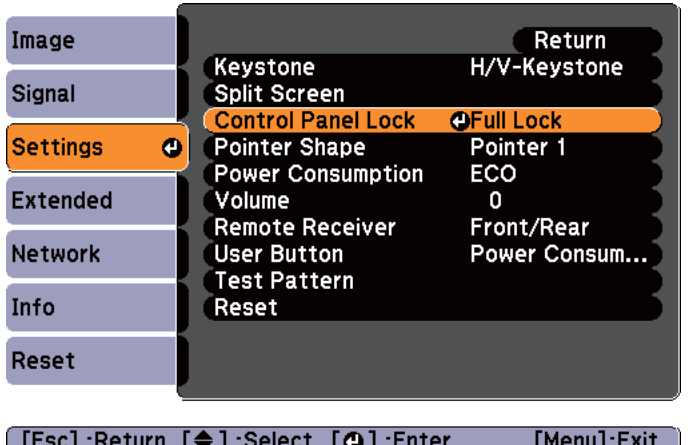

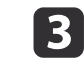

Select either **Full Lock** or **Partial Lock** according to your purpose.

d

<span id="page-69-0"></span>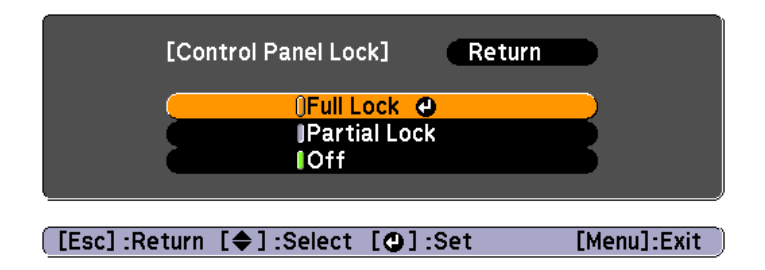

 Select **Yes** when the confirmation message is displayed. The control panel buttons are locked according to the setting you chose.

You can release the control panel lock by one of the following two methods.

- Select **Off** from **Control Panel Lock**.
	- s **Settings Control Panel Lock** p.[94](#page-93-0)
- Press and hold down the [ J] button on the control panel for about seven seconds, <sup>a</sup> message is displayed and the lock is released.

### **Anti-Theft Lock**

The projector is equipped with the following types of anti-theft security devices.

• Security slot

The security slot is compatible with the Microsaver Security System manufactured by Kensington.

See the following for more details on the Microsaver Security System.

- s <http://www.kensington.com/>
- Security cable installation point

<sup>A</sup> commercially available theft-prevention wire lock can be passed through the installation point to secure the projector to <sup>a</sup> desk or pillar.

#### **Installing the wire lock**

Pass an anti-theft wire lock through the installation point.

See the documentation supplied with the wire lock for locking instructions.

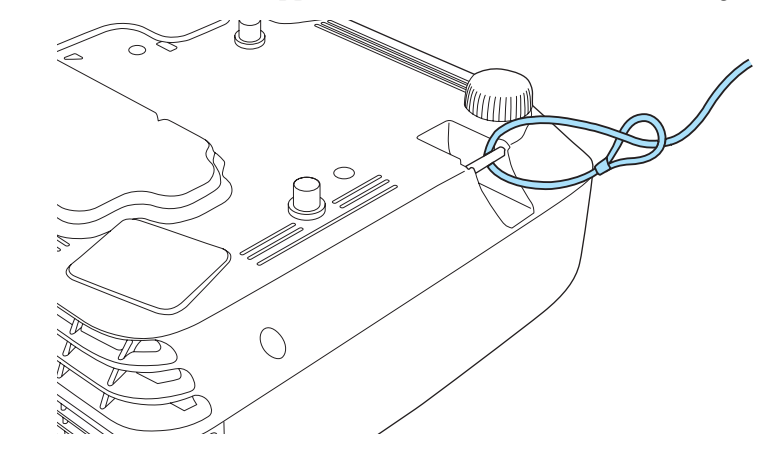

**TOP** 

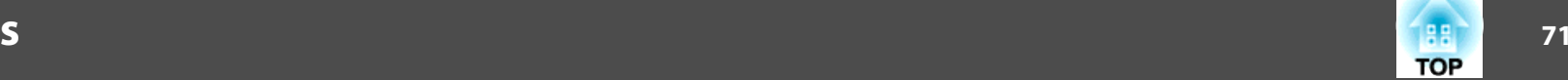

This chapter explains the additional functions for networks.

### **Projecting with "Connect to a Network Projector"**

Connect to <sup>a</sup> Network Projector is <sup>a</sup> standard function in Windows Vista and Windows 7. You can project images from the computer by detecting the projector on the network only by using <sup>a</sup> function of the OS without having to install any special software.

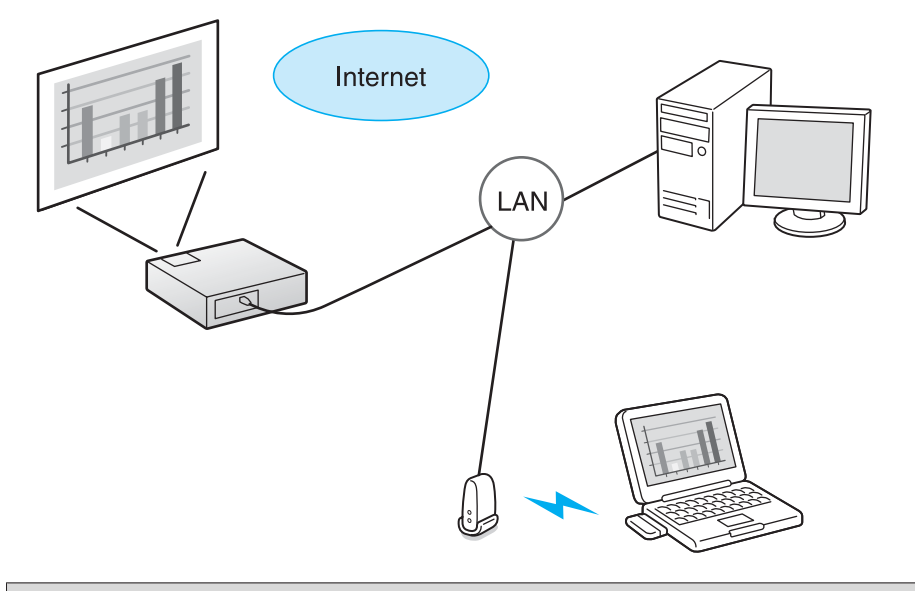

#### Compatible OS

Windows Vista: Home Premium/Business/Enterprise/Ultimate Windows 7: Professional/Ultimate

This section provides an easy explanation of "Connect to <sup>a</sup> Network Projector".

Check that the projector and computer are connected to the network, and carry out the following operations.

aTurn on the projector, and then press the [LAN] button on the remote control.

The input source will change to LAN.

- **s** ["Switching](#page-34-0) to the Target Image by Remote Control" p.35
- Start the computer, and then click **Start All Programs Accessories Connect to <sup>a</sup> Network Projector**.

The connection setting screen is displayed.

The projector is identified by inputting its IP address, or by allowing the OS to automatically identify all of the connected projectors.

Once the OS has identified all of the connected projectors, select the one that you want to use and click **Connect**.

When the projector password screen is displayed, enter the keyword shown at the bottom of the LAN standby screen.

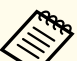

2

 $\vert$  3

• You can connect only one projector to a computer.

• When using Network Projector from Options in Windows Meeting Space, set the colors for the computer screen you are using to the highest level (32bit). If it is not capable of a 32bit display, a message is displayed and you cannot connect.

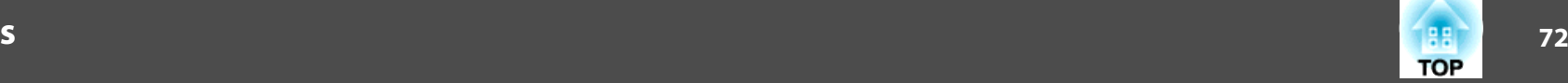

### **Making a WPS (Wi-Fi Protected Setup) Connection with a Wireless LAN Access Point**

There are two methods for settin[g](#page-150-0)  $WPS$ <sup>\*\*</sup>.

• Push Button Method

SSID and security are set automatically when the  $[$   $\blacklozenge$ <sup> $\blacktriangleright$ </sup>] button is pressed on the projector's control panel and the dedicated button on the access point equipment. This method is recommended when the projector and access point are close together.

• PIN Code Method

SSID and security are set automatically by inputting an 8-digit code that was assigned to the projector from the computer to the access point in advance. Make connection settings between the computer and the access point in advance. For details on how to make this connection, refer to the manual provided with the access point. This method is recommended when the projector is mounted on the ceiling.

Refer to the documentation for the access point device and to the following section when using any connection method other than WPS.

s ["Wireless](#page-98-0) LAN menu" p.<sup>99</sup>

#### **Connection Setup Method**

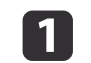

- Press the Menu button.
- **•** "Using the [Configuration](#page-87-0) Menu" p.88

#### Using the remote control Using the control panel

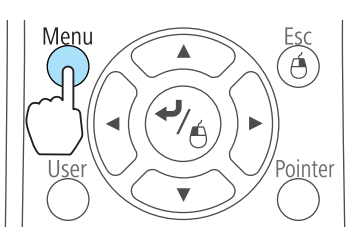

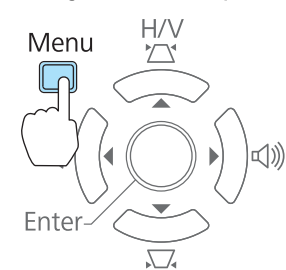

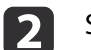

Select **Network Configuration** from **Network**.

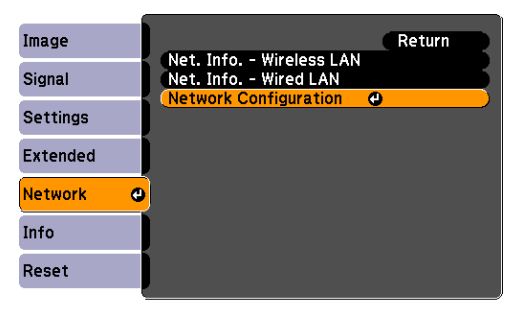

The Network Configuration screen is displayed.

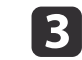

From **Wireless LAN** select **To Setup Wizard**.
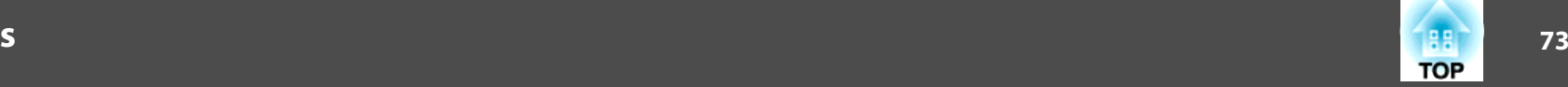

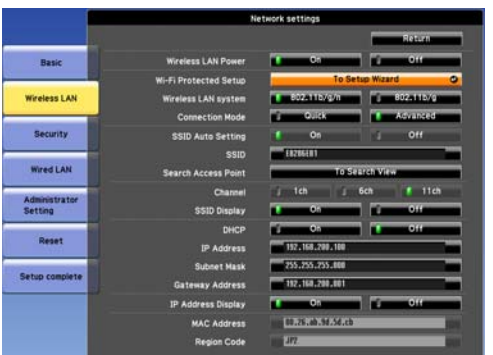

The following screen is displayed.

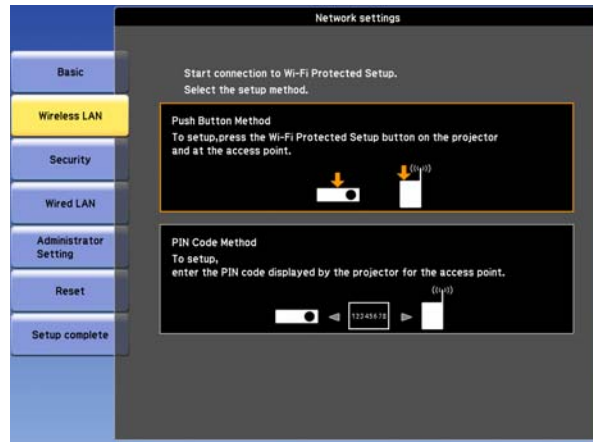

Follow the on-screen instructions.

# <span id="page-73-0"></span>**About EasyMP Monitor**

EasyMP Monitor lets you carry out operations such as checking the status of multiple Epson projectors that are connected to a network at a computer monitor, and controlling the projectors from the computer.

You can download EasyMP Monitor from the following Web site.

### <http://www.epson.com>

The following provides brief descriptions of the monitoring and control functions that can be carried out using EasyMP Monitor.

• **Registering projectors for monitoring and control**

Projectors on the network can be searched for automatically, and you can then select which projectors you want to register from the projectors that are detected.

You can register target projectors by entering their IP addresses.

- Registered projectors can also be assigned to groups so that they can **be monitored and controlled in groups.**
- **Monitoring the status of registered projectors**

You can check the power status (ON/OFF) for projectors and problems or warnings that require attention by using the icons.

You can select groups of projectors or <sup>a</sup> single projector and then check the cumulative lamp operating time or information such as input sources, problems, and warnings for the projectors.

• **Controlling registered projectors**

Projectors can be selected in groups or as single projectors, and you can then carry out operations for the selected projectors such as turning the power on and off and switching their input sources.

You can use Web Control functions to change the settings in the projector's configuration menu.

If there are certain control actions which are carried out regularly at particular times or on particular days, you can use Timer Settings to register timer settings.

### • **Mail Notification settings**

You can set email addresses to which notifications are sent if a status that requires attention, such as a problem, occurs with <sup>a</sup> registered projector.

• **Sending messages to registered projectors**

You can use the Message Broadcasting plugin for EasyMP Monitor to send JPEG files to registered projectors.

Download the Message Broadcasting plugin from the Web site address provided at the beginning of this chapter.

# **Changing Settings Using a Web Browser (Web Control)**

By using the Web browser of <sup>a</sup> computer connected to the projector on <sup>a</sup> network, you can make settings and control the projector. This function allows you to perform setup and control operations remotely. In addition, since you can use the computer's keyboard, entering characters required for the setup is easier.

Use Microsoft Internet Explorer 6.0 or later as the Web browser. If using a Mac OS X, use Safari.

aIf you set **Standby Mode** to **Communication On**, you can use the Web browser to make settings and perform control even if the projector is in standby mode (when the power is off).

s **Extended** - **Standby Mode** p.[95](#page-94-0)

# **Projector setup**

In the Web browser, you can set items that are usually set in the projector's Configuration menu. The settings are reflected in the Configuration menu. There are also items that can only be set in the Web browser.

<span id="page-74-0"></span>Items in the Configuration menu that cannot be set by the Web browser

- Settings Menu Test Pattern
- Settings Menu Pointer Shape
- Settings Menu User Button
- Extended Menu User's Logo
- Extended Menu Language
- Extended Menu Operation High Altitude Mode
- Extended Menu Operation Lens Cover Timer
- Reset Menu Reset All and Reset Lamp Hours

The settings for items on each menu are the same as the projector's Configuration menu.

**•** ["Configuration](#page-86-0) Menu" p.87

# **Displaying the Web Control screen**

 $\blacksquare$ 

Use the following procedure to display the Web Control screen.

Make sure the computer and projector are connected to the network.

Set Connection Mode to Advanced from the Configuration menu.

s **Network** - **Wireless LAN** - **Connection Mode** p.[99](#page-98-0)

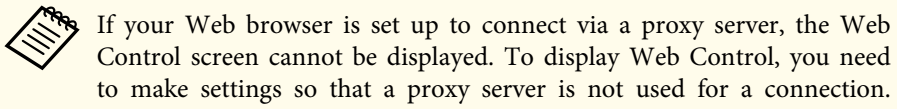

Start the Web browser on the computer.

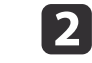

 Enter the IP address of the projector in the address input box of the Web browser, and press the Enter key on the computer's keyboard.

The Web Control screen is displayed.

When Web Control Password is set in the Network menu from the projector's Configuration menu, the password entry screen is displayed.

B

The user ID and password entry screen is displayed.

Enter "**EPSONWEB**" as the user ID.

The default password is "**admin**".

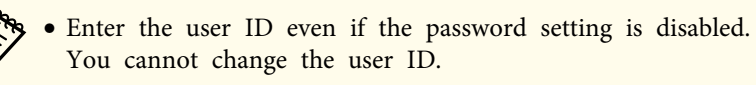

• You can change the password in Network menu from the Configuration menu.

s **Network** - **Administrator Settings** - **Web Control Password** p.[99](#page-98-0)

# **Displaying the Web Remote screen**

The Web Remote function allows you to perform projector remote control operations with <sup>a</sup> Web browser.

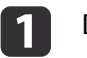

2

Display the Web Control screen.

Click **Web Remote**.

B

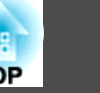

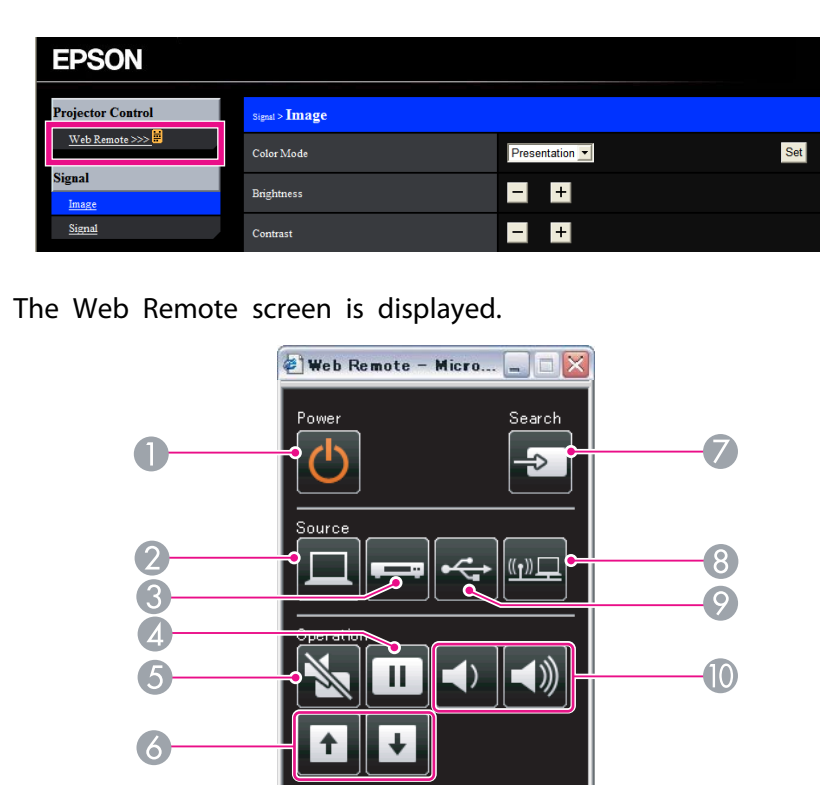

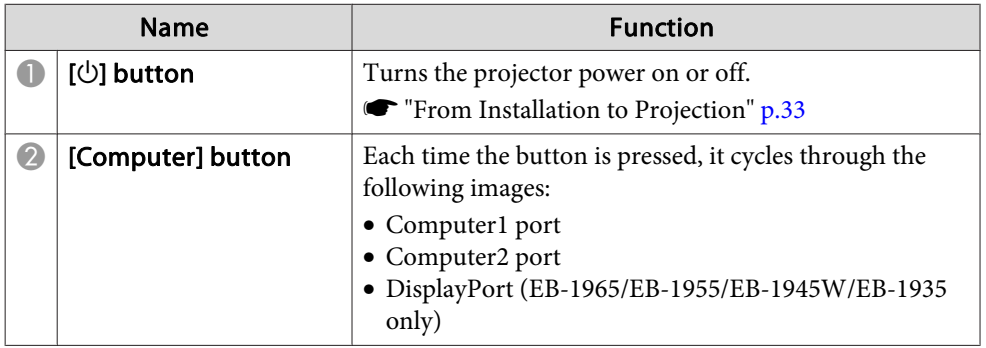

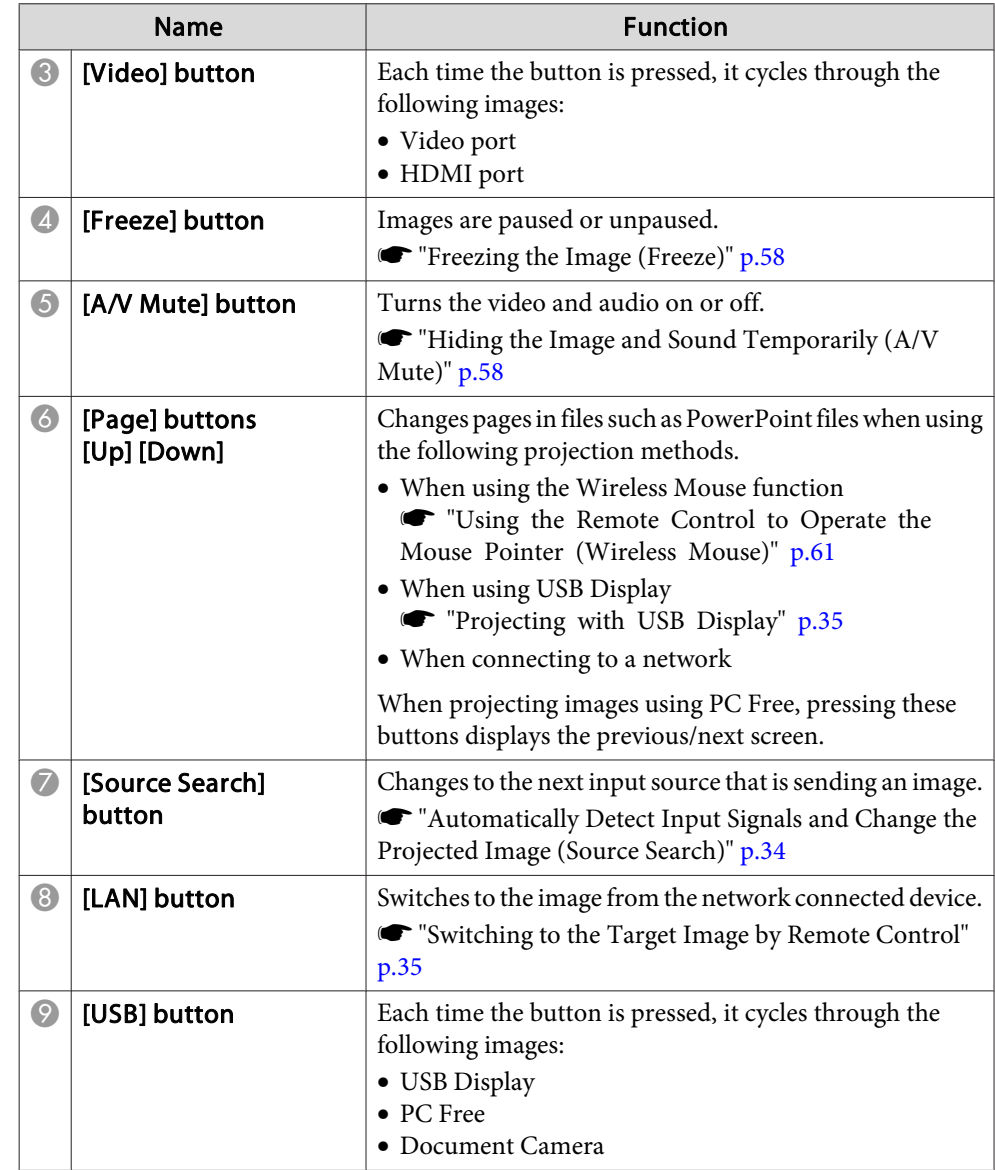

# <span id="page-76-0"></span>**Monitoring and Controlling <sup>77</sup>**

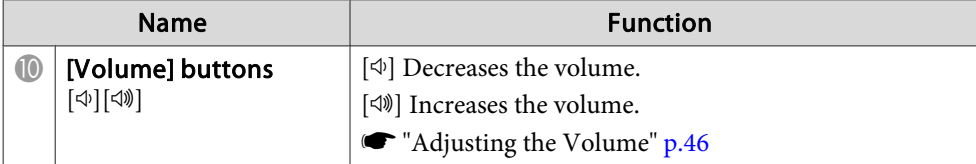

# **Setting Certificates**

You can use <sup>a</sup> Web browser to set the certificate settings used for wireless LAN authentication.

Install the following certificates in the projector: Client Certificate and CA certificate for wireless LAN security settings, and Web Server Certificate for the Secure HTTP function.

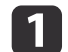

Display Web Control.

- **•** ["Displaying](#page-74-0) the Web Control screen" p.75
- $\boxed{2}$ Click **Administrator Settings** - **Manage Certificates** from **Network**.

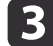

The Manage Certificates screen appears.

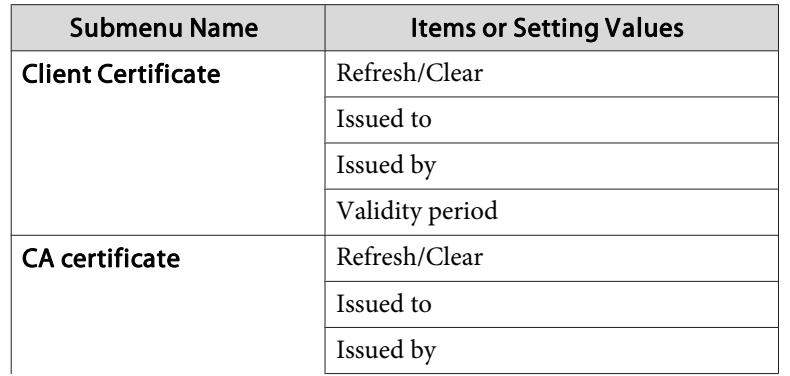

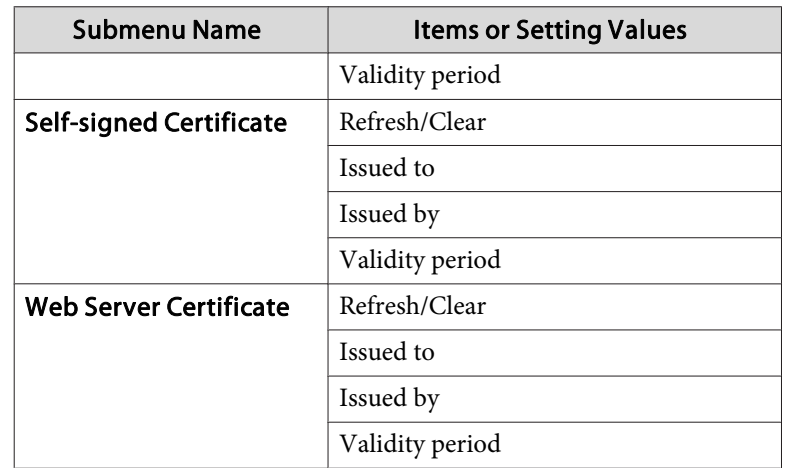

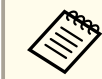

a• When installing a certificate, make sure the projector supports its format.

- **•** "List of supported [certificates"](#page-77-0) p.78
- You can also install digital certificates on the projector from a USB storage device. However, if you install <sup>a</sup> certificate from both <sup>a</sup> USB storage device and the network, it may not be installed correctly.

### **Secure HTTP Notes**

When **Secure HTTP** in **Administrator Settings** from the **Network** menu is set to **On**, security using HTTPS protocol is automatically applied. You can use this function to increase security between the projector and <sup>a</sup> Web browser.

<sup>A</sup> certificate is used in communication using HTTPS protocol to certify reliability of the server. Create a server certificate to verify reliability from a Web browser, and install it on the projector.

If there is no server certificate, the projector automatically creates <sup>a</sup> selfsigned certificate and communicates. Because this self-signed certificate

# <span id="page-77-0"></span>**Monitoring and Controlling <sup>78</sup>**

cannot verify reliability from <sup>a</sup> Web browser, <sup>a</sup> warning about the server's reliability is generated when the projector is accessed from a Web browser. Although the security level is decreased when compared to <sup>a</sup> server certificate, you can continue to communicate by ignoring the warning.

## **List of supported certificates**

### Client Certificate (PEAP-TLS/EAP-TLS)

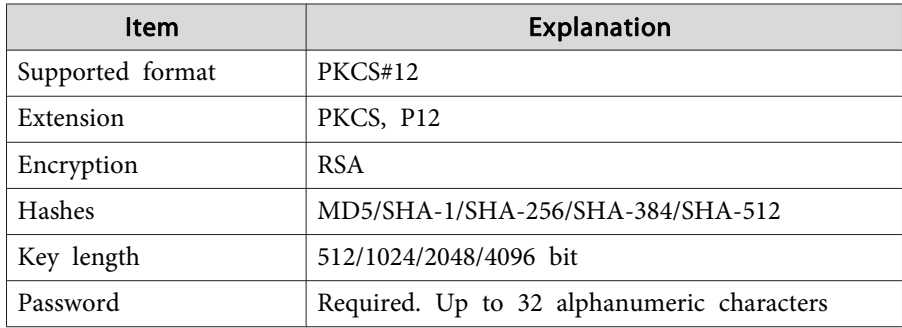

Server Certificate (PEAP/PEAP-TLS/EAP-TLS/EAP-Fast)

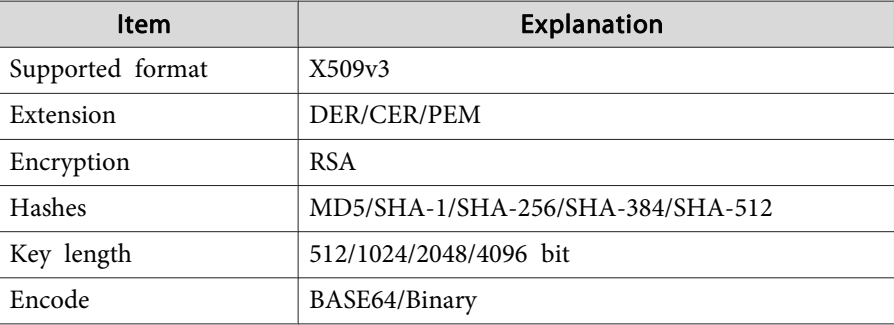

Web Server Certificate (Secure HTTP)

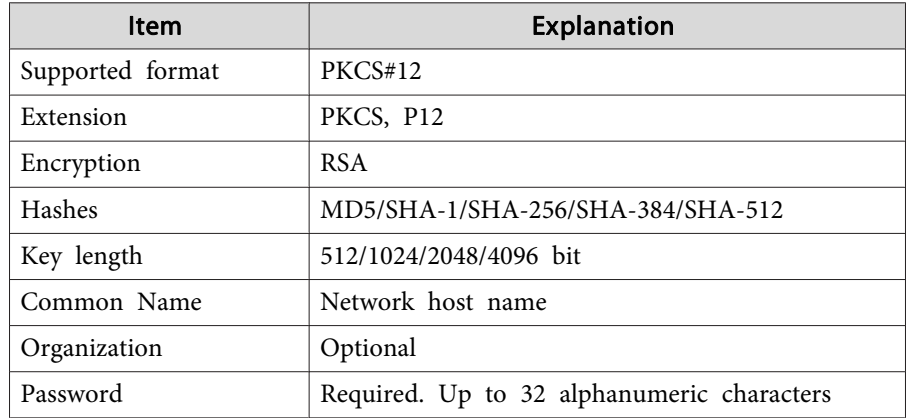

# **Using the Mail Notification Function to Report Problems**

When you set Mail Notification, notification messages are sent to the preset email addresses when <sup>a</sup> problem or warning occurs with <sup>a</sup> projector. This will enable the operator to be notified of problems with projectors even at locations away from the projectors.

### s **Network** - **Administrator Settings** - **Mail Notification** p.[105](#page-104-0)

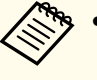

a• Up to <sup>a</sup> maximum of three notification destinations (addresses) can be registered, and notification messages can be sent to all three destinations at once.

- If <sup>a</sup> projector develops <sup>a</sup> critical problem and suddenly stops working, it may not be able to send <sup>a</sup> message notifying an operator of the problem.
- If you set **Standby Mode** to **Communication On**, you can control the projector even if it is in standby mode (when the power is off).
	- s **Extended Standby Mode** p.[95](#page-94-0)

## <span id="page-78-0"></span>**Reading Error Notification Mail**

When the Mail Notification function is set to On and a problem or warning occurs in the projector, the following email will be sent.

Mail sender: Address for Address 1

Subject: EPSON Projector

Line 1: The projector name where the problem has occurred

Line 2: The IP address set for the projector where the problem has occurred.

Line <sup>3</sup> and on: Details of the problem

The details of the problem are listed line by line. The main message contents are listed below.

- Internal error
- Fan related error
- Sensor error
- Lamp timer failure
- Lamp out
- Internal temperature error
- High-speed cooling in progress
- Lamp replacement notification
- No-signal

No Signal is input to the projector. Check the connection status or check that the power for the signal source is turned on.

- Auto Iris Error
- Power Err. (Ballast)

See the following to deal with problems or warnings.

**•** ["Reading](#page-112-0) the Indicators"  $p.113$ 

# **Management Using SNMP**

By setting **SNMP** to **On** in the Configuration menu, notification messages are sent to the specified computer when a problem or warning occurs. This will enable the operator to be notified of problems with projectors even at locations away from the projectors.

### **s** Network - Administrator Settings - SNMP p.[105](#page-104-0)

- a• SNMP should be manage<sup>d</sup> by <sup>a</sup> network administrator or someone who is familiar with the network.
	- To use the SNMP function to monitor the projector, you need to install the SNMP manager program on your computer.
	- Up to two destination IP addresses can be saved.

# **ESC/VP21 Commands**

You can control the projector from an external device using ESC/VP21.

# **Command list**

When the power ON command is transmitted to the projector, the power turns on and it enters warm-up mode. When the projector's power has turned on, <sup>a</sup> colon ":" (3Ah) is returned.

When <sup>a</sup> command is input, the projector executes the command and returns <sup>a</sup> ":", and then accepts the next command.

If the command being processed terminates abnormally, an error message is output and <sup>a</sup> ":" is returned.

The main contents are listed below.

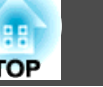

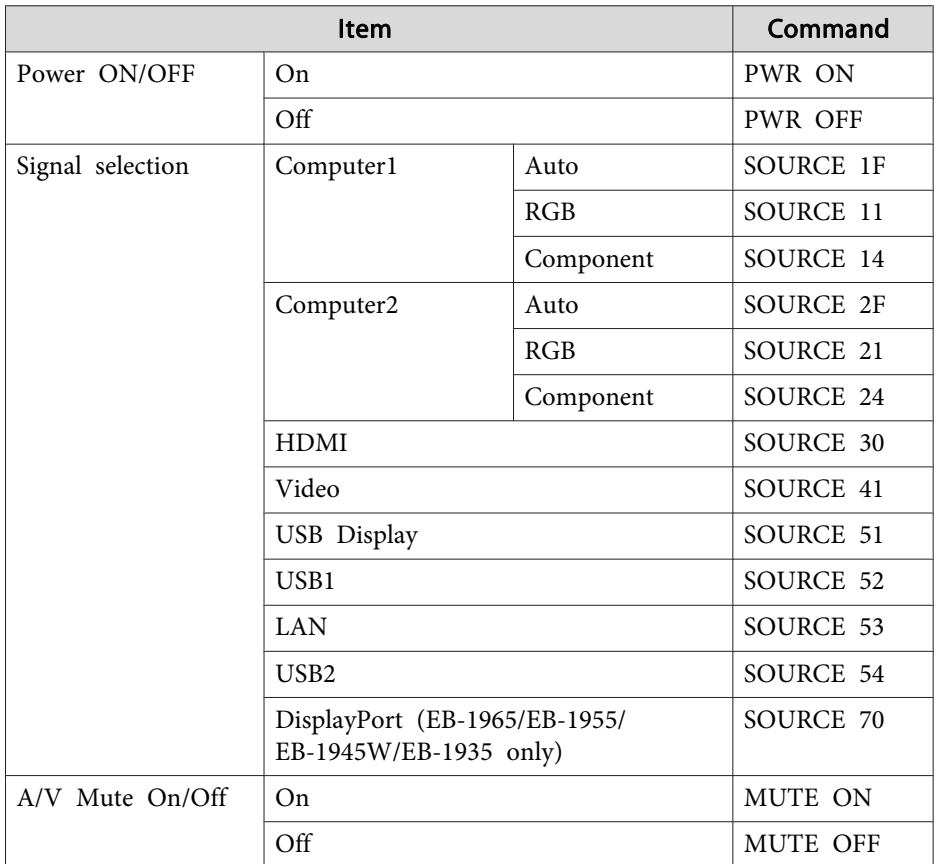

Add <sup>a</sup> Carriage Return (CR) code (0Dh) to the end of each command and transmit.

For more details, contact your local dealer or the nearest address provided in the Epson Projector Contact List.

**Sex Epson [Projector](#page-16-0) Contact List** 

# **Cable layouts**

Serial connection

- Connector shape: D-Sub 9-pin (male)
- Projector input por<sup>t</sup> name: RS-232C <At the projector> <At the computer>

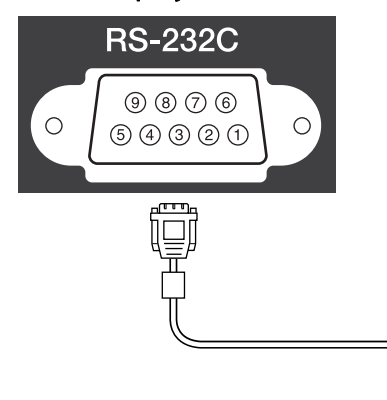

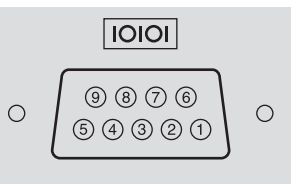

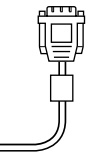

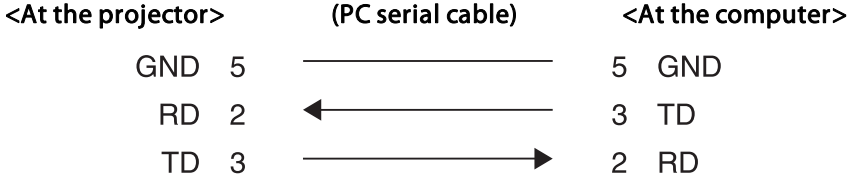

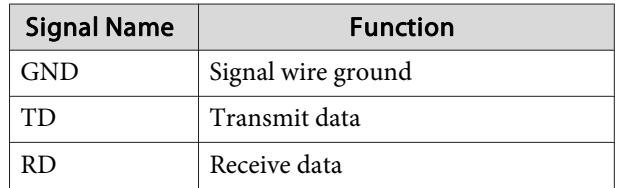

Communications protocol

- Default baud rate setting: <sup>9600</sup> bps
- Data length: <sup>8</sup> bit
- <span id="page-80-0"></span>• Parity: None
- Stop-bit: <sup>1</sup> bit
- Flow control: None

# **About PJLink**

PJLink Class1 was established by the JBMIA (Japan Business Machine and Information System Industries Association) as <sup>a</sup> standard protocol for controlling network-compatible projector's as par<sup>t</sup> of their efforts to standardize projector control protocols.

The projector complies with the PJLink Class1 standard established by the JBMIA.

You need to make network settings before you can use PJLink. See the following for more information on network settings.

● ["Network](#page-96-0) Menu" p.97

It complies with all commands except for the following commands defined by PJLink Class1, and agreemen<sup>t</sup> was confirmed by the PJLink standard adaptability verification.

### URL:<http://pjlink.jbmia.or.jp/english/>

• **Non-compatible commands**

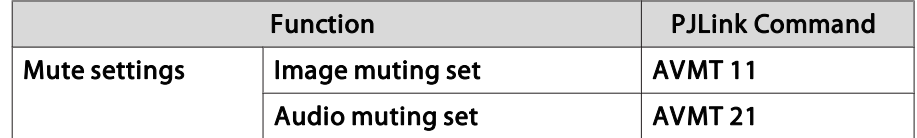

• **Input names defined by PJLink and corresponding projector sources**

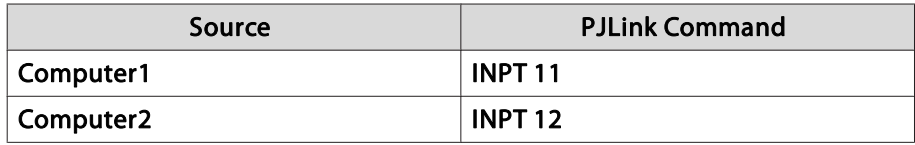

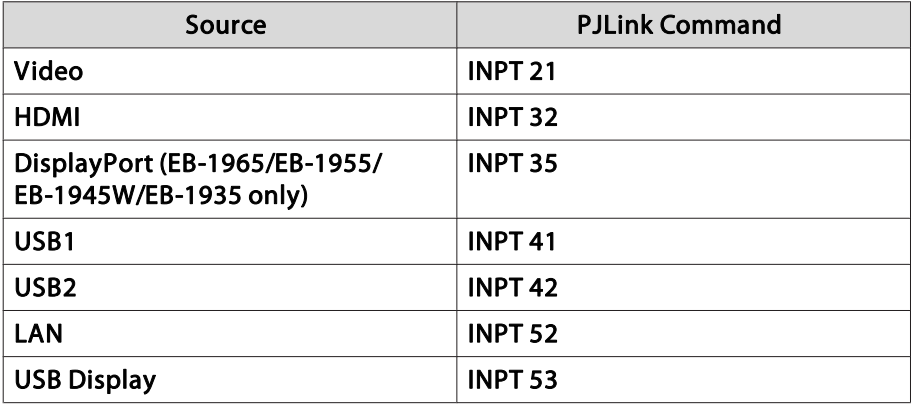

- Manufacturer name displayed for "Manufacture name information query" **EPSON**
- Model name displayed for "Product name information query" EB-1965/EB-C765XN/PowerLite 1965 EB-1964/EB-C764XN/PowerLite 1964EB-1955/EB-C755XN/PowerLite 1955EB-1954/EB-C754XN/PowerLite 1954 EB-1945W/EB-C745WN/PowerLite 1945WEB-1935/EB-C745XN/PowerLite 1935

# **About Crestron RoomView®**

Crestron RoomView® is an integrated control system provided by Crestron®. It can be used to monitor and control multiple devices connected on <sup>a</sup> network.

The projector supports the control protocol, and can therefore be used in a system built with Crestron RoomView®.

Visit the Crestron® Web site for details on Crestron RoomView®. (Only English-language displays are supported.)

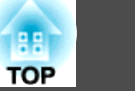

### <http://www.crestron.com>

The following provides an overview of Crestron RoomView®.

• **Remote operation using <sup>a</sup> Web browser**

You can operate a projector from your computer just like using a remote control.

• **Monitoring and control with application software**

You can use Crestron RoomView® Express or Crestron RoomView® Server Edition provided by Creston® to monitor devices in the system, to communicate with the help desk, and to send emergency messages. See the following Web site for details.

<http://www.crestron.com/getroomview>

This manual describes how to perform operations on your computer using <sup>a</sup> Web browser.

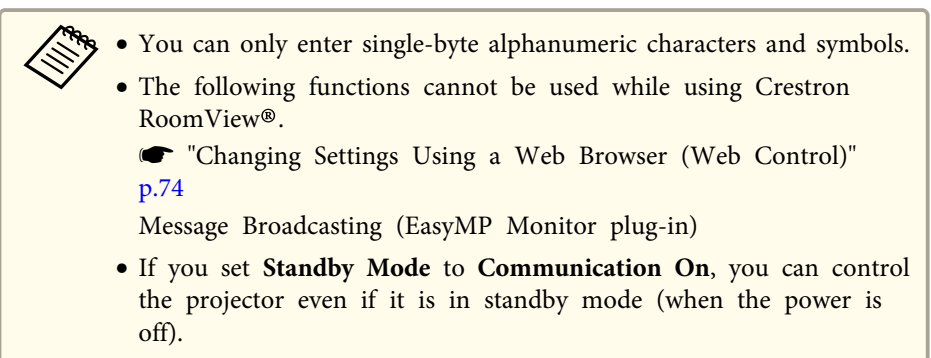

s **Extended** - **Standby Mode** p.[95](#page-94-0)

# **Operating <sup>a</sup> projector from your computer**

Displaying the operation window

Check the following before carrying out any operations.

- Make sure the computer and projector are connected to the network.
- Set **Crestron RoomView** to **On** from the **Network** menu.
	- s **Network Administrator Settings Crestron RoomView** p.[105](#page-104-0)
- aStart the Web browser on the computer.
- $\overline{\mathbf{2}}$  Enter the IP address of the projector in the address field of the Web browser, and press the Enter key on the keyboard. The operation window is displayed.

Using the operation window

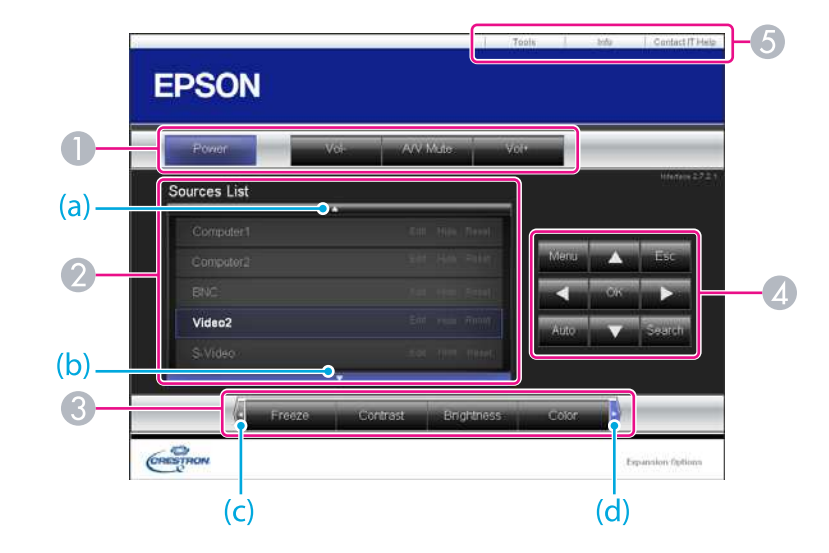

A You can perform the following operations when you click the buttons.

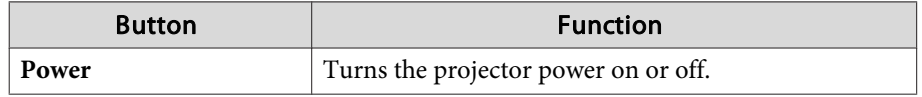

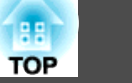

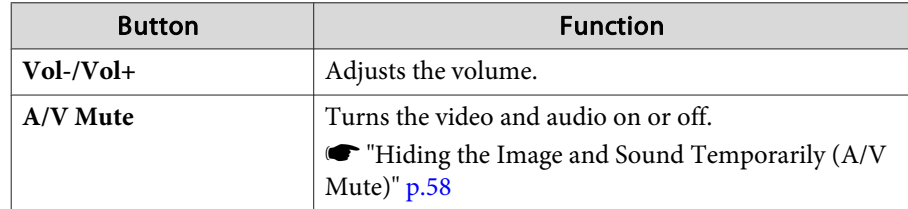

- B Switch to the image from the selected input source. To display input sources that are not shown in Source List, click (a) or (b) to scroll up or down. The current video signal input source is displayed in blue. You can change the source name if necessary.
- C You can perform the following operations when you click the buttons. To display buttons that are not shown in Source List, click (c) or (d) to scroll left or right.

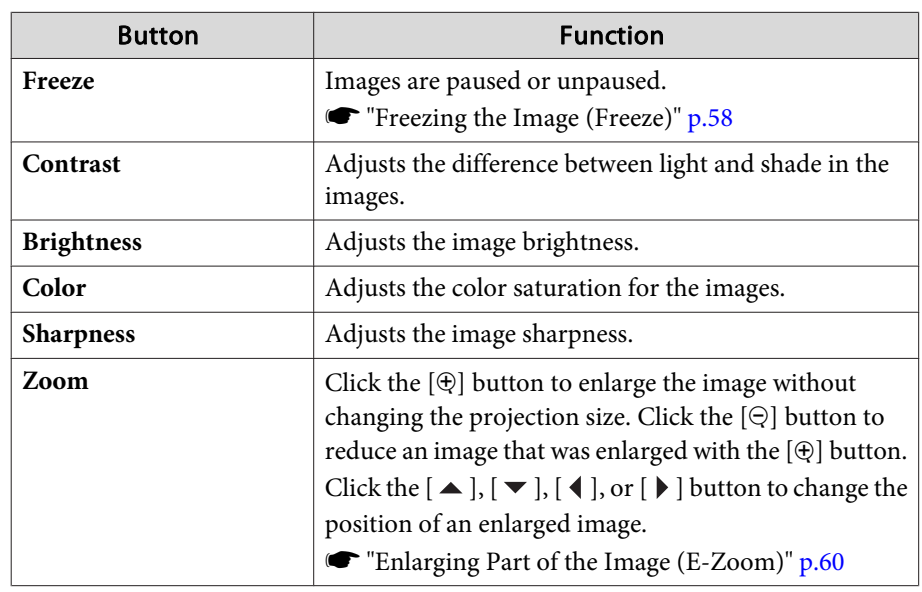

**4** The  $[\blacktriangle]$ ,  $[\blacktriangledown]$ ,  $[\blacktriangle]$ , and  $[\blacktriangleright]$  buttons perform the same operations as the  $[\heartsuit]$ ,  $[\infty], [\hat{\hspace{0.1cm}}]$  and  $[\hat{\hspace{0.1cm}}\;]$  buttons on the remote control. You can perform the following operations when you click the other buttons.

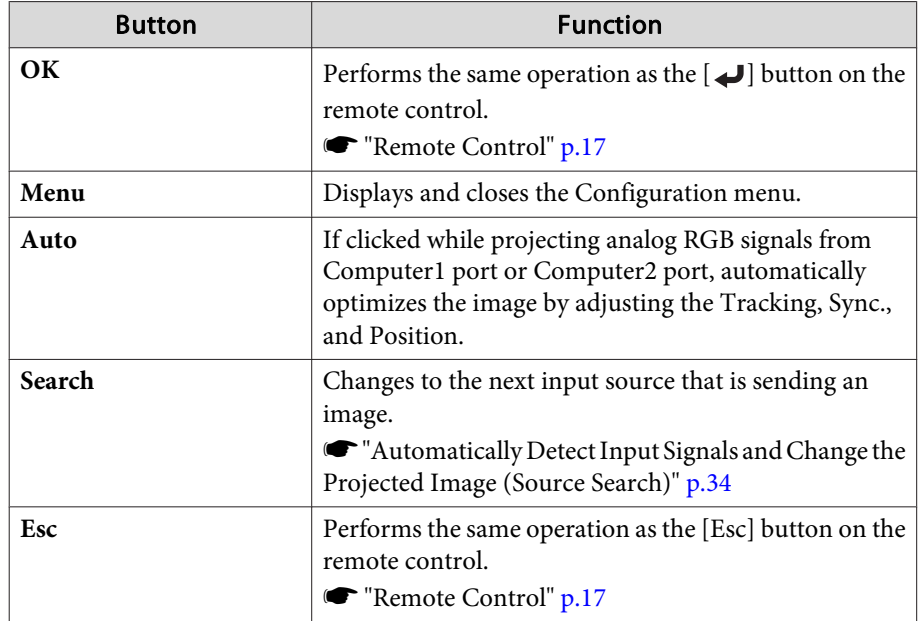

E You can perform the following operations when you click the tabs.

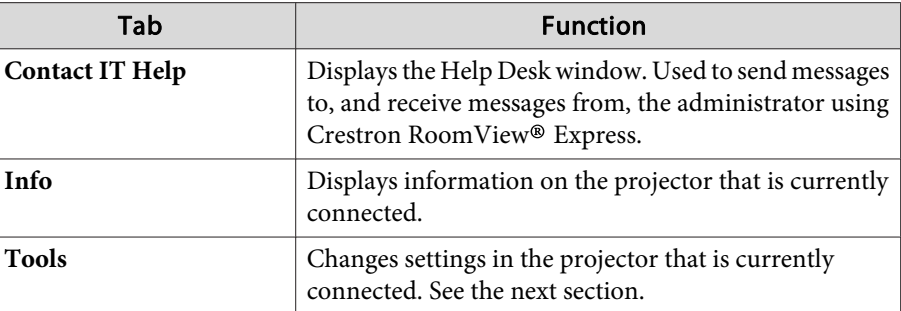

# **Monitoring and Controlling <sup>84</sup>**

Using the tools window

The following window is displayed when you click the **Tools** tab on the operation window. You can use this window to change settings in the projector that is currently connected.

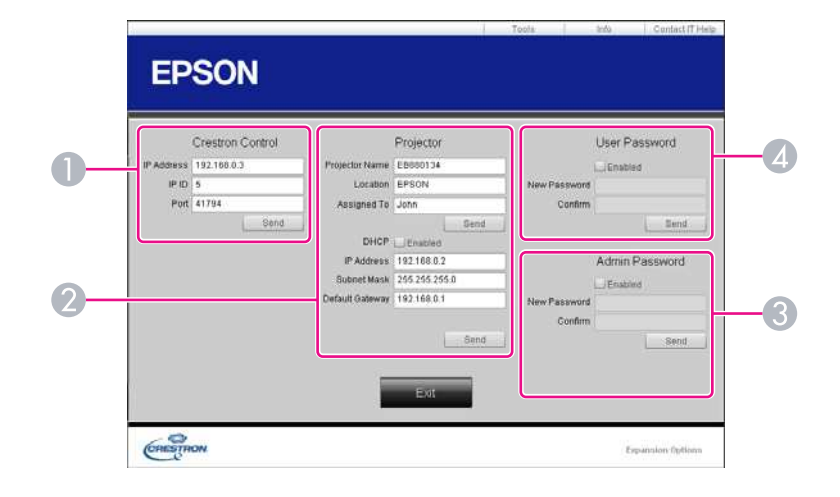

### A **Crestron Control**

Make settings for Crestron® central controllers.

### 2 **Projector**

The following items can be set.

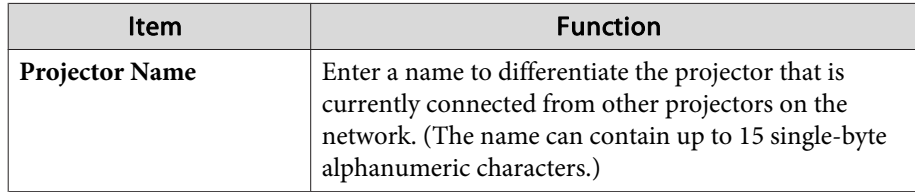

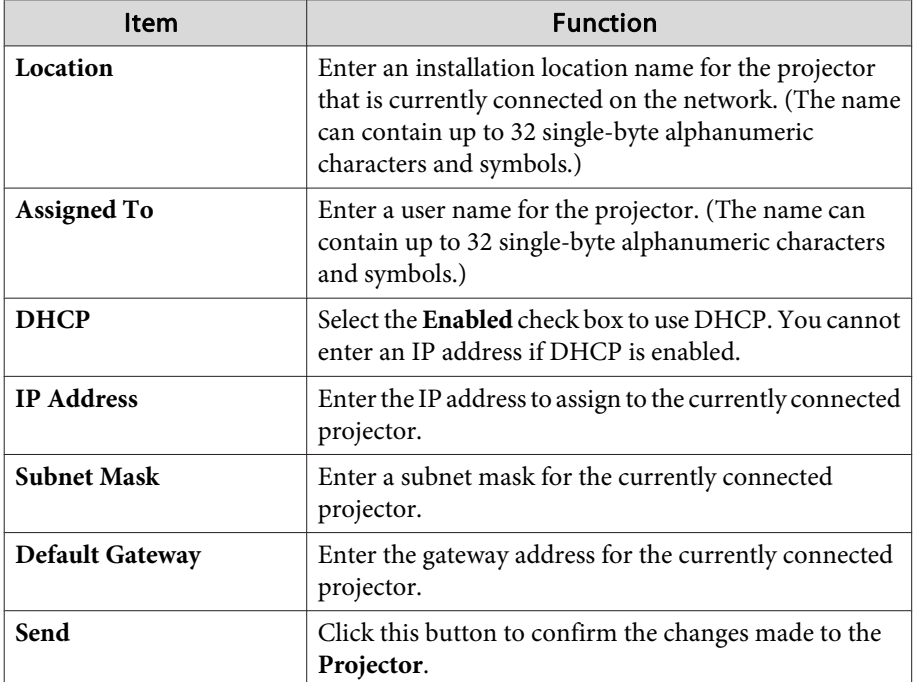

### **B** Admin Password

Select the **Enabled** check box to require a password to open the Tools window. The following items can be set.

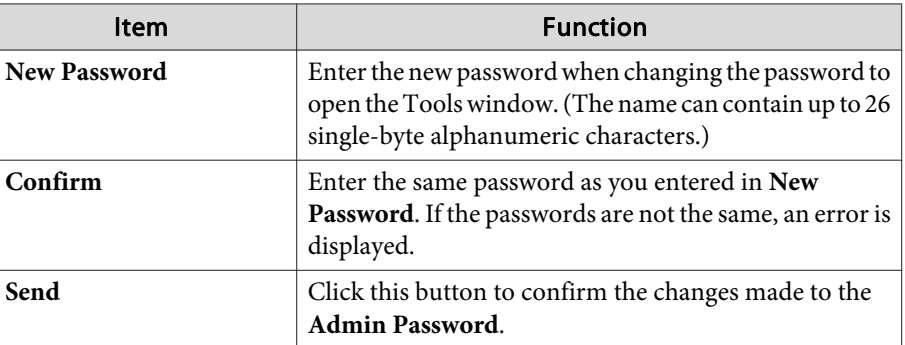

### <span id="page-84-0"></span>*A* User Password

Select the **Enabled** check box to require a password to open the operation window on the computer.

The following items can be set.

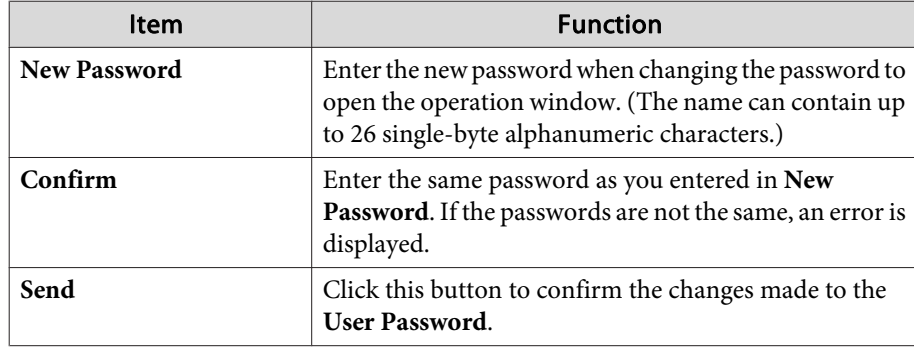

# **Setting Schedule**

You can schedule turning the projector power on/off and switching the input source, as events in the schedule. Registered events are executed automatically at the specified time on the specified dates or weekly.

#### **Warning**  $\sqrt{N}$

Do not place flammable objects in front of the lens. If you set the schedule to turn on the projector automatically, any flammable objects placed in front of the lens could cause <sup>a</sup> fire.

# **Setting Methods**

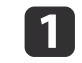

- Press the [Menu] button while projecting.
- **•** "Using the [Configuration](#page-87-0) Menu" p.88

### Using the remote control Using the control panel

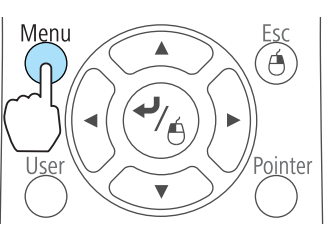

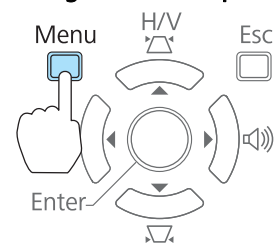

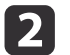

Select **Time/Schedule Settings** from **Extended**.

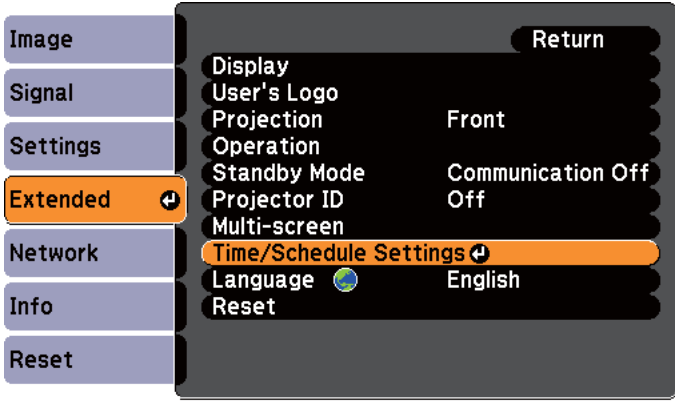

[Esc]:Return [♦]:Select [●]:Enter [Menu]:Exit

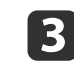

### Set the time and schedule.

Selecting from the top menu and sub menus, and changing of selected items are the same as operations in the configuration menu.

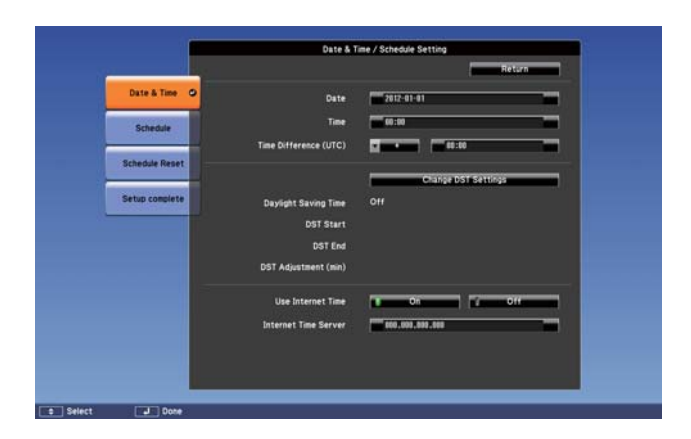

To delete all registered schedules, select **Schedule Reset**, then select **Yes**.

### **Clock**

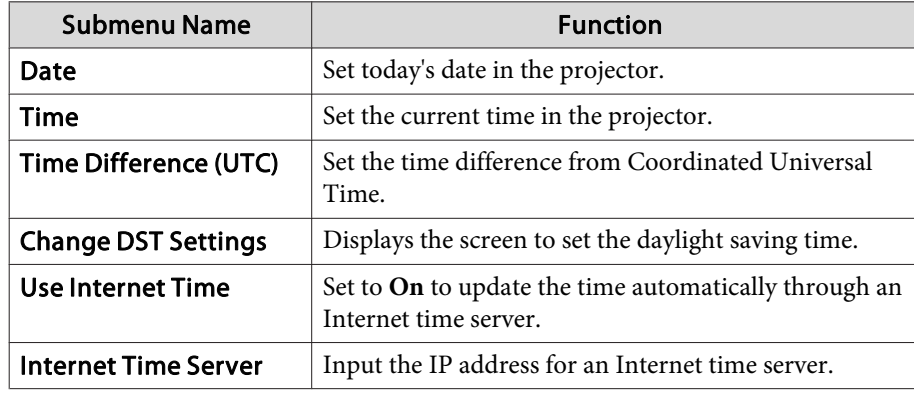

Daylight Saving Time screen

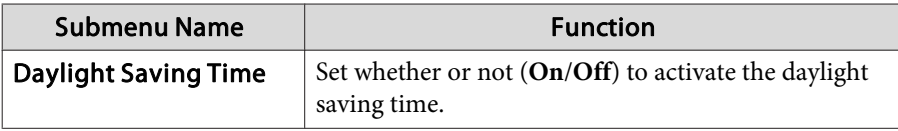

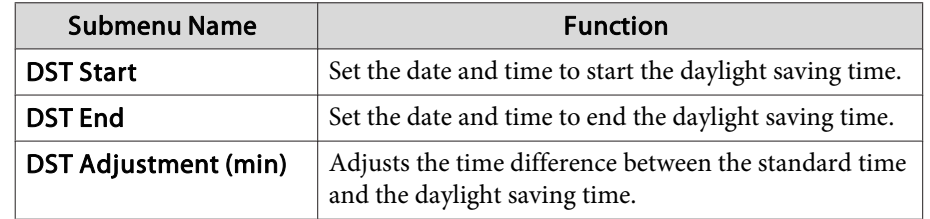

### **Schedule**

You can display the list of registered schedules.

The Time/Schedule Settings screen is displayed when you select **Add New**, or if you press [Esc] on a registered schedule, and then select **Edit** from the menu displayed.

You can register up to 30 events.

# Clock / Schedule Setting screen

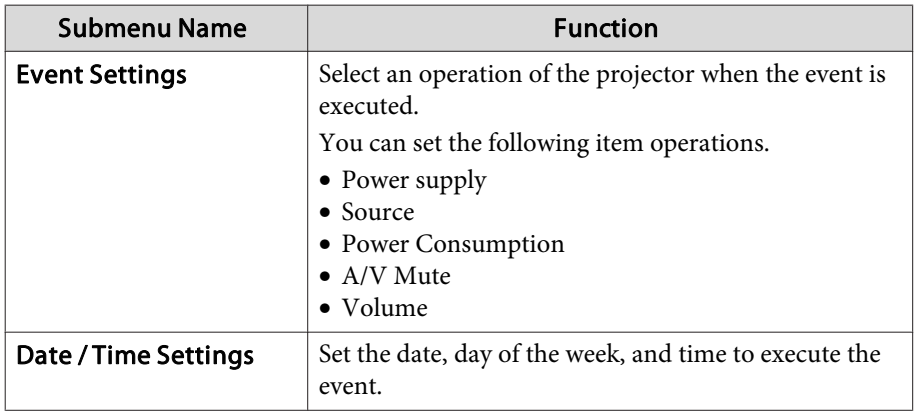

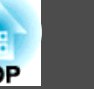

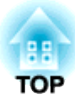

# <span id="page-86-0"></span>**Configuration Menu**

This chapter explains how to use the Configuration menu and its functions.

# <span id="page-87-0"></span>**Using the Configuration Menu 88 1999 1999 1999 1999 1999 1999 1999 1999 1999 1999 1999 1999**

This section explains how to use the Configuration menu.

Although steps are explained using the remote control as an example, you can perform the same operations from the control panel. Check the guide under the menu for the available buttons and their operations.

a

Display the Configuration menu screen.

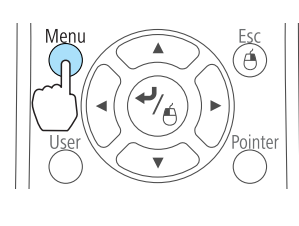

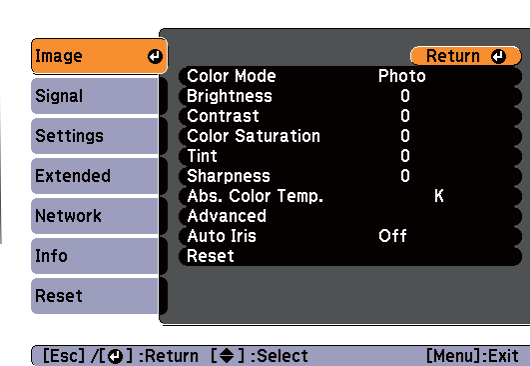

**b** 

Select <sup>a</sup> top menu item.

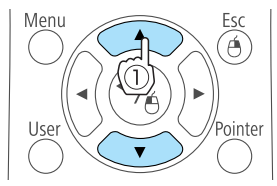

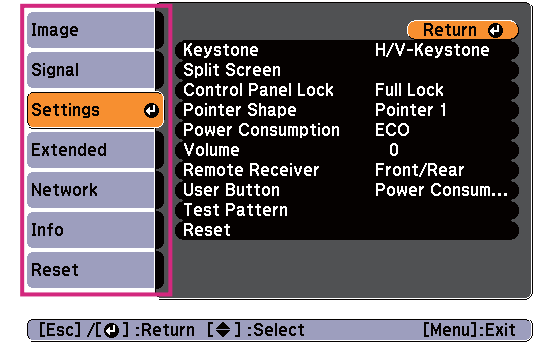

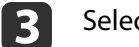

Select <sup>a</sup> submenu item.

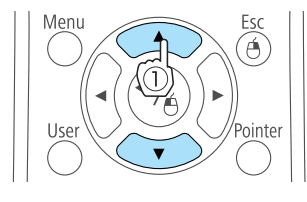

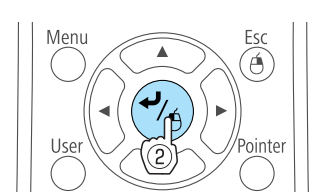

Image Return<br>H/V-Keystone Keystone Signal Split Screen **Control Pane OFull Lock** Pointer 1<br>ECO<br>0 Settings  $\bullet$ Pointer Shape Power Consumption Extended Volume Remote Receiver Front/Rear Network User Button Power Consum... Test Pattern Info Reset Reset [Esc]:Return [♦]:Select [●]:Enter [Menu]:Exit

#### dChange settings.

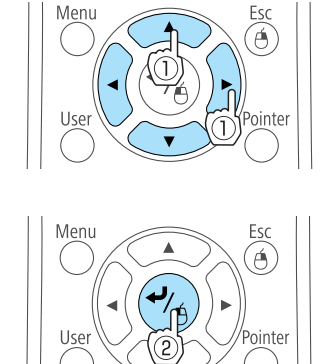

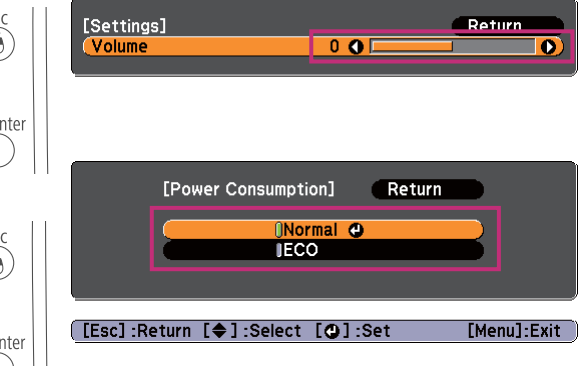

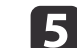

Press the [Menu] button to finish making settings.

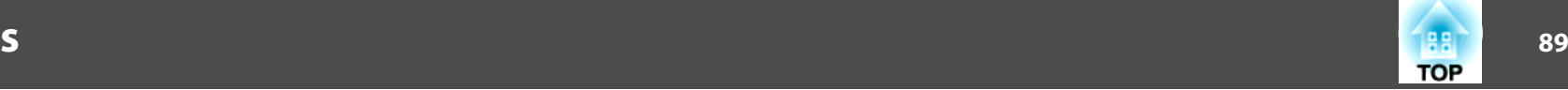

# **Configuration Menu Table**

Settable items vary depending on the model being used and the image signal and source being projected.

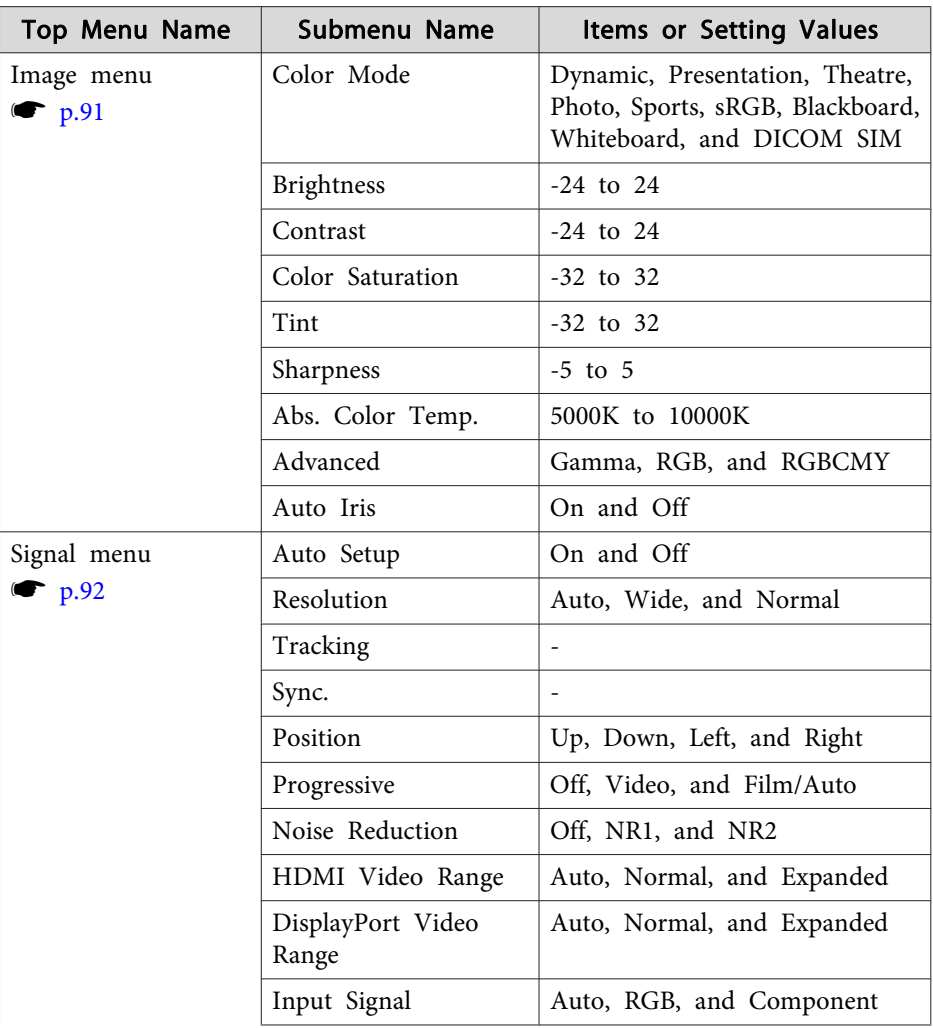

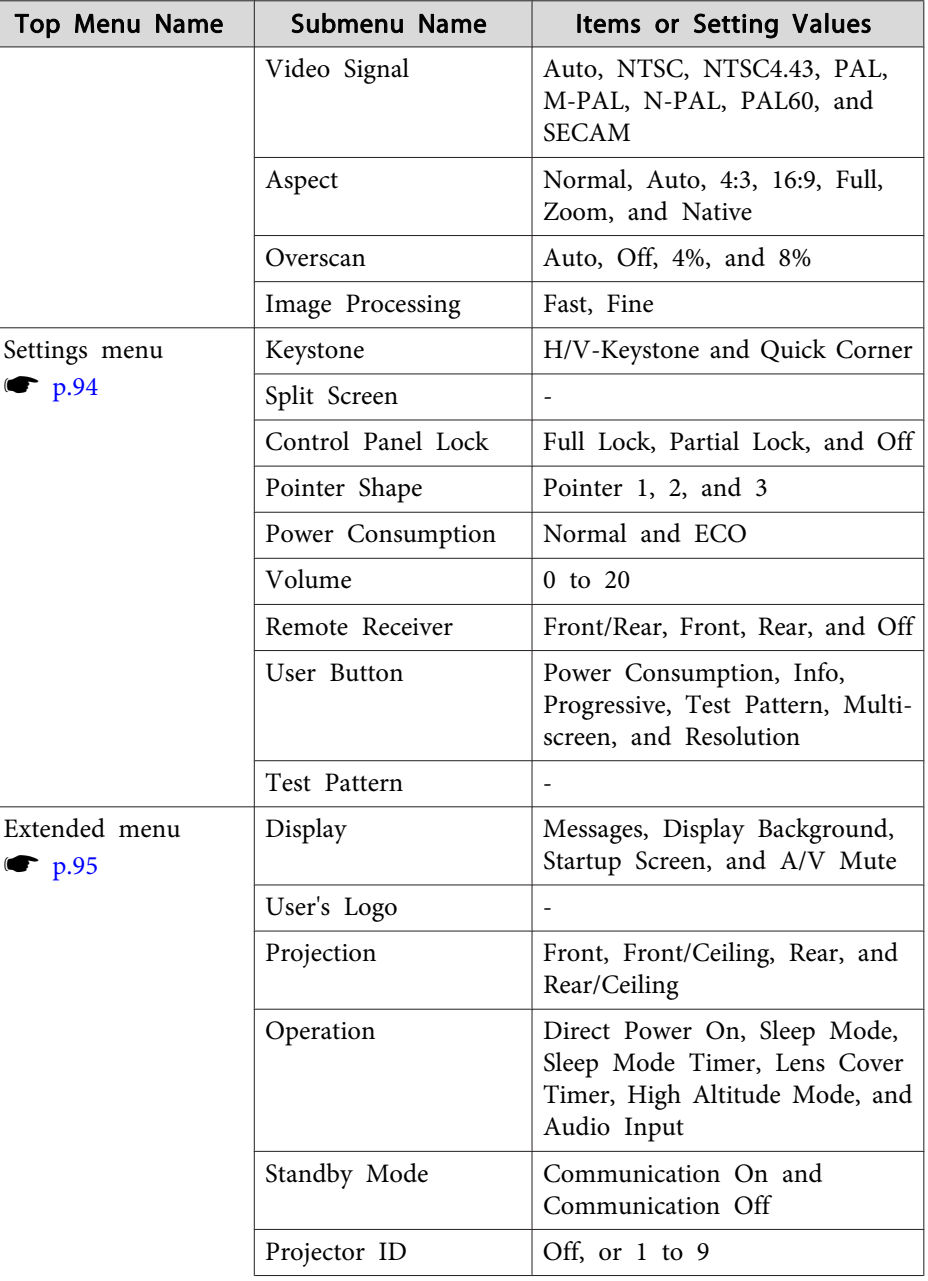

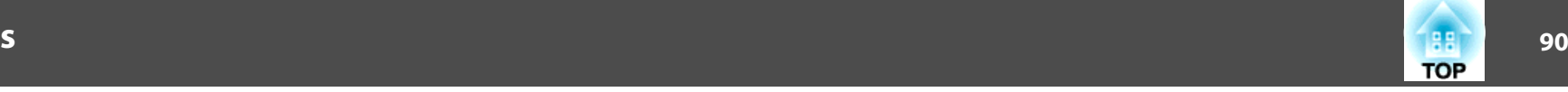

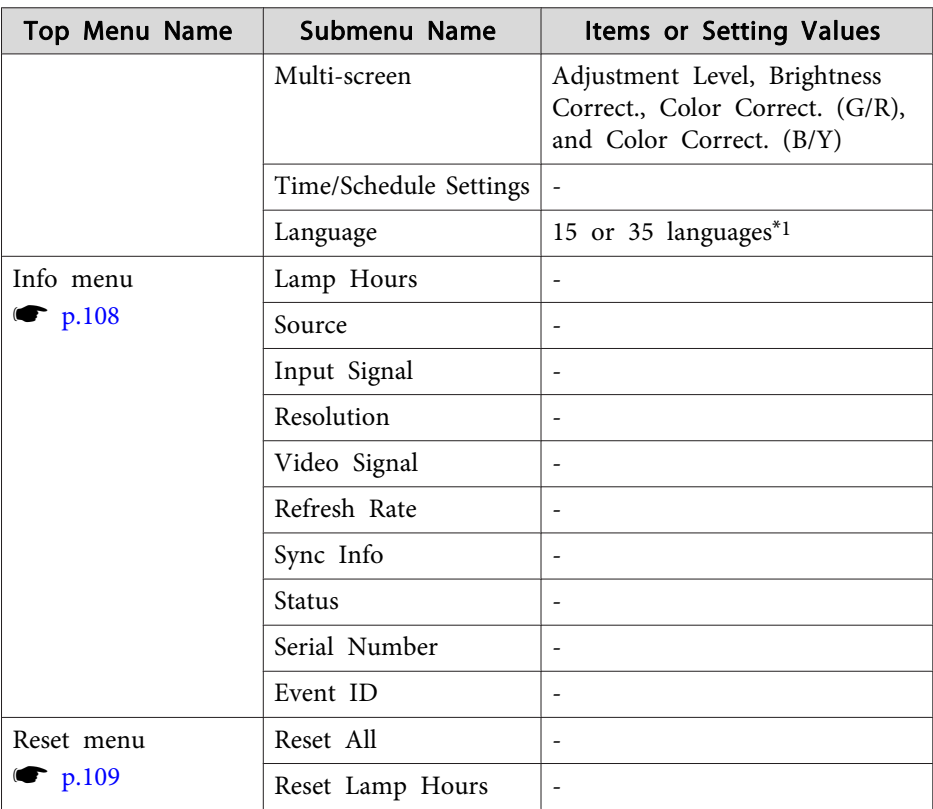

\*<sup>1</sup> The number of supported languages differs depending on the region where the projector is used.

### **Network menu**

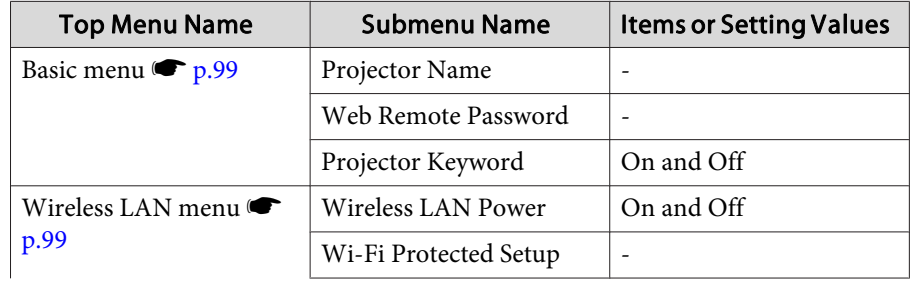

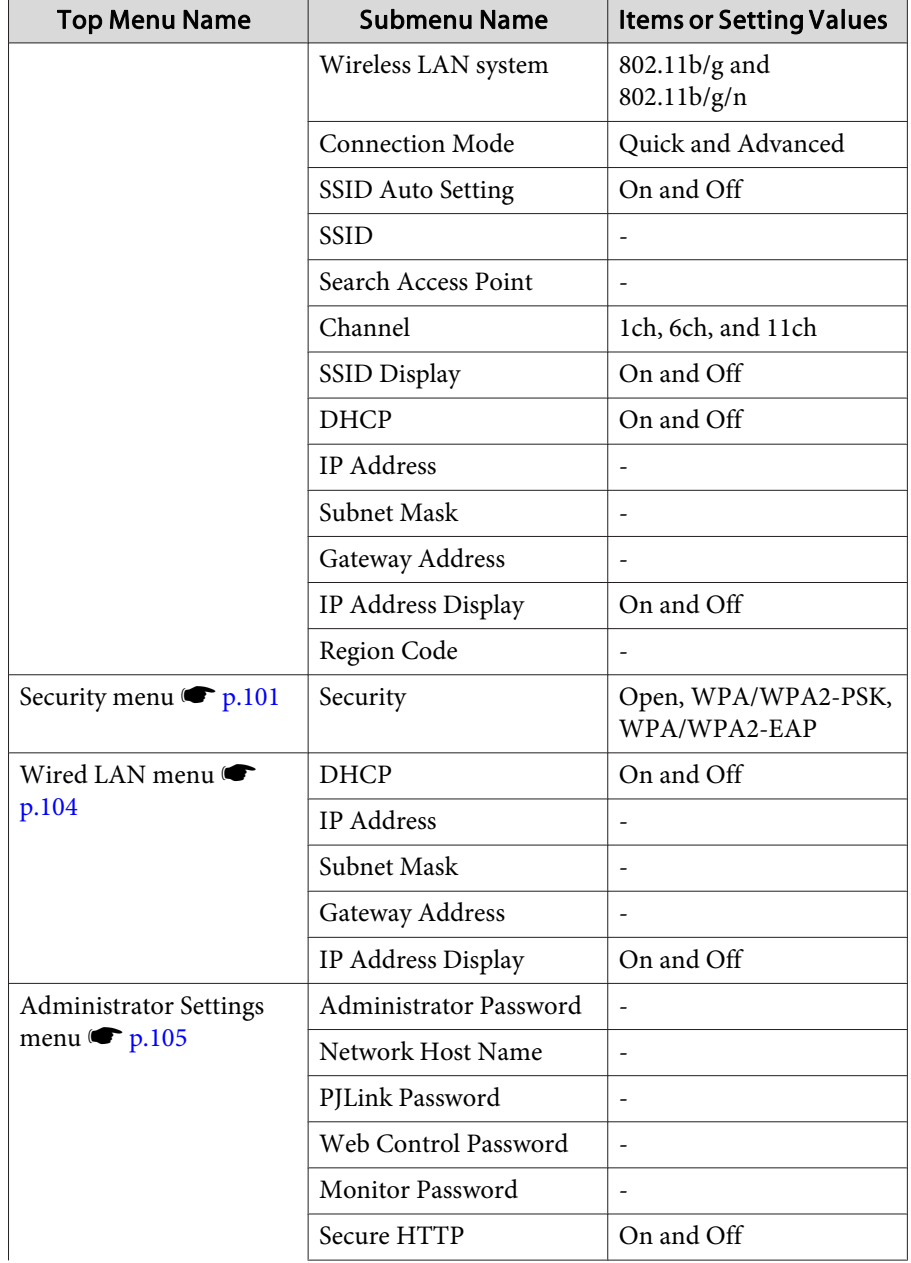

<span id="page-90-0"></span>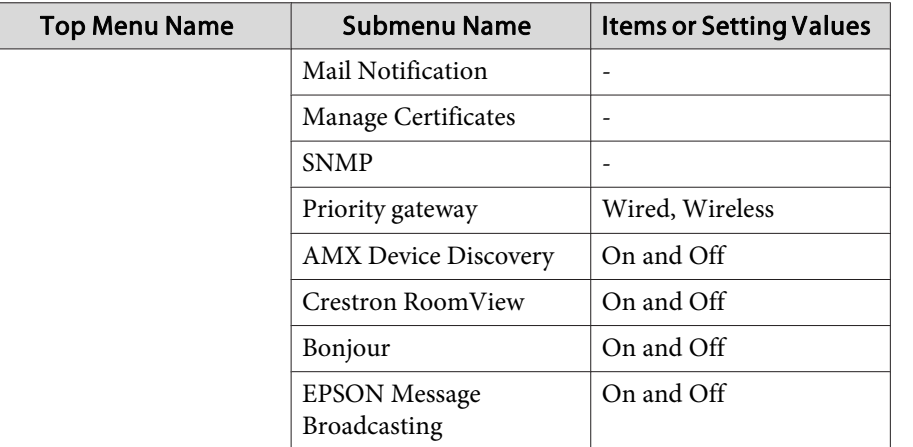

# **Image Menu**

Settable items vary depending on the image signal and source currently being projected. Setting details are saved for each image signal.

 $\bullet$  ["Automatically](#page-33-0) Detect Input Signals and Change the Projected Image (Source [Search\)"](#page-33-0) p.<sup>34</sup>

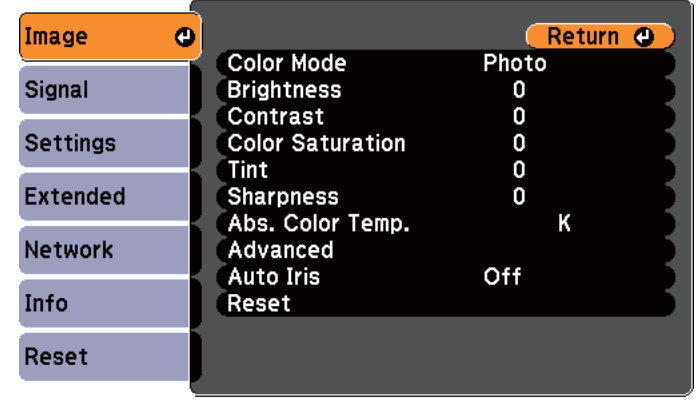

[[Esc] /[O] :Return [♦] :Select

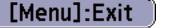

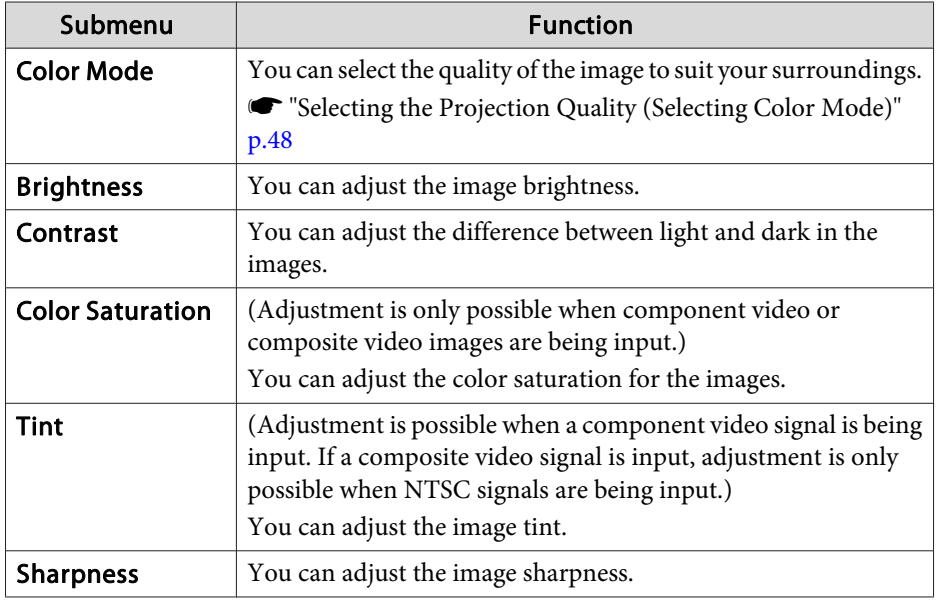

<span id="page-91-0"></span>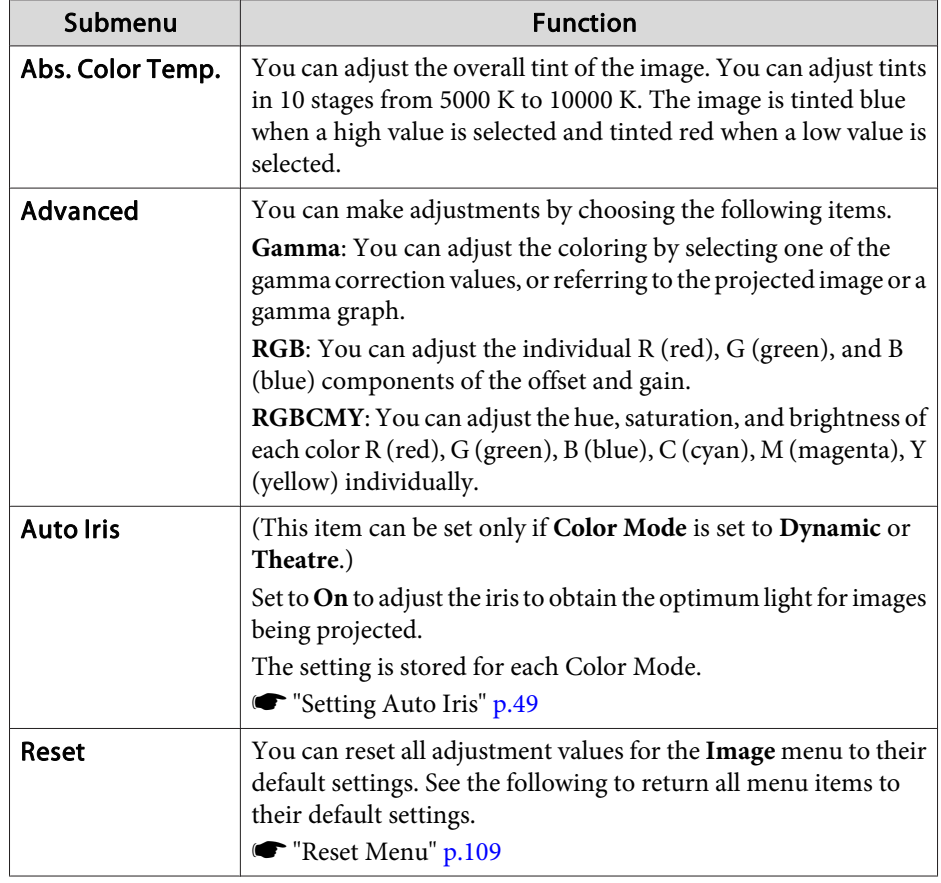

# **Signal Menu**

Settable items vary depending on the image signal and source currently being projected. Setting details are saved for each image signal.

You cannot make settings on the Signal menu when the source is USB Display, USB, or LAN.

 $\bullet$  ["Automatically](#page-33-0) Detect Input Signals and Change the Projected Image (Source [Search\)"](#page-33-0) p.<sup>34</sup>

Auto Setup<br>Resolution

Input Signal

Tracking

Sync. Position

Aspect

 $\bullet$ 

Image

Signal

**Settings** 

Extended

**Notwork** 

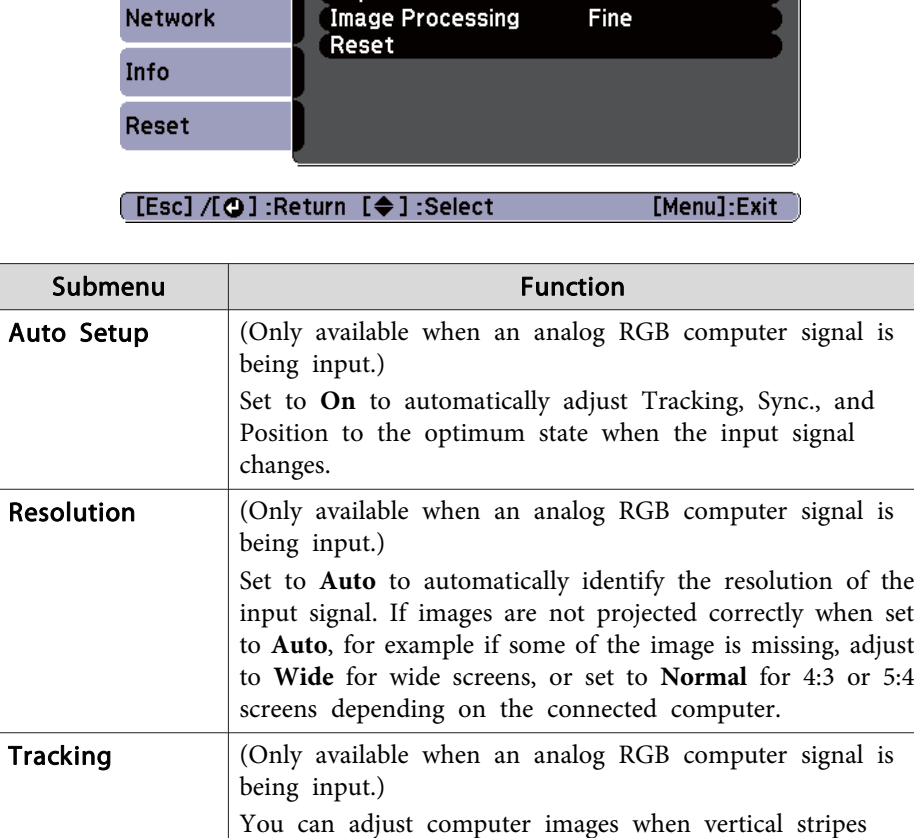

appear in the images.

Return O

 $Off$ 

Auto

Auto

 $4:3$ 

 $\begin{matrix}0\\0\end{matrix}$ 

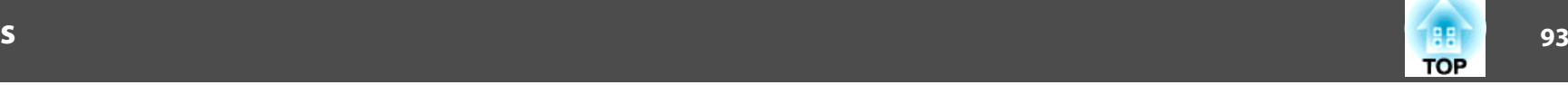

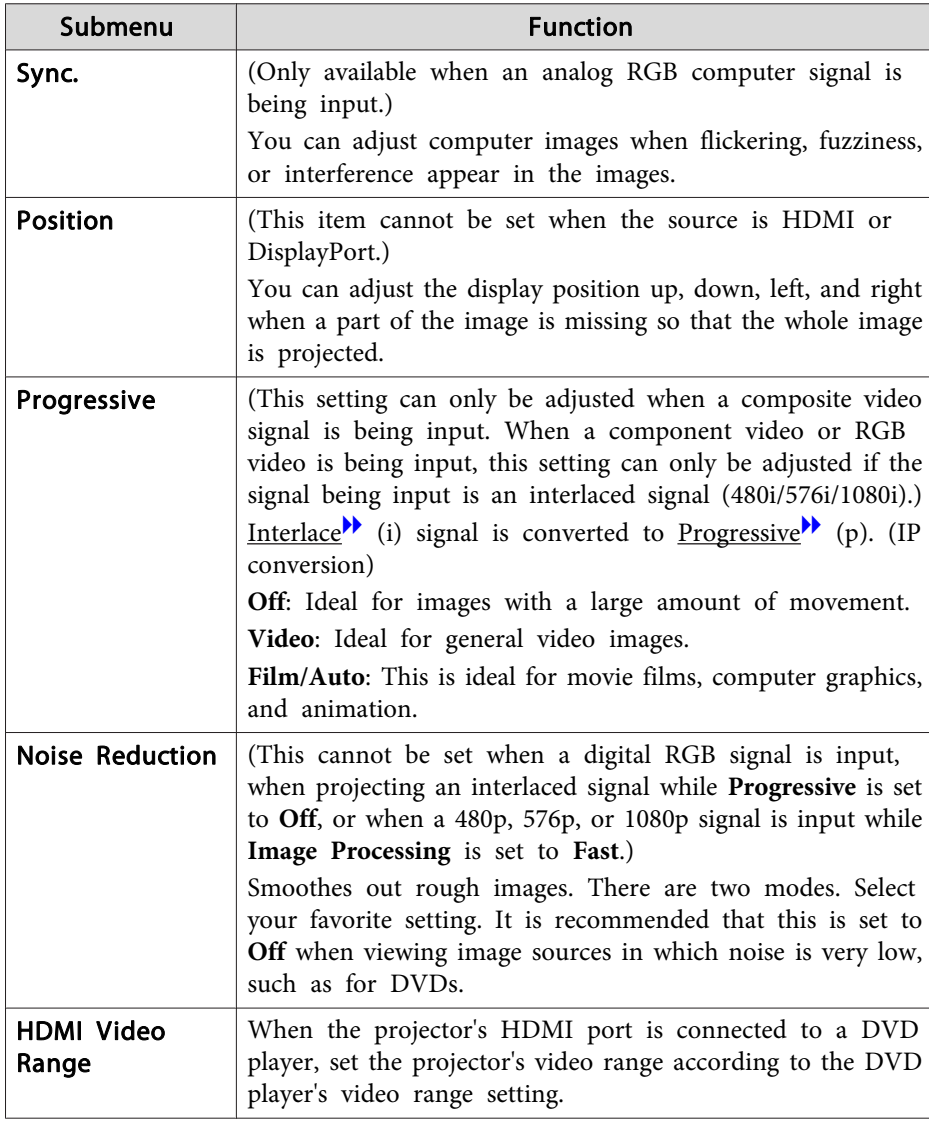

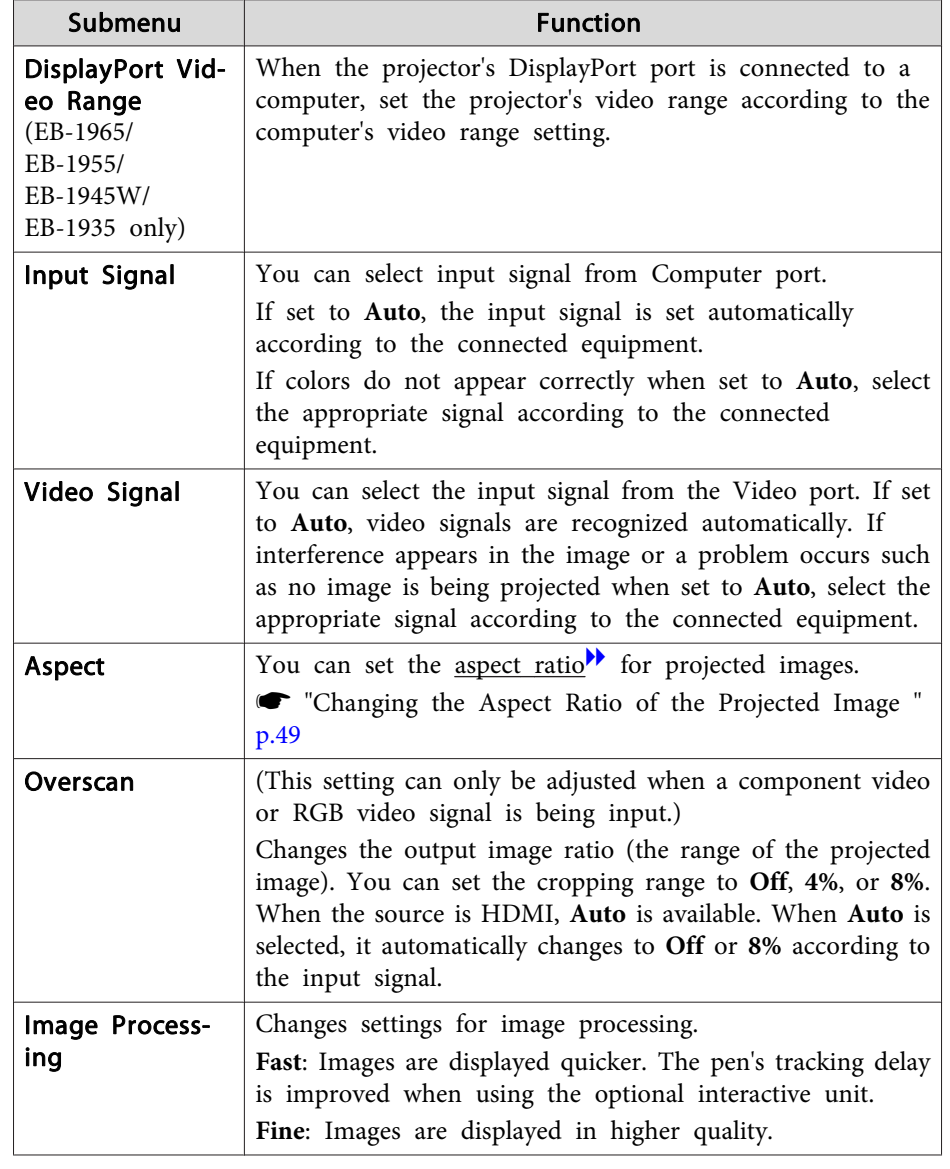

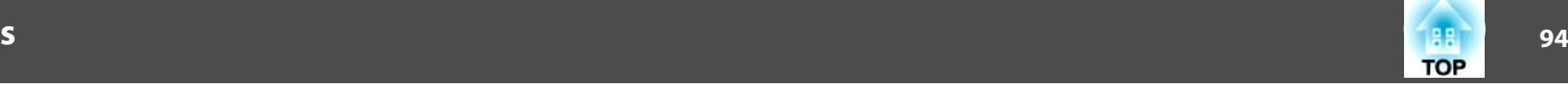

<span id="page-93-0"></span>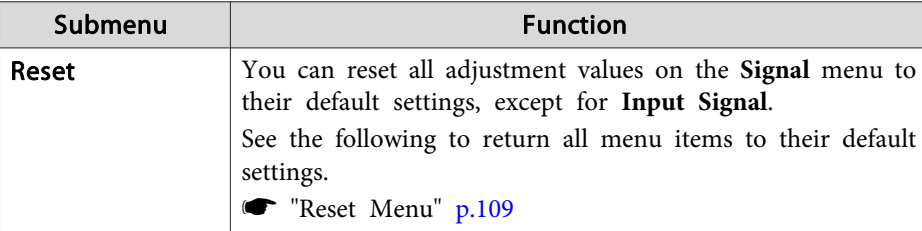

# **Settings Menu**

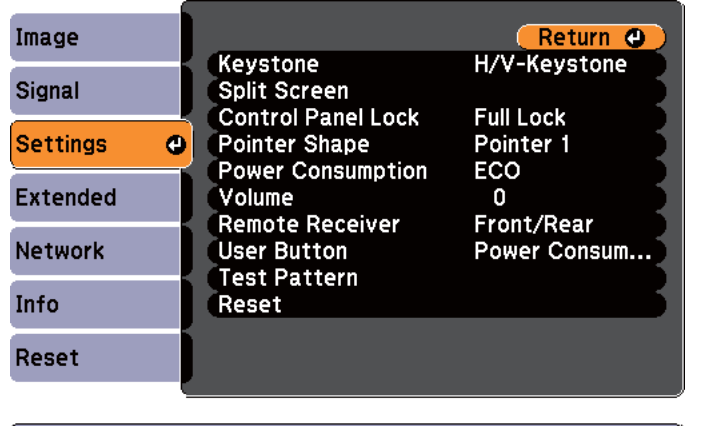

[[Esc] /[⊙]:Return [♦]:Select

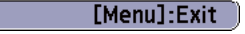

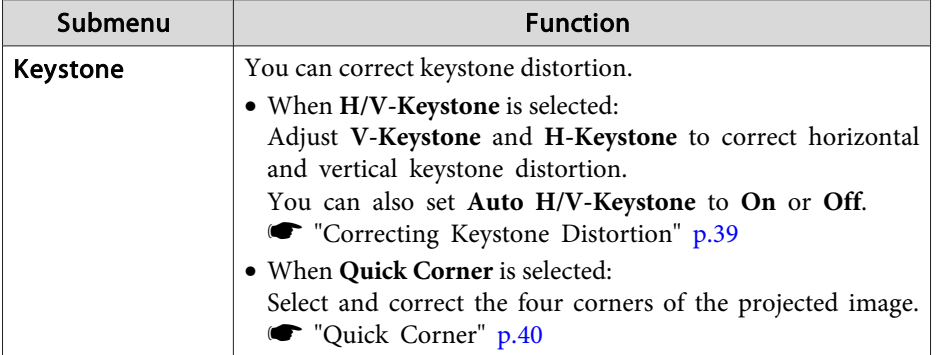

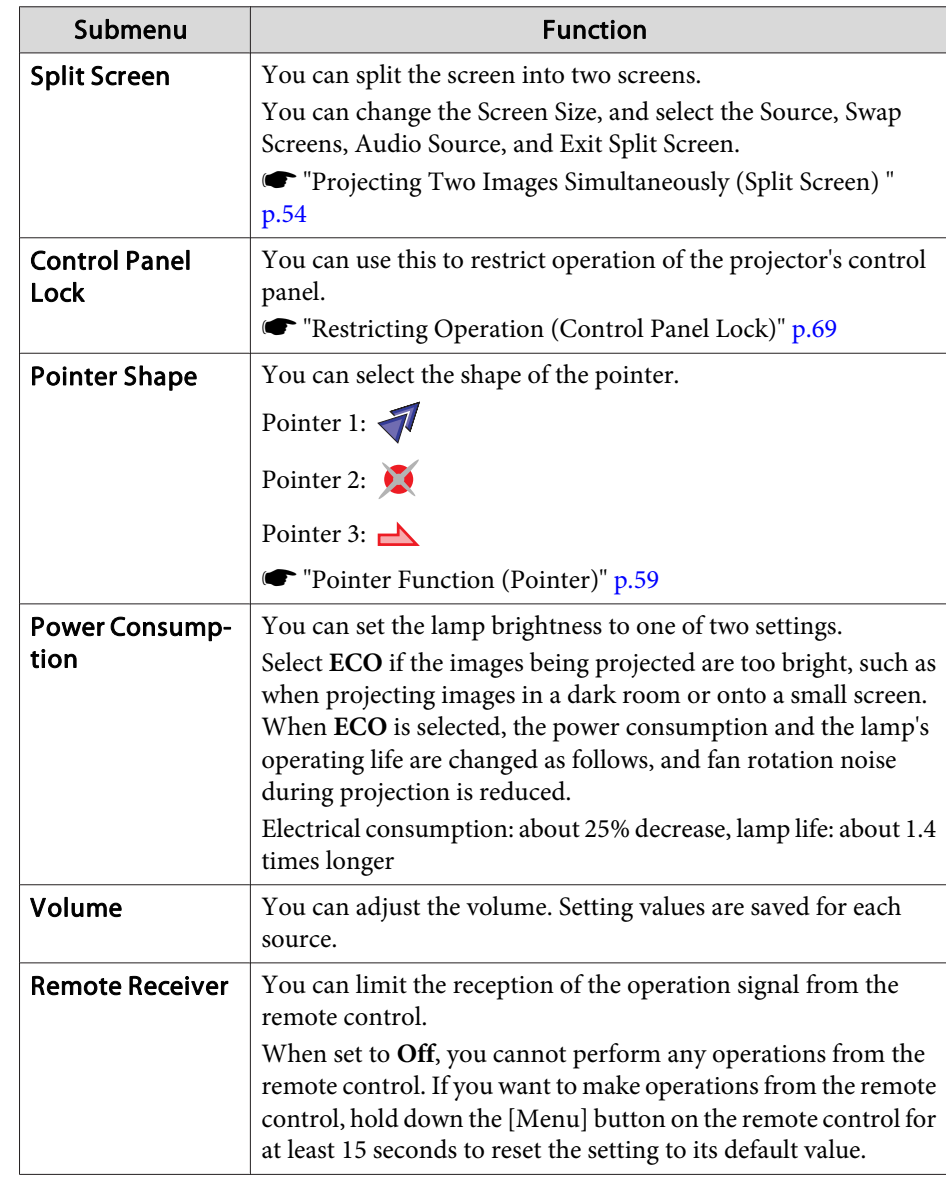

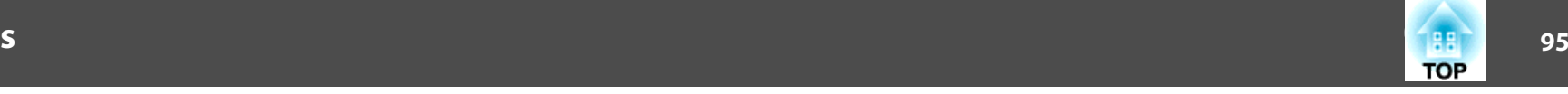

<span id="page-94-0"></span>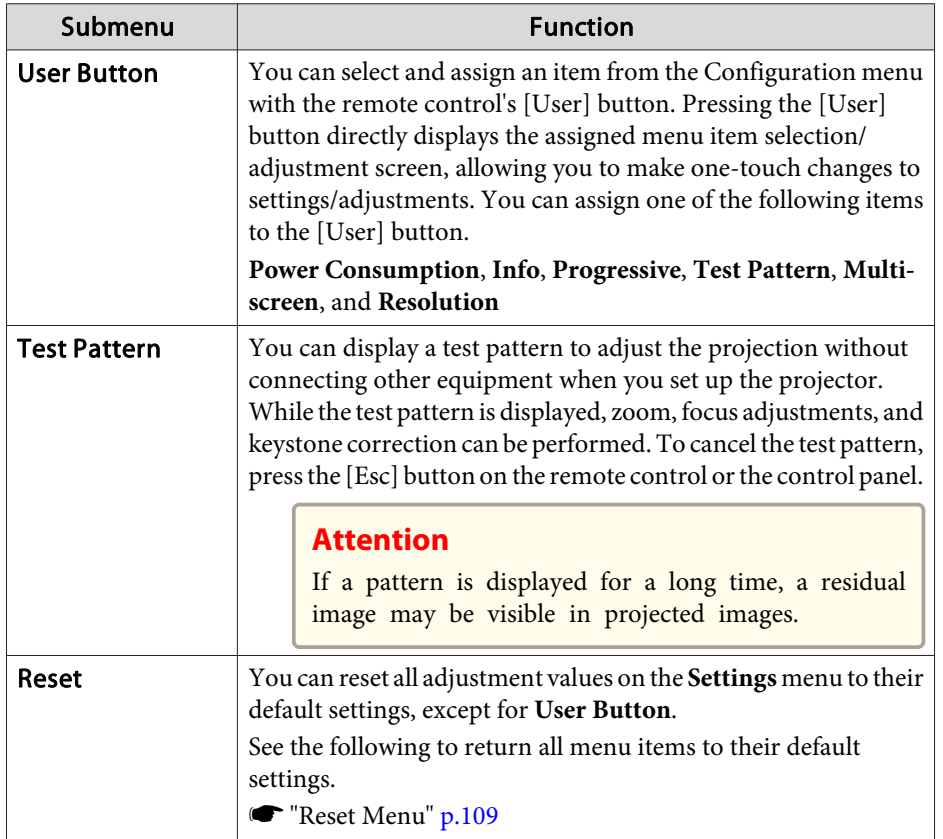

# **Extended Menu**

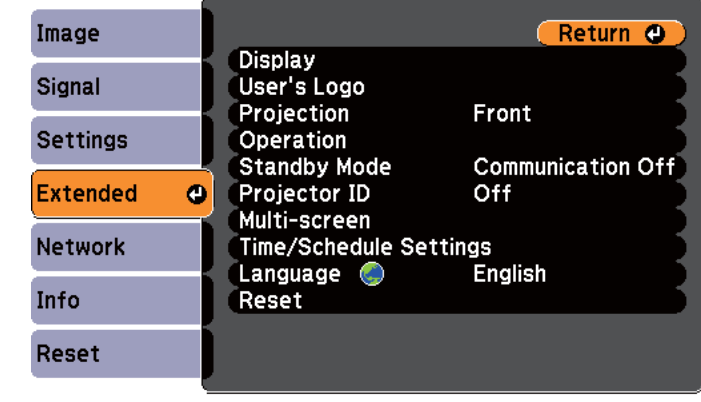

# [[Esc] /[**Q**] :Return [♦] :Select

[Menu]:Exit

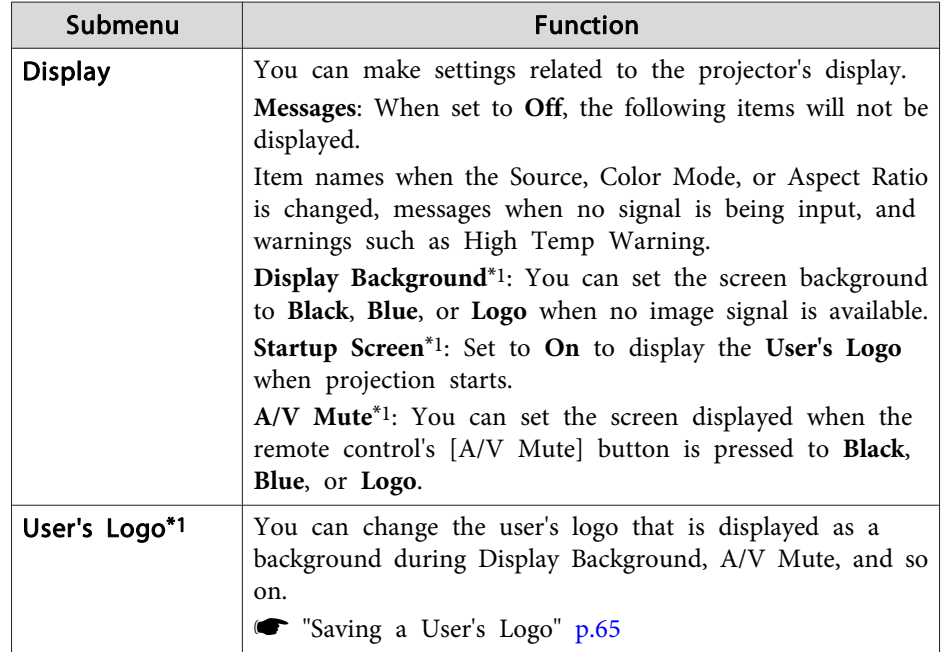

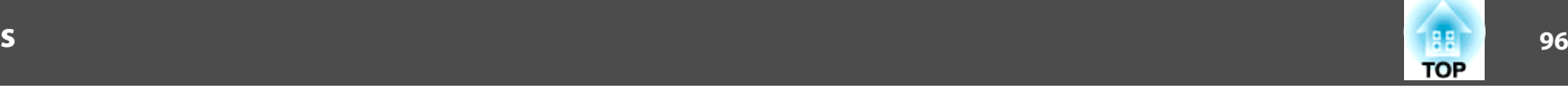

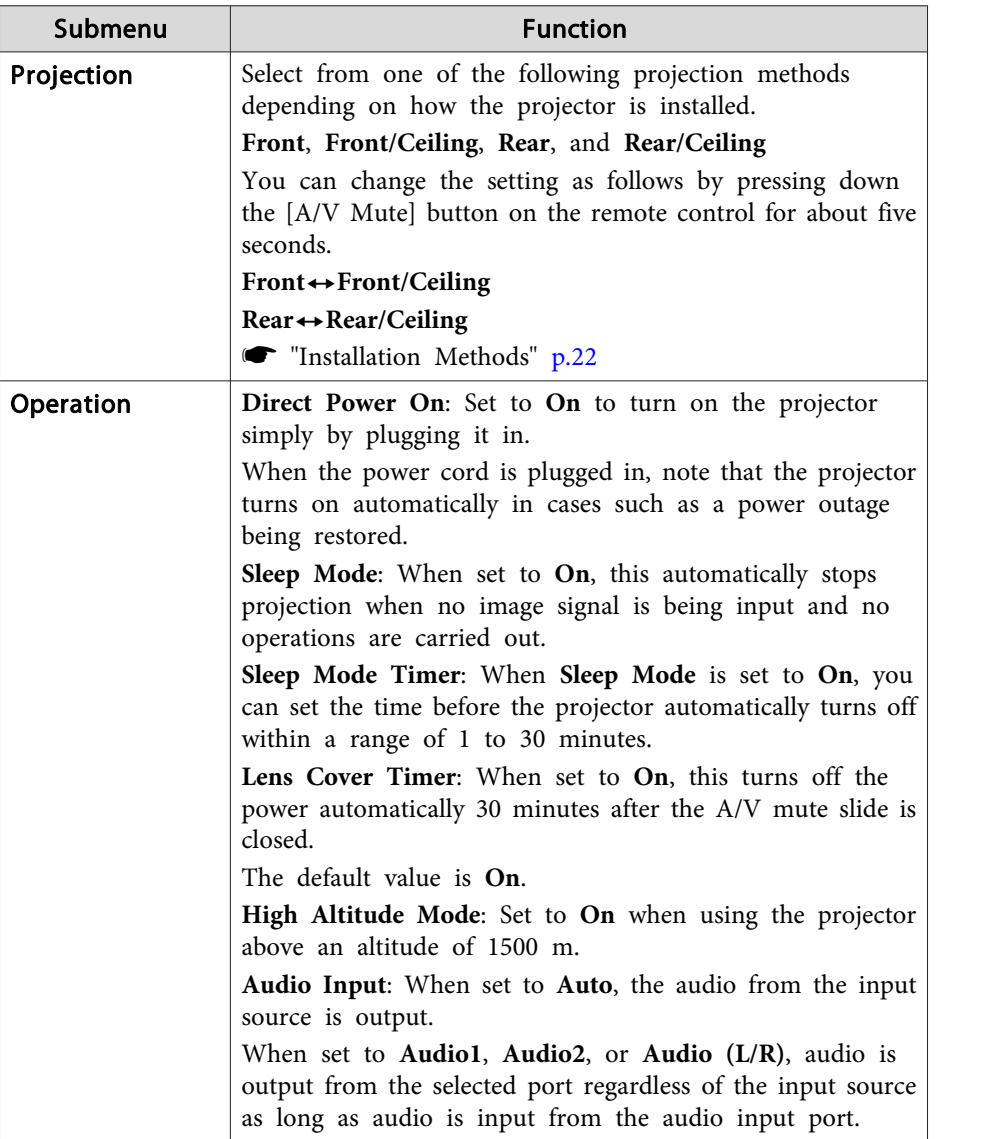

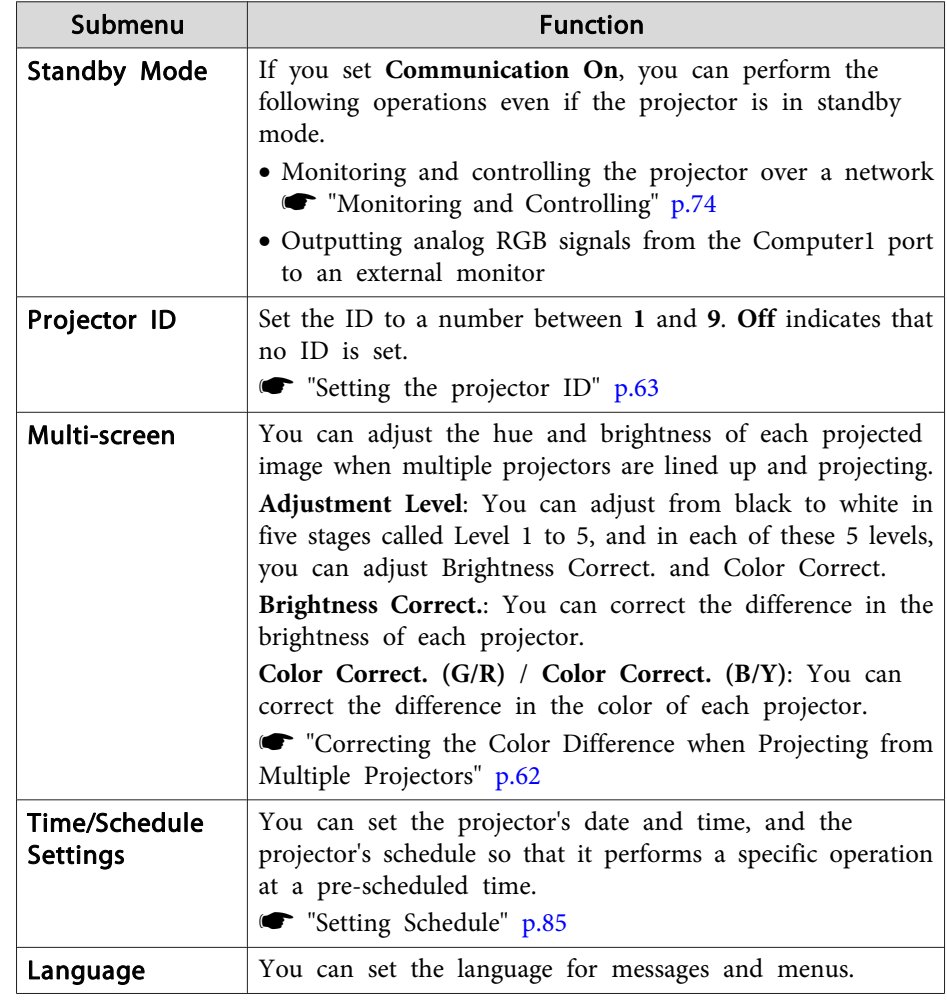

<span id="page-96-0"></span>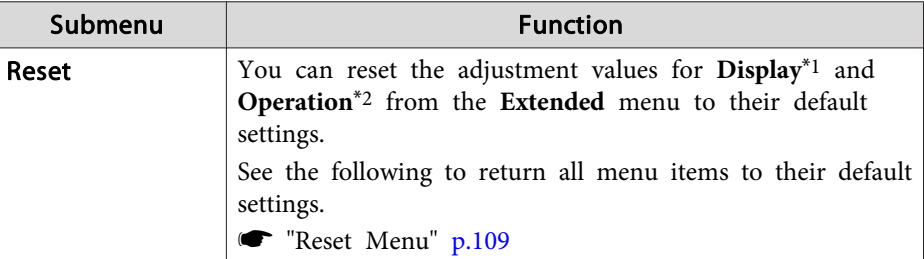

- \*<sup>1</sup> When **User's Logo Protect** is set to **On** in **Password Protect**, settings related to user's logo cannot be changed. You can make changes after setting **User's Logo Protect** to **Off**.
	- **Solution** ["Managing](#page-66-0) Users (Password Protect)" p.67
- \*<sup>2</sup> Except for High Altitude Mode.

# **Network Menu**

When **Network Protect** is set to **On** in **Password Protect**, <sup>a</sup> message is displayed and the network settings cannot be changed. Set **Network Protect** to **Off** and then configure the network.

Setting Password Protect" p.67

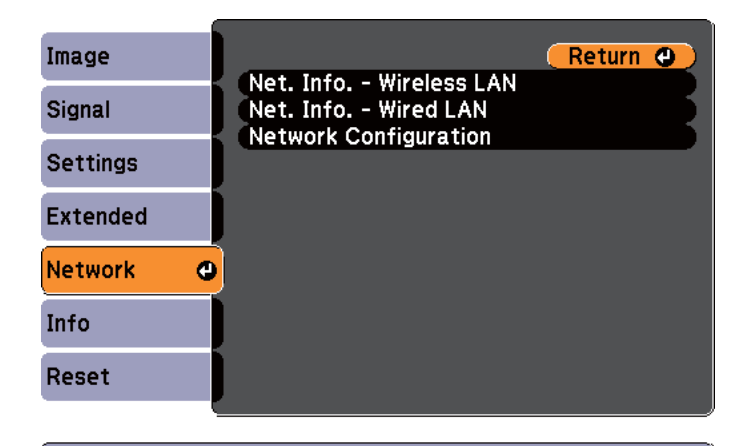

### [[Esc] /[O] : Return [♦] : Select

[Menu]:Exit

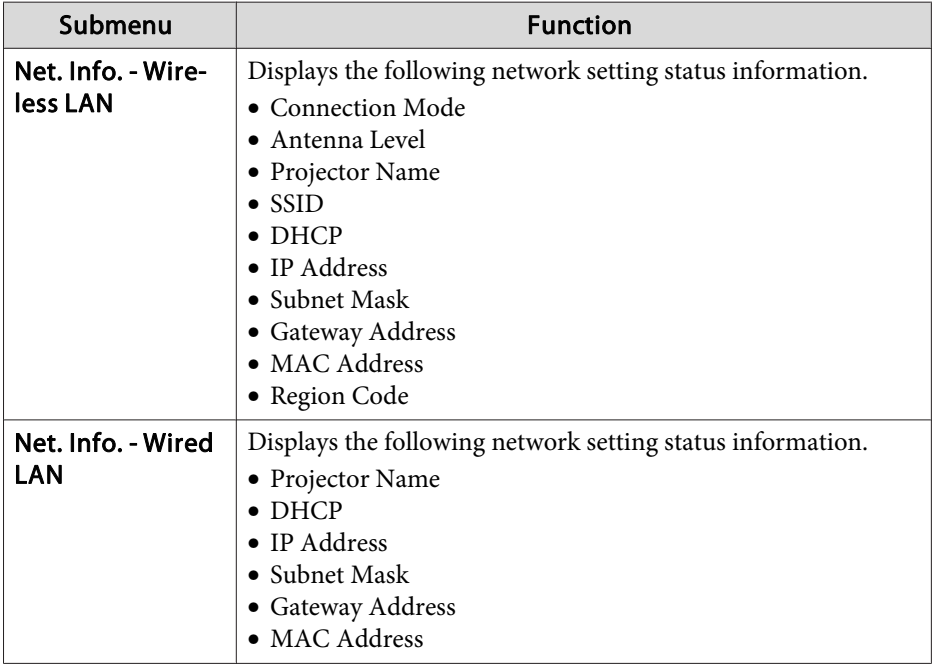

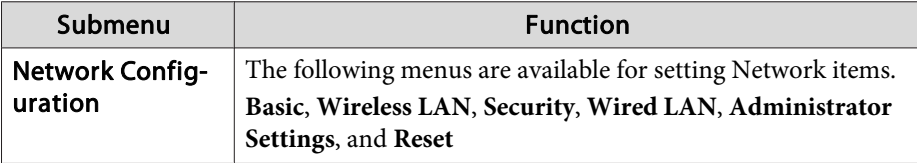

aBy using <sup>a</sup> Web browser of <sup>a</sup> computer connected to the projector on <sup>a</sup> network, you can set functions and control the projector. This function is called Web Control. You can easily enter text using <sup>a</sup> keyboard to make settings for Web Control such as Security settings.

**•** ["Changing](#page-73-0) Settings Using a Web Browser (Web Control)" p.74

### **Notes on operating the Network menu**

Selecting from the top menu and sub menus, and changing selected items is the same as making operations from the Configuration menu.

When done, make sure you go to the **Complete** menu, and select **Yes**, **No**, or **Cancel**. When you select **Yes** or **No**, you are returned to the Configuration menu.

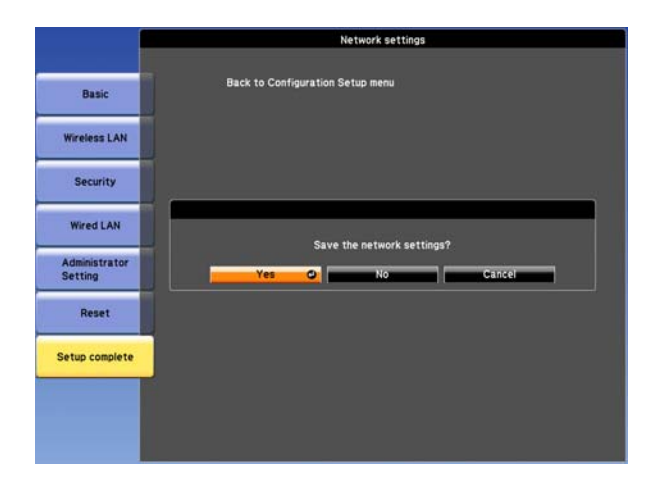

**Yes**: Saves the settings and exits the Network menu.

**No**: Does not save the settings and exits the Network menu. **Cancel**: Continues displaying the Network menu.

### **Soft keyboard operations**

The Network menu contains items that require input of alphanumerics during setup. In this case, the following software keyboard is displayed. Use the  $[\infty]$ ,  $[\infty]$ ,  $[\cdot]$ , and  $[\cdot]$  buttons on the remote control or the  $[\infty]$ , [ $\varpi$ ], [ $\varphi$ ], and [ $\varphi$ ] buttons on the control panel to move the cursor to the desired key, and then press the  $[\bigcup]$  button to enter the alphanumeric character. Enter figures by holding down the [Num] button on the remote control, and pressing the numeric buttons. After inputting, press **Finish** on the keyboard to confirm your input. Press **Cancel** on the keyboard to cancel your input.

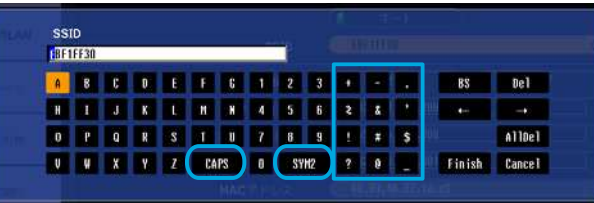

- Each time the **CAPS** key is selected and the  $[\bigdownarrow]$  button is pressed, it sets and changes between upper case and lower case letters.
- Each time the SYM1/2 key is selected and the [J] button is pressed, it sets and changes the symbol keys for the section enclosed by the frame.

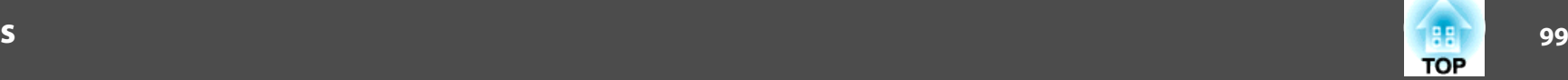

### <span id="page-98-0"></span>**Basic menu**

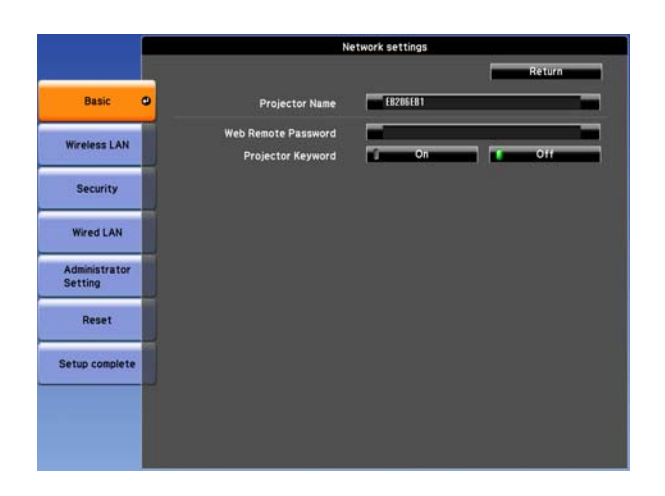

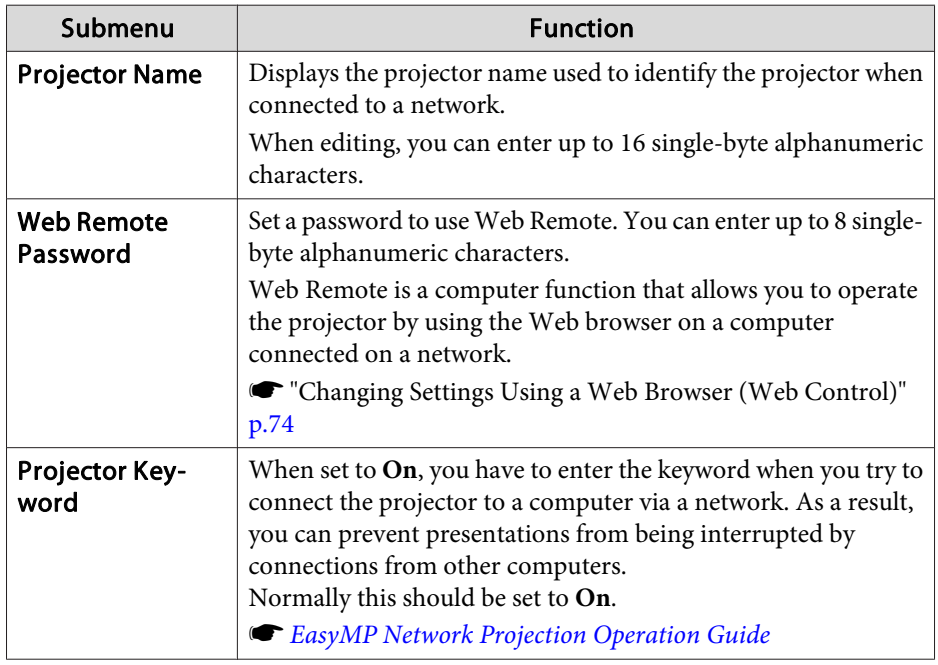

### **Wireless LAN menu**

To connect the projector to <sup>a</sup> computer using <sup>a</sup> wireless LAN, install the Wireless LAN unit (ELPAP07).

**•** ["Installing](#page-30-0) the Wireless LAN Unit" p.31

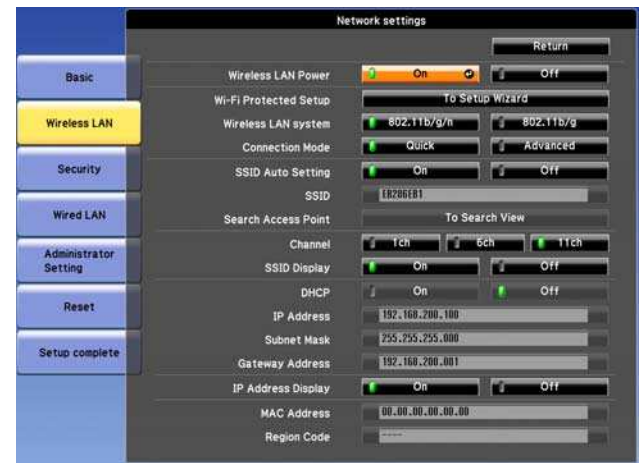

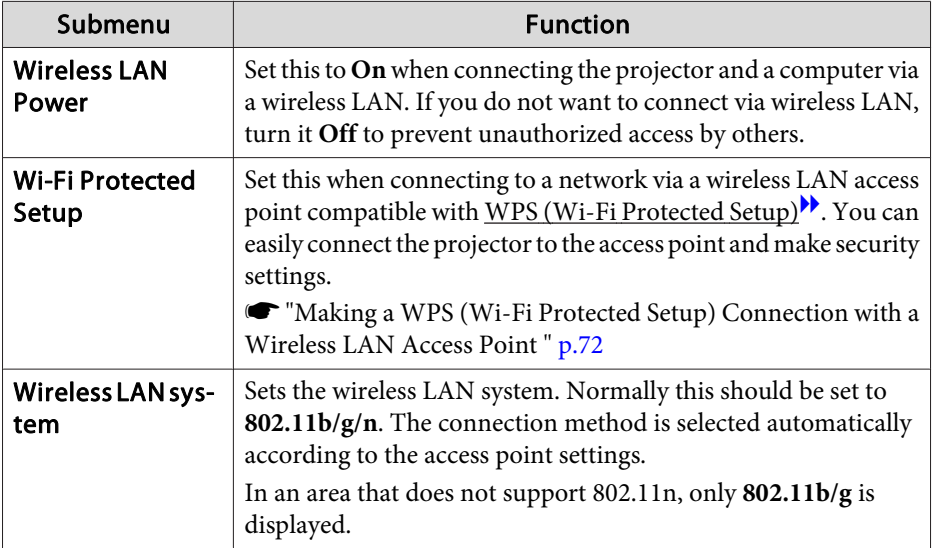

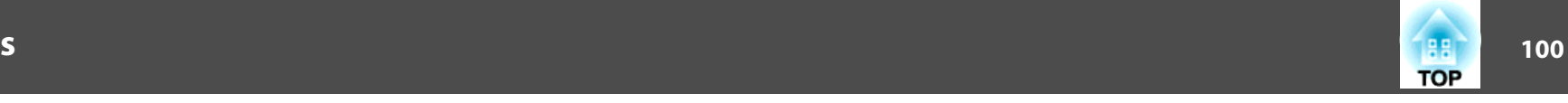

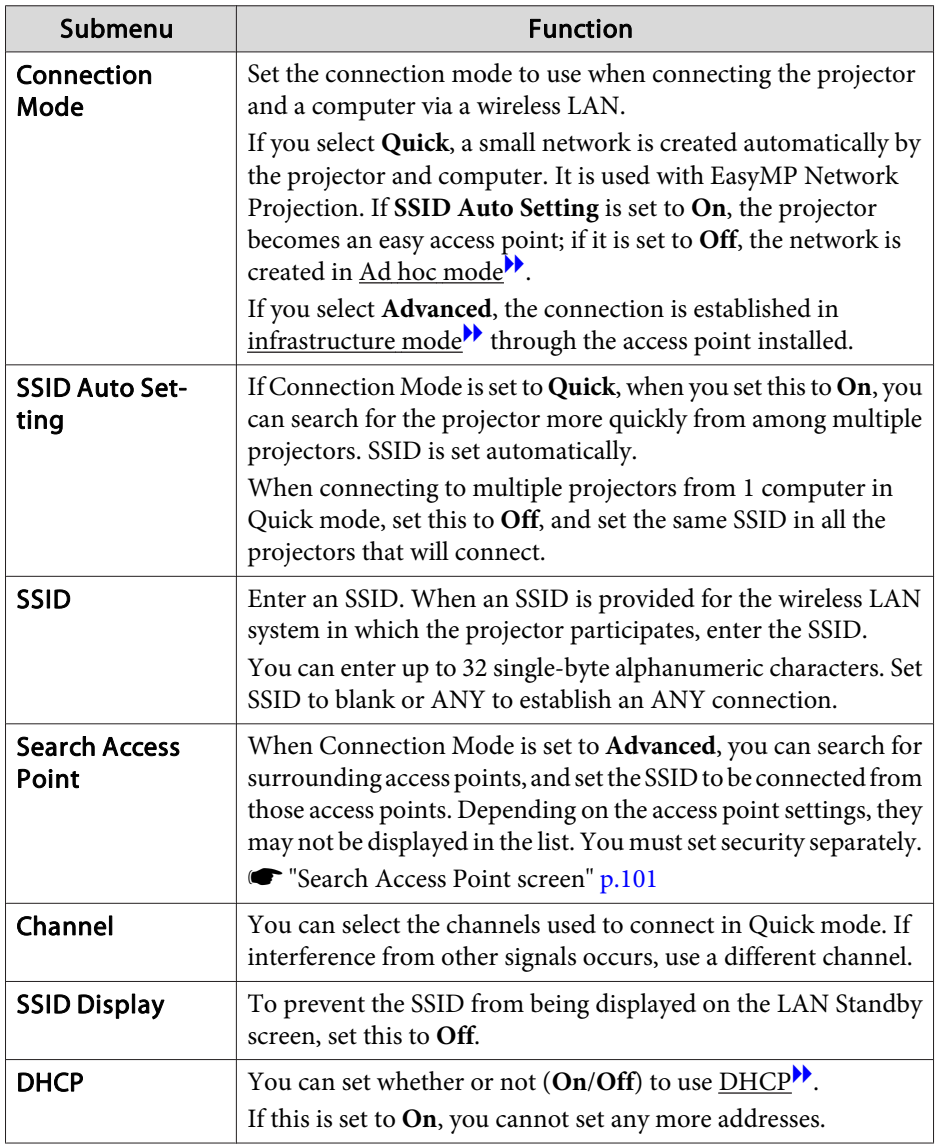

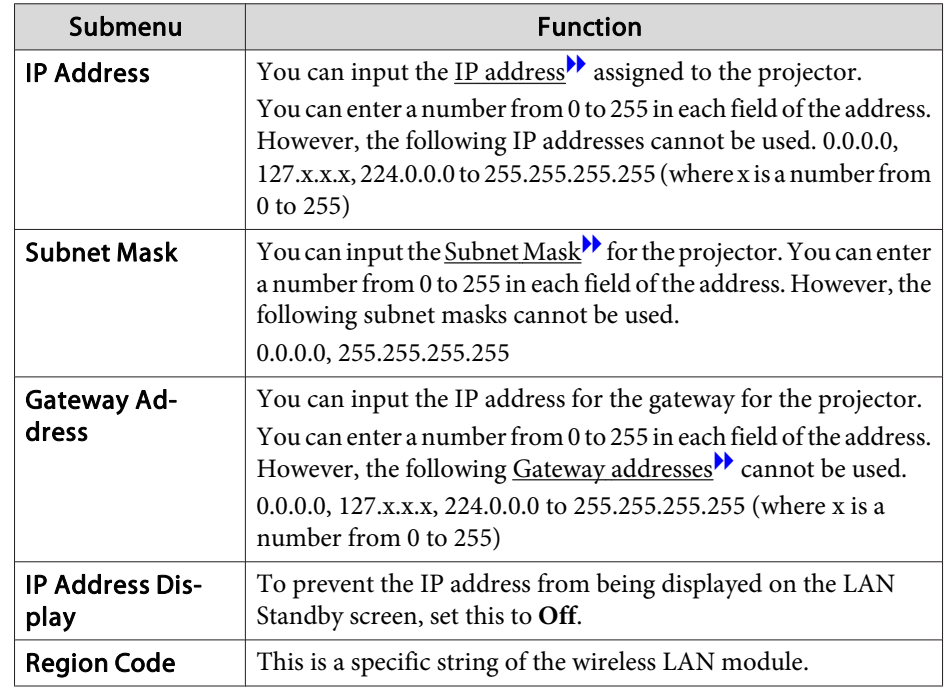

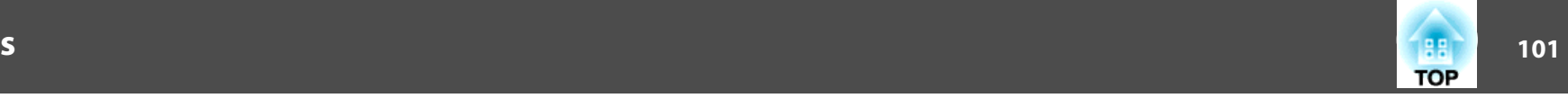

### <span id="page-100-0"></span>Search Access Point screen

Detected access points are displayed in <sup>a</sup> list.

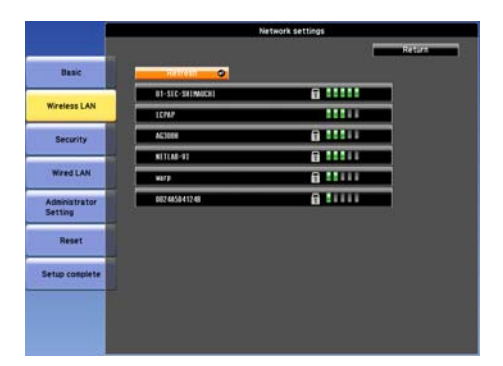

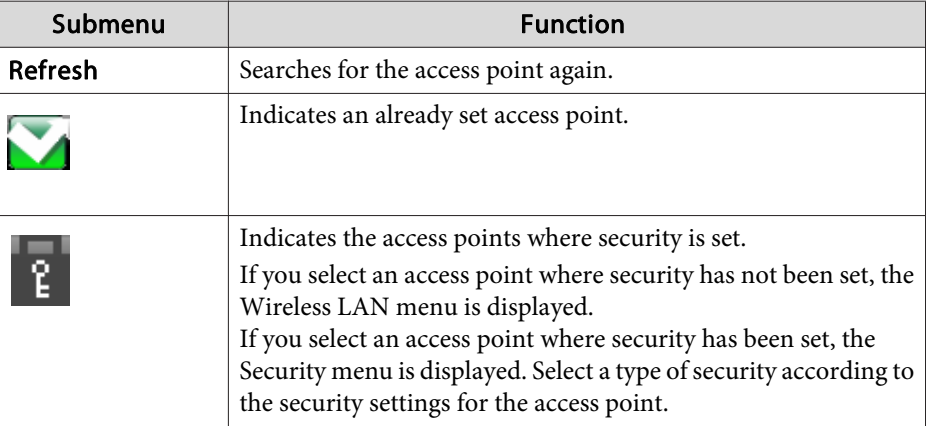

# **Security menu**

When the Wireless LAN unit is installed, it is strongly recommended that you set security.

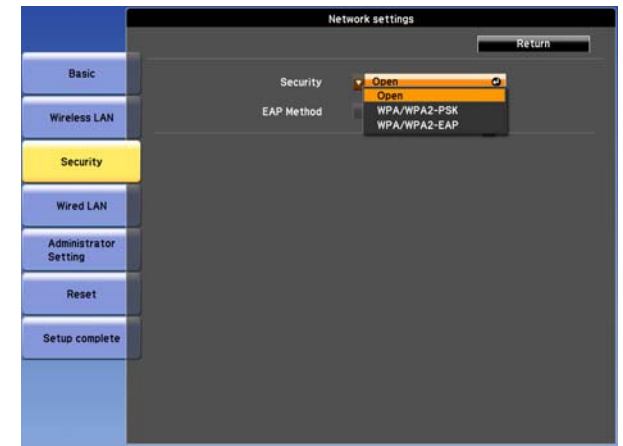

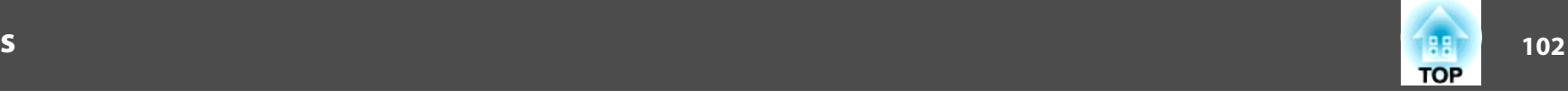

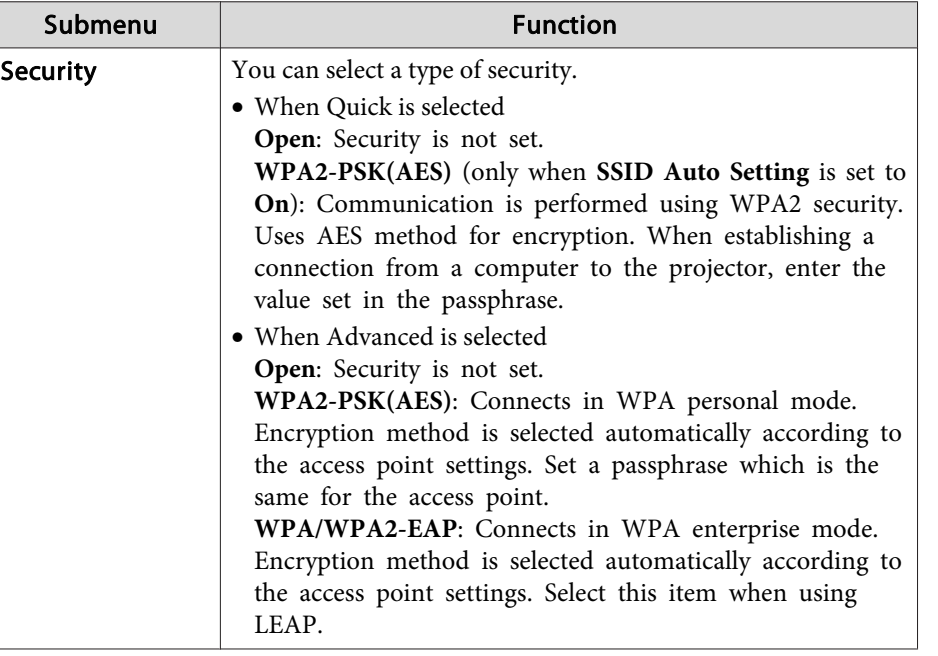

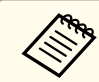

You cannot set WEP as an encryption method for this projector.

### When WPA/WPA2-PSK is selected

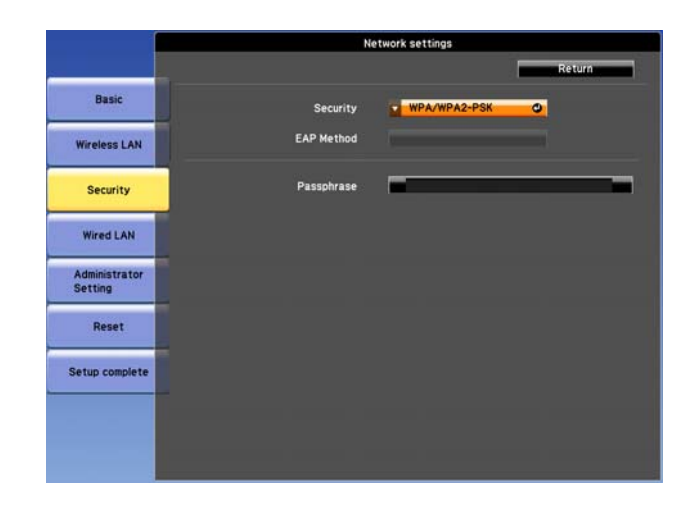

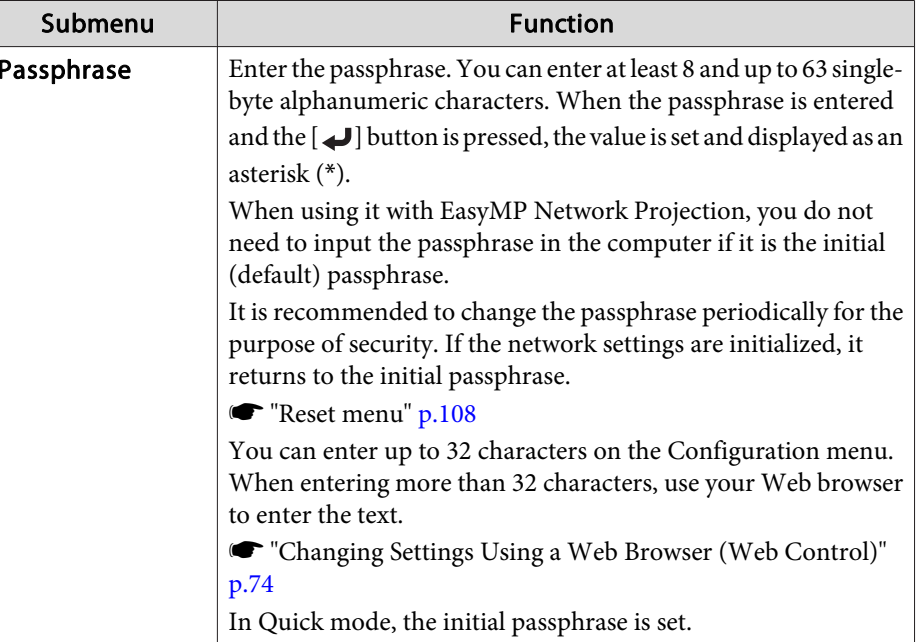

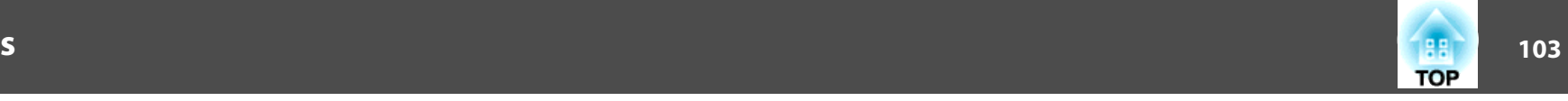

### When WPA/WPA2-EAP is selected

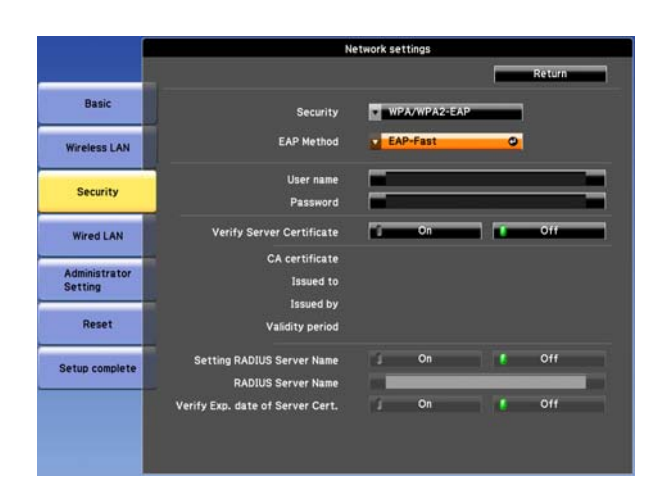

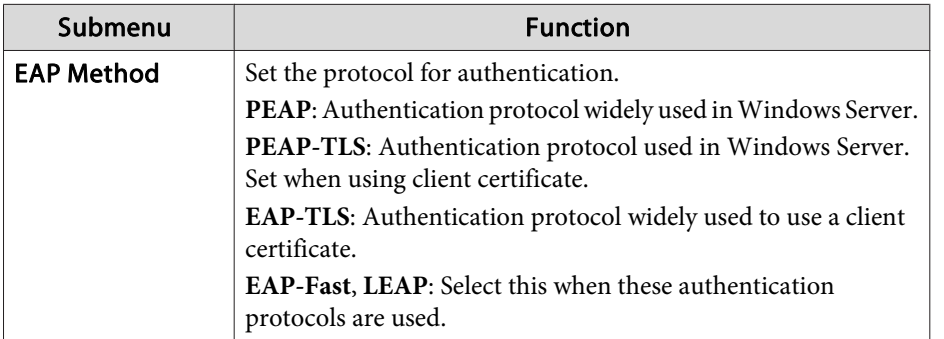

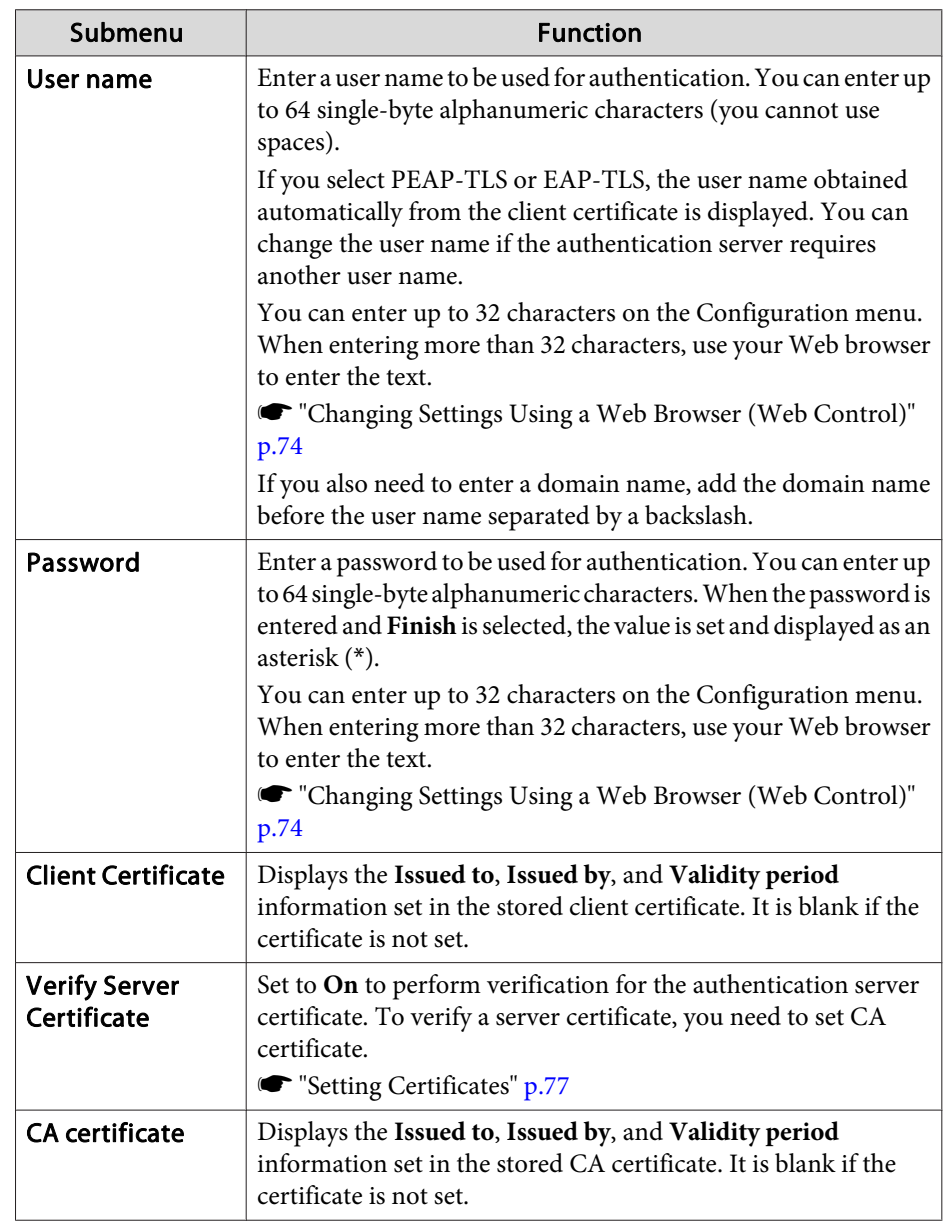

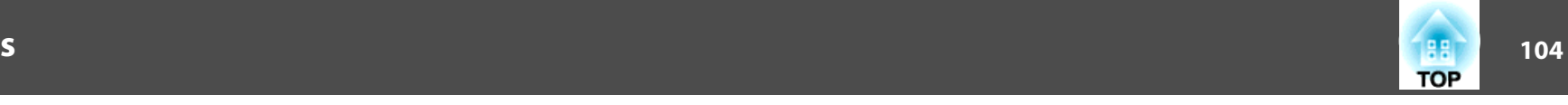

<span id="page-103-0"></span>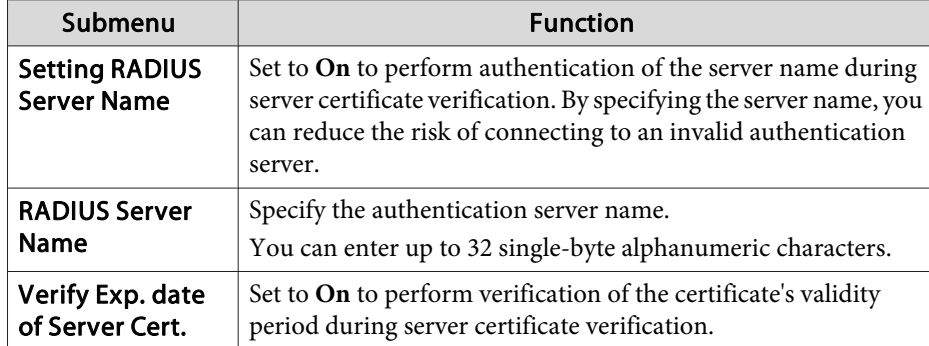

# **Wired LAN menu**

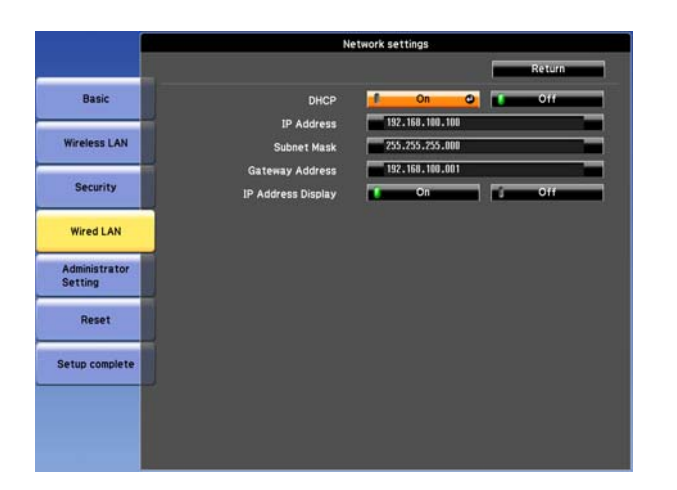

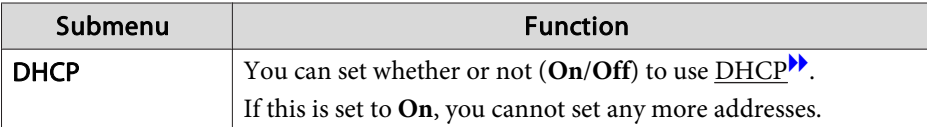

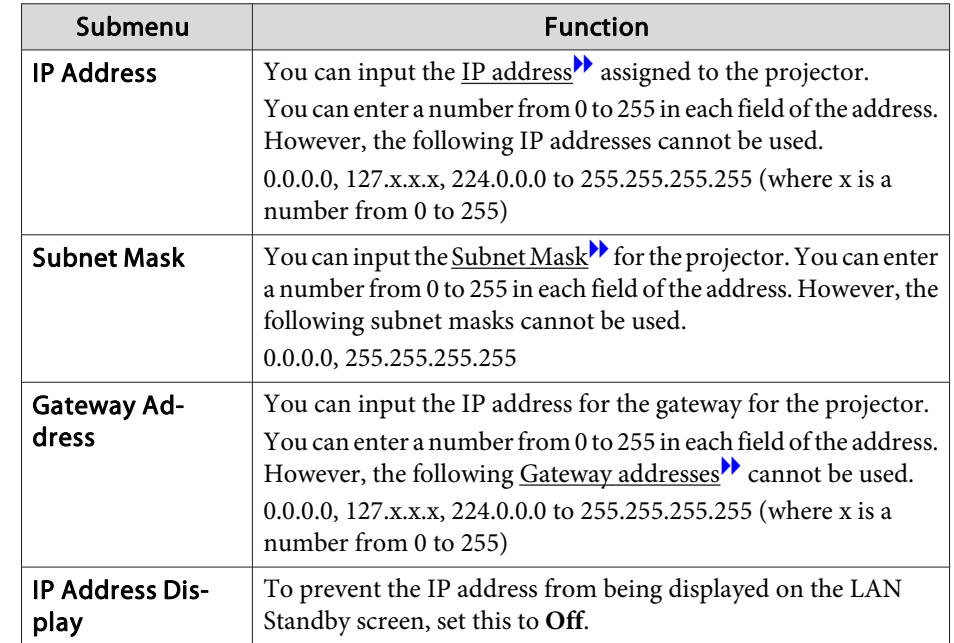

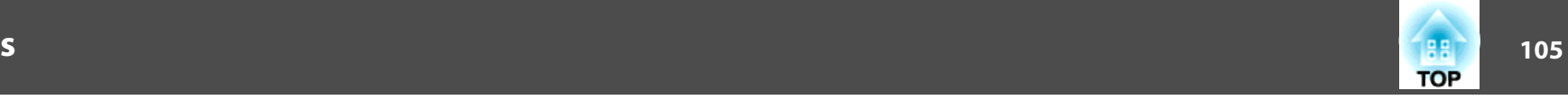

# <span id="page-104-0"></span>**Administrator Settings menu**

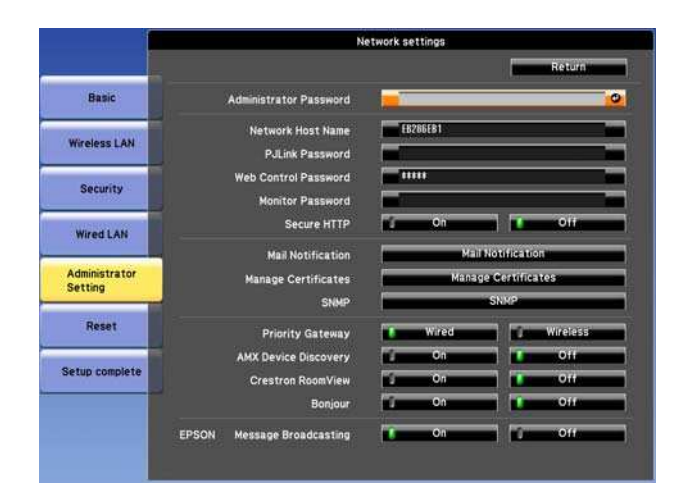

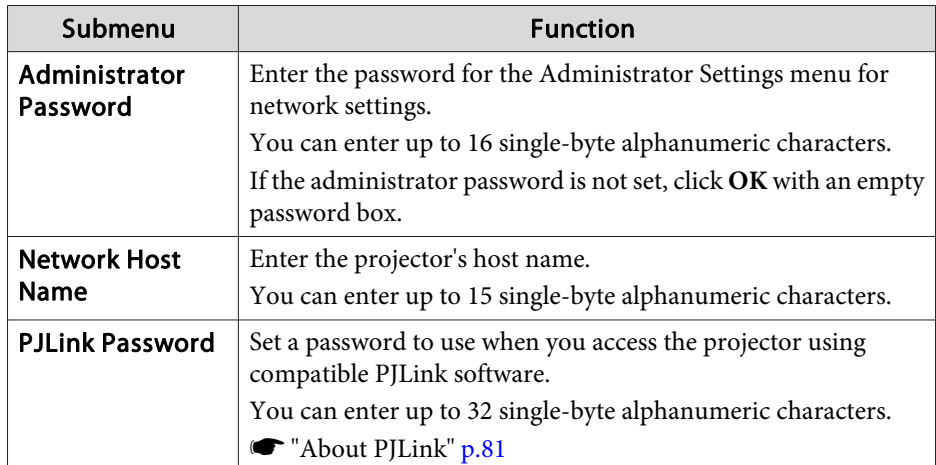

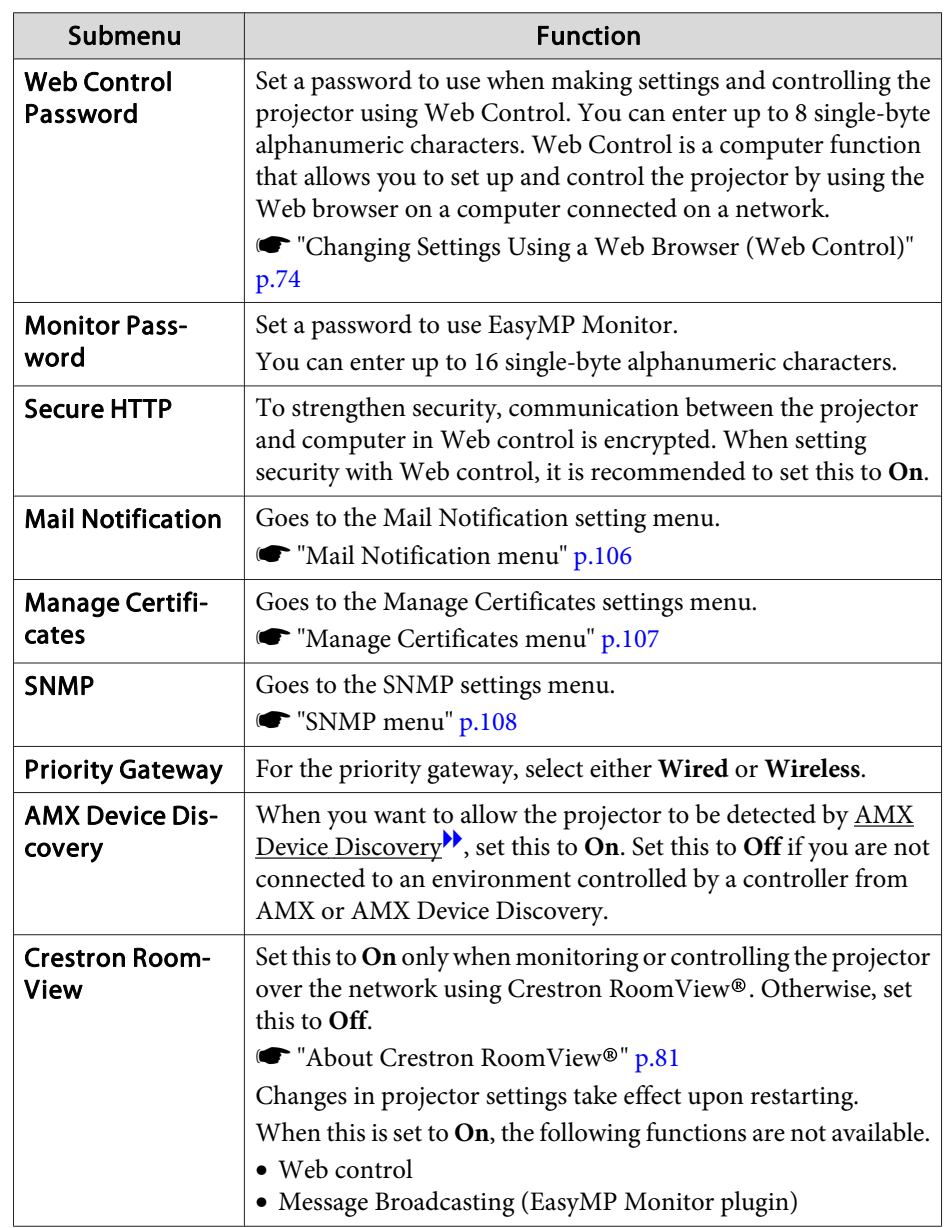

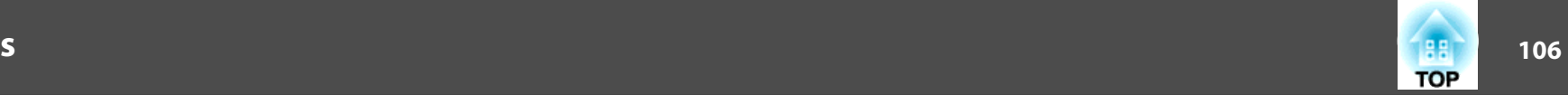

<span id="page-105-0"></span>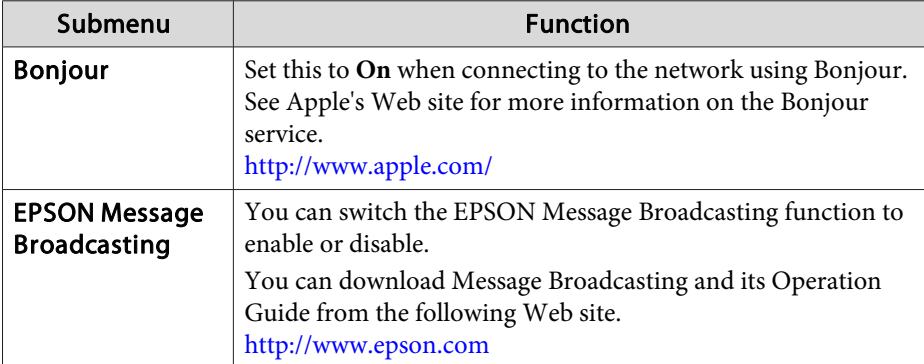

Mail Notification menu

When this is set, you receive an email notification if a problem or warning occurs in the projector.

**•** "Reading Error [Notification](#page-78-0) Mail" p.79

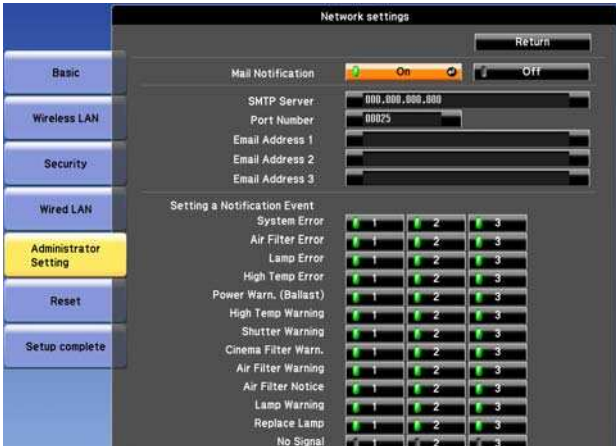

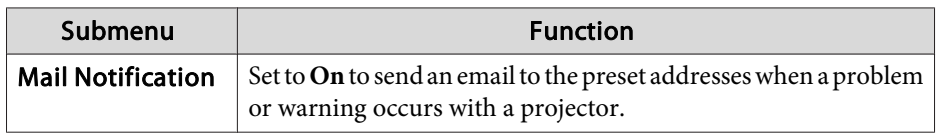

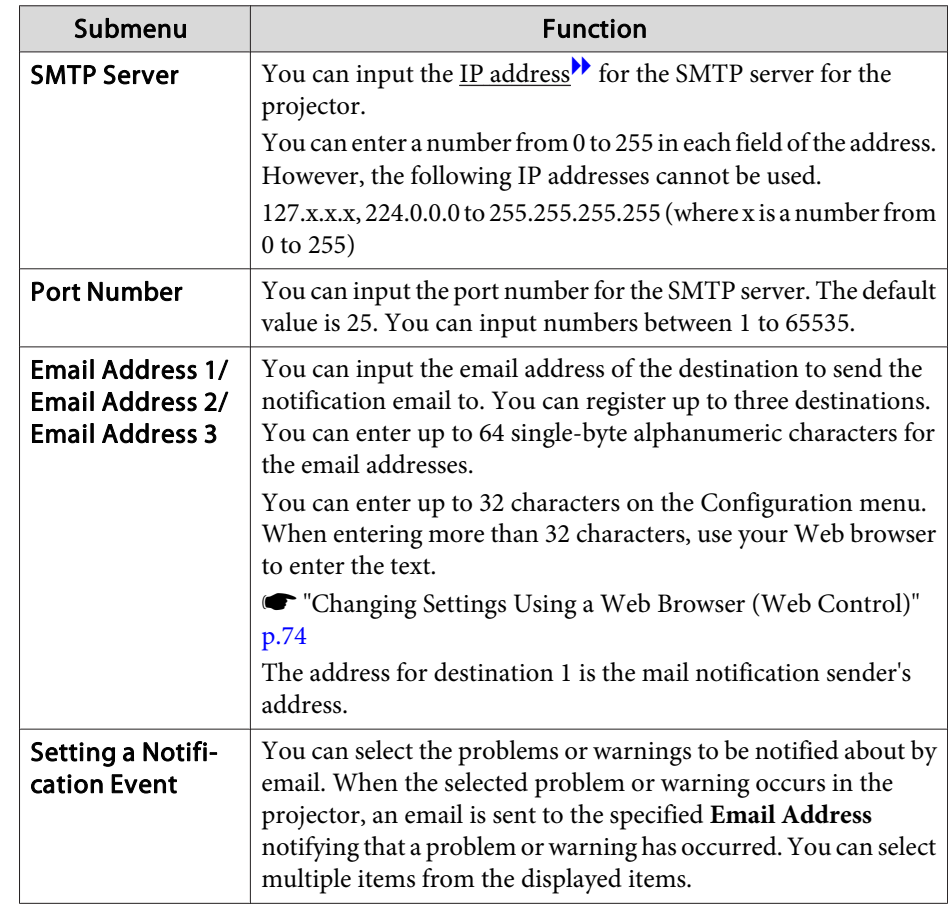

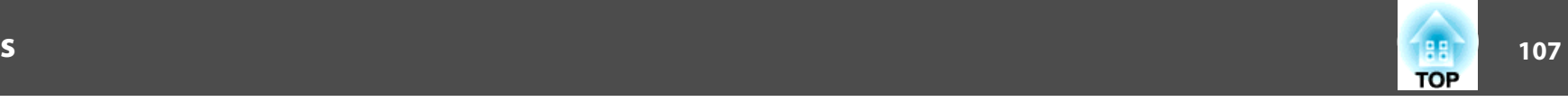

## <span id="page-106-0"></span>Manage Certificates menu

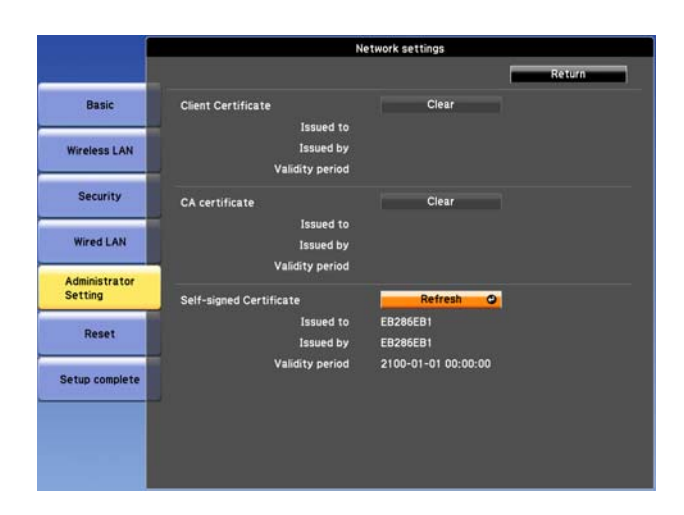

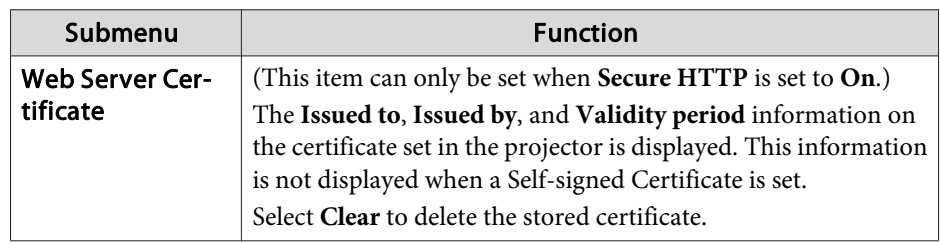

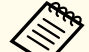

- Web Control is used to set certificates.
	- "Setting [Certificates"](#page-76-0) p.<sup>77</sup>
	- You can also install digital certificates on the projector from <sup>a</sup> USB storage device. However, if you install <sup>a</sup> certificate from both <sup>a</sup> USB storage device and the network, it may not be installed correctly.

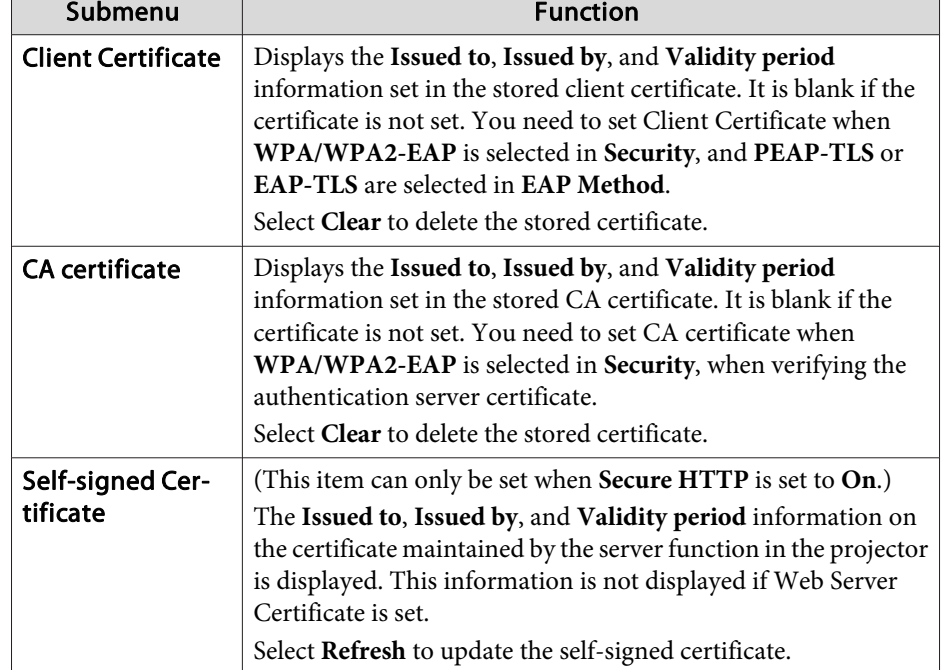

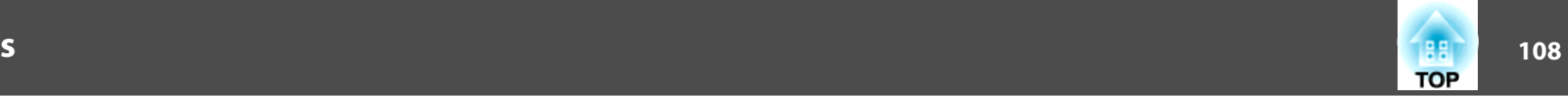

### <span id="page-107-0"></span>SNMP menu

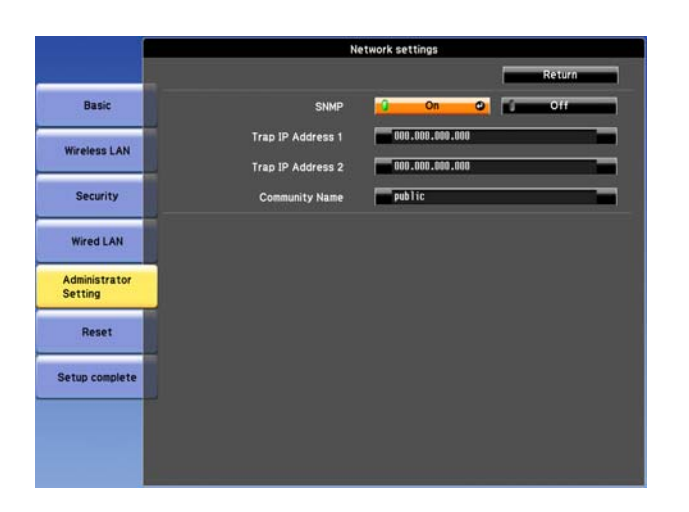

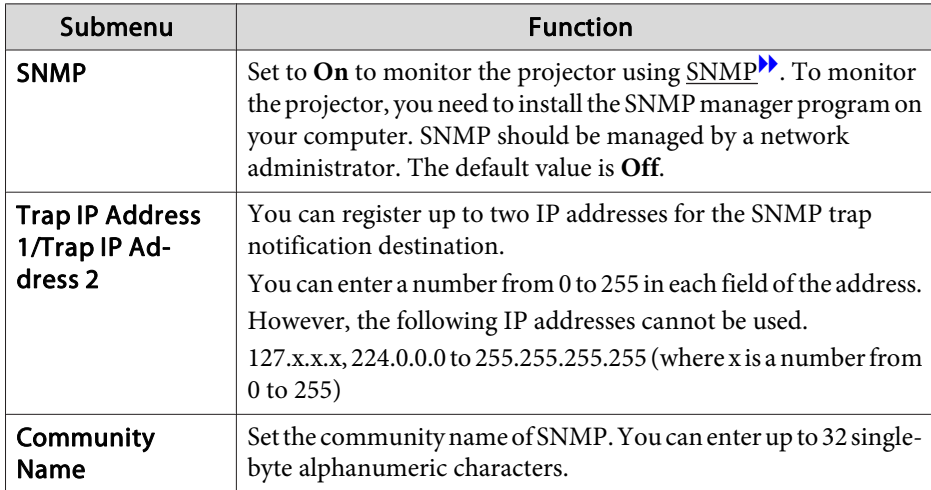

# **Reset menu**

Resets all of the network settings.

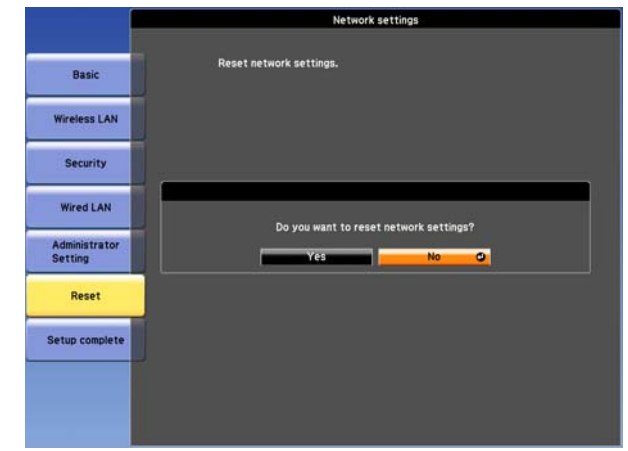

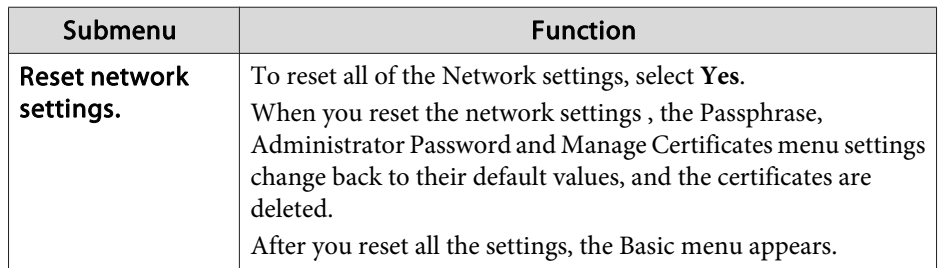

# **Info Menu (Display Only)**

Lets you check the status of the image signals being projected and the status of the projector. Items that can be displayed vary depending on the source currently being projected. Depending on the model used, some input sources are not supported.
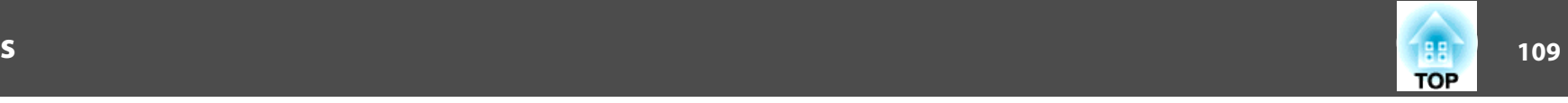

<span id="page-108-0"></span> $\bullet$  ["Automatically](#page-33-0) Detect Input Signals and Change the Projected Image (Source [Search\)"](#page-33-0) p.<sup>34</sup>

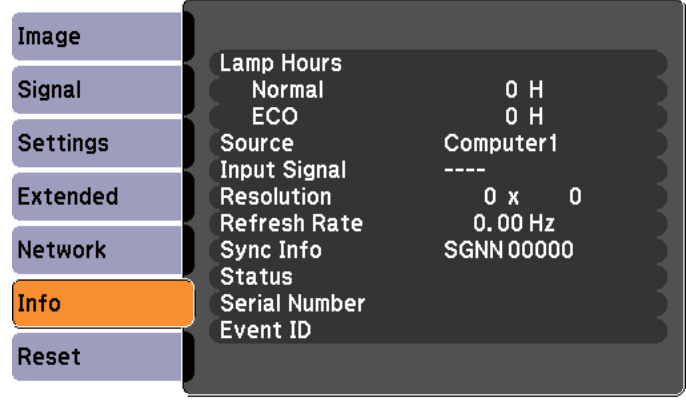

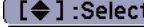

[Menu]:Exit]

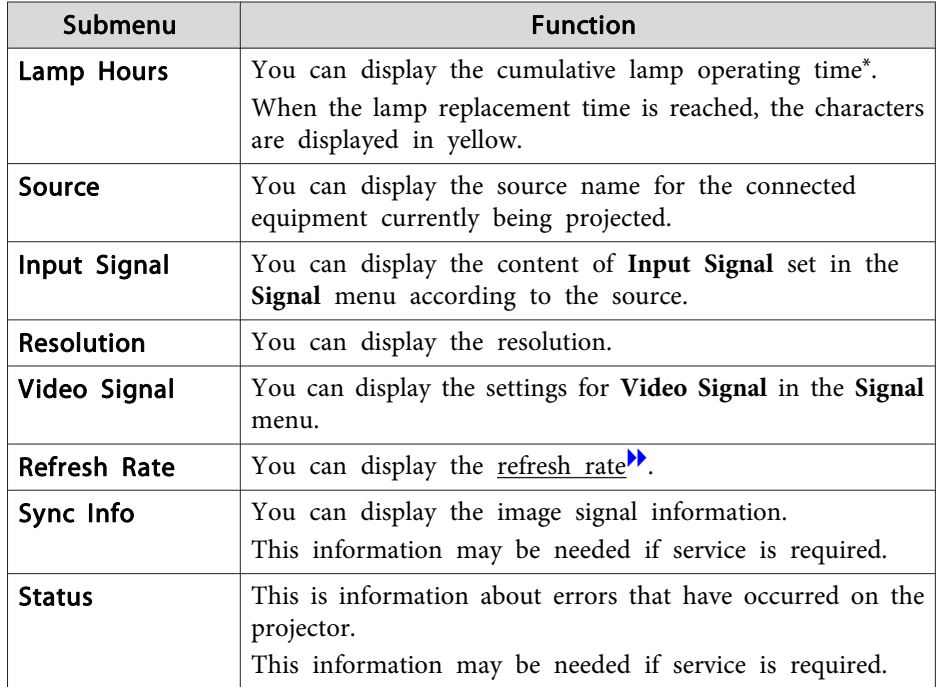

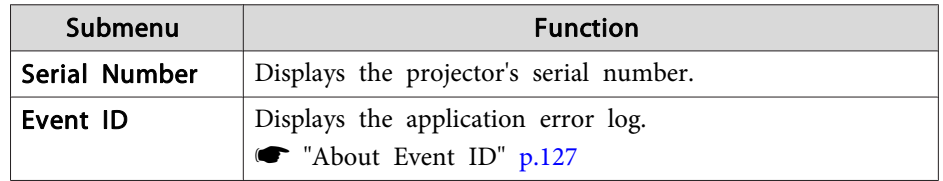

\* The cumulative use time is displayed as "0H" for the first <sup>10</sup> hours. <sup>10</sup> hours and above is displayed as "10H", "11H", and so on.

### **Reset Menu**

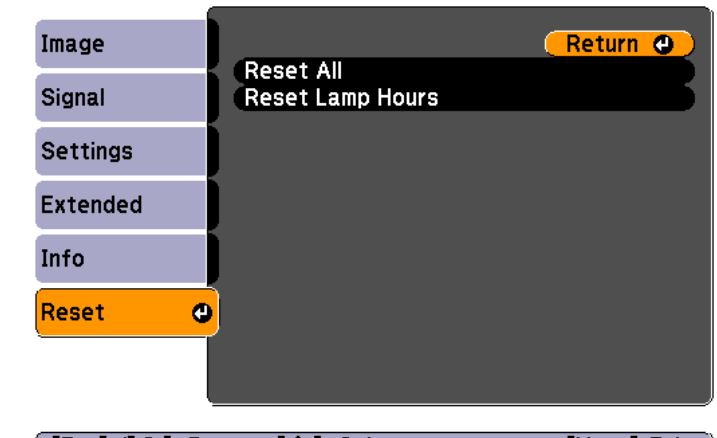

**[Esc] /[O]:Return [♦]:Select** [Menu]:Exit

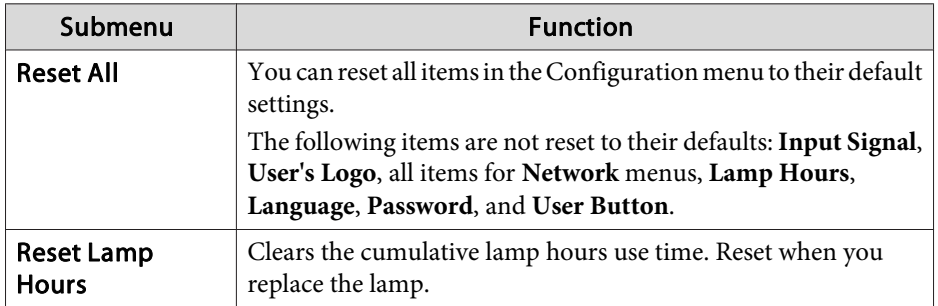

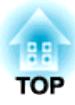

# **Troubleshooting**

This chapter explains how to identify problems and what to do if <sup>a</sup> problem is found.

# **Using the Help 111 121 121 121 121 121 121 121 121 121 121 121 121**

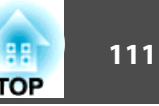

If a problem occurs with the projector, the Help screen is displayed to assist you by pressing the Help button. You can solve problems by answering the questions.

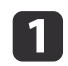

 $\overline{\mathbf{2}}$ 

Press the [Help] button.

The Help screen is displayed.

#### Using the remote control Using the control panel

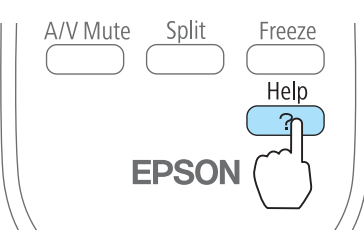

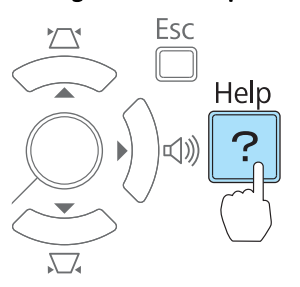

 $\boxed{3}$ 

Select <sup>a</sup> menu item.

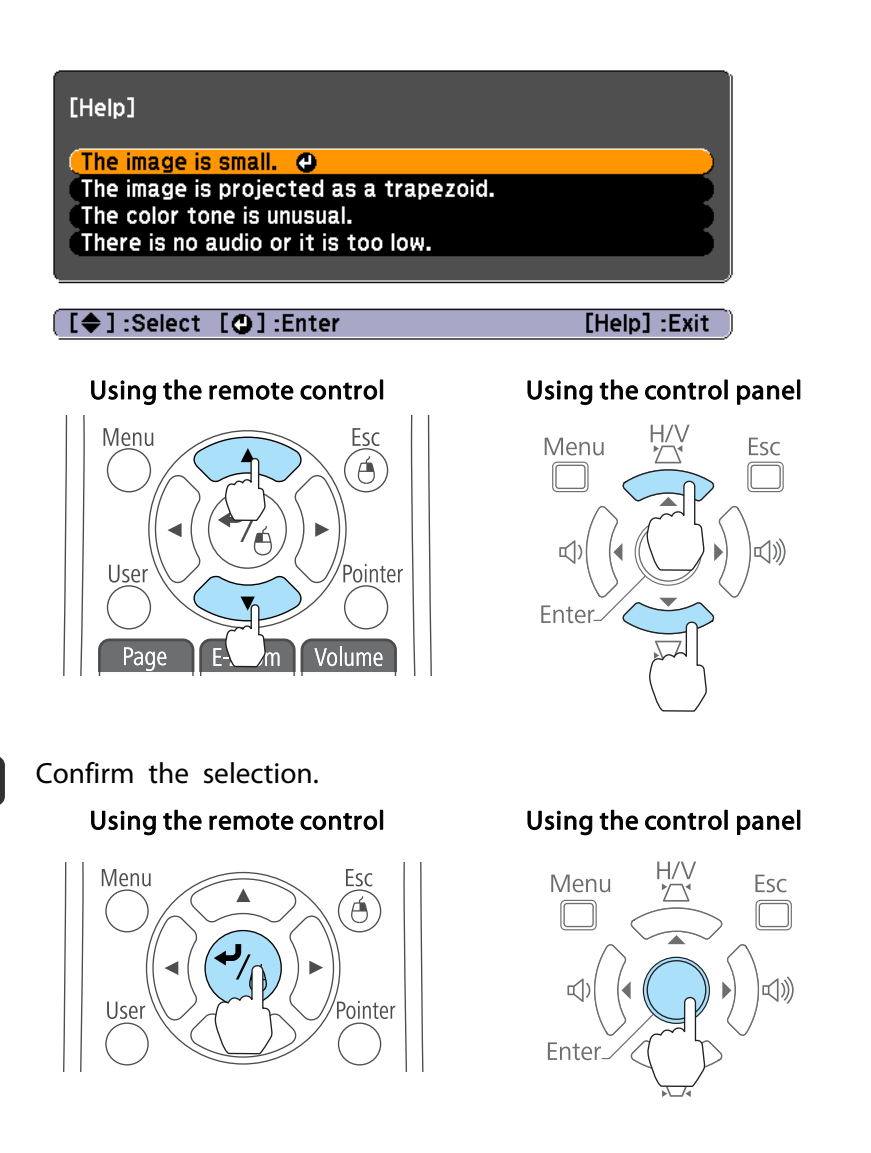

Questions and solutions are displayed as shown on the screen below. Press the [Help] button to exit the Help.

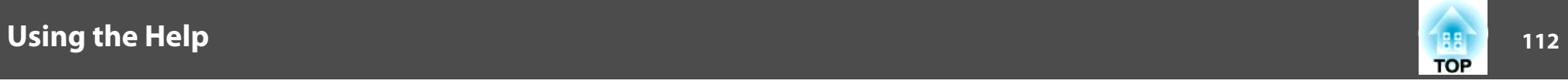

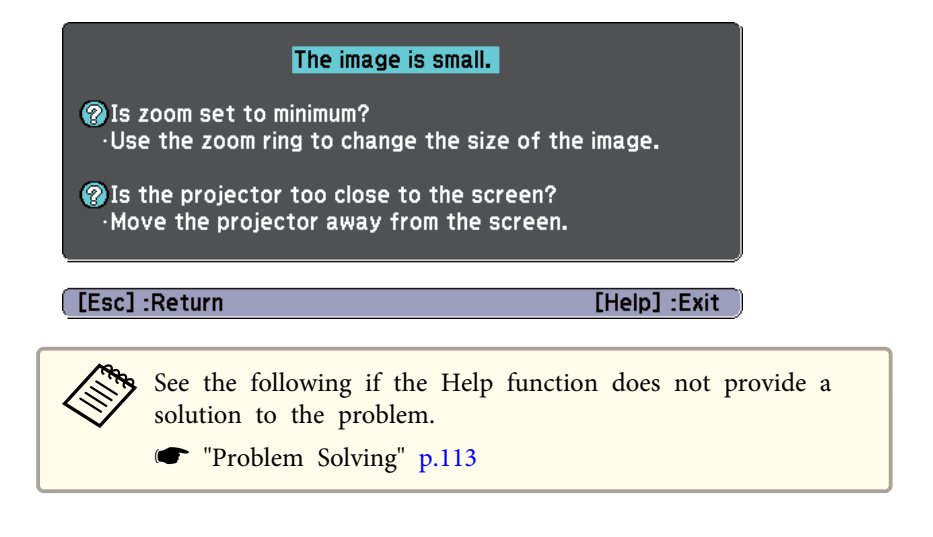

# <span id="page-112-0"></span>**Problem Solving <sup>113</sup>**

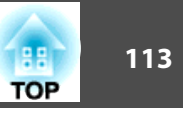

If you are having <sup>a</sup> problem with the projector, first check the projector's indicators and refer to "Reading the Indicators" below. See the following if the indicators do not show clearly what the problem might be.

**•** "When the [Indicators](#page-115-0) Provide No Help" p.116

### **Reading the Indicators**

The projector is provided with the following three indicators that indicate the operating status of the projector.

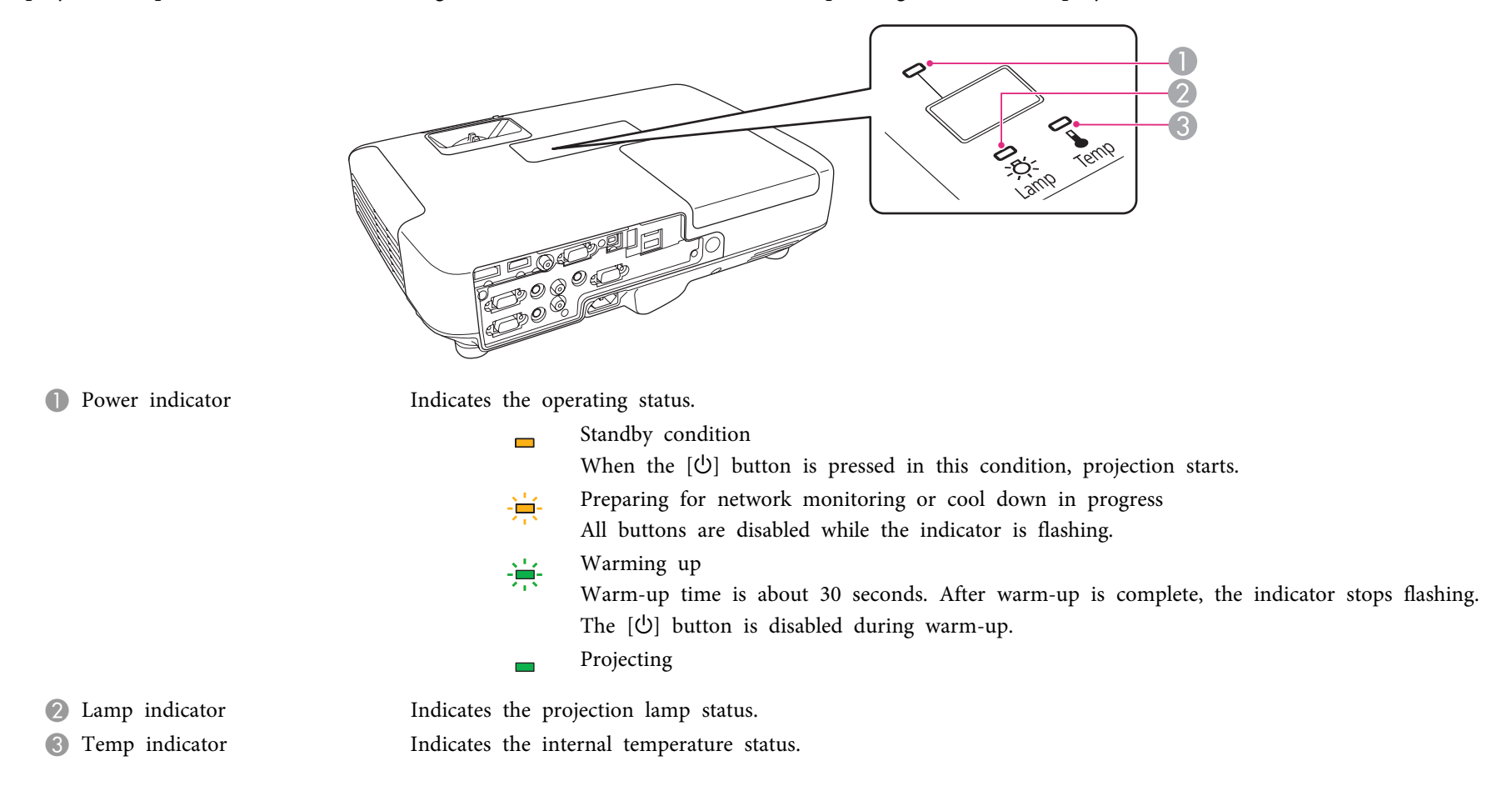

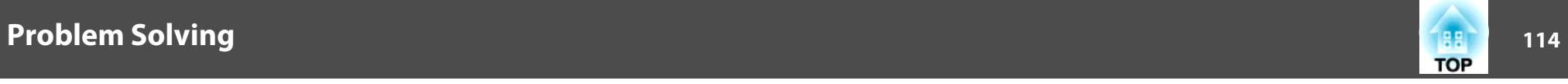

Refer to the following table to see what the indicators mean and how to remedy problems that they indicate.

If all indicators are off, check that the power cord is connected correctly and that the power is being supplied normally.

Sometimes, when the power cord is unplugged, the  $[\bigcirc]$  indicator remains lit for a short period, but this is not a fault.

■: Lit  $\div$ : Flashing  $\Box$ : Off  $\Box$ : Varies according to the projector status

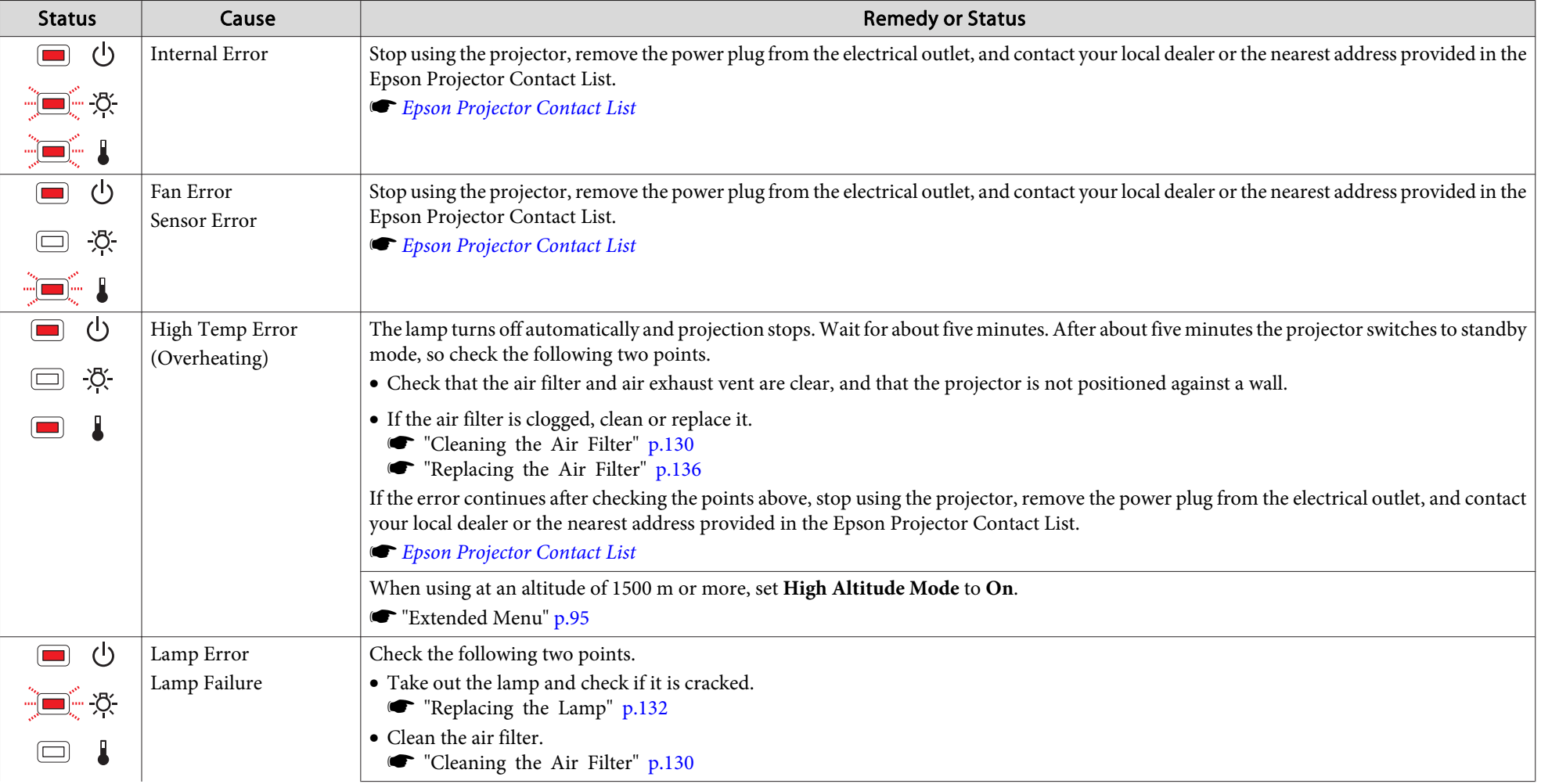

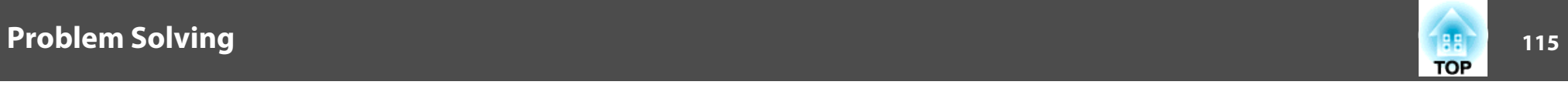

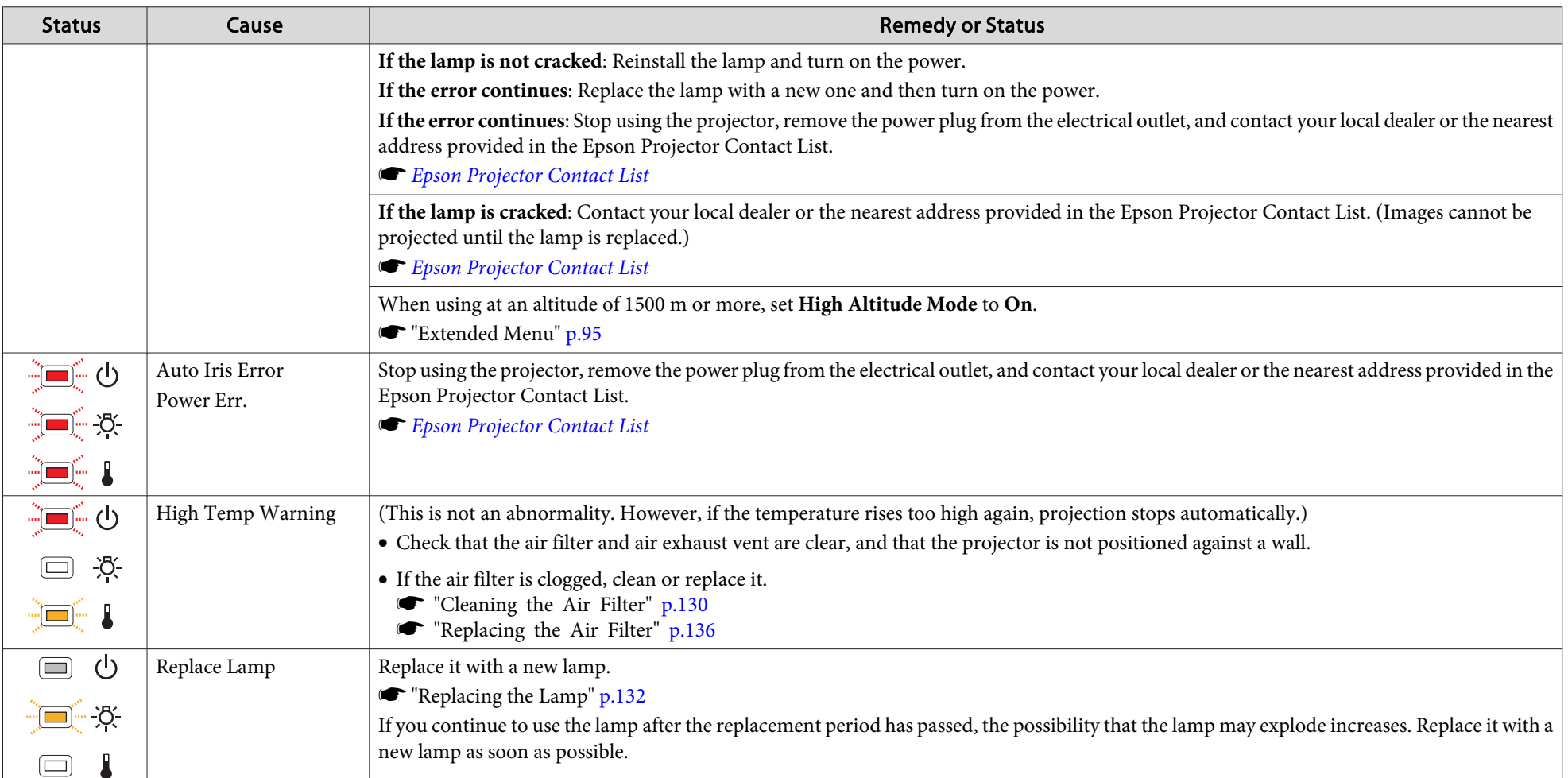

• See the following if the projector is not operating properly, even though the indicators are all showing normal.

**When the [Indicators](#page-115-0) Provide No Help" p.116** 

- If the indicators are in a state not shown in this table, stop using the projector, remove the power plug from the electrical outlet, and contact your local dealer or the nearest address provided in the Epson Projector Contact List.
	- **Epson [Projector](#page-16-0) Contact List**

<span id="page-115-0"></span>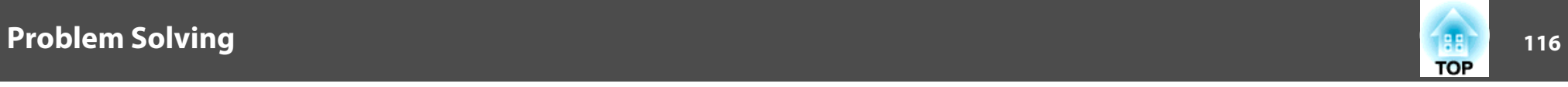

### **When the Indicators Provide No Help**

If any of the following problems occur and the indicators do not offer <sup>a</sup> solution, refer to the pages given for each problem.

### **Problems Relating to Images**

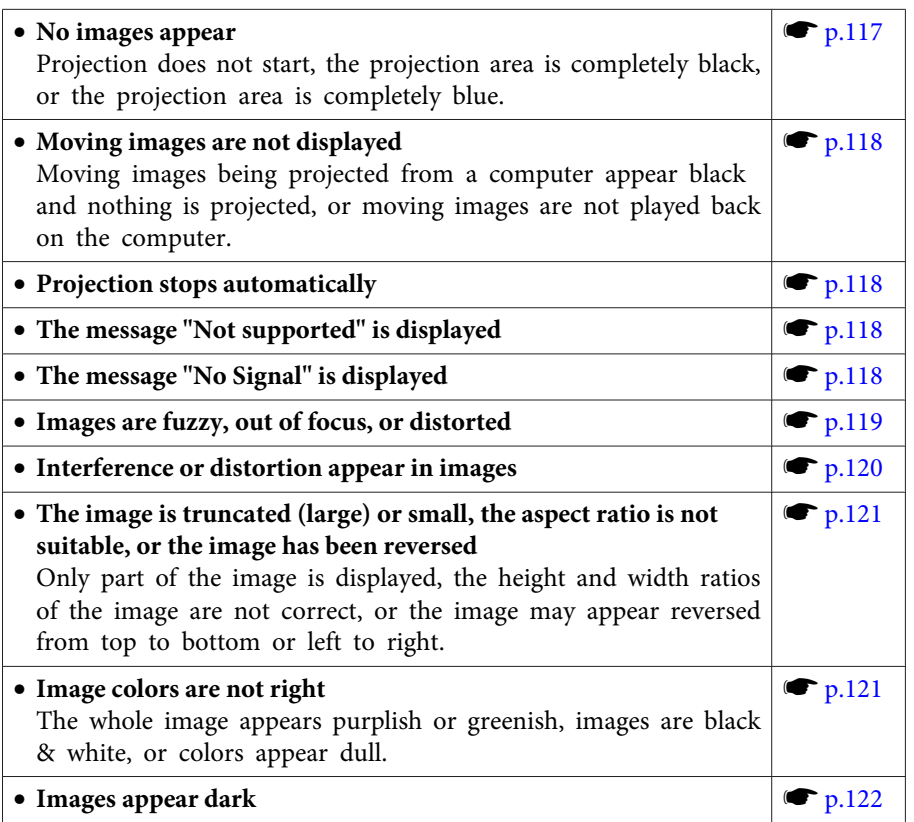

#### **Problems when projection starts**

• The projector does not turn on second positive positive positive positive positive positive positive positive positive positive positive positive positive positive positive positive positive positive positive positive po

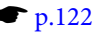

#### **Other Problems**

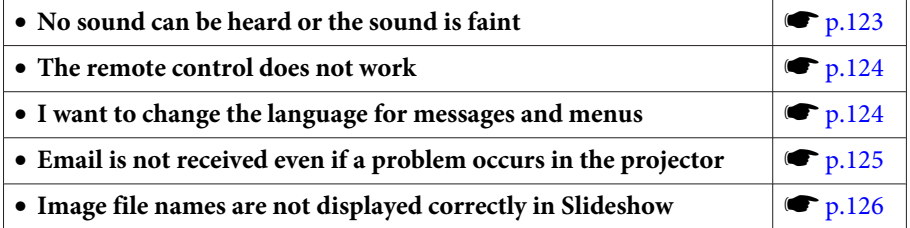

<span id="page-116-0"></span>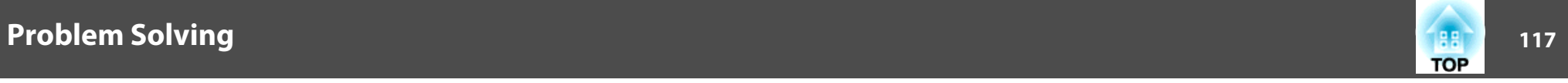

## **Problems Relating to Images**

### **No images appear**

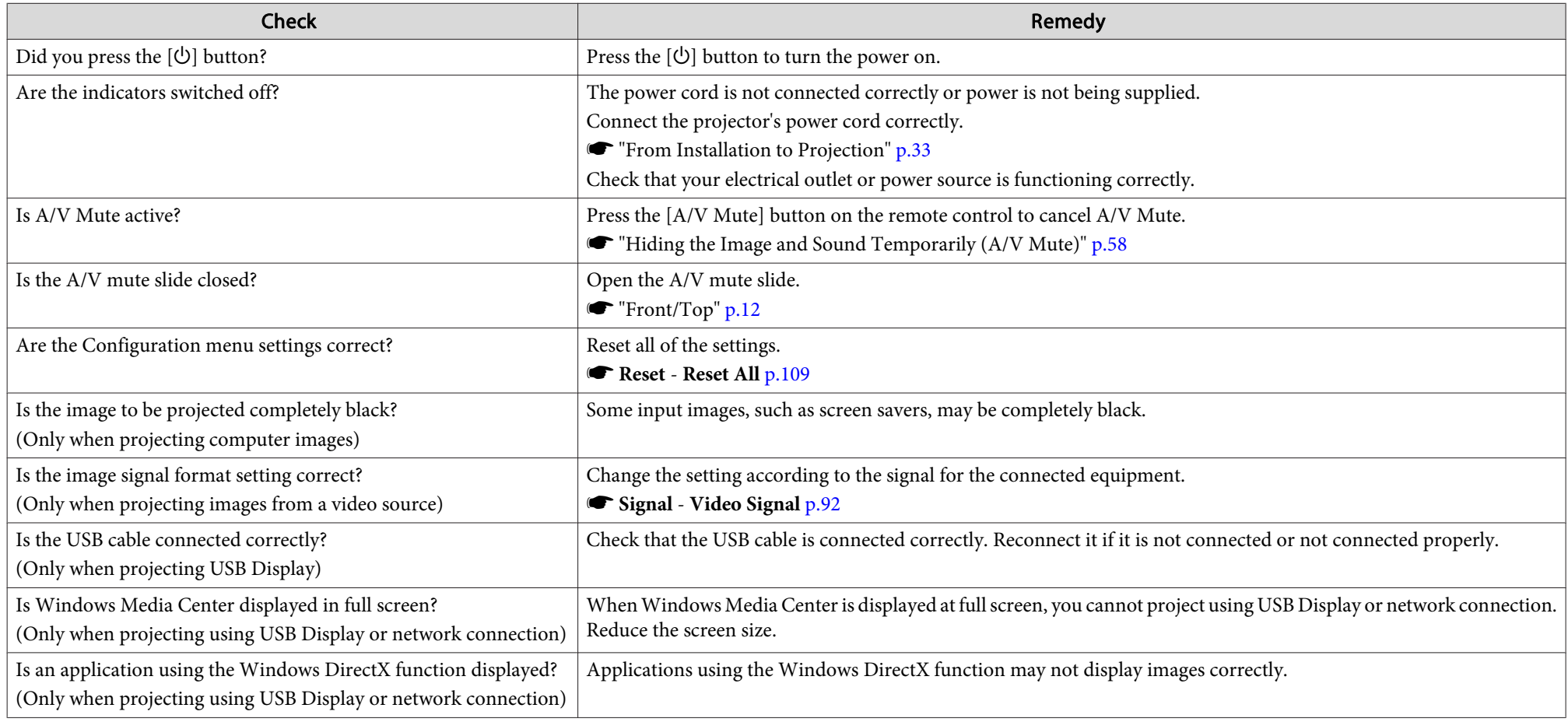

<span id="page-117-0"></span>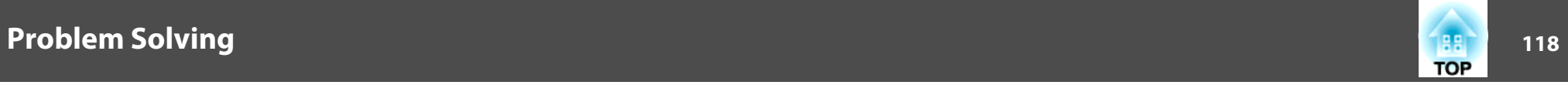

### **Moving images are not displayed**

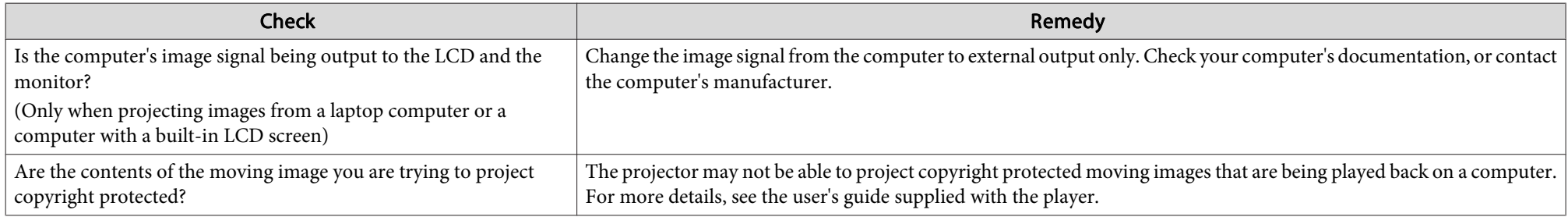

### **Projection stops automatically**

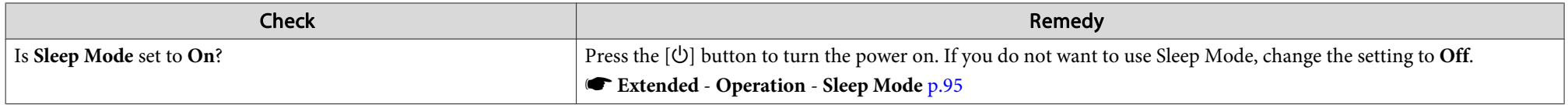

### **The message "Not supported" is displayed**

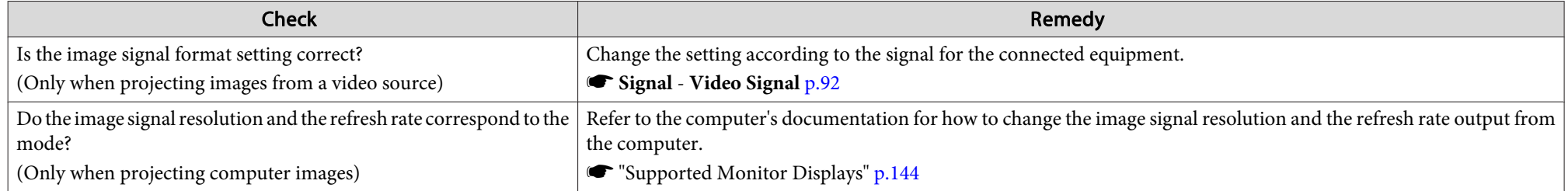

### **The message "No Signal" is displayed**

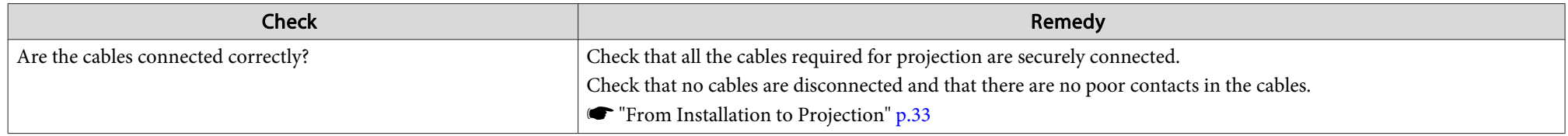

<span id="page-118-0"></span>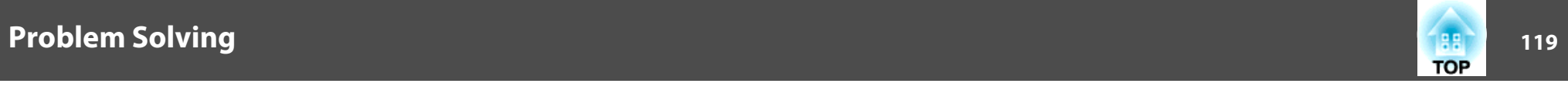

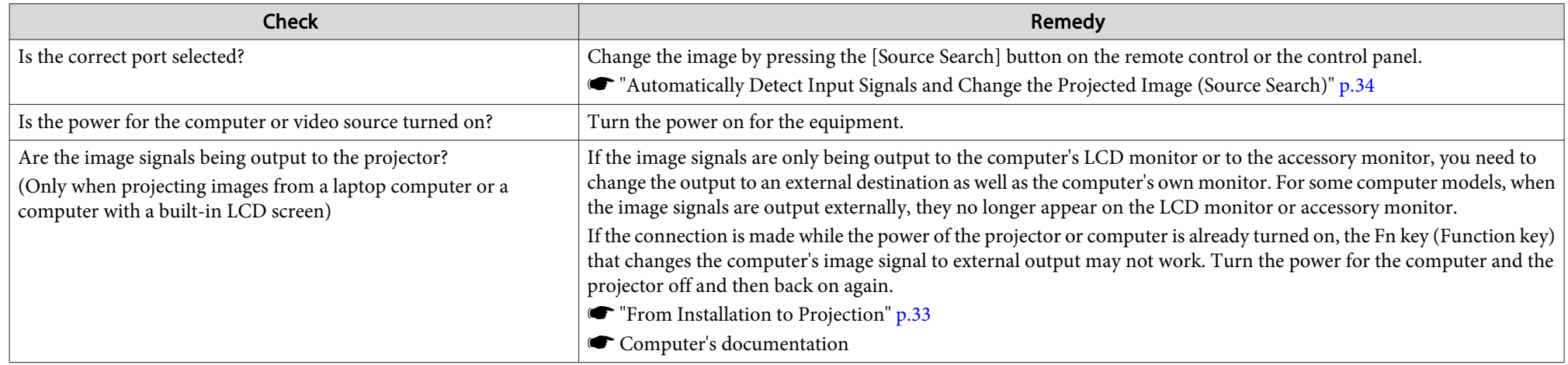

### **Images are fuzzy, out of focus, or distorted**

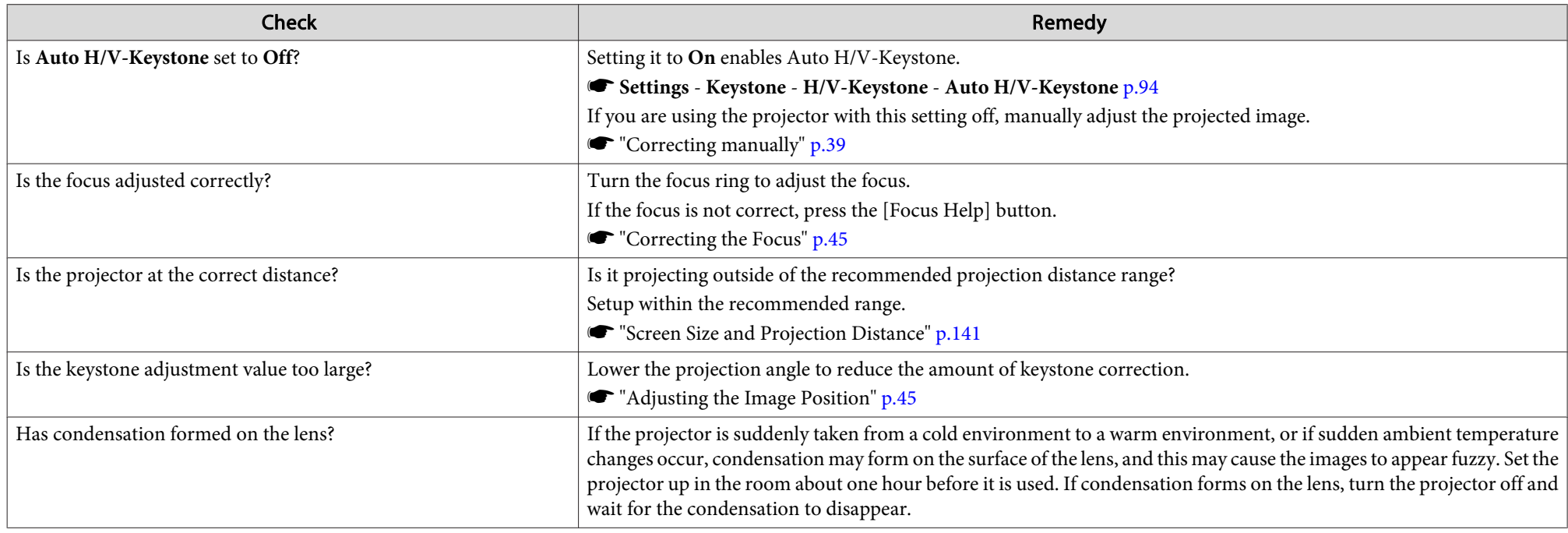

<span id="page-119-0"></span>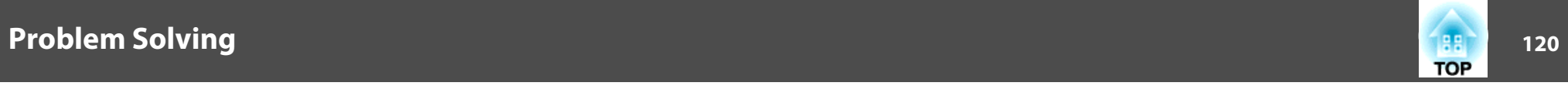

### **Interference or distortion appear in images**

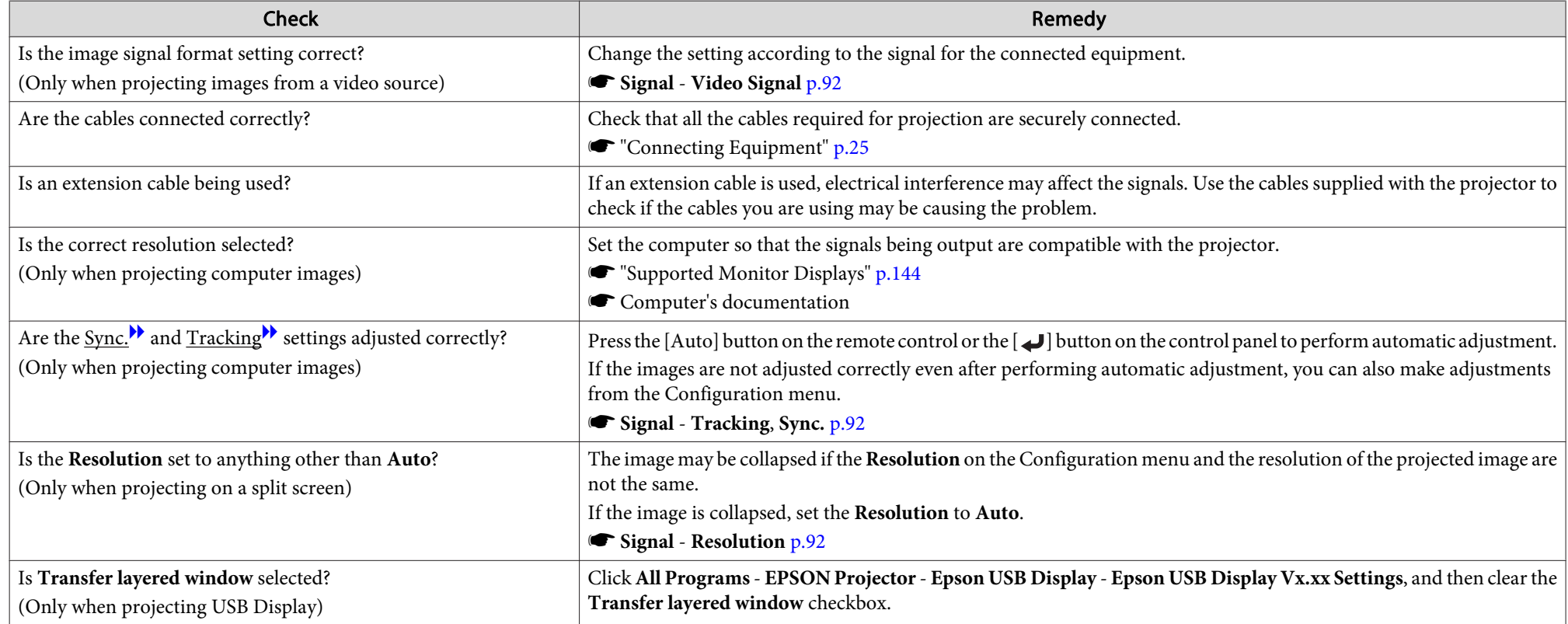

### **The mouse cursor flickers (only when projecting USB Display)**

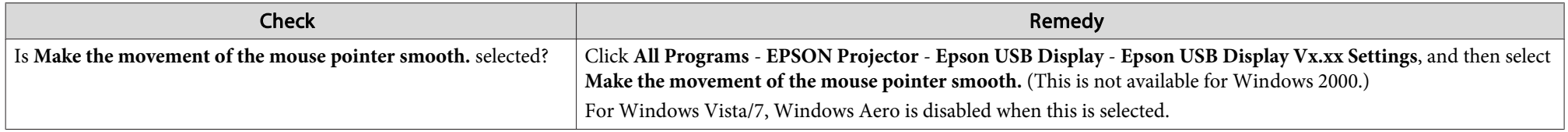

<span id="page-120-0"></span>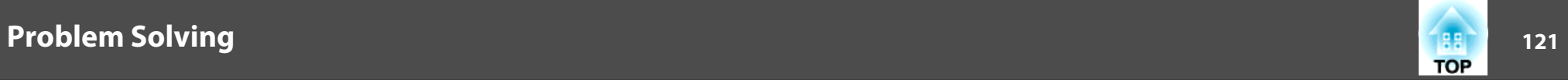

### The image is truncated (large) or small, the aspect is not suitable, or the image has been reversed

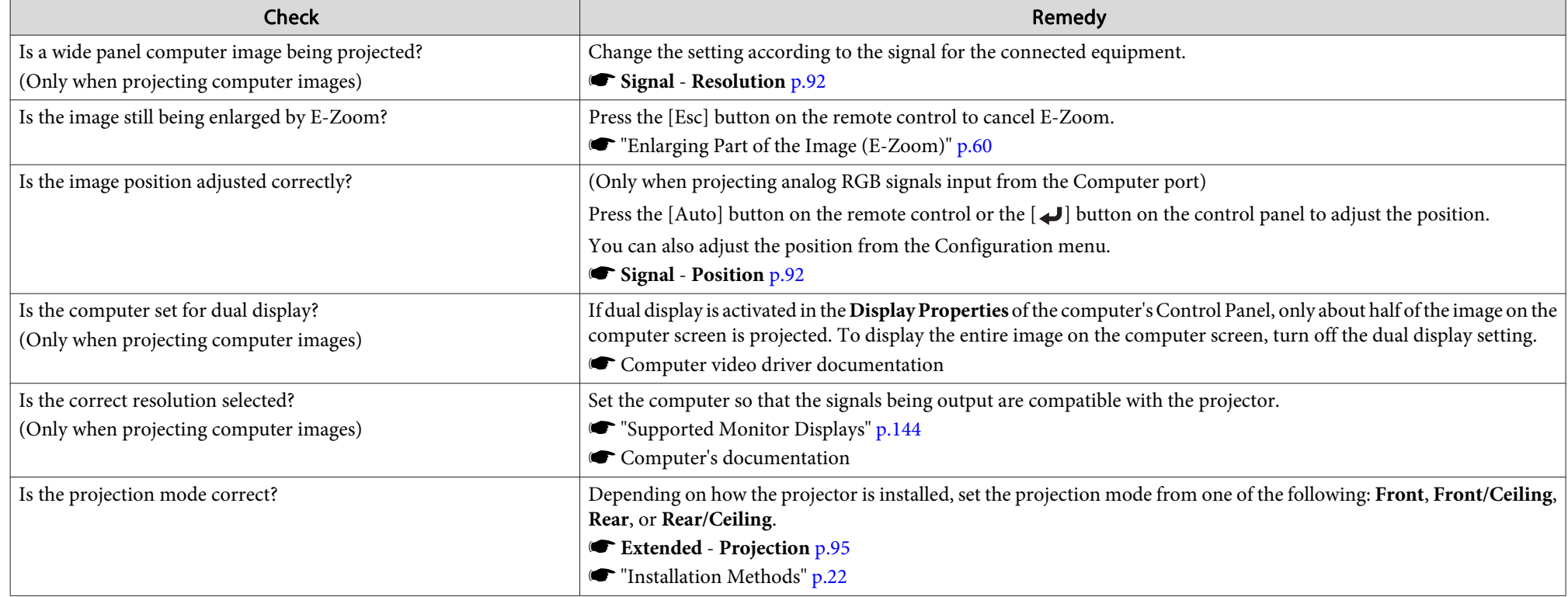

### **Image colors are not right**

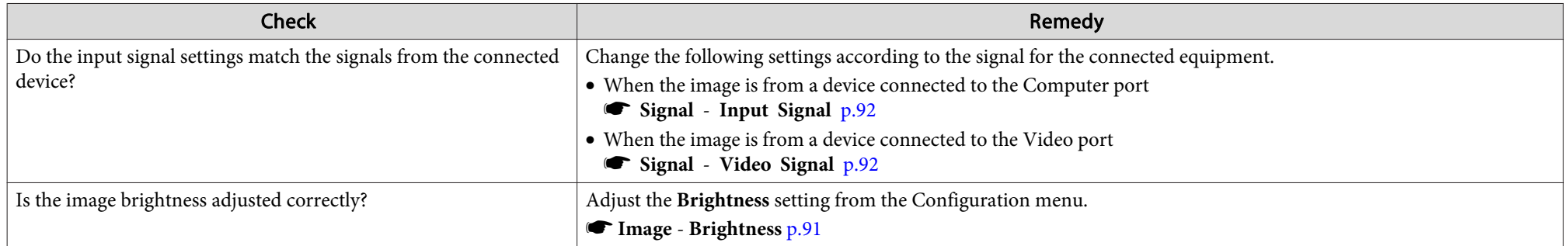

<span id="page-121-0"></span>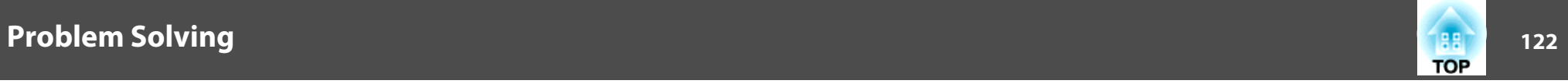

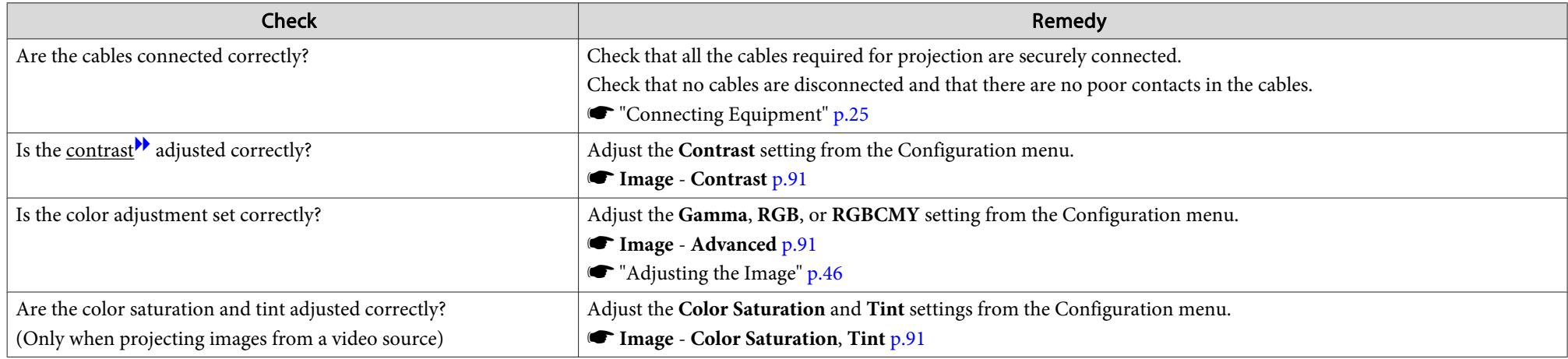

### **Images appear dark**

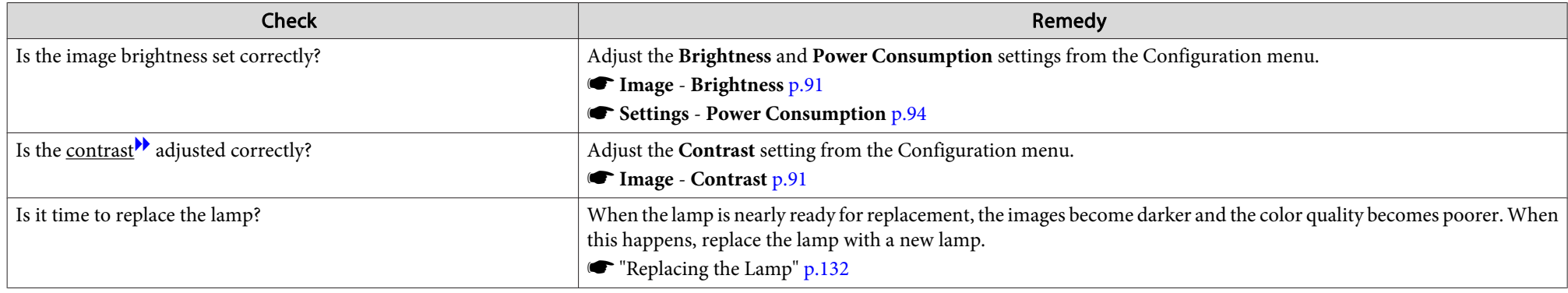

## **Problems when Projection Starts**

### **The projector does not turn on**

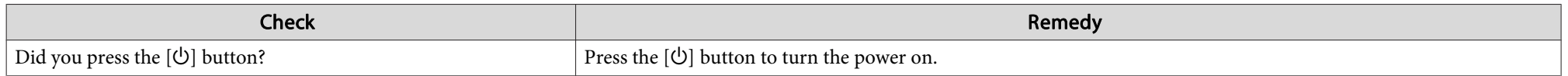

<span id="page-122-0"></span>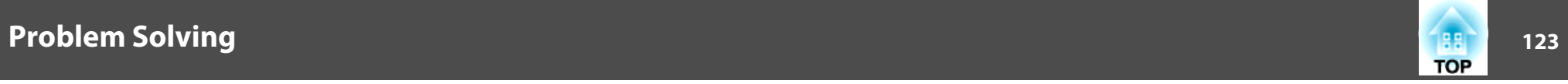

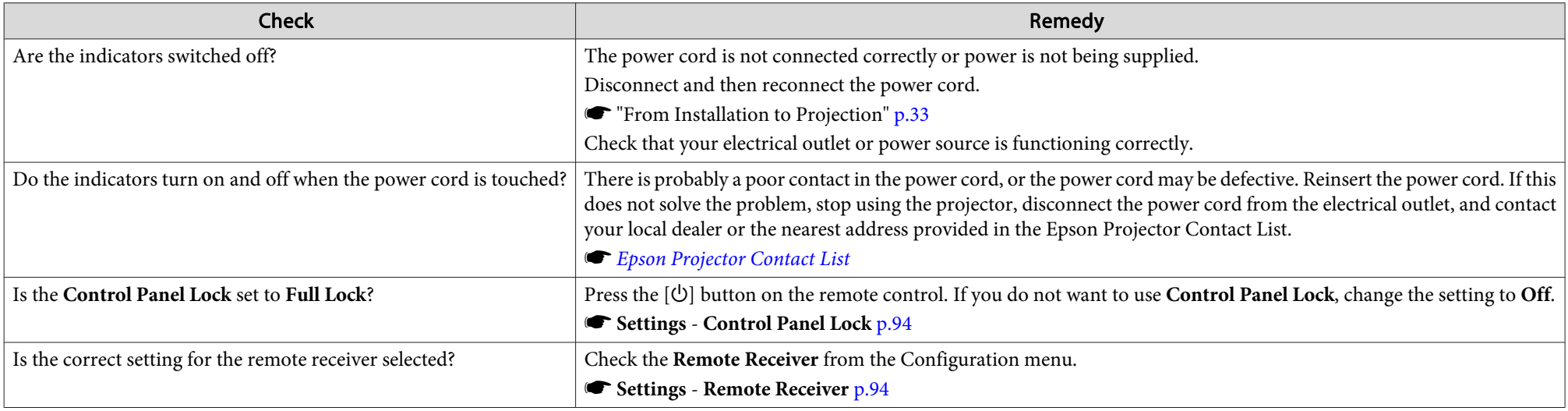

### **Other Problems**

#### **No sound can be heard or the sound is faint**

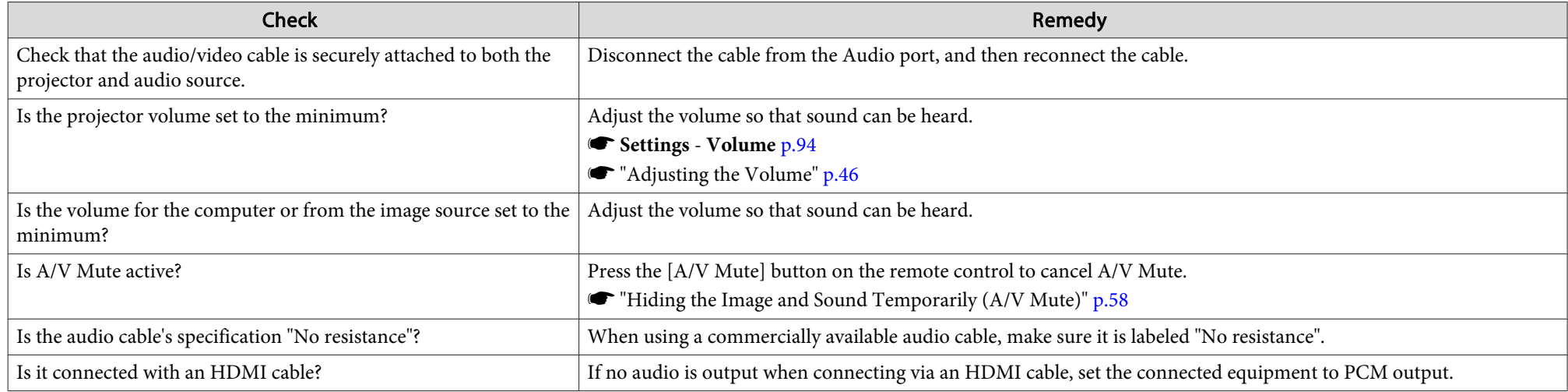

<span id="page-123-0"></span>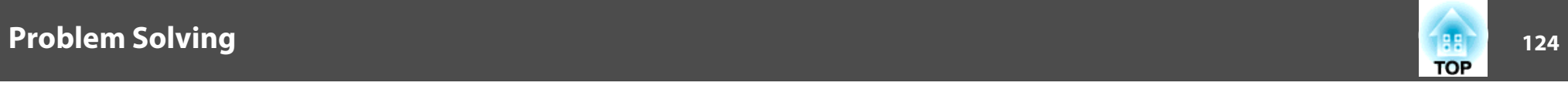

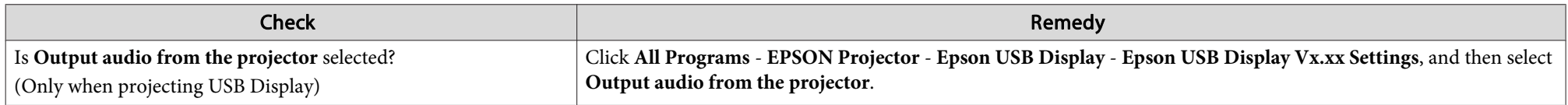

#### **The remote control does not work**

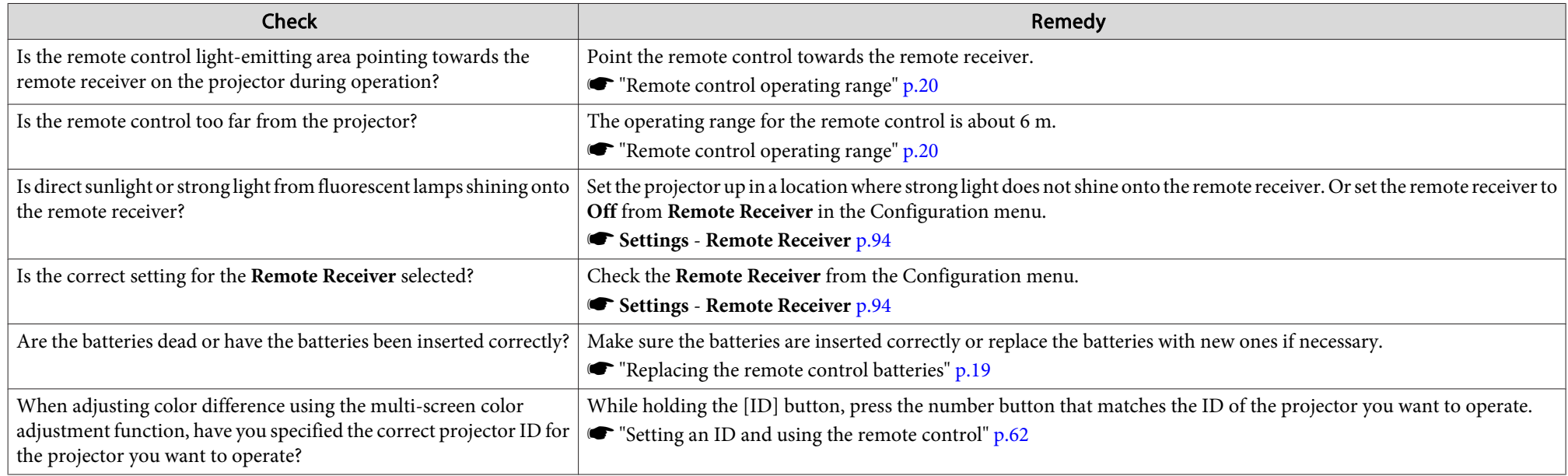

### **I want to change the language for messages and menus**

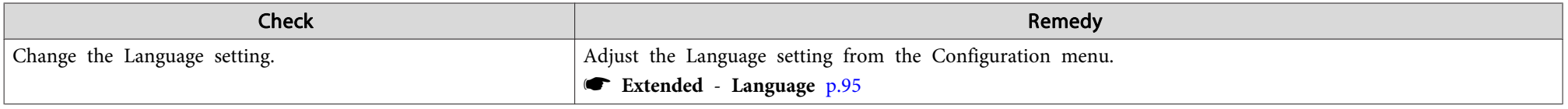

<span id="page-124-0"></span>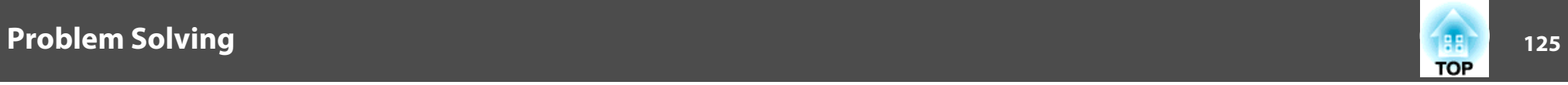

### **The authentication setting of wireless LAN fails**

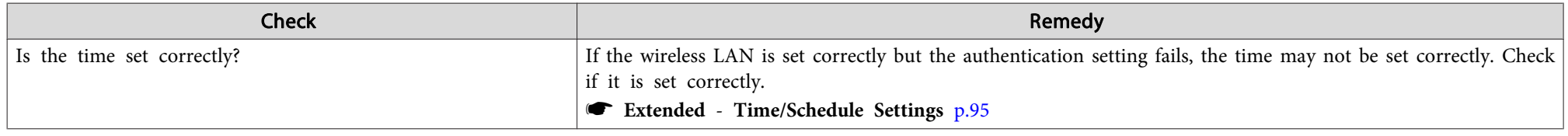

### **Email is not received even if <sup>a</sup> problem occurs in the projector**

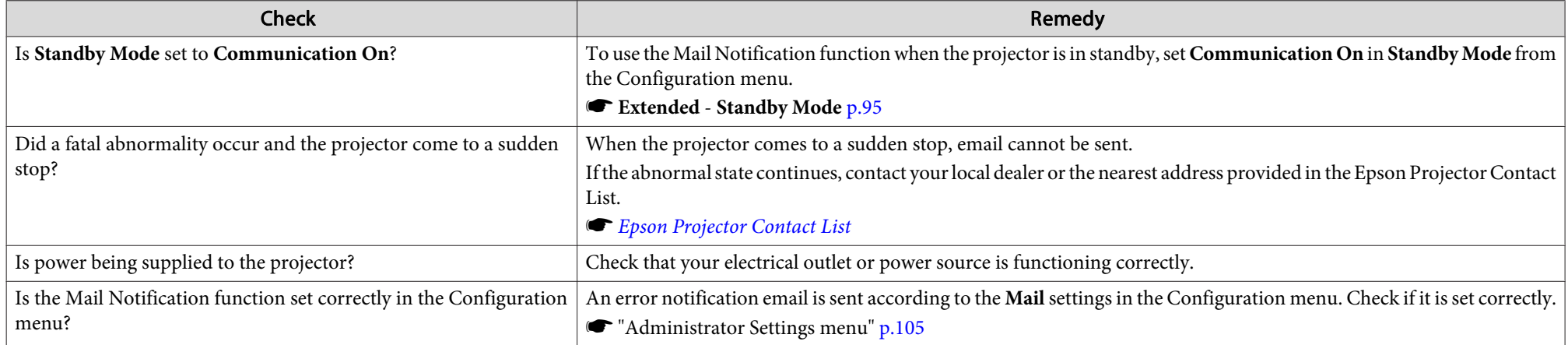

### "The battery that saves your clock settings is running low." is displayed.

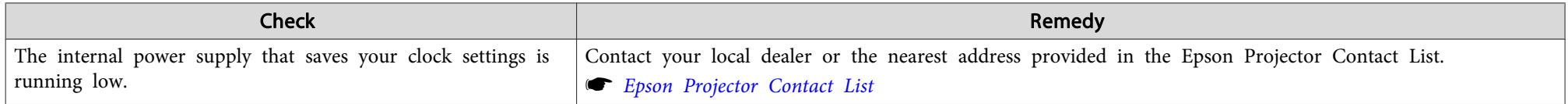

<span id="page-125-0"></span>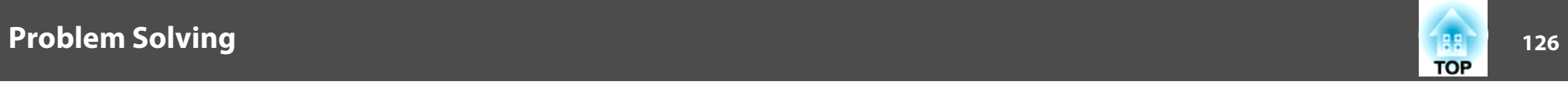

### **Image file names are not displayed correctly in Slideshow**

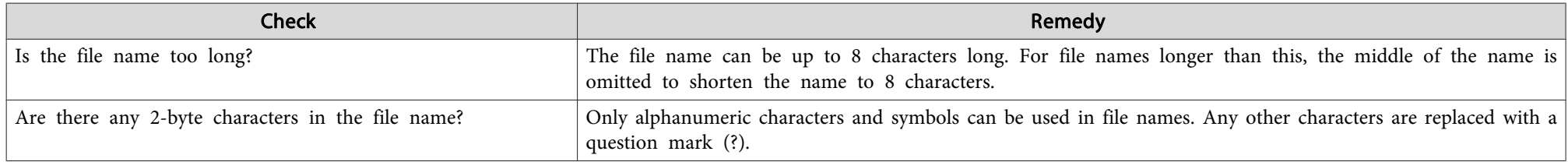

### **Cannot change settings using <sup>a</sup> Web browser**

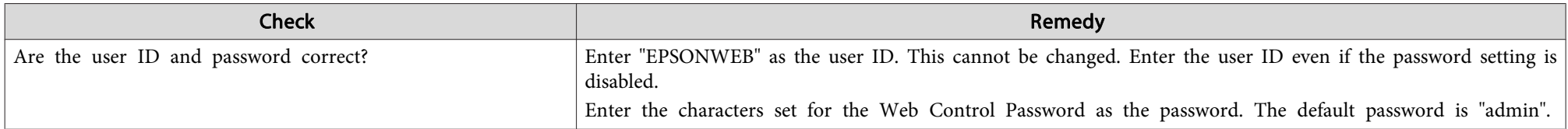

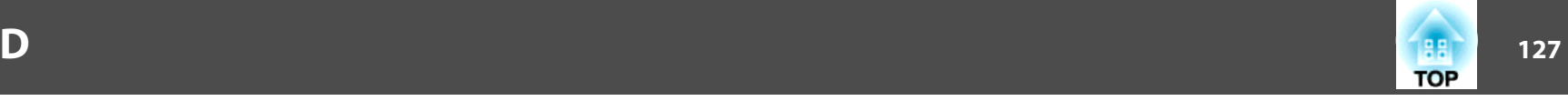

<span id="page-126-0"></span>Check the numbers and then apply the following countermeasures. If you cannot resolve the problem, contact your network administrator, or contact your local dealer or the nearest address provided in the Epson Projector Contact List.

#### **Sex Epson [Projector](#page-16-0) Contact List**

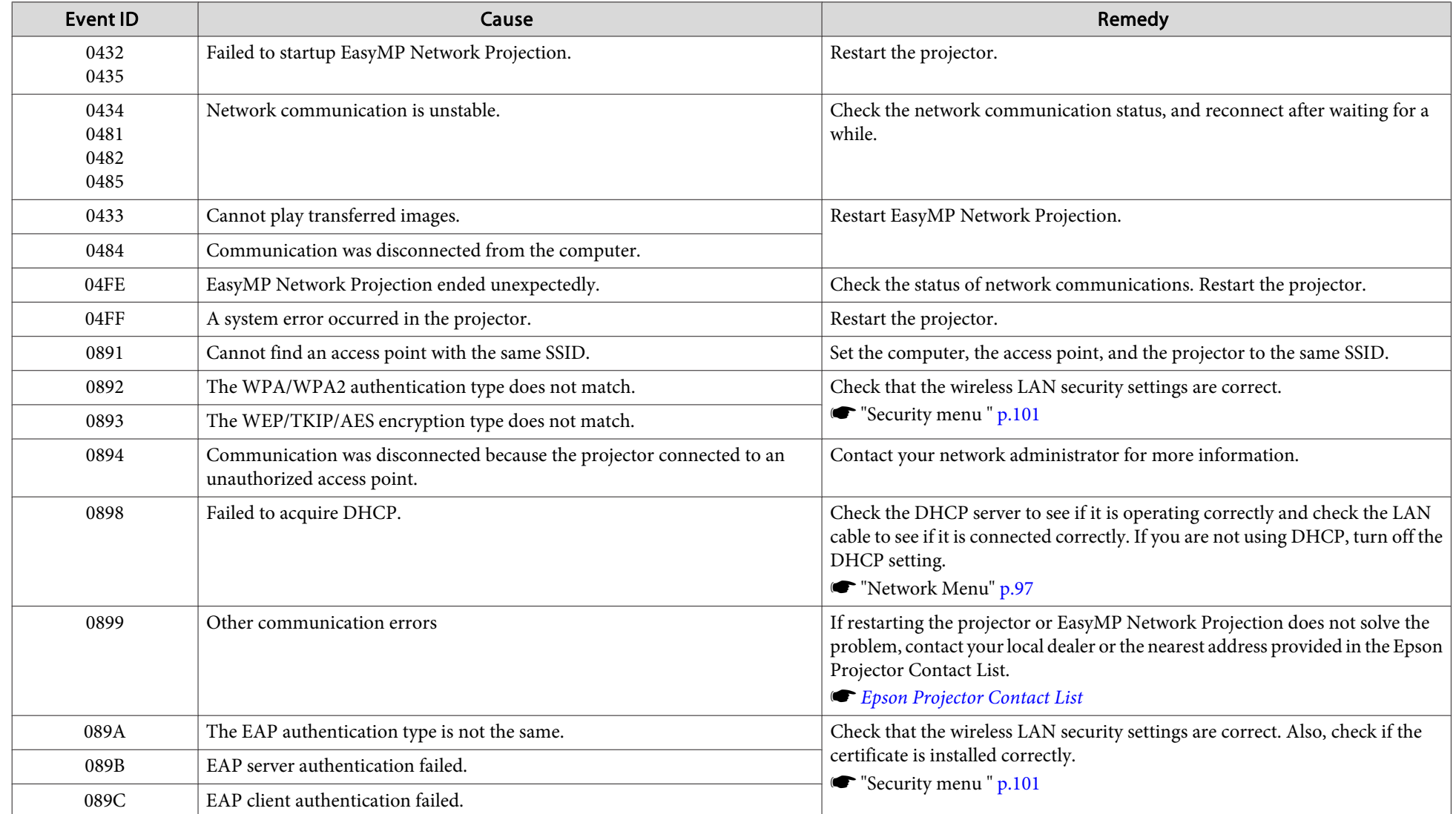

### **About Event ID**

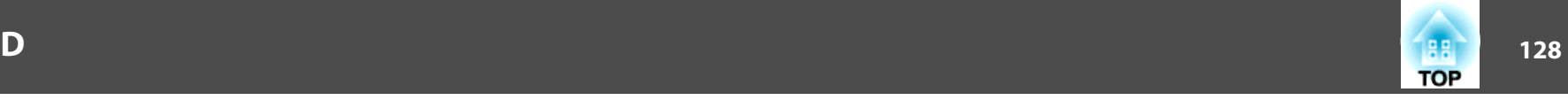

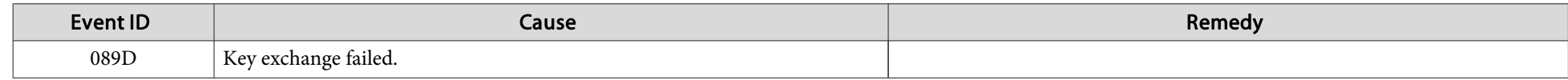

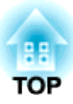

# **Maintenance**

This chapter provides information on maintenance procedures to ensure the best level of performance from the projector for <sup>a</sup> long time to come.

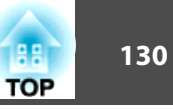

<span id="page-129-0"></span>You should clean the projector if it becomes dirty or if the quality of projected images starts to deteriorate.

### **Caution**

Turn off the projector's power before cleaning. Otherwise, it could cause an electric shock.

### **Cleaning the Projector's Surface**

Clean the projector's surface by wiping it gently with <sup>a</sup> soft cloth.

If the projector is particularly dirty, moisten the cloth with water containing <sup>a</sup> small amount of neutral detergent, and then firmly wring the cloth dry before using it to wipe the projector's surface.

#### **Attention**

Do not use volatile substances such as wax, alcohol, or thinner to clean the projector's surface. The quality of the case may change or become discolored.

### **Cleaning the Lens**

Use <sup>a</sup> commercially available cloth for cleaning glasses to gently wipe the lens.

## **Warning**

Do not use sprays that contain flammable gas to remove dust and lint from the lens. The projector may catch fire due to the high internal temperature of the lamp.

#### **Attention**

Do not rub the lens with harsh materials or subject the lens to shocks, as it can easily become damaged.

### **Cleaning the Air Filter**

Clean the air filter and the air intake vent when the following message is displayed.

"The projector is overheating. Make sure nothing is blocking the air vent, and clean or replace the air filter."

#### **Attention**

- If dust collects on the air filter, it can cause the internal temperature of the projector to rise, and this can lead to problems with operation and shorten the optical engine's service life. Clean the air filter immediately when the message is displayed.
- Do not rinse the air filter in water. Do not use detergents or solvents.

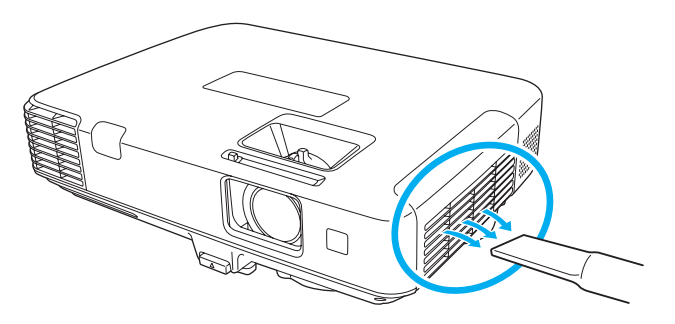

### **Cleaning <sup>131</sup>**

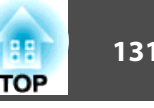

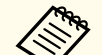

**AFR** • If a message is frequently displayed, even after cleaning, it is time to replace the air filter. Replace it with a new air filter.

- **Replacing the Air Filter" p.136**
- It is recommended that you clean these parts at least once every three months. Clean them more often than this if using the projector in <sup>a</sup> particularly dusty environment.

<span id="page-131-0"></span>This section explains how to replace the lamp and the air filter.

### **Replacing the Lamp**

### **Lamp replacement period**

- It is time to replace the lamp when:
- The following message is displayed.

"Time to replace the lamp. Please contact your Epson projector reseller or visit www.epson.com to purchase."

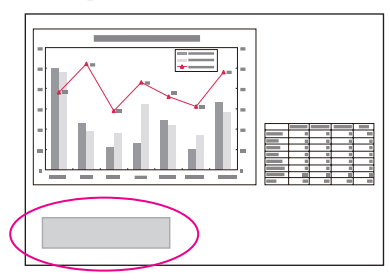

The message is displayed for <sup>30</sup> seconds.

• The lamp indicator flashes orange.

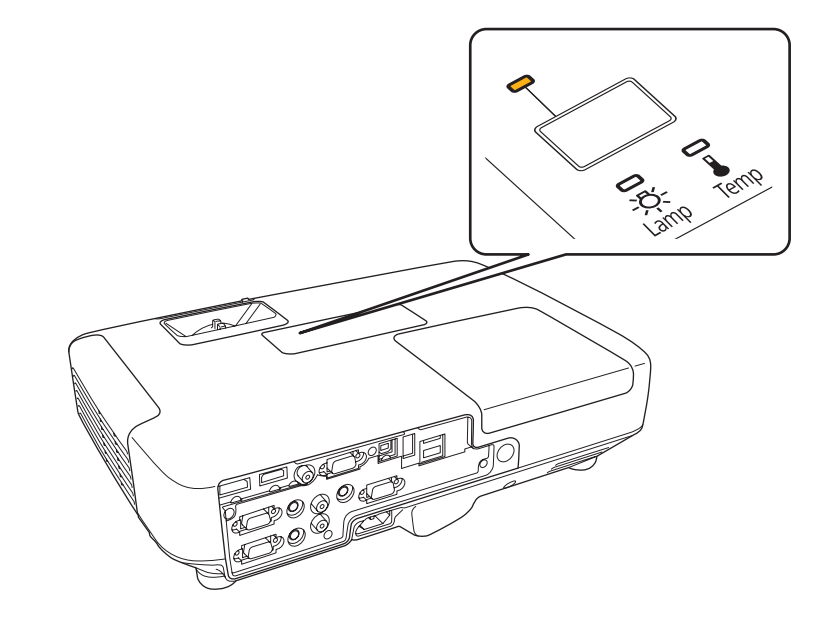

• The projected image gets darker or starts to deteriorate.

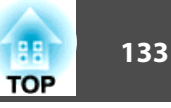

#### **Attention**

• The lamp replacement message is set to appear after the following time periods in order to maintain the initial brightness and quality of the projected images.

#### For **EB-1965/EB-1964/EB-1955/EB-1954/EB-1945W**

When using **Power Consumption** continually at **Normal**: About <sup>2400</sup> hours When using **Power Consumption** continually at **ECO**: About <sup>3900</sup> hours **For EB-1935**

When using **Power Consumption** continually at **Normal**: About <sup>3400</sup> hours When using **Power Consumption** continually at **ECO**: About <sup>4900</sup> hours

- s **Settings Power Consumption** p.[94](#page-93-0)
- If you continue to use the lamp after the replacement period has passed, the possibility that the lamp may explode increases. When the lamp replacement message appears, replace the lamp with a new one as soon as possible, even if it is still working.
- Do not repeatedly turn off the power and immediately back on. Turning the power on and off frequently may shorten the lamp's operating life.
- Depending on the characteristics of the lamp and the way it has been used, the lamp may become darker or stop working before the lamp warning message appears. You should always have a spare lamp unit ready in case it is needed.

#### **How to replace the lamp**

The lamp can be replaced even when the projector is suspended from <sup>a</sup> ceiling.

## **Warning**

- When replacing the lamp because it has stopped illuminating, there is <sup>a</sup> possibility that the lamp may be broken. If replacing the lamp of <sup>a</sup> projector which has been installed on the ceiling, you should always assume that the lamp is cracked, and you should stand to the side of the lamp cover, not underneath it. Remove the lamp cover gently. Be careful when removing the lamp cover as shards of glass may fall out and could cause an injury. If any shards of glass ge<sup>t</sup> into your eyes or mouth, contact your local physician immediately.
- Never disassemble or remodel the lamp. If <sup>a</sup> modified or disassembled lamp is installed in the projector and used, it could cause <sup>a</sup> fire, electric shock, or an accident.

# **Caution**

Wait until the lamp has cooled down sufficiently before removing the lamp cover. If the lamp is still hot, burns or other injuries may result. It takes about one hour after the power has been turned off for the lamp to be cool enough.

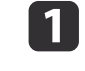

After you turn off the projector's power and the confirmation buzzer beeps twice, disconnect the power cord.

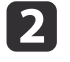

Wait until the lamp has sufficiently cooled down, and then remove the lamp cover at the top of the projector.

Loosen the Lamp cover fixing screw with the screwdriver supplied with the new lamp unit or <sup>a</sup> cross-head screwdriver. Then slide the lamp cover straight forward and lift it to remove.

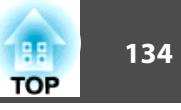

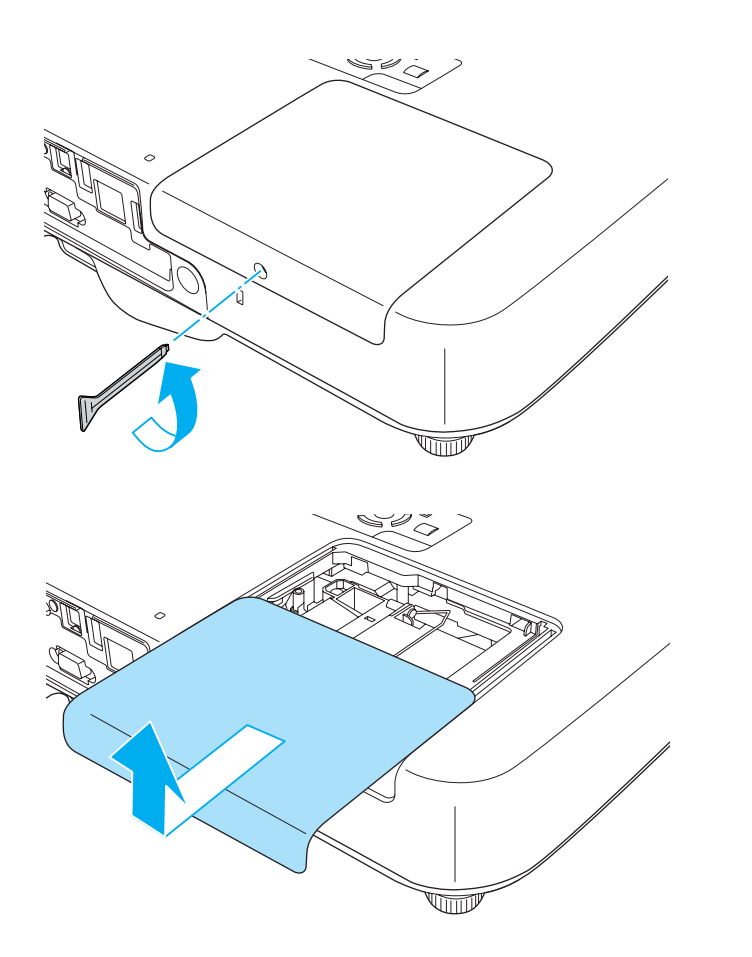

 $\boxed{3}$ 

Loosen the two lamp fixing screws.

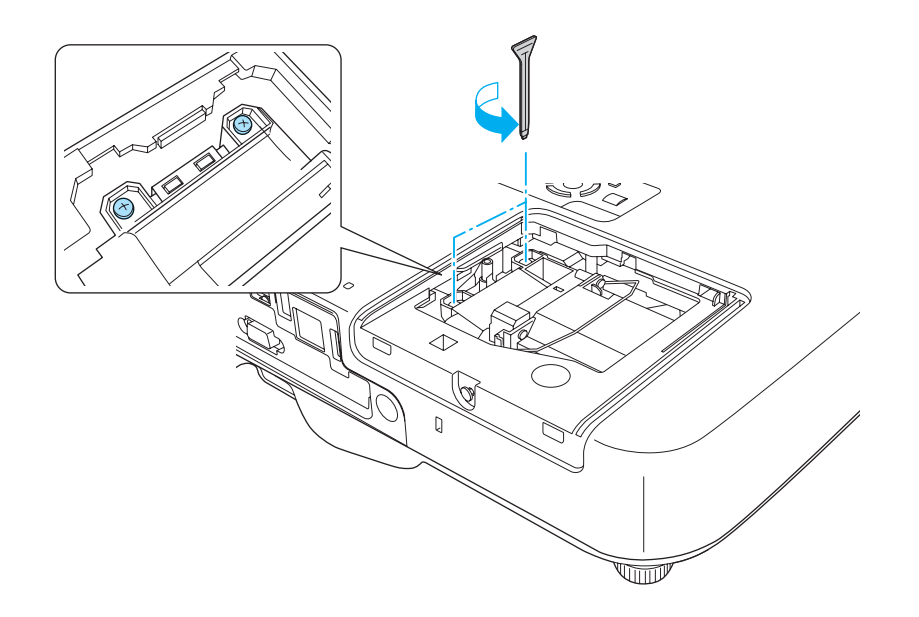

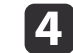

Take out the old Lamp by pulling the handle.

If the Lamp is cracked, replace it with a new lamp, or contact your local dealer for further advice.

**Sex Epson [Projector](#page-16-0) Contact List** 

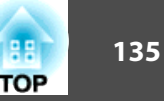

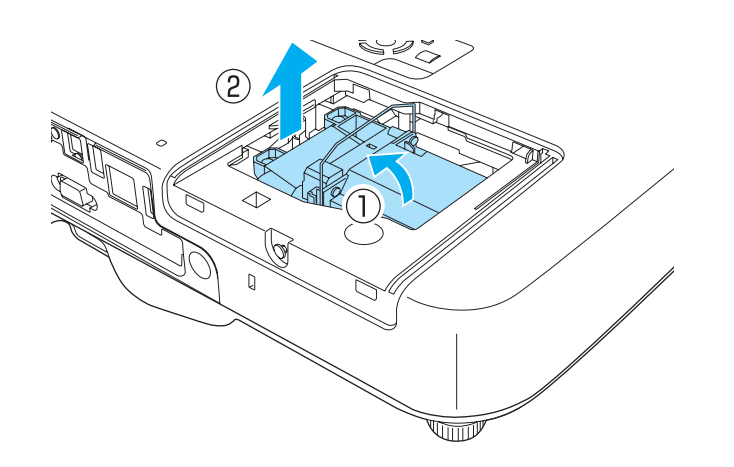

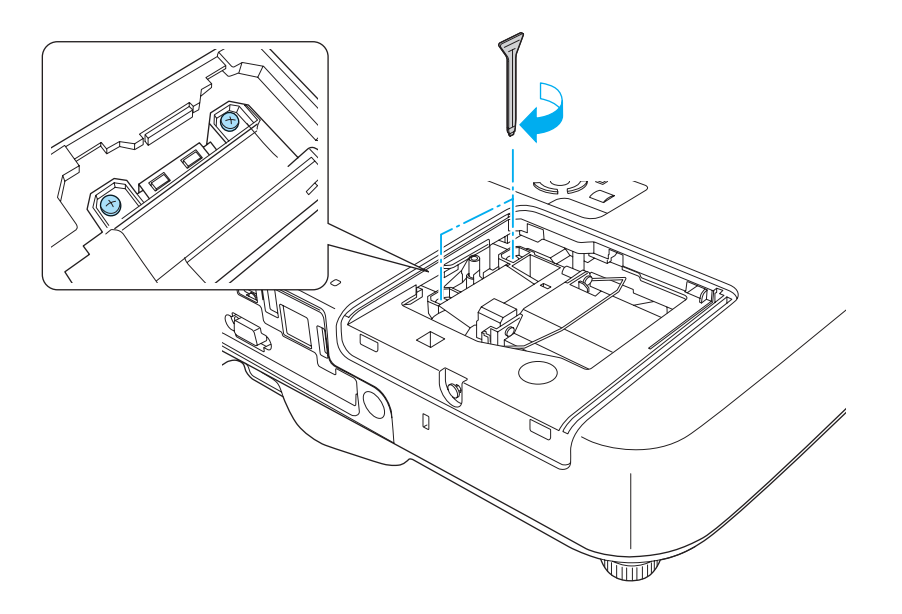

### 6

Install the new lamp.

Insert the new Lamp along the guide rail in the correct direction so that it fits in place, push in firmly, and once it is fully inserted tighten the two screws.

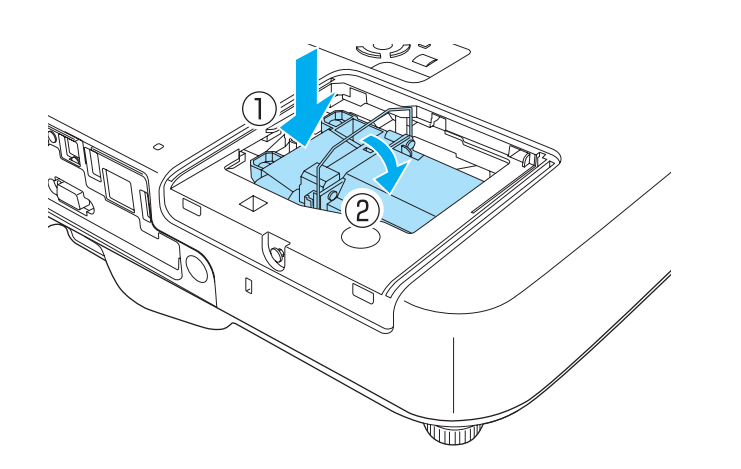

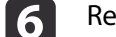

Replace the lamp cover.

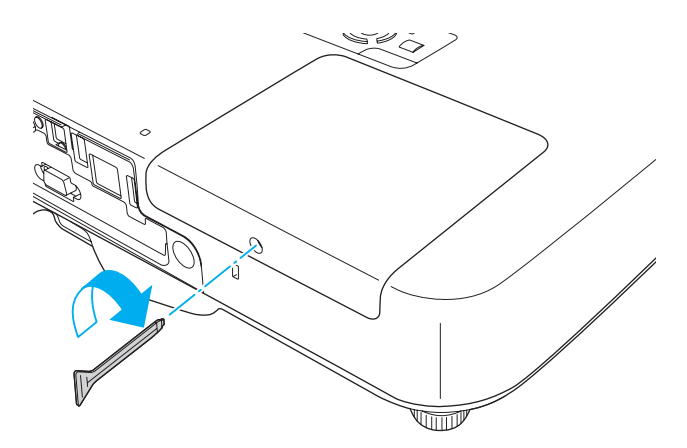

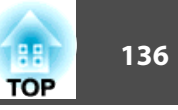

#### <span id="page-135-0"></span>**Attention**

- Make sure you install the lamp securely. If the lamp cover is removed, the power turns off automatically as <sup>a</sup> safety precaution. If the lamp or the lamp cover is not installed correctly, the power does not turn on.
- This product includes <sup>a</sup> lamp componen<sup>t</sup> that contains mercury (Hg). Please consult your local regulations regarding disposal or recycling. Do not dispose of it with normal waste.

#### **Resetting the lamp hours**

The projector records how long the lamp is turned on and a message and indicator notify you when it is time to replace the lamp. After replacing the lamp, make sure you reset the **Lamp Hours** from the Configuration menu.

**•** "Reset [Menu"](#page-108-0) p.109

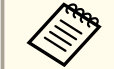

Only reset the **Lamp Hours** after the lamp has been replaced. Otherwise the lamp replacement period is not indicated correctly.

### **Replacing the Air Filter**

#### **Air filter replacement period**

If the message is displayed frequently even though the air filter has been cleaned, replace the air filter.

#### **How to replace the air filter**

The air filter can be replaced even when the projector is suspended from a ceiling.

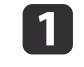

 $\overline{2}$ 

After you turn off the projector's power and the confirmation buzzer beeps twice, disconnect the power cord.

#### Open the air filter cover.

Slide the air filter cover operation knob, and open the air filter cover.

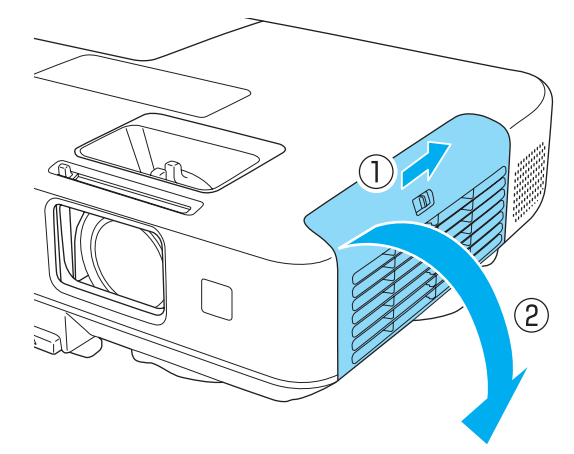

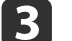

### Remove the air filter.

Grip the tab in the center of the air filter, and pull it straight out.

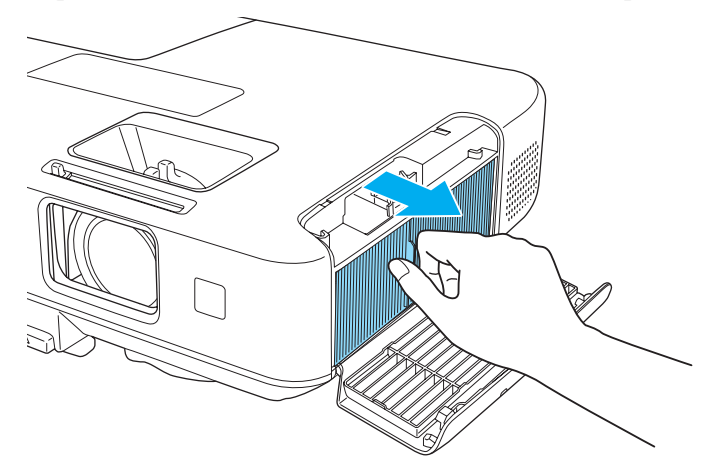

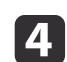

Install the new air filter.

Press until it clicks into place.

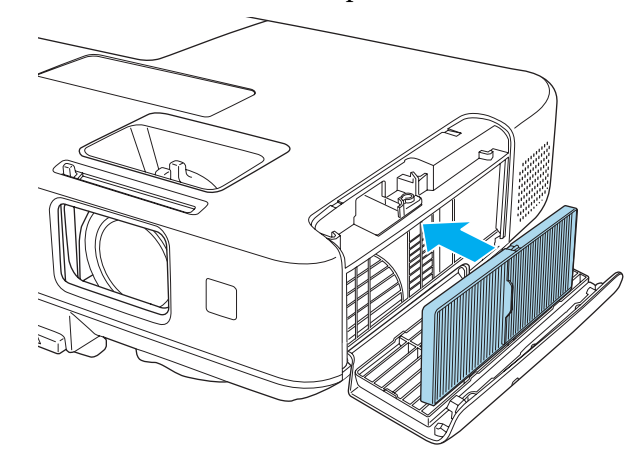

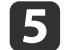

Close the air filter cover.

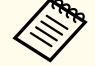

Dispose of used air filters properly in accordance with your local regulations.

Material of the frame part: Polypropylene Material of the filter part: Polypropylene

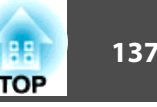

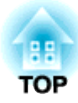

# **Appendix**

The following optional accessories and consumables are available. Please purchase these products as and when needed. The following list of optional accessories and consumables is current as of: February 2012. Details of accessories are subject to change without notice and availability may vary depending on the country of purchase.

### **Optional Accessories**

Interactive Unit ELPIU01Use when operating the computer screen on the projection surface.

Document Camera ELPDC06/ELPDC11 Use when projecting images such as books, OHP documents, or slides.

Soft carrying case ELPKS65 Use this case to carry the projector by hand.

50" portable screen ELPSC32 A compact screen that can be carried easily. (Aspect Ratio<sup>1</sup>) 4:3)

60" portable screen ELPSC27 80" portable screen ELPSC28

100" screen ELPSC29

Portable roll-type screens. (aspect ratio 4:3)

- 70" portable screen ELPSC23 80" portable screen ELPSC24
- 90" portable screen ELPSC25

- Portable roll-type screens. (aspect ratio 16:10)
- 53" portable screen ELPSC30

64" portable screen ELPSC31

Portable magnetic screens. (aspect ratio 4:3)

80" portable screen ELPSC26

This is <sup>a</sup> multi-aspect screen.

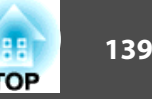

Computer cable ELPKC02 (1.8 <sup>m</sup> - for mini D-Sub15-pin/mini D-Sub 15pin) This is the same as the computer cable supplied with the projector. Computer cable ELPKC09 (3 <sup>m</sup> - for mini D-Sub15-pin/mini D-Sub 15pin) Computer cable ELPKC10 (20 <sup>m</sup> - for mini D-Sub15-pin/mini D-Sub 15pin) Use one of these longer cables if the computer cable supplied with the projector is too short. D port cable ELPKC22 (Mini D-Sub 15-pin/3 <sup>m</sup> for D port) Use this when connecting to the <sup>D</sup> por<sup>t</sup> on an image source. Component video cable ELPKC19 (3 m - for mini D-Sub 15-pin/RCA male $\times$ 3) Use to connect a component video<sup>>></sup> source. Wireless LAN unit ELPAP07Use when connecting the projector to <sup>a</sup> computer wirelessly and projecting. Quick Wireless Connection USB Key ELPAP09 Use when you want to quickly establish one-to-one connection between the projector and <sup>a</sup> computer with Windows installed. Ceiling pipe (450 mm)\* ELPFP13 Ceiling pipe (700 mm)\* ELPFP14 Use when installing the projector on <sup>a</sup> high ceiling. Ceiling mount\* ELPMB23 Use when installing the projector on <sup>a</sup> ceiling.

\* Special expertise is required to suspend the projector from <sup>a</sup> ceiling. Contact your local dealer or the nearest address provided in the Epson Projector Contact List.

**Epson [Projector](#page-16-0) Contact List** 

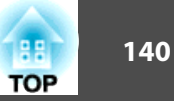

### **Consumables**

Lamp unit ELPLP74 (EB-1935 only) Lamp unit ELPLP75

Use as a replacement for used lamps.

Air filter ELPAF41

Use as a replacement for used air filters.

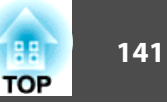

### <span id="page-140-0"></span>**Projection Distance (For EB-1965/EB-1964/ EB-1955/EB-1954/EB-1935)**

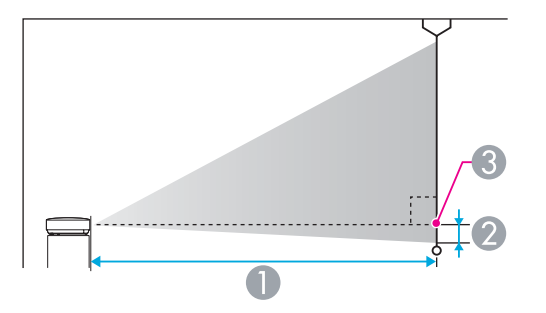

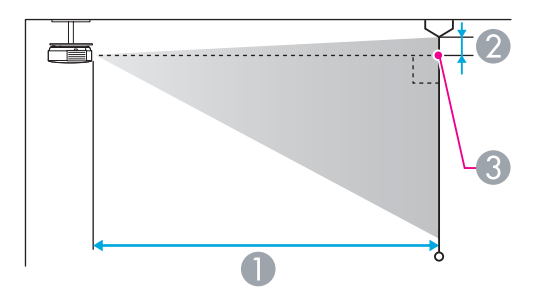

- **A** Projection distance
- 2 Distance from the center of the lens to the base of the screen (or to the top of the screen, if suspended from a ceiling)
- **Center of lens**

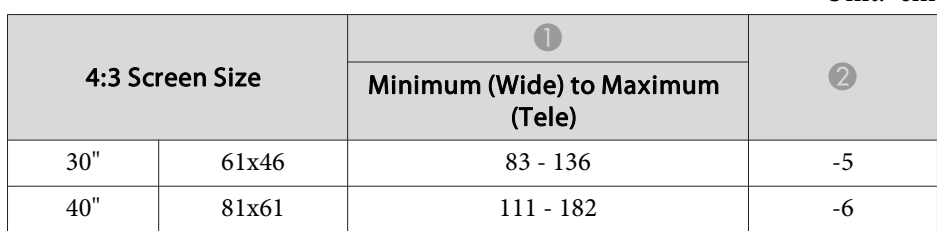

Unit: cm

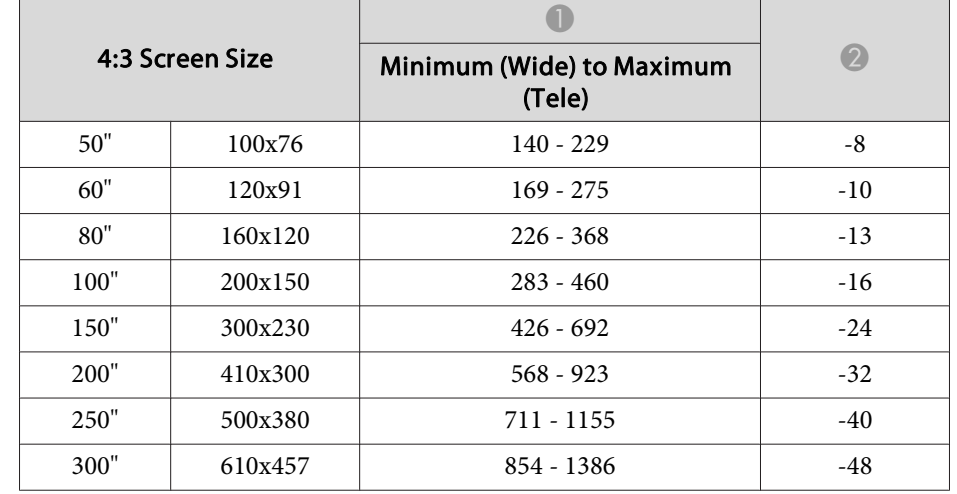

Unit: cm

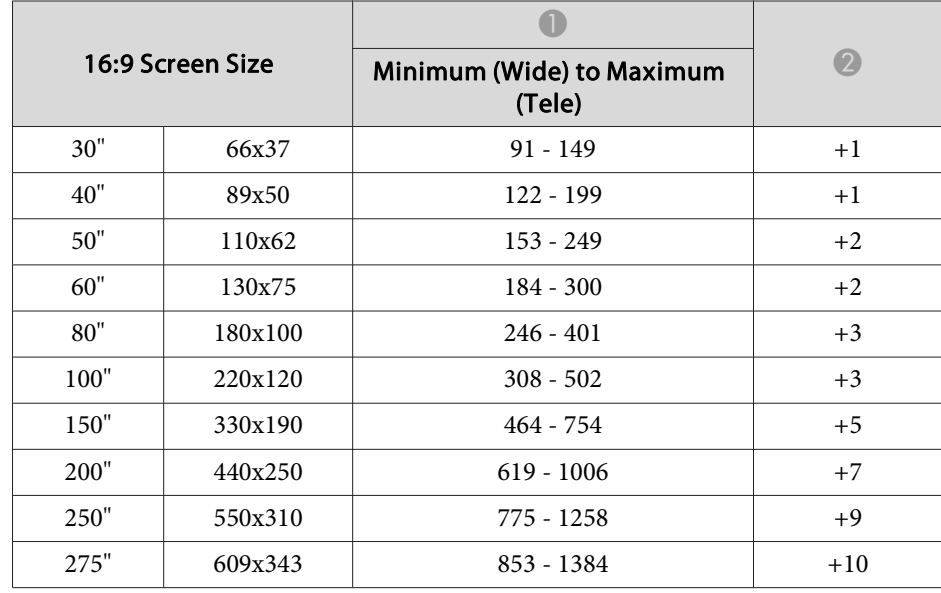

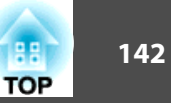

### **Projection Distance (For EB-1945W)**

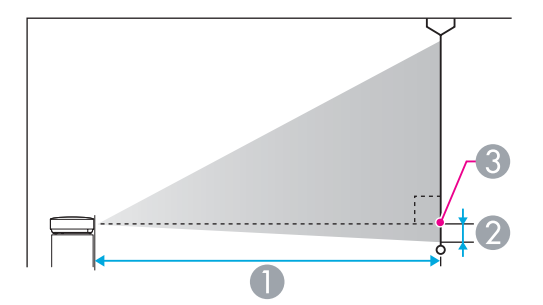

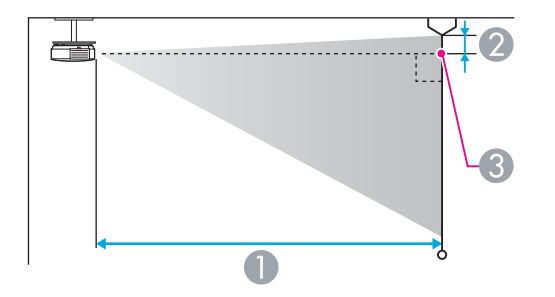

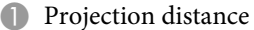

- **2** Distance from the center of the lens to the base of the screen (or to the top of the screen, if suspended from a ceiling)
- **3** Center of lens

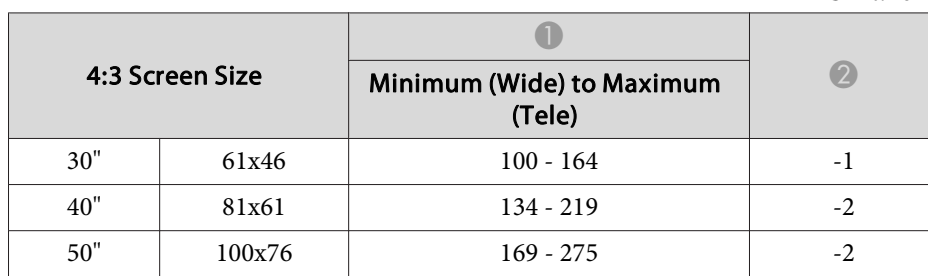

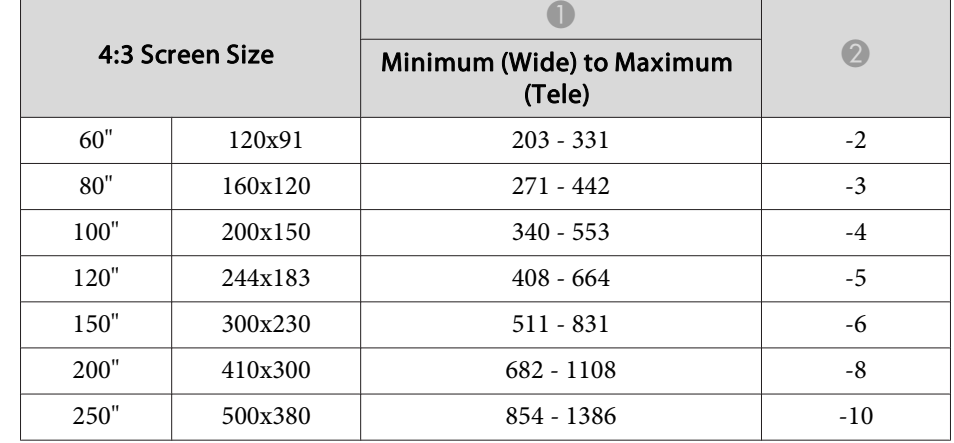

Unit: cm

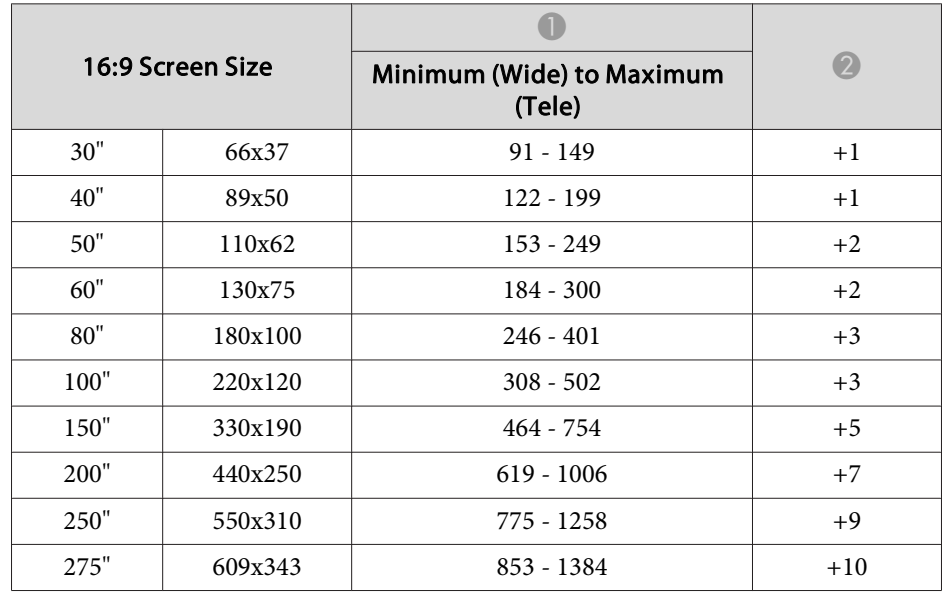

Unit: cm

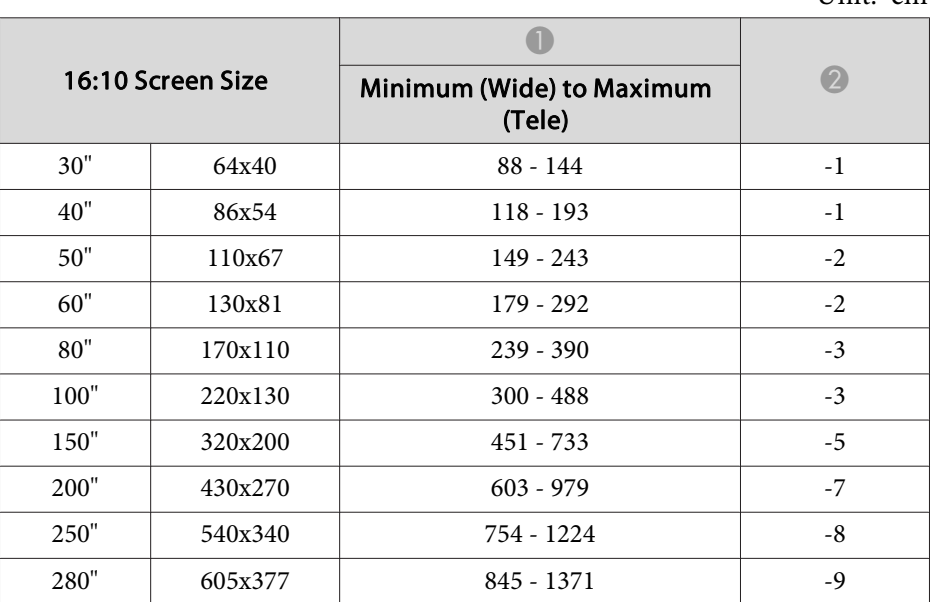

Unit: cm

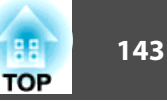

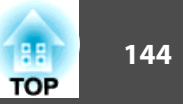

### <span id="page-143-0"></span>**Supported Resolutions**

#### **Computer signals (analog RGB)**

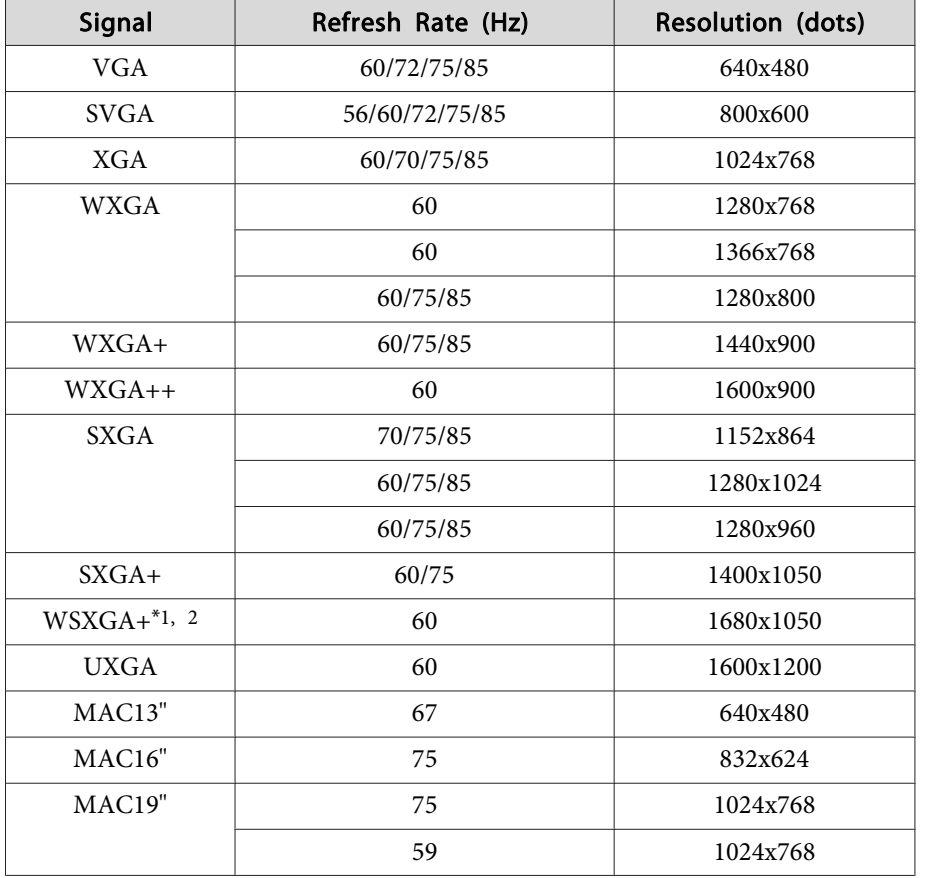

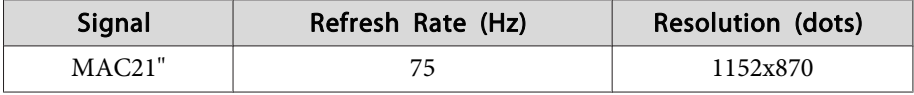

\*1 EB-1945W only

\*<sup>2</sup> Only compatible when **Wide** is selected as the **Resolution** from the Configuration menu.

Even when signals other than those mentioned above are input, it is likely that the image can be projected. However, not all functions may be supported.

#### **Component Video**

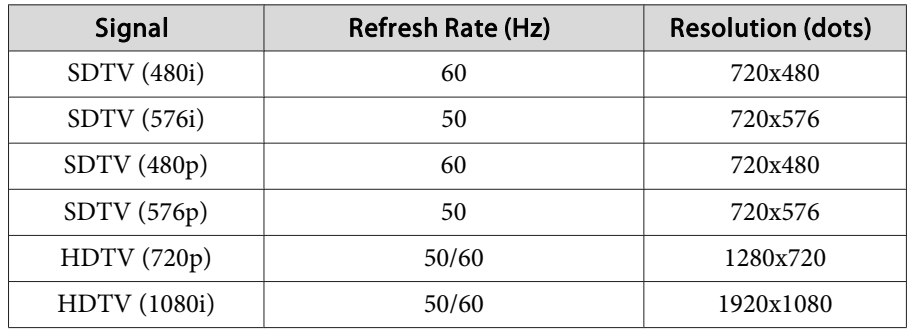

#### **Composite video**

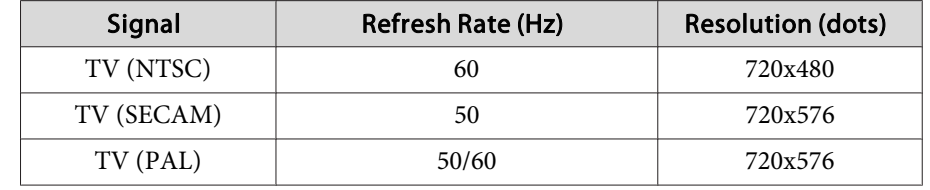

### **Input signal from the HDMI port and DisplayPort**

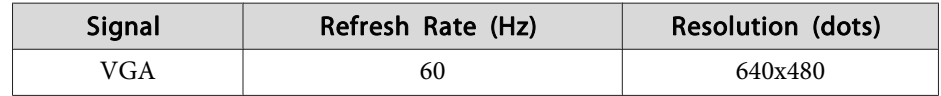
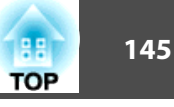

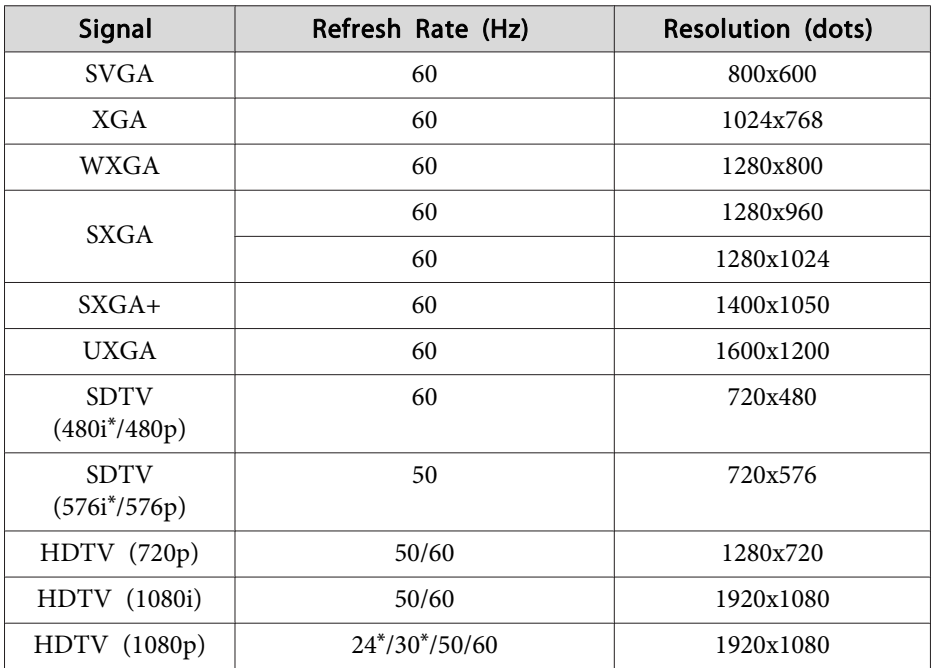

\* HDMI input only

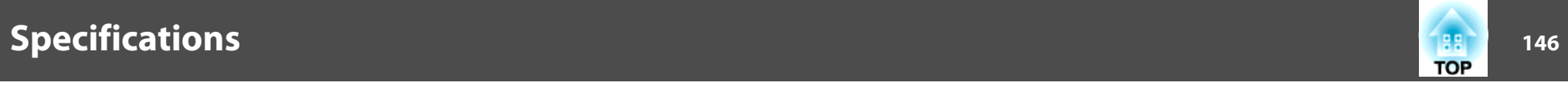

## **Projector General Specifications**

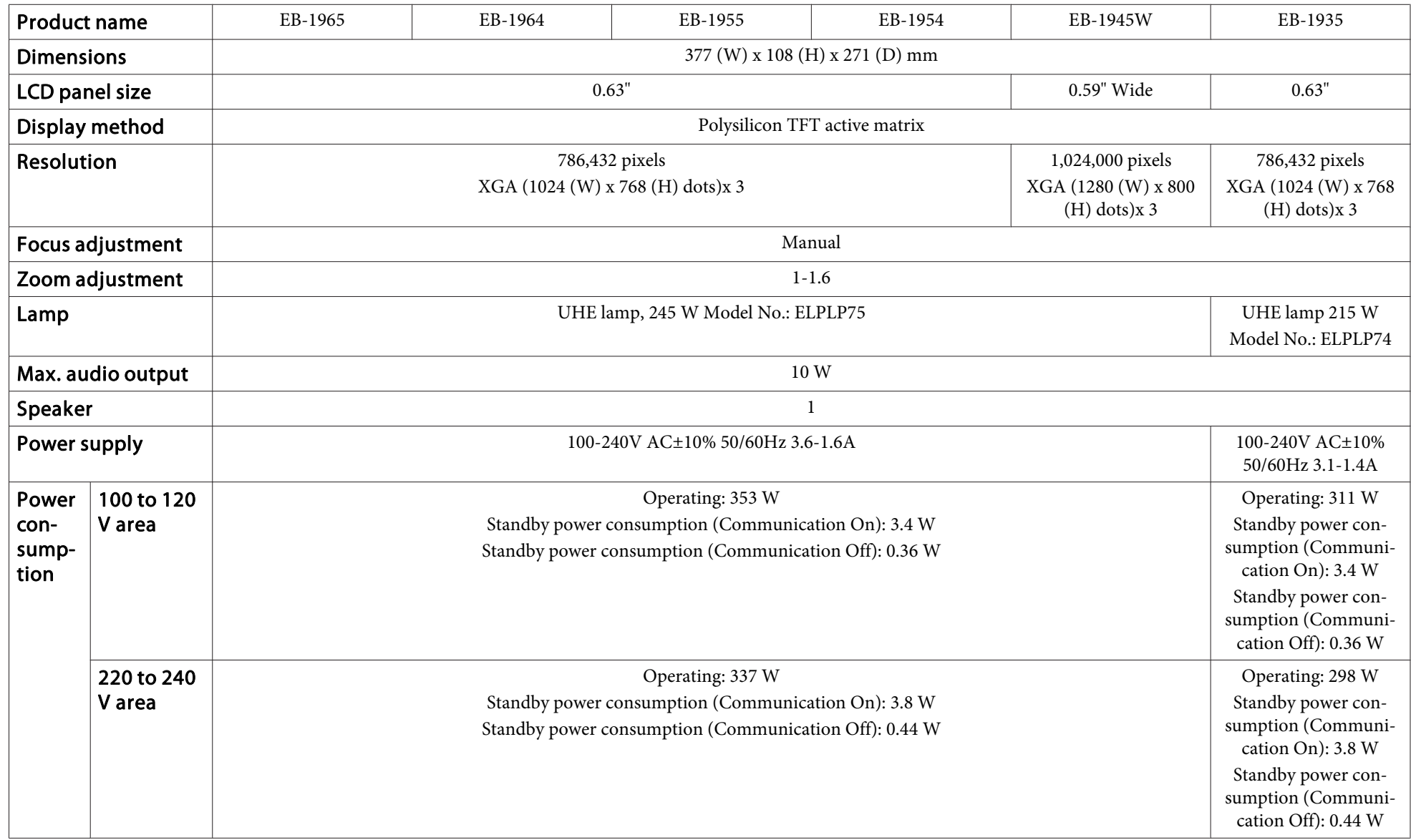

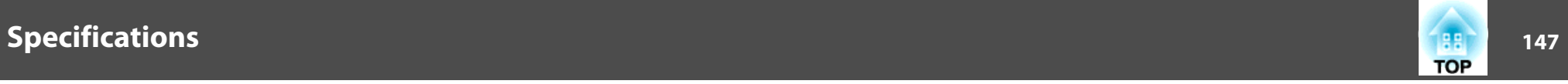

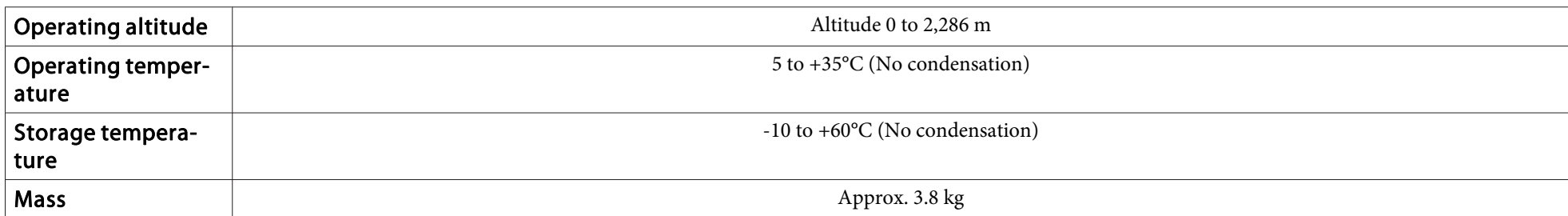

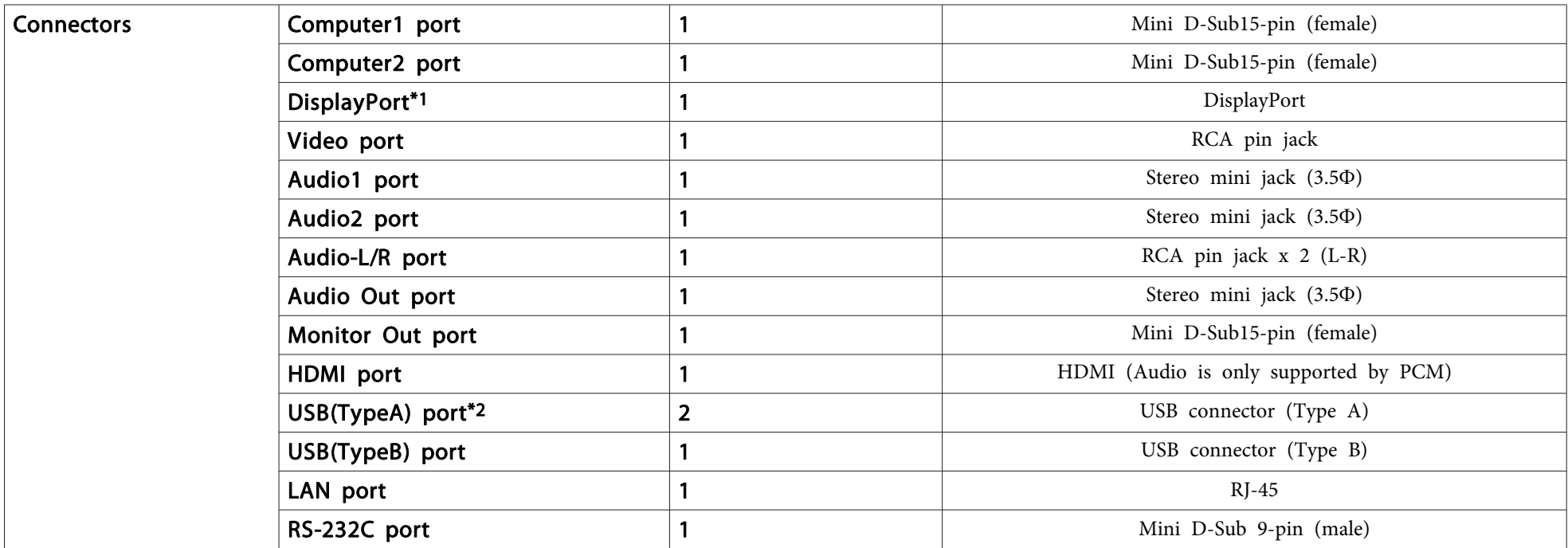

\*<sup>1</sup> EB-1965/EB-1955/EB-1945W/EB-1935 only

\*<sup>2</sup> Supports USB 2.0. However, USB ports are not guaranteed to operate all devices that suppor<sup>t</sup> USB.

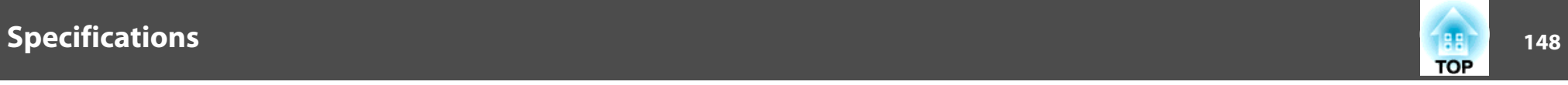

This product is also designed for IT power distribution system with phase-to-phase voltage 230V.

Angle of tilt

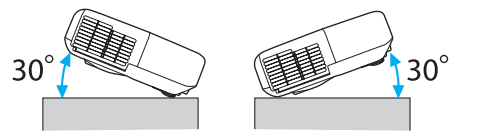

If you use the projector tilted at an angle of more than 30˚ it could be damaged and cause an accident.

## **DECLARATION of CONFORMITY**According to 47CFR, Part 2 and 15 Class B Personal Computers and Peripherals; and/or

CPU Boards and Power Supplies used with Class B Personal Computers

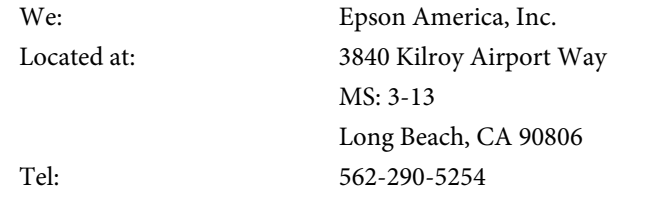

Declare under sole responsibility that the product identified herein, complies with 47CFR Part <sup>2</sup> and <sup>15</sup> of the FCC rules as <sup>a</sup> Class <sup>B</sup> digital device. Each product marketed, is identical to the representative unit tested and found to be compliant with the standards. Records maintained continue to reflect the equipment being produced can be expected to be within the variation accepted, due to quantity production and testing on <sup>a</sup> statistical basis as required by 47CFR 2.909. Operation is subject to the following two conditions : (1) this device may not cause harmful interference, and (2) this device must accep<sup>t</sup> any interference received, including interference that may cause undesired operation.

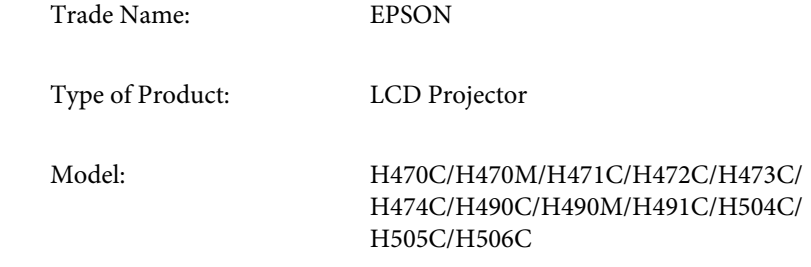

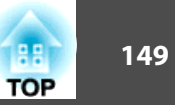

## **FCC Compliance Statement For United States Users**

This equipment has been tested and found to comply with the limits for a Class <sup>B</sup> digital device, pursuan<sup>t</sup> to Part <sup>15</sup> of the FCC Rules. These limits are designed to provide reasonable protection against harmful interference in a residential installation. This equipment generates, uses, and can radiate radio frequency energy and, if not installed and used in accordance with the instructions, may cause harmful interference to radio communications. However, there is no guarantee that interference will not occur in <sup>a</sup> particular installation. If this equipment does cause interference to radio and television reception, which can be determined by turning the equipment off and on, the user is encouraged to try to correct the interference by one or more of the following measures.

- Reorient or relocate the receiving antenna.
- Increase the separation between the equipment and receiver.
- Connect the equipment into an outlet on <sup>a</sup> circuit different from that to which the receiver is connected.
- Consult the dealer or an experienced radio/TV technician for help.

## **WARNING**

The connection of <sup>a</sup> non-shielded equipment interface cable to this equipment will invalidate the FCC Certification or Declaration of this device and may cause interference levels which exceed the limits established by the FCC for this equipment. It is the responsibility of the user to obtain and use <sup>a</sup> shielded equipment interface cable with this device. If this equipment has more than one interface connector, do not leave cables connected to unused interfaces. Changes or modifications not expressly approved by the manufacturer could void the user's authority to operate the equipment.

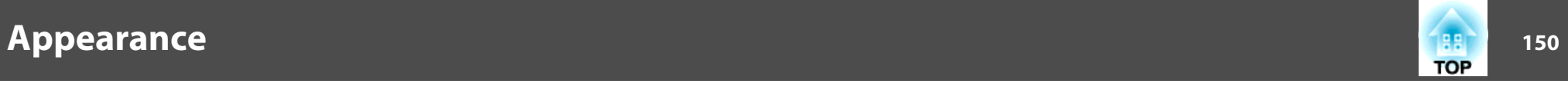

Units: mm

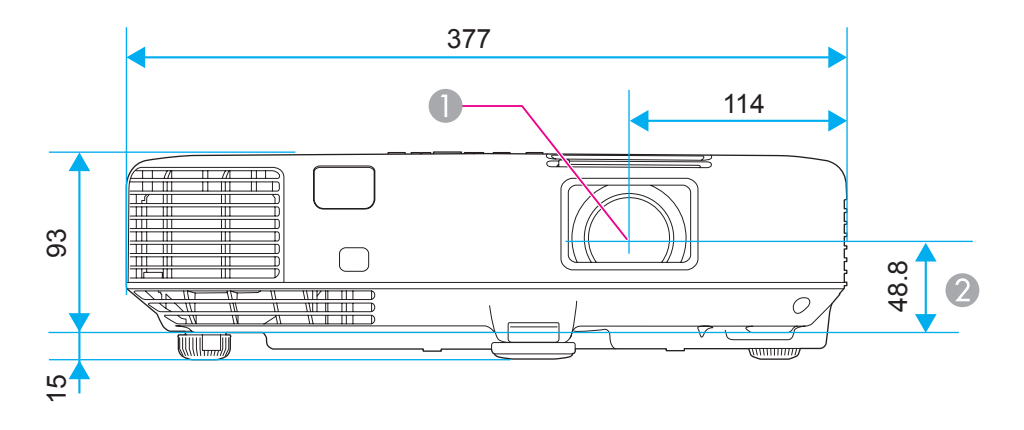

**Center of lens** 

Distance from center of lens to suspension bracket fixing point

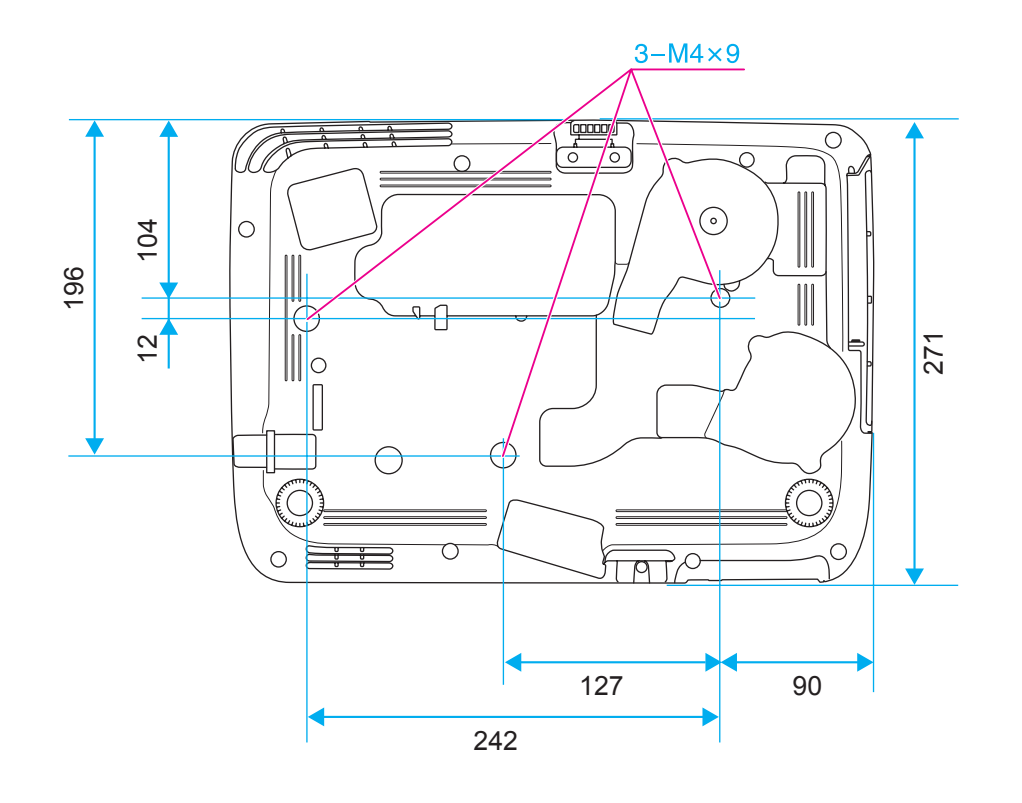

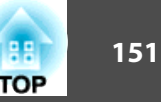

<span id="page-150-0"></span>This section briefly explains the difficult terms that are not explained in the text of this guide. For details, refer to other commercially available publications.

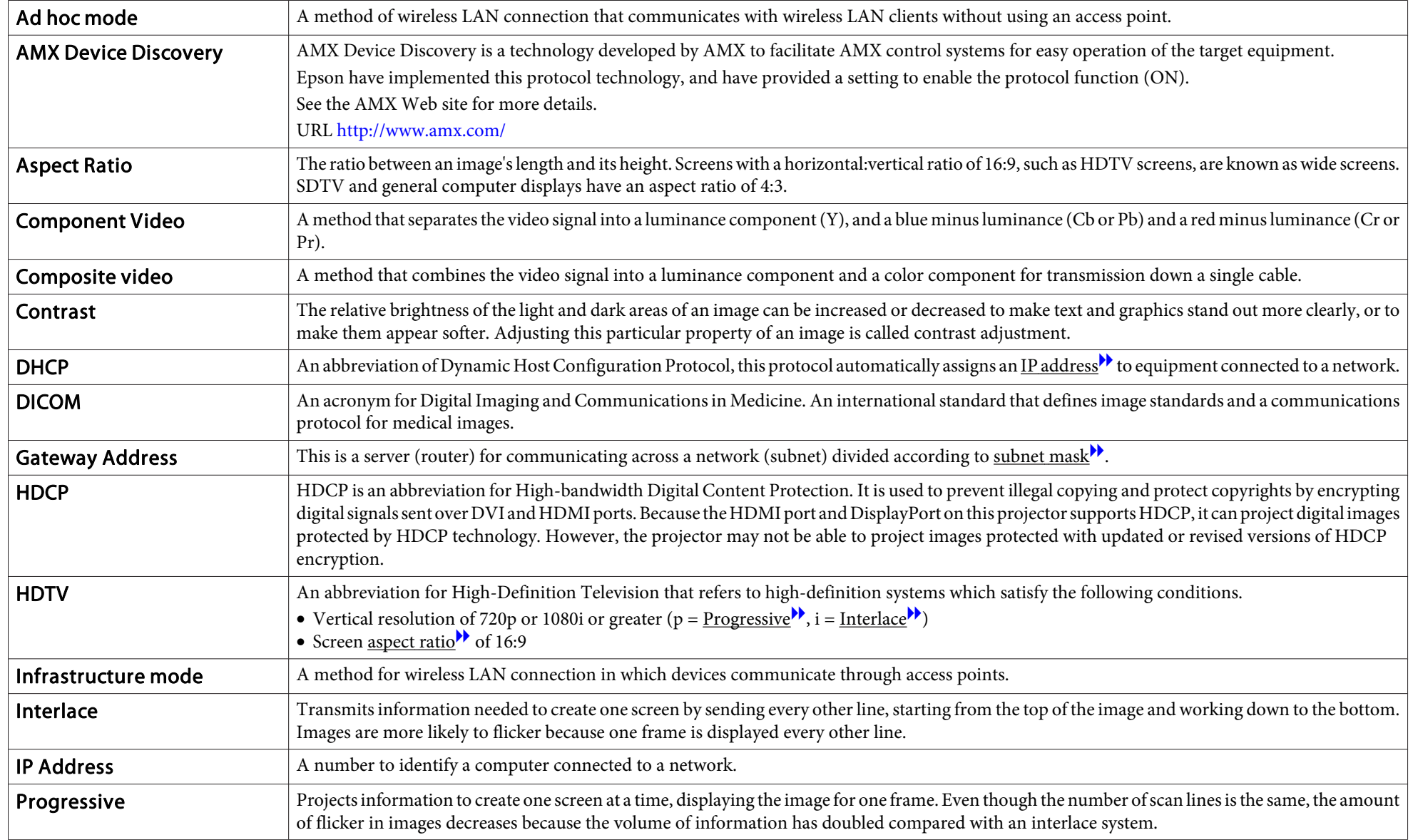

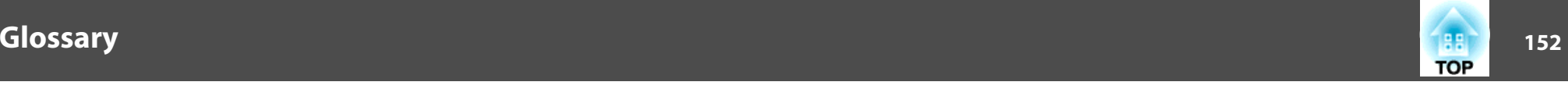

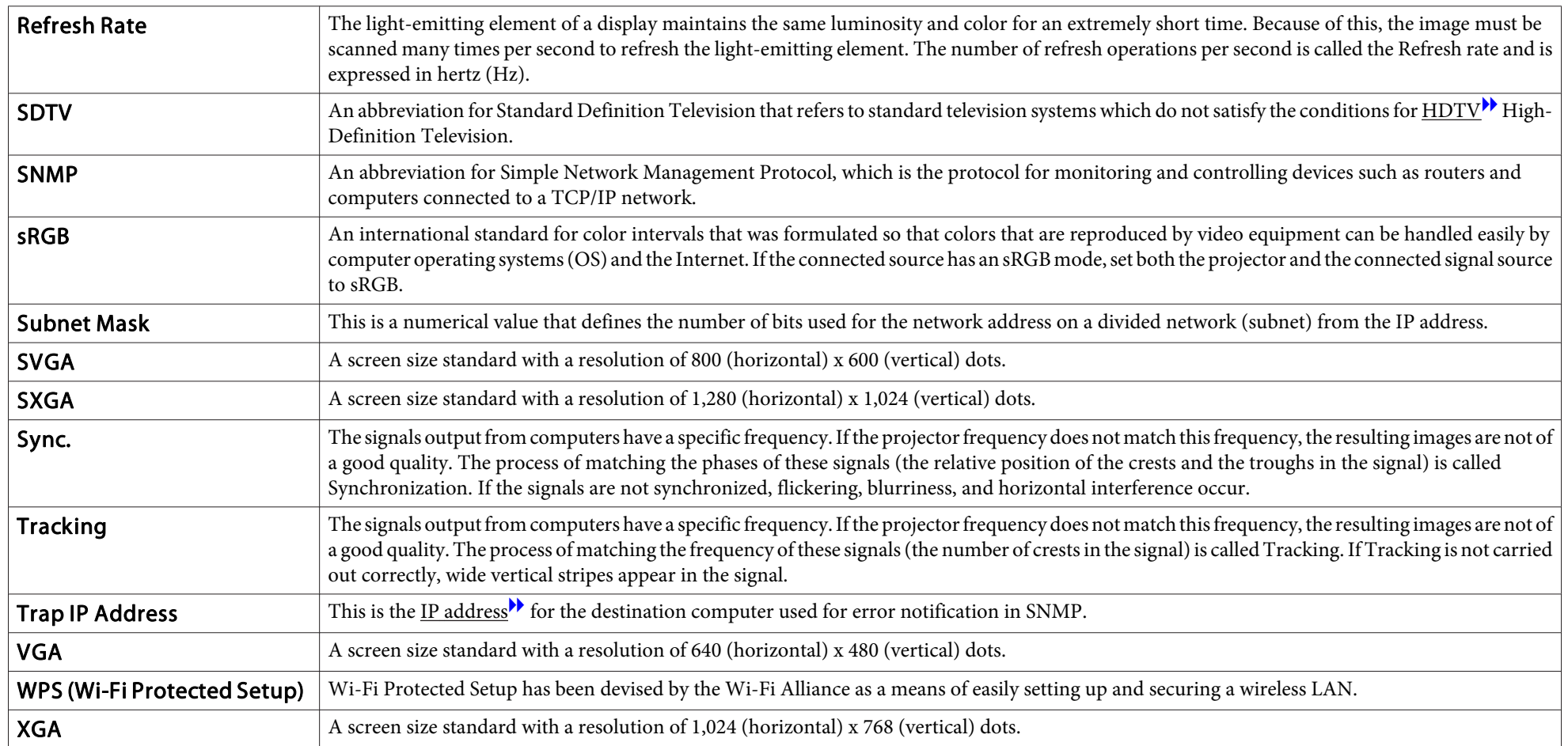